<span id="page-0-0"></span>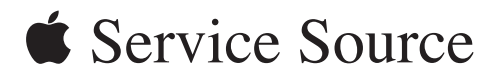

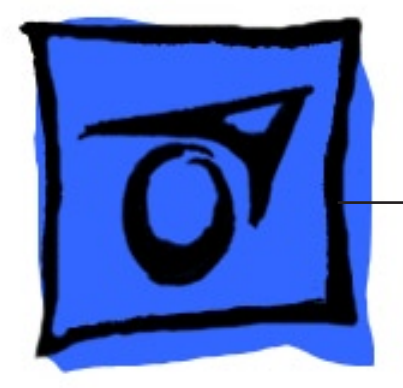

# **Mac Pro (8x)**

2007 年 4 月 5 日

© 2007 Apple Inc. All rights reserved.

# **[Mac](#page-0-0) Pro (8x)**

## 目次

## [基本](#page-4-0)

[概要](#page-5-0) 6

Mac Pro (8x) [の識別](#page-6-0) 7 [シリアル番号の場所](#page-6-0) 7 GSX [の部品](#page-7-0) 8 [特別な取り扱いの説明](#page-8-0) 9 [取り扱い手順](#page-8-0) 9 [安全策および応急処置のガイドライン](#page-9-0) 10 [廃棄手順](#page-10-0) 11

## [分解](#page-11-0)

[一般情報](#page-12-0) 13 [向き](#page-12-0) 13 [ツール](#page-12-0) 13 Mac Pro と Mac Pro (8x) [との相違点](#page-12-0) 13 [コンピュータ本体を開く](#page-14-0) 15 [ハードドライブ](#page-16-0) 17 光学式ドライブ 20 メモリ (FB-DIMMs) [とメモリライザーカード](#page-23-0) 24 [グラフィックカード](#page-27-0) (PCI Express) 28 [電源ユニット](#page-32-0) 33 [電源ユニットファン](#page-36-0) 37 AirPort [Extreme](#page-41-0) カード 42 [Bluetooth](#page-44-0) カード 45 [バッテリー](#page-46-0) 47 [プロセッサのヒートシンクカバー](#page-48-0) 49

[フロントファンアセンブリ](#page-51-0) 52 [背面ファン付きメモリケージ](#page-56-0) 57 [プロセッサヒートシンク](#page-61-0) 62 [プロセッサ](#page-70-0) 71 [スピーカーアセンブリ](#page-75-0) 76 USB [ケーブル](#page-78-0) 79 [ロジックボード](#page-80-0) 81 [フロントパネルボード](#page-88-0) 89 [電源ボタン](#page-92-0) 93 AirMac [アンテナボード](#page-96-0) ( ケーブル付き ) 97 [光学式ドライブの電源ケーブル](#page-100-0) 101 [光学式ドライブのデータ](#page-103-0) (リボン)ケーブル 104 [アンビエントボード](#page-105-0) 106 [アンビエントボードのケーブル](#page-107-0) 108 Bluetooth [アンテナボードとケーブル](#page-109-0) 110 [ハードドライブのケーブルハーネス](#page-112-0) 113 [ハードドライブの温度センサーケーブル](#page-114-0) 115 [ハードドライブの温度センサー](#page-116-0) 117 [電源ケーブルハーネス](#page-119-0) 120

## [トラブルシューティング](#page-124-0)

[一般情報](#page-125-0) 126 [メモリ](#page-125-0) 126 PCI [Express](#page-126-0) カード 127 [内蔵ケーブル対応表](#page-126-0) 127 [温度調整のキャリブレーション](#page-128-0) 129 [ロジックボードのリセット](#page-129-0) 130 [パワー・オン・セルフ・テスト:](#page-130-0)RAM とプロセッサの検査 131 診断 [LED](#page-131-0) 132 [電源の検査](#page-136-0) 137 Mac Pro [のファームウェアの更新](#page-136-0) 137 [プロセッサヒートシンクとプロセッサの目視検査手順](#page-138-0) 139

[症状別チャート](#page-141-0) 142 [症状別チャートの使い方](#page-141-0) 142 [起動時の故障](#page-141-0) 142 [ファン](#page-144-0) 145 AirMac [Extreme](#page-145-0) カード 146 [Bluetooth](#page-146-0) カード 147 [その他の故障](#page-146-0) 147

# [アップグレード](#page-149-0)

AirPort [Extreme](#page-150-0) カード 151 [Bluetooth](#page-153-0) Card 154 [グラフィックカード\(](#page-155-0)PCI Express) 156

## [図](#page-159-0)

[分解図](#page-160-0) 161 [外観図](#page-162-0) 163 [ネジマトリックス](#page-164-0) 165

<span id="page-4-0"></span>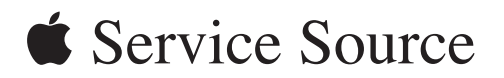

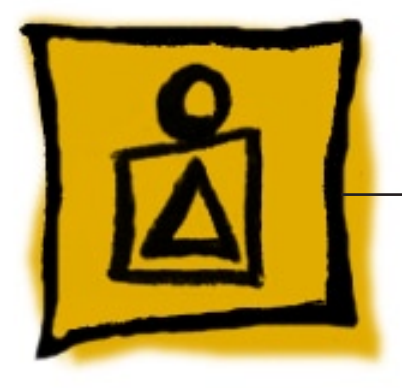

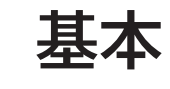

# **Mac Pro (8x)**

© 2007 Apple Inc. All rights reserved.

<span id="page-5-0"></span>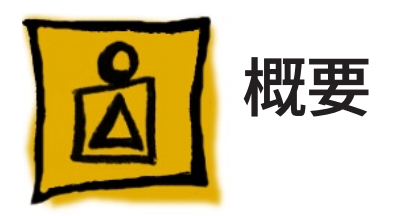

Mac Pro (8x) は、Mac Pro を原型としたハイエンド構成モデルであり、同じフォームファクタを 共有しています。ただし、Mac Pro (8x) は、2 基のクアッドコア Intel Xeon プロセッサを搭載し ているため、事実上 8 基のプロセッサがあるコンピュータとして機能します。

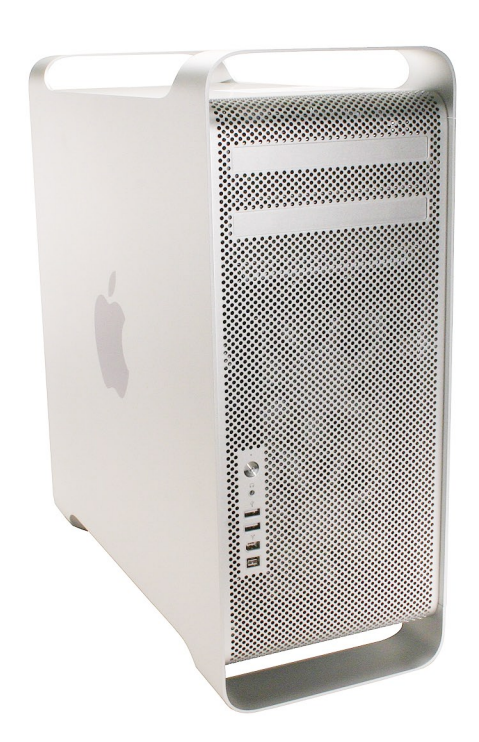

<span id="page-6-0"></span>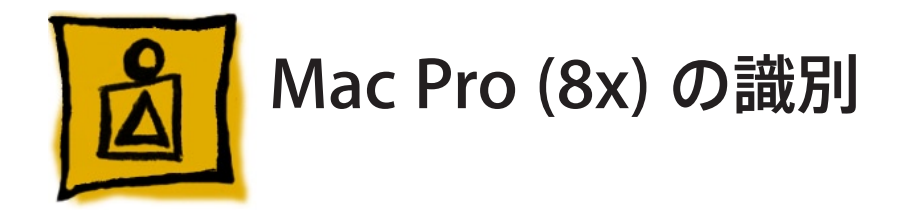

Mac Pro (8x) コンピュータを識別するには、コンピュータの背面パネルのビデオポートのすぐ下 にある構成ラベルを確認します。次のように、構成ラベルの 2 つの番号によって Mac Pro (8x) であることが識別できます。

- ラベルの 1 行目に、「2138」というEMC 番号が記載されています。 •
- 2 行目の構成の記述には、「3.0\_8cx」という文字が含まれています。 •

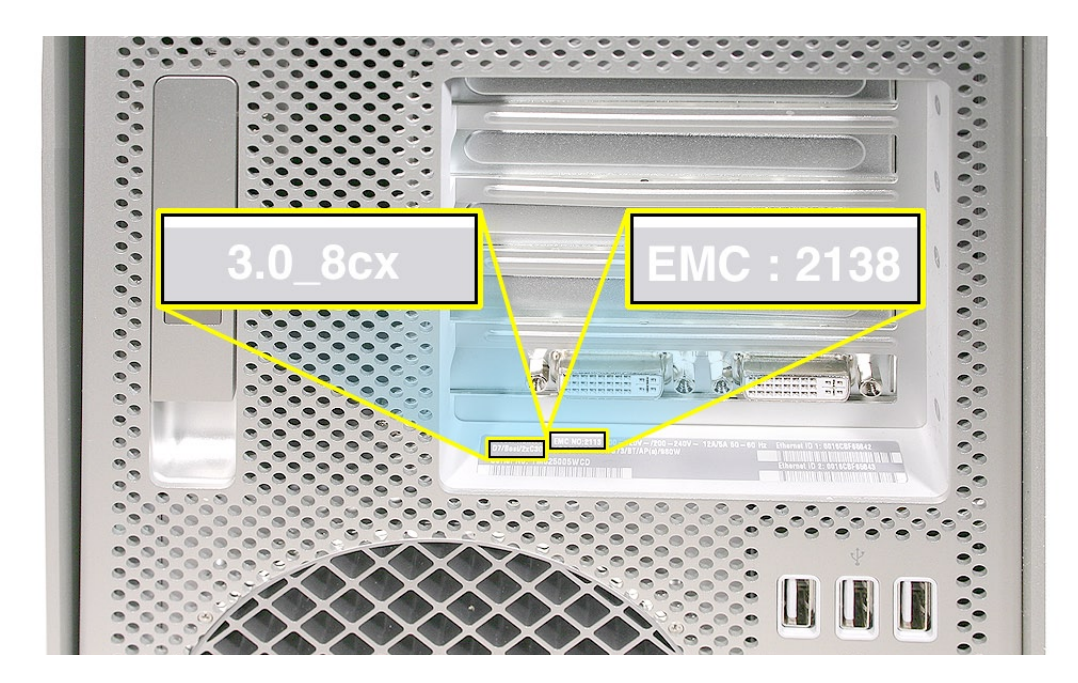

## シリアル番号の場所

Mac Pro (8x) のシリアル番号は、構成ラベルの構成の記述のすぐ下にあります。

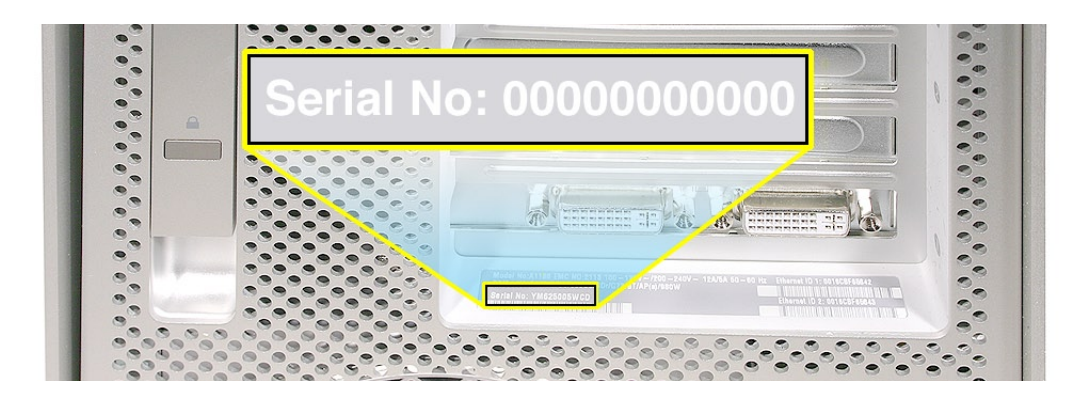

## <span id="page-7-0"></span>**GSX** の部品

Mac Pro (8x) は、Mac Pro を原型とした製品構成になっているため、Mac Pro (8x) のシリアル 番号は Mac Pro のシリアル番号と区分されていません。また、GSX には、独立した Mac Pro (8x) 製品のプルダウンリストもありません。

コンピュータのシリアル番号を使って GSX で Mac Pro (8x) の部品を探すときは、Mac Pro と Mac Pro (8x) の両方の部品のリストが表示されるので注意してください。Mac Pro (8x) に固 有の部品には、部品の記述の最後に「8x」と記載されています。記述に「8x」と記載されて いない部品は、a) Mac Pro に固有の部品であるか、b) Mac Pro と Mac Pro (8x) の両方で使 われる部品です。特定の部品が Mac Pro (8x) で使用可能であることを確認するには、GSX の 「Notes」フィールドにその部品があることを確認するか、「Views」の章で「[Expl](#page-160-1)oded View」 を参照します。

<span id="page-8-0"></span>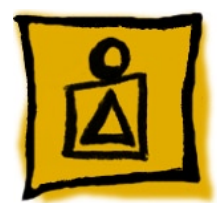

# 特別な取り扱いの説明

Mac Pro (8x) では、コンピュータの温度を管理するためにプロセッサヒートシンクとプロセッサ に特殊なコーティングが用いられています。この物質を適切に取り扱い、処分するには、次の 説明をお読みください。

## 取り扱い手順

Mac Pro (8x) のプロセッサヒートシンクおよびプロセッサを取り扱うときは、次のガイドラインに 従ってください。

#### 一般

- プロセッサヒートシンクおよびプロセッサを取り扱うときは、使い捨てのニトリル手袋または ラテックス手袋を着用します。 •
- ヒートシンクの底面やプロセッサの上面の銀色のコーティングに手を触れないようにします。 •
- ヒートシンクをコンピュータから取り外すときは、慎重に行います。できるだけ、ヒートシン クをプロセッサからまっすぐ上に持ち上げます。 •
- プロセッサをロジックボードから取り外すときは、慎重に行います。プロセッサホルダの前 にあるノッチに指またはマイナスドライバーを入れて、プロセッサをプロセッサホルダから持 ち上げます。プロセッサは端だけを持つようにしてください。 •
- 交換用のヒートシンクまたはプロセッサを取り付けるとき、新しいヒートシンクまたはプロセッ サから保護カバーを取り外します。このカバーは、不良品としてアップルに返却するヒート シンクまたはプロセッサに梱包するときに取り付けてください。

#### 時間

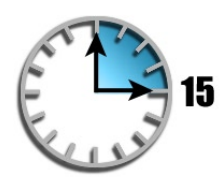

- ヒートシンクやプロセッサの取り外しまたは交換を行うときは、ヒートシンクをプロセッサか ら分離した状態が 15 分を超えないようにします。ヒートシンクおよびプロセッサの銀色の コーティングは、空気にさらされると劣化します。さらされている時間が 15 分を超えると、 コンピュータが損傷したり、複数の部品の追加修理が必要になることがあります。新しい 部品が到着するまでは、コンピュータを組み立て直しておきます。 •
- 新しいロジックボードを取り付けるときは、ヒートシンクやプロセッサを新しいボードに移す 作業を慎重に行います。ヒートシンクおよびプロセッサをボードから分離したり、ヒートシン クとプロセッサを分離したりする状態が 15 分を超えないようにしてください。新しいロジック ボードが到着するまでは、コンピュータを組み立て直しておきます。 •

#### 目視検査

- 新しいプロセッサやヒートシンクをコンピュータに取り付ける前に、 必ず、 それの目視検査 を行います。
- 新しいロジックボードに既存のプロセッサおよびヒートシンクを取り付ける前に、必ず、そ の両方の目視検査を行います。
- 詳しくは、「Troubleshooting」 の章の 「プロセッサヒートシンクとプロセッサの目視検査手順」 を参照してください。

#### <span id="page-9-0"></span>**Krytox** サーマルグリース

- ヒートシンクとプロセッサとが正しく密着するようにするため、Krytox グリースがヒートシン クの底面のガスケットに塗布されています。交換用のヒートシンクには、このグリスはすでに 塗布されています。 •
- Krytox グリースをヒートシンクに塗り直すときは、次のガイドラインに従ってください ( グ リスの塗り方や拭き取り方の詳細な手順については、「Take Apart」の章の「P[roce](#page-61-1)ssor Heatsi[nks](#page-61-1)」を参照してください)。
	- ほとんどの場合、新しいプロセッサを取り付けたり、プロセッサやヒートシンクを交換用 のロジックボードに移し替えたりするときに、Krytox グリースを塗り直す必要はありませ  $\lambda$ -
	- 新しいヒートシンクを取り付ける場合は、残っているグリースをプロセッサの外縁から取 り除きます。ヒートシンクには充分な量のグリースが塗られているため、ヒートシンクや プロセッサに新しいグリースを塗らないでください。 -
- 詳しくは、「Take Apart」の章の「P[roce](#page-61-1)ssor Heatsinks」および「P[roce](#page-70-1)ssors」を参照してください。

### 安全策および応急処置のガイドライン

ここでは、プロセッサのヒートシンクおよびプロセッサのコーティングや、プロセッサのヒートシン クをプロセッサに密着させるために使われている Krytox グリースが露出しているときの安全の確 保と応急処置の概要を説明します。詳しくは、交換用の部品に付属する化学物質安全性デー タシート(MSDS) を参照してください。

#### 安全策

目に入らないようにします。

肌に触れないようにします。

取り扱い後はよく洗います。

化学物質で汚染される可能性がある場所では、食べ物、飲み物、タバコを貯蔵または摂 取しないでください。

#### 応急処置

眼に入った場合: 充分な量の水ですぐに洗い流します。コンタクトレンズを装着している場 合は、最初に洗い流してから、コンタクトレンズを外して 15 分間洗い流し続けます。刺激 が収まらない場合は、医師に眼を診察してもらいます。

肌に触れた場合: 石鹸を使って、流水で肌を洗います。痛みや刺激がある場合は、15 分間洗い流してください。汚れた衣服は、脱いで洗濯します。刺激や炎症がある場合は、 医師の治療を受けます。

吸い込んだ場合: 屋外に移動させます。呼吸していない場合は、人工呼吸を行います。 呼吸が困難な場合は、酸素を吸入させます。医師を呼んでください。

飲み込んだ場合: 無理に吐かせないでください。飲み込んでしまった人には、すぐに水を 2 杯飲ませてください。意識のない人、発作を起こしている人、飲み込むことができない人 には、絶対に何も飲ませないでください。医師を呼んでください。

## <span id="page-10-0"></span>廃棄手順

プロセッサのヒートシンクまたはプロセッサの取り外しや交換に使った使い捨ての物品は、いず れも交換用のモジュールに付属する再封可能なビニール袋に入れます ( 使い捨ての物品には、 保護手袋、アルコールワイプ、けば立たないクリーニング用の布、Krytox グリースやシリンジ、ヒー トシンクのガスケットなどが含まれます )。交換用のモジュールが入っていた箱に、この袋と故障 したモジュールを梱包して、アップルに返却します。

<span id="page-11-0"></span>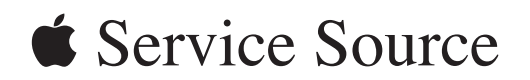

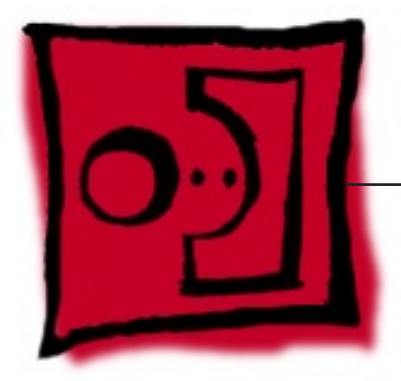

分解 **Mac Pro (8x)**

© 2007 Apple Inc. All rights reserved.

<span id="page-12-0"></span>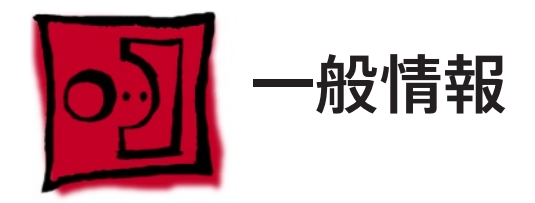

## 向き

一般に、分解作業の手順では部品を着脱する前にコンピュータを横向きに置くことが推奨され ます。アップルは、正常に動作させるために、本体を直立にさせて動作させることを推奨します。 コンピュータを横倒しにし、アクセスパネルを下向きにした状態では絶対に動作させないでくだ さい。

## ツール

システム構成全般の修理には次のツールが必要です。

- 柄が長く先端が磁化されたプラスドライバー (1 番 ) •
- 柄が長く先端が磁化されたフラットヘッドの 3 mm 六角レンチドライバー •
- 先端が磁化された 2.5 mm の六角レンチ •
- マイナスドライバー •
- 先端が磁化された精密プラスドライバー (1 番 ) •
- 先端が磁化された精密プラスドライバー (0 番 ) •
- 精密マイナスドライバー •
- 先細ラジオペンチ •
- はさみまたはワイヤーカッター
- Xacto ナイフ •
- ナイロン製プローブツール (ブラックスティック) •
- テープ ( ケーブルが邪魔にならないように一時的に押さえておくため ) •
- 小さな鏡 ( 筐体内部の小さな基盤を見るため ) •
- 柔らかい布 ( 筐体を傷付けないようにするため )

## **Mac Pro** と **Mac Pro (8x)** との相違点

ここでは、以前の Mac Pro の構成と比較したときの Mac Pro (8x) の分解手順の相違点を説明 します ( 詳しくは、各部品の詳細な手順を参照してください )。

#### 電源ユニット

電源ユニットのケーブルは、光学式ドライブベイの後ろにあるカバーの下にあります。この変更 により、ケーブルコネクタに手が届きやすくなり、電源ユニットの取り外しが簡単になっています。

#### 電源ユニットファン

電源ユニットを完全に取り外す作業は、電源ユニットファンを取り外すための準備段階の手順で す。電源ユニットを取り外す手順が簡単になったため、電源ユニットファンを取り外すのも簡単 になっています。

#### プロセッサのヒートシンクカバー

ヒートシンクカバーを取り外すときに、メモリケージのネジを外し、メモリケージをコンピュータ の背面に向かってスライドさせてスペースを空ける必要はなくなりました。ヒートシンクカバーは、 タブと磁石で固定されているため、ツールを使わなくても簡単に外れます。

#### フロントファンアセンブリ

フロントファンアセンブリは、2 つのネジで固定されています。1 つはアセンブリをロジックボード に装着するためのアセンブリ上部背面にあるネジで、もう 1 つはアセンブリ下部前面にある新し いネジです。これらのネジを取り外すと、簡単にフロントファンアセンブリを持ち上げて筐体から 取り出すことができます。

#### 背面ファン付きメモリケージ

メモリケージを取り外す前に取り外さなければならない部品は、上部と下部のメモリカード、ス ロット 1 に装着されている PCI Express カード、プロセッサのヒートシンクカバーだけです。背 面ファンはケージに収容されているため、ケージとファンの取り外しが簡単です。さらに、背面ファ ンはメモリケージから取り外すことができるため、別個に注文可能な部品になっています。

#### プロセッサのヒートシンクおよびプロセッサ

コンピュータの温度管理に役立つ特殊コーティングが、ヒートシンクの底面とプロセッサの上面 に施されています。このため、ヒートシンクとプロセッサを取り扱うときには、いくつかの新しい ガイドラインに従う必要があります。

#### ロジックボード

ロジックボードは、11 個のネジで筐体に固定されています。以前の Mac Pro の構成では 8 個 のネジが使われていました。

#### **Bluetooth** アンテナのボードとケーブル

Bluetooth アンテナボードケーブルはロジックボードの下部を通っているため、アンテナのボード とケーブルを取り外す前に、ロジックボードを取り外す必要があります。

## 筐体を交換する必要のある部品

以下の部品は、別個に注文することができません。交換するには、必ず筐体ごと交換してください。

- メディアシェルフ •
- 背面パネルのラッチ

<span id="page-14-0"></span>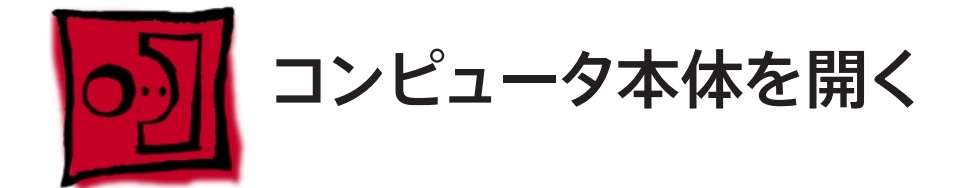

#### ツール

この手順に必要なツールはありません。

#### 準備手順

- コンピュータを終了します。 1. 警告:内部のコンポーネントまたは取り付けるコンポーネントの損傷を防ぐため、コンピュー タを開ける前に必ずシステムを終了してください。コンピュータの電源がオンになっている場 合は、コンピュータを開けたり、部品を取り付けようとしたりしないでください。
- コンピュータ内部のコンポーネントを放熱させるため、5 ~ 10 分待ちます。 2. 警告: システム終了後は内部のコンポーネントが非常に熱くなっていることがあります。コ ンピュータの温度が下がってから、作業を続けてください。
- 3. コンピュータから、電源コード以外のすべての外部ケーブルを外します。
- 静電気を除去するため、コンピュータ背面にある PCI アクセスカバーの金属部分に触れま 4. す。

重要: コンピュータ内部の部品に触れるときや内部に部品を取り付けるときは、必ず静電 気を放電してください。静電気の帯電を防ぐために、作業を終えてコンピュータを閉じるま では部屋の中を歩き回らないでください。

- 5. 電源コードを抜きます。 警告: コンピュータ内部のコンポーネントや取り付けたいコンポーネントの損傷を防ぐため、 分解作業の手順に入る前に必ず電源コードを抜いておいてください。
- 静電気放電リストストラップを着用します。 6.

## 手順

- 側面のアクセスパネルを押さえたまま、背面にあるラッチを持ち上げます。 1. 警告: アクセスパネルや筐体の端部は鋭くなっている場合があります。取り扱いには十分 注意してください。
- アクセスパネルを取り外し、柔らかく清潔な布で覆われた平らな台の上に置きます。 2.部品交換の注意: アクセスパネルを元に戻す前に、ラッチが上向きになっていることを確 認してください。ラッチが下向きになっていると、アクセスパネルは筐体に正しくはまりません。

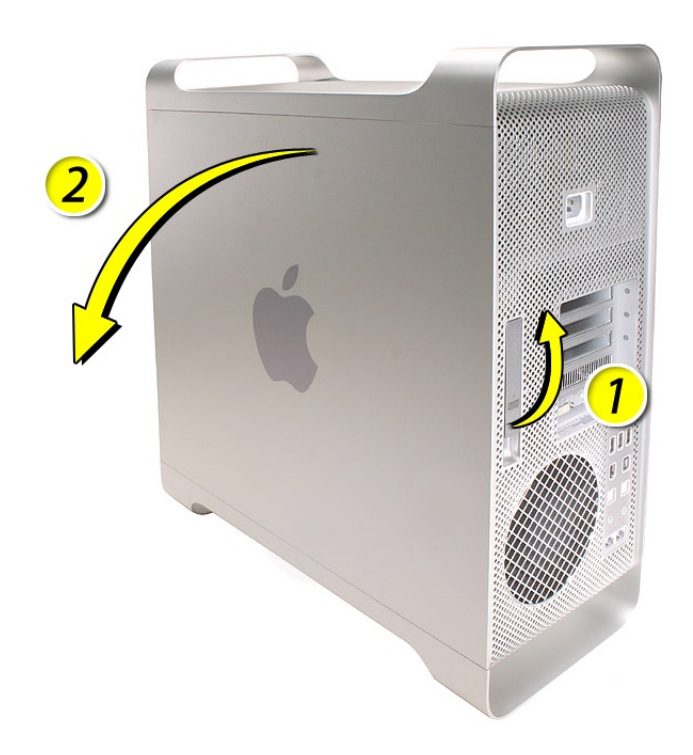

<span id="page-16-1"></span><span id="page-16-0"></span>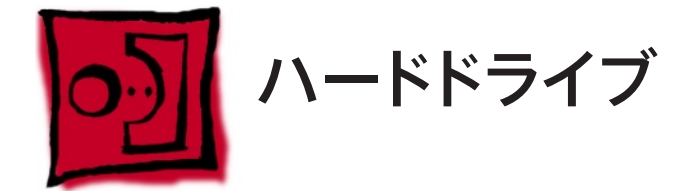

Mac Pro (8x) コンピュータでは、4 つの内部ハードドライブベイに 3 Gbps のシリアル ATA (SATA) ハードドライブを 4 台取り付けることができます。通常の構成では、単一のハードドラ イブを一番左側のベイである SFlb ( ベイ1) に取り付けます。

ハードドライブは以下の技術仕様を満たしている必要があります。

- 種類: SATA 3 Gbps •
- 幅: 3.9 インチ (102 mm) •
- 奥行き: 5.7 インチ (147 mm) •
- 高さ: 1.0 インチ

#### ツール

この手順は、#1 プラスドライバーがあればできます。

## 準備手順

作業を開始する前に、コンピュータを開き、作業する側を上向きにして横にします。

重要:背面パネルのラッチが上向きになっていることを確認します。ラッチが下向きの場合、ハー ドドライブとキャリアは所定の位置にロックされているため取り外せません。

部品の位置

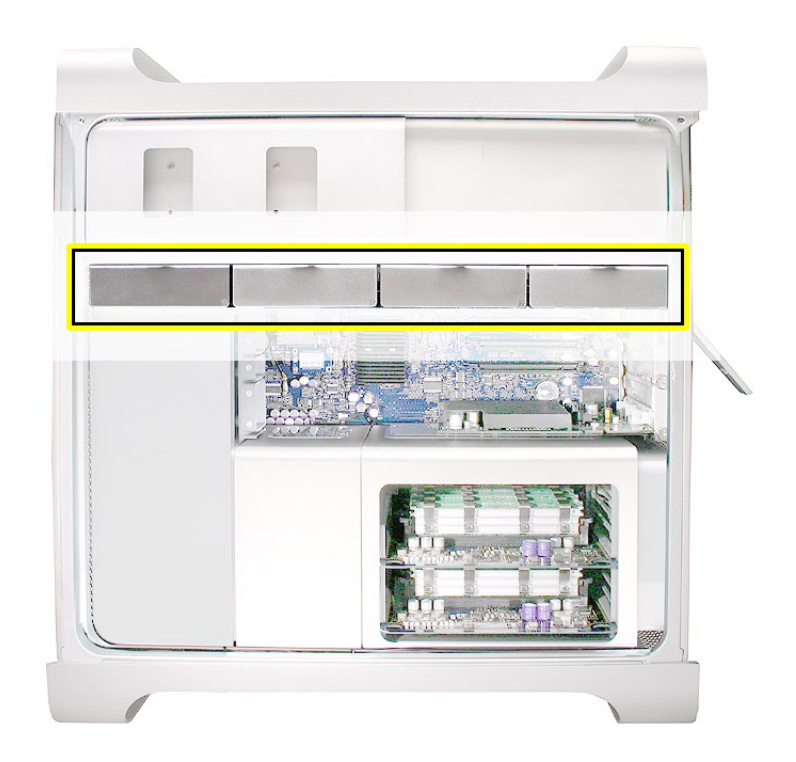

## 手順

- 背面パネルのラッチが上向きで、ドライブとキャリアのロックが解除されていることを確認し 1. ます。
- ドライブベイからハードドライブを引き出します。 2.

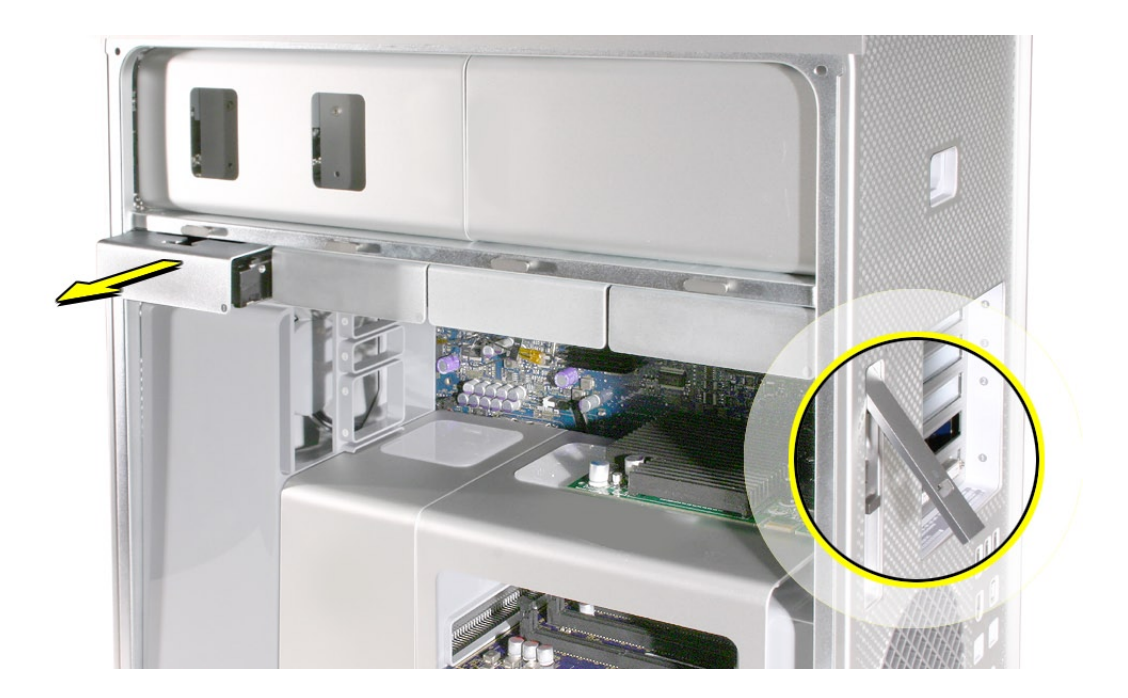

3. ハードドライブを新しいドライブに交換する場合、ドライブをキャリアに固定している4つの ネジを取り外し、キャリアに新しいドライブを固定します。 重要:ドライブは側面を持ちます。ドライブ下部にある回路基盤に触れないよう注意してく ださい。

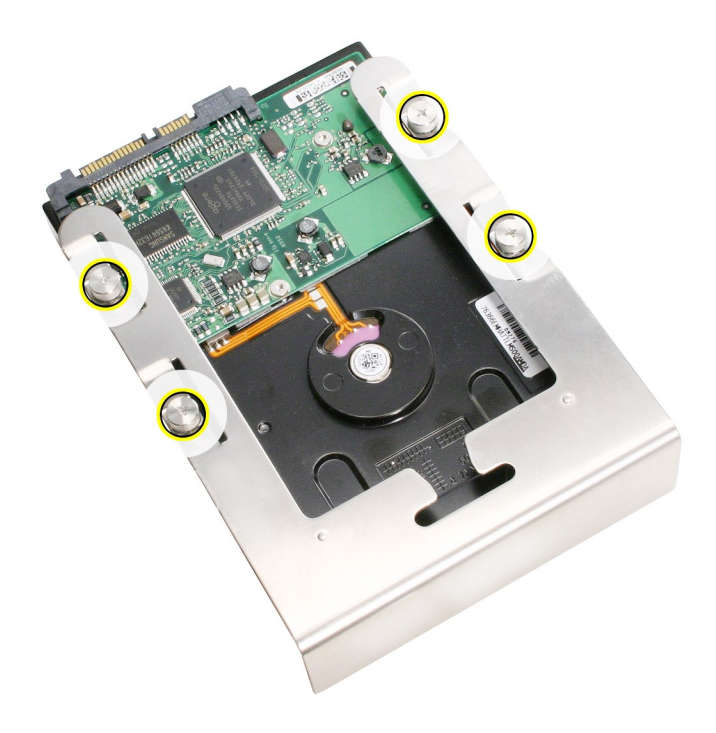

部品交換の注意: キャリアおよびドライブをガイドに沿ってスライドさせ、カチッという音がする までドライブベイに押し込みます。

注意: 新しい ( 交換用の )ドライブを取り付ける場合、以下の手順でフォーマットします。

- ディスクユーティリティを開き、左側のリストからドライブを選択します。 1. 注意: プライマリドライブをフォーマットする場合は、インストールディスクのディスクユーティ リティプログラムを使います。
- 「パーティション」タブをクリックします。 2.
- 起動可能なドライブの場合、「オプション」をクリックし GUID が選択されていることを確認 3. します。
- 「パーティション」ボタンをクリックして変更を適用します。 4.

<span id="page-19-1"></span><span id="page-19-0"></span>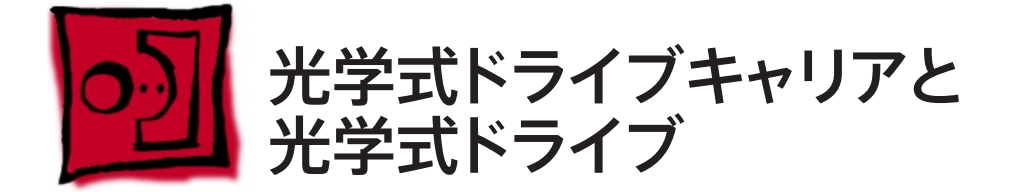

Mac Pro (8x) コンピュータの光学式ドライブベイには、2 台の光学式ドライブを取り付けることが できます。コンピュータに搭載されている光学式ドライブが 1 台の場合は、上部に取り付けられて います。

注意:ドライブを取り出すには、以下の手順を実行します。

- 上側のドライブは、「eject」キーを押します。 •
- 下側のドライブは、「option」キーと「eject」キーを押します。 •

#### ツール

この手順は、#1 プラスドライバーがあればできます。

## 準備手順

作業を開始する前に、コンピュータを開き、作業する側を上向きにして横にします。

重要:背面パネルのラッチが上向きになっていることを確認します。ラッチが下向きになっている と、光学式ドライブとキャリアが固定され、取り外すことができなくなります。

## 部品の位置

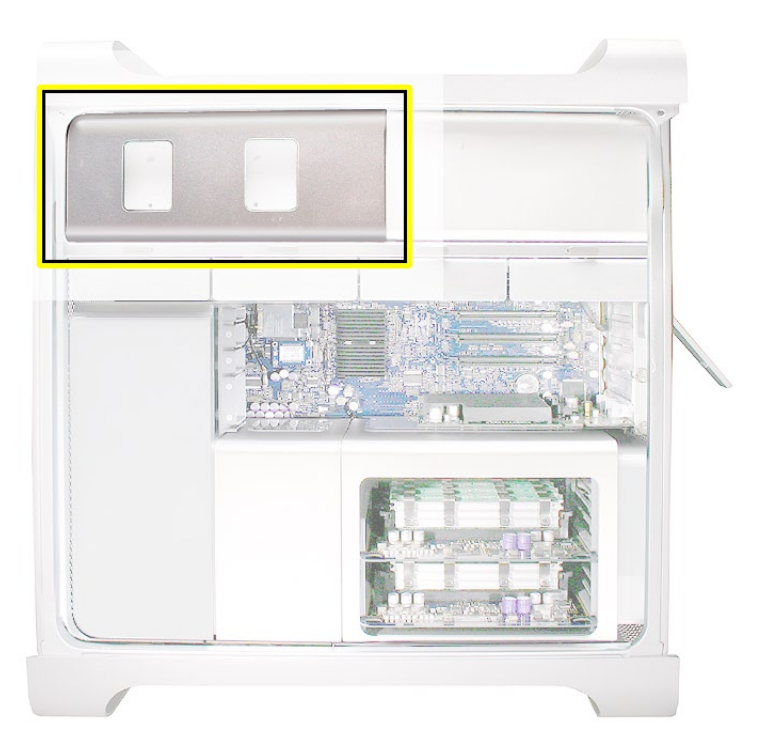

Mac Pro (8x) 分解 ̶ 光学式ドライブキャリアと光学式ドライブ **20**

# 手順

## 光学式ドライブキャリアおよび光学式ドライブの取り外し

背面パネルのラッチが上向きで、ドライブとキャリアのロックが解除されていることを確認しま 1. す。

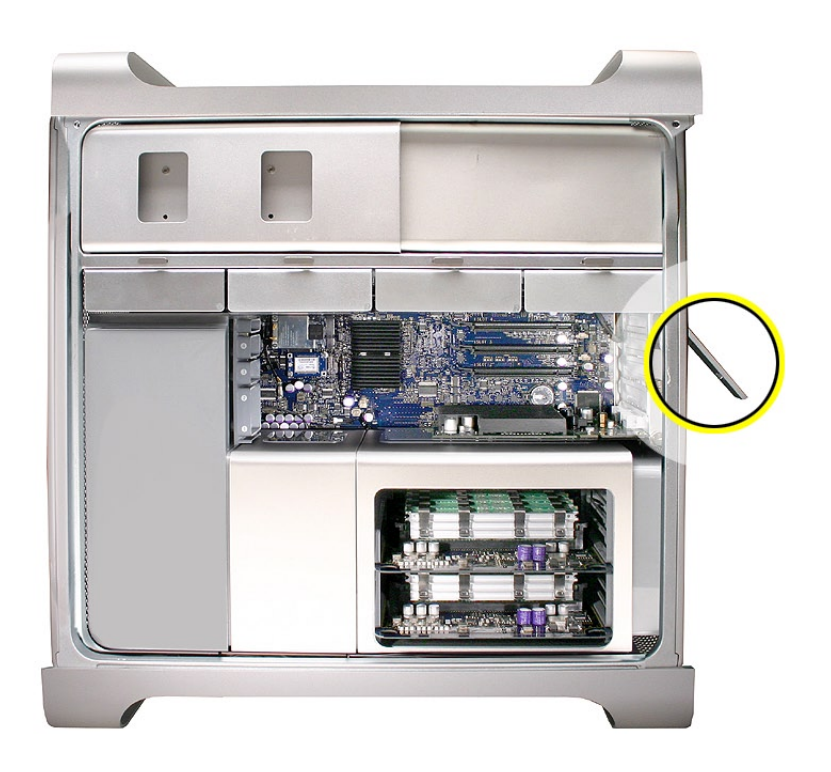

コンピュータから光学式ドライブキャリアを半分抜き出します。 2.

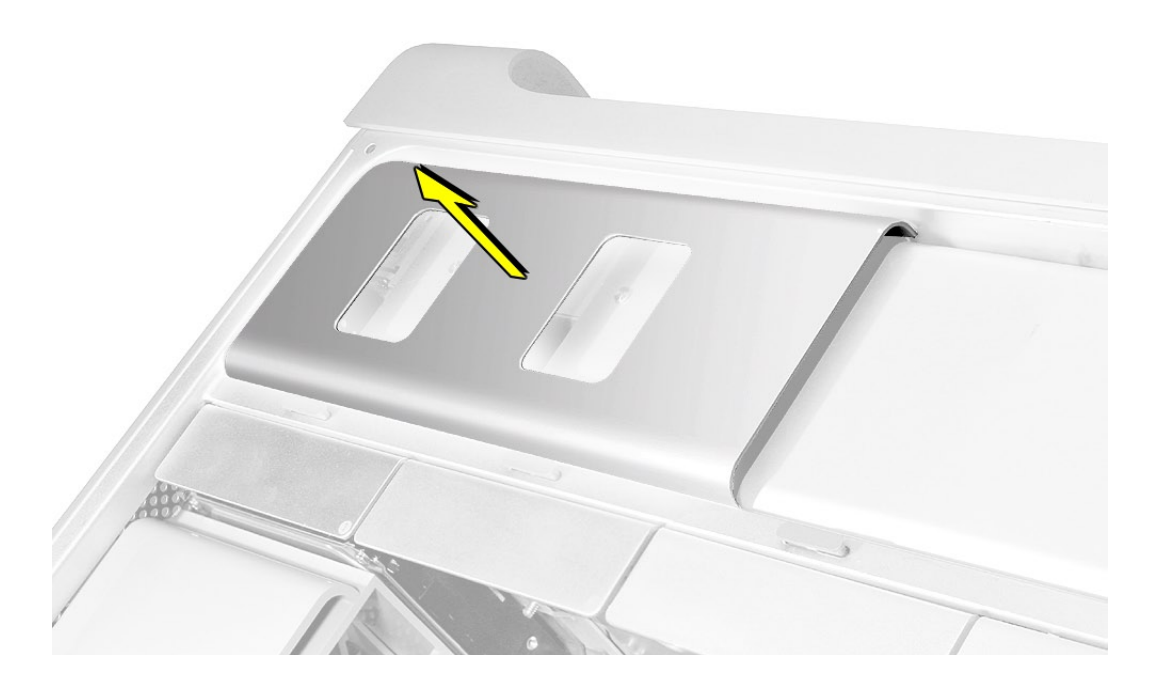

Mac Pro (8x) 分解 ̶ 光学式ドライブキャリアと光学式ドライブ **21**

光学式ドライブから電源ケーブルとリボンケーブルを抜き取り、キャリアを完全に取り出しま 3. す。

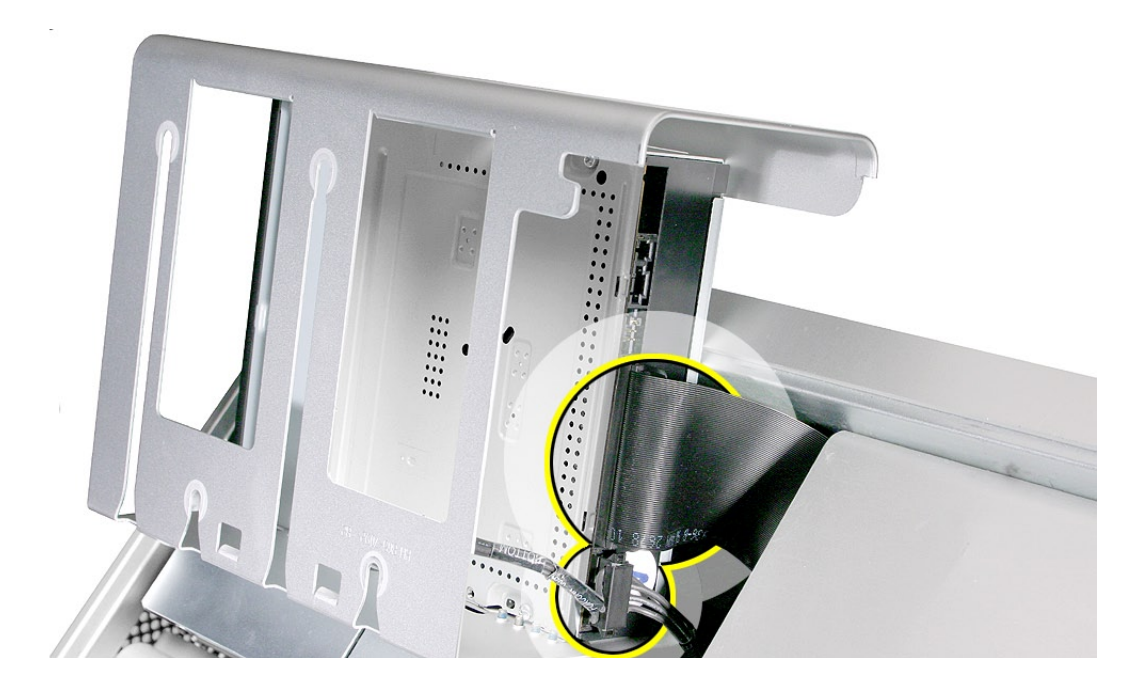

- 光学式ドライブを新しいドライブに交換する場合、以下の手順を実行します。 4.
- 4 本のマウントネジを外して、キャリアから光学式ドライブを取り外します。 •
- 4 つのネジを使って交換用のドライブをキャリアに固定します。 •

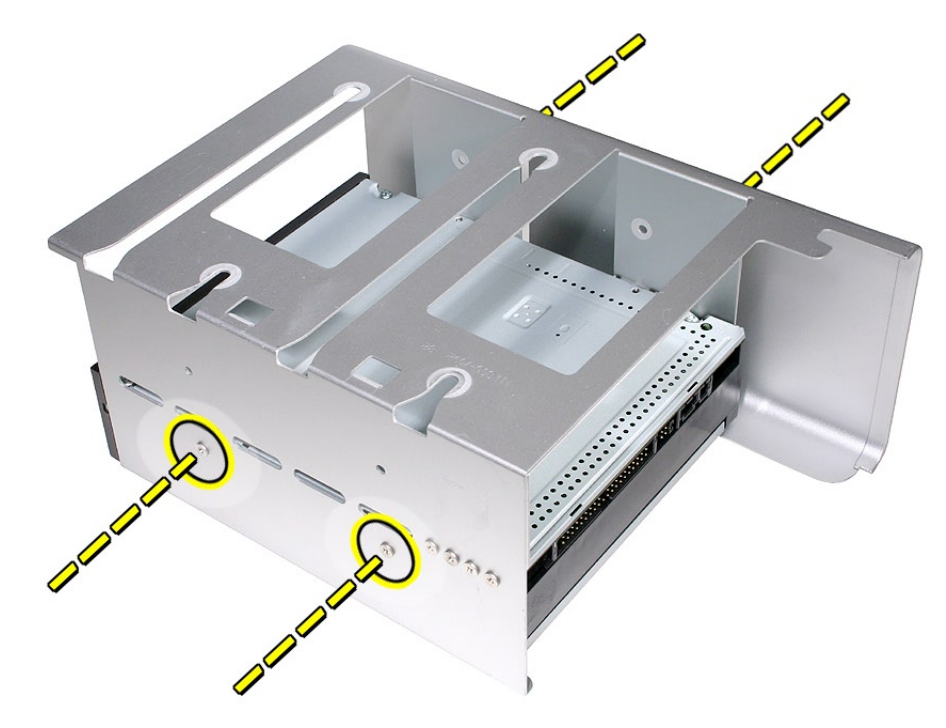

注意:キャリアに 2 つ目のドライブを追加する場合、ドライブキャリアの背面に用意してある 4 つ のネジを使ってドライブをキャリアに固定します。

#### 光学式ドライブキャリアおよび光学式ドライブの交換

重要:光学式ドライブを取り付ける場合は、コンピュータに付属しているアップル製ケーブルを使 ってください。取り付ける光学式ドライブが 1 台だけである場合、2 つ目のドライブ用のケーブル は邪魔にならないようにまとめます。

1. 電源ケーブルとリボンケーブルをドライブの背面に接続します。

重要:光学式ドライブリボンケーブルの末端にあるコネクタと、光学式ドライブ電源ケーブルの 途中にあるコネクタを上のドライブに接続します。キャリアにドライブが 2 基ある場合は、残り の光学式ドライブリボンケーブルと電源コネクタを下のドライブに接続します。

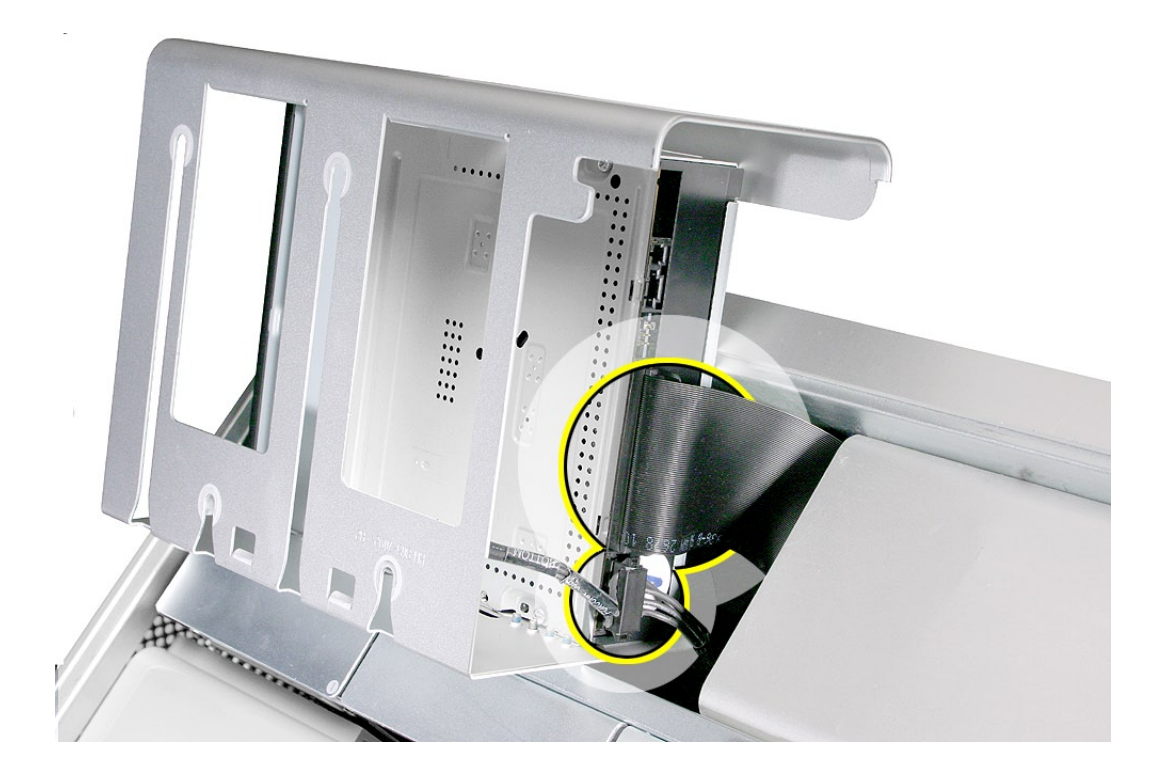

2. 光学式ドライブキャリアを光学式ドライブベイの奥まで挿入します。

<span id="page-23-0"></span>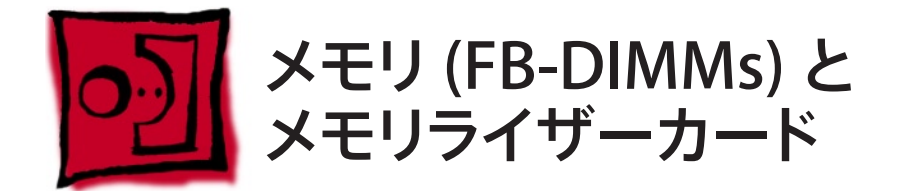

Mac Pro (8x) コンピュータには、合計 8 基のメモリスロットを備えたメモリライザーカードが 2 つ搭載されています。各カードには、2 基のスロットのあるバンクが 2 つ並んでいます。Mac Pro コンピュータには最小構成で 1 GB のメモリが搭載されており、DIMM スロットのうち 2 基 に 512 MB のフルバッファ、デュアルインラインメモリモジュール (FB-DIMM) がペアで装着さ れています。未使用の DMM スロットには、下図のように DIMM を追加することができます。

注意: DIMM は、必ず同じベンダーの同一サイズのペアを取り付けてください。下の図では DIMM がペアごと色分けされていますが、片方の DIMM ペアがもう1 方の DIMM ペアと一致 する必要はありません。

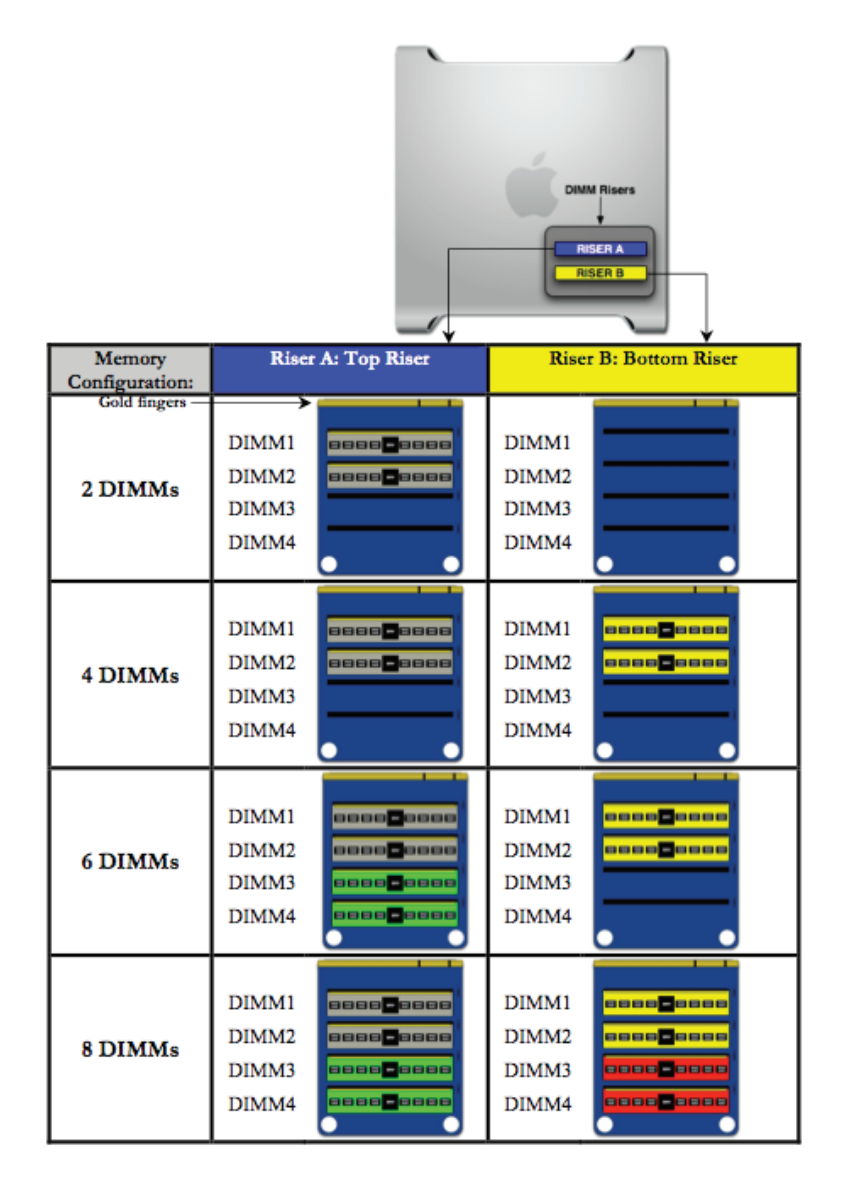

Mac Pro (8x) 分解 ̶ メモリ (FB-DIMMs) とメモリライザーカード **24**

Mac Pro (8x) の DIMM は、以下の仕様に適合している必要があります。

- 667 MHz、FB-DIMM
- 72 ビット幅、240 ピンモジュール •
- DIMM ごとに最大 36 のメモリデバイス •
- ECC (Error-correcting code)

Macintosh コンピュータの旧モデルのメモリは、Mac Pro (8x)と互換性がありません。

重要: アップルでは、Mac Pro (8x) コンピュータが正しく機能するために、アップル製の Mac Pro (8x) FB-DIMM のみを使うことをお勧めしています。アップル製 FB-DIMM サービス部品 番号については、GSX を参照してください。

ツール

この手順に必要なツールはありません。

### 準備手順

作業を開始する前に、コンピュータを開き、作業する側を上向きにして横にします。

警告: メモリの着脱前に、コンピュータを放熱するため必ず 5 ~ 10 分待つようにしてください。 DIMM が非常に熱くなっていることがあります。

## 部品の位置

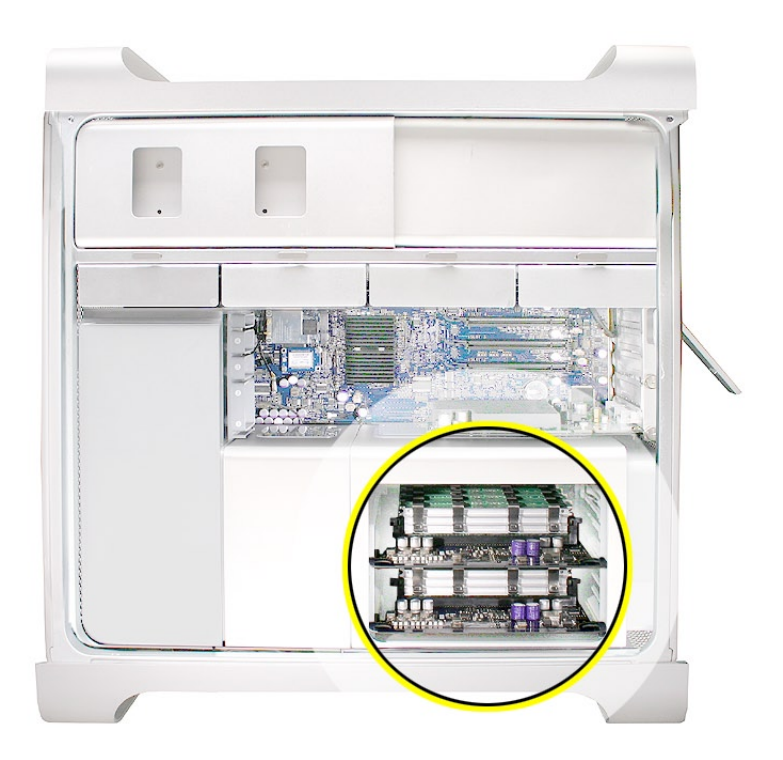

# 手順

メモリライザーカードを 2 つの指穴を使って押さえながらメモリケージから引き抜き、 1. DIMM がある側を上向きにして柔らかい清潔な布に置きます。

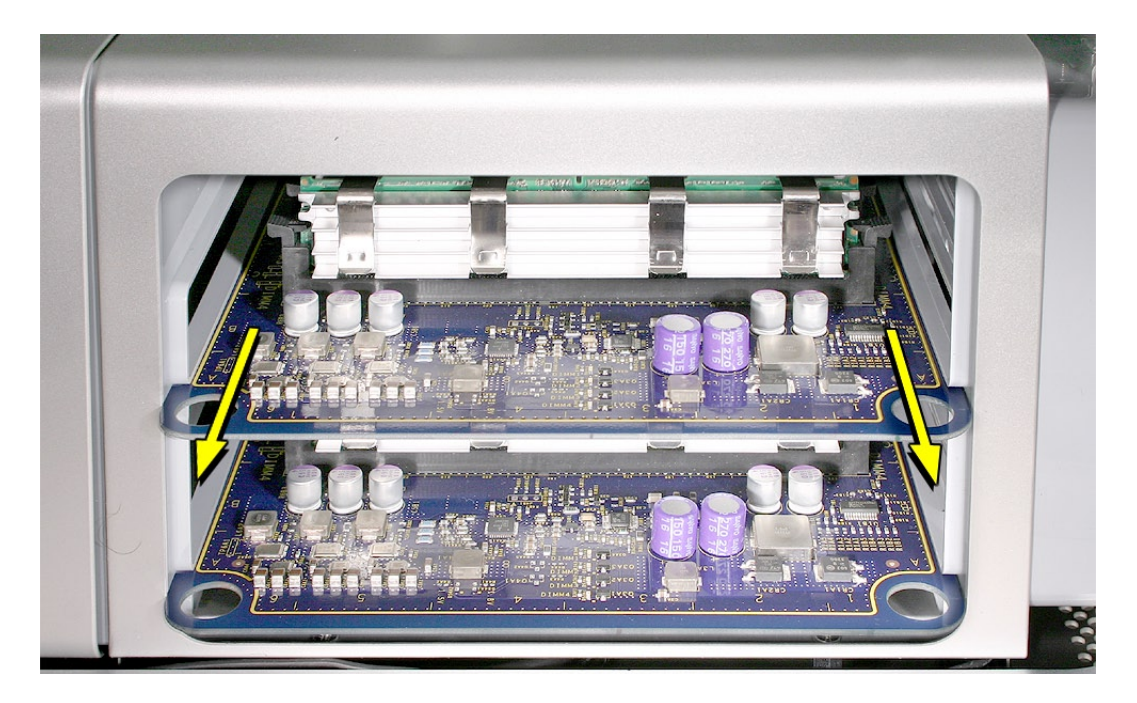

DIMM スロットの取り出しレバーを押し下げて開き、ライザーカードから DIMM を取り外し 2.ます。

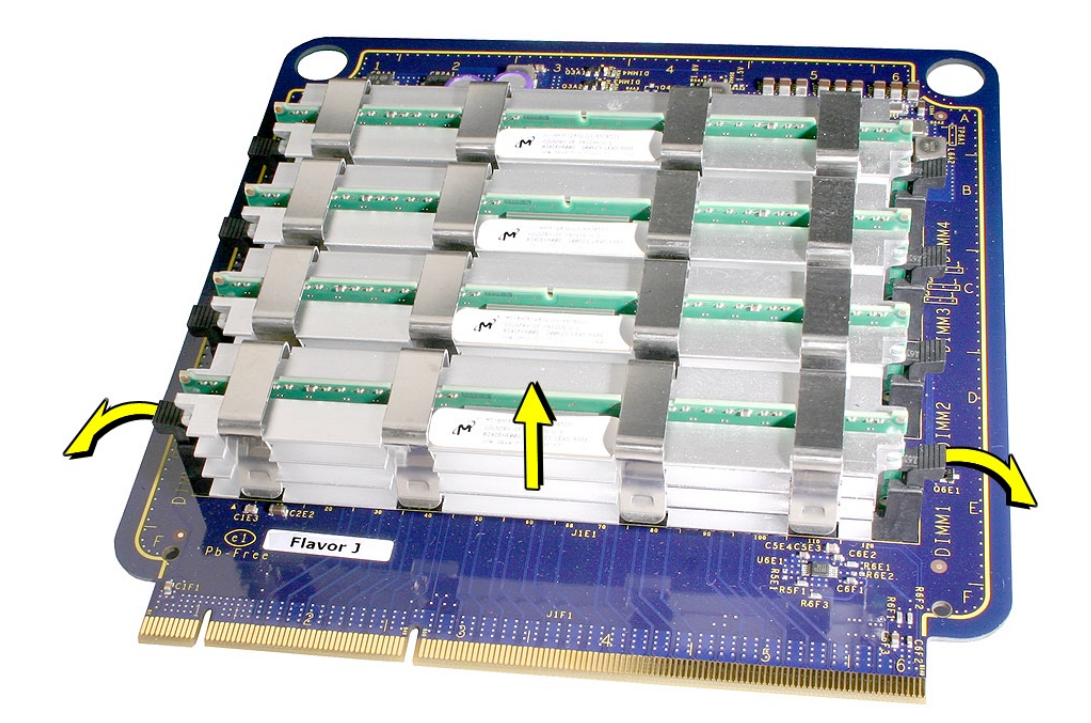

部品交換の注意: DIMM をライザーカードのスロットに合わせ、取り出しレバーがカチッとい う音をたてるまで両端を押し下げます。

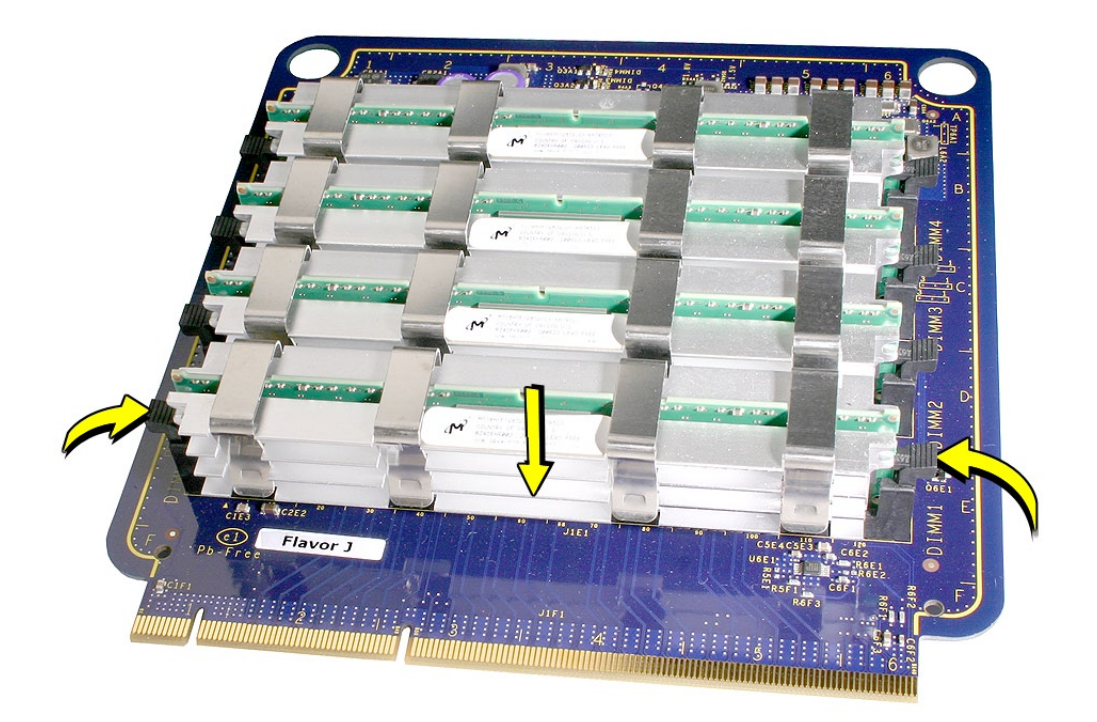

警告: FB-DIMM は、DIMM の片方にヒートシンクが付いています。DIMM からヒートシンク を取り外さないでください。取り外そうとすると、DIMM を損傷する可能性があります。

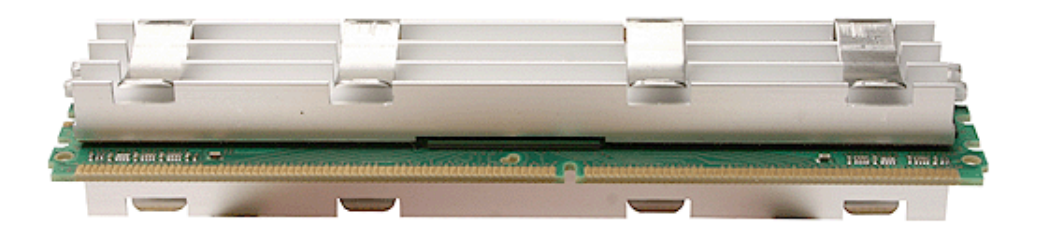

<span id="page-27-1"></span><span id="page-27-0"></span>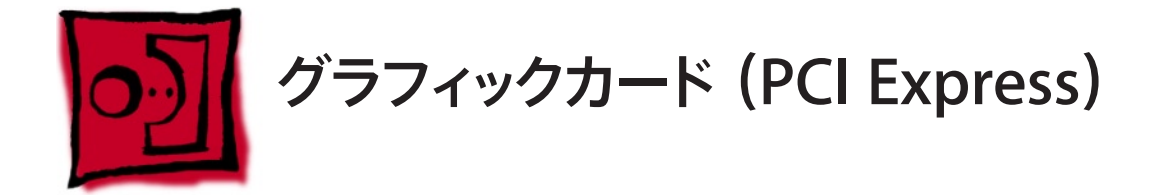

Mac Pro (8x) のロジックボードには、2 倍幅の PCI Express グラフィックスロットが 1 つと PCI Express 拡張スロットが 3 つ、合計 4 つのスロットが搭載されています。スロット1 には出荷時 にグラフィックカードが搭載されており、残り3 つの PCI Express 拡張スロットに PCI Express グラフィックと拡張カードを追加できます。

重要: 以前の Power Mac G5 モデルのグラフィックカードは Mac Pro (8x) モデルと互換性があ りません。また、Mac Pro (8x) のグラフィックカードは以前のモデルと互換性がありません。

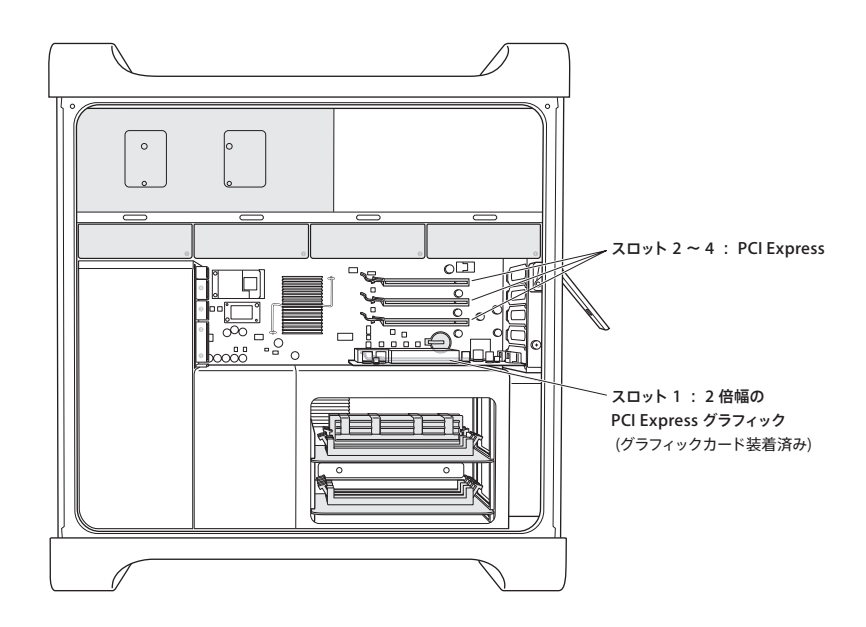

重要:4 基の PCI Express スロットの合計最大消費電力は、300 W 以内でなくてはなりません。

### ツール

この手順は、#1 プラスドライバーがあればできます。

### 準備手順

作業を開始する前に、コンピュータを開き、作業する側を上向きにして横にします。

注意: この手順を始める前に[、ハードドライブ、キャリア](#page-16-1)、およびすべての隣接する PCI Express カードを取り外しておくと作業しやすくなることがあります。

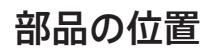

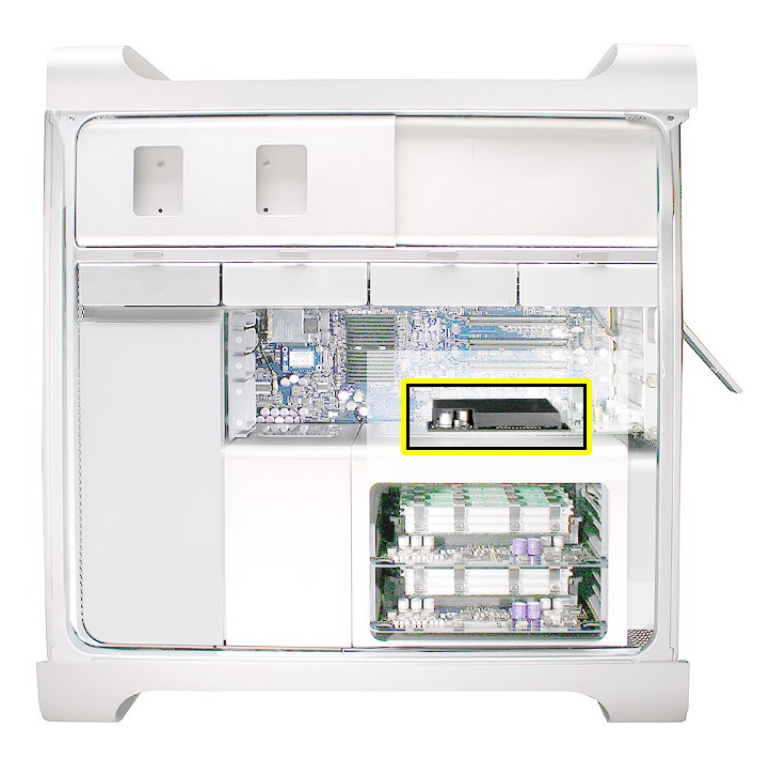

## 手順

この手順では、標準のカードおよびブースタケーブルを搭載したカードの取り外し方を説明しま す。どちらの場合も、始める前に必ず PCI ブラケットを筐体に固定している 2 つの脱落防止ネ ジを緩めてブラケットを取り外しておきます。

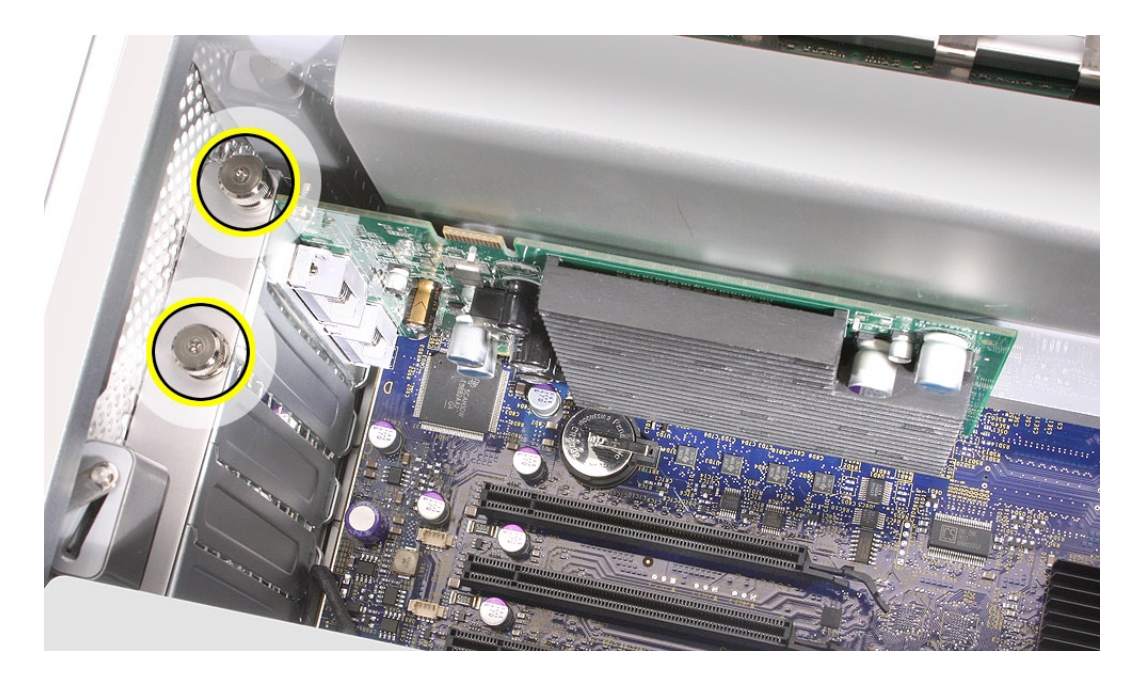

警告: カードの取り外しまたは取り付けの際は、カードの端だけを持ちます。カードのコネクタ やその他のコンポーネントには触らないでください。カードを取り外す際はコネクタからまっすぐ 取り出し、取り付ける際はまっすぐに差し込みます。カードを横方向に動かしたり、無理にスロッ トに押し込んだりしないでください。交換用のカードを取り付けたら、軽く引っ張ってみて正常 にはめ込まれていることを確認します。

#### 標準のカード

- カードのロジックボードコネクタ前面の小さいロッククリップをメディアシェルフの方に押して、 1. クリップを外します。
- カードを上部の両端で持ち、ゆっくりとカードを引き出して、拡張スロットから取り外します。 2.

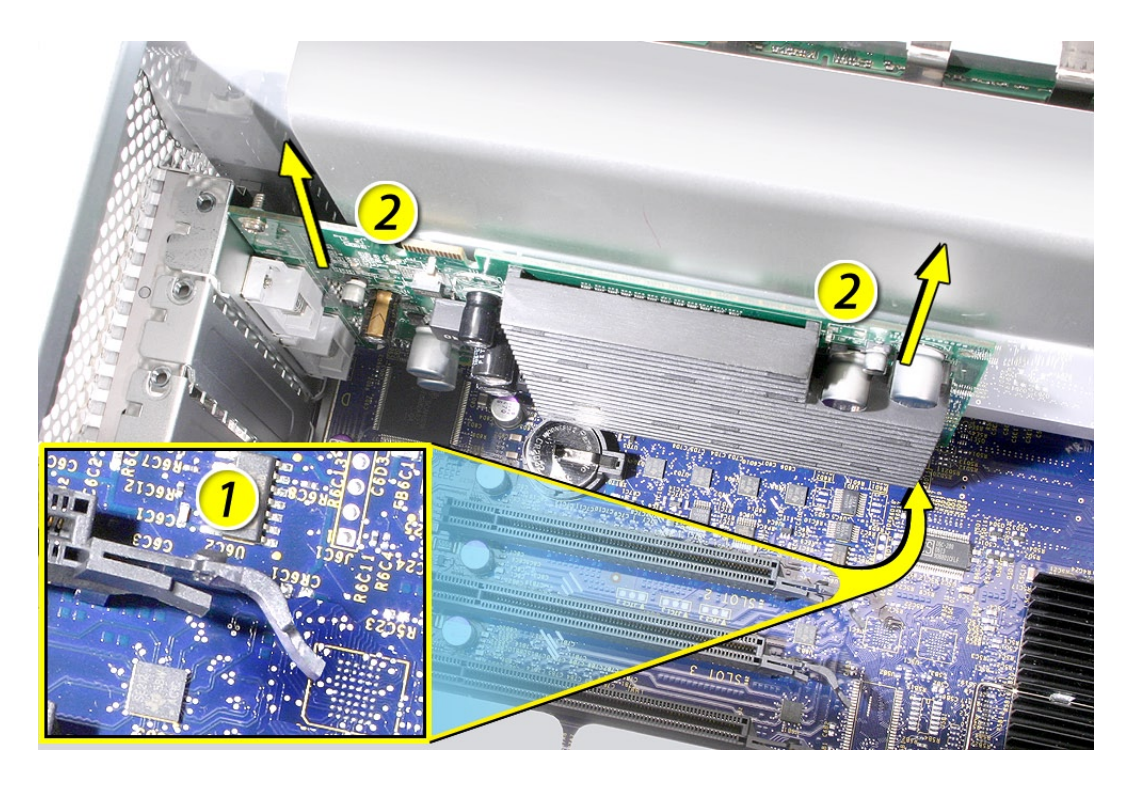

部品交換の注意: カードのコネクタを拡張スロットに合わせ、コネクタ全体をスロット奥まで押 し込みます。12 インチのカードを取り付ける場合は、必ず PCI カードガイドの適切なスロットに はめ込むようにします。

- カードは水平方向に揺らさず、スロットにまっすぐ押し込みます。 •
- カードに無理な力を加えないでください。差し込む際に抵抗を感じた場合は、カードを一度 抜き取り、コネクタとスロットに破損や障害物がないことを確認してから、カードを差し込み 直します。 •
- カードが適切にはめ込まれているかどうか確認するために軽く引っ張ってみます。引き抜こう •としたときに抵抗を感じ、カードが動かず、金色のコネクタがほとんど見えない状態になっ ていれば、正しく接続されています。

## ブースタケーブルを搭載したカード

- ブースターケーブルをロジックボードから外します。 1.
- カードのロジックボードコネクタ前面の小さいロッククリップをメディアシェルフの方に押して、 2. クリップを外します。
- カードを上部の両端で持ち、ゆっくりとカードを引き出して、拡張スロットから取り外します。 3.

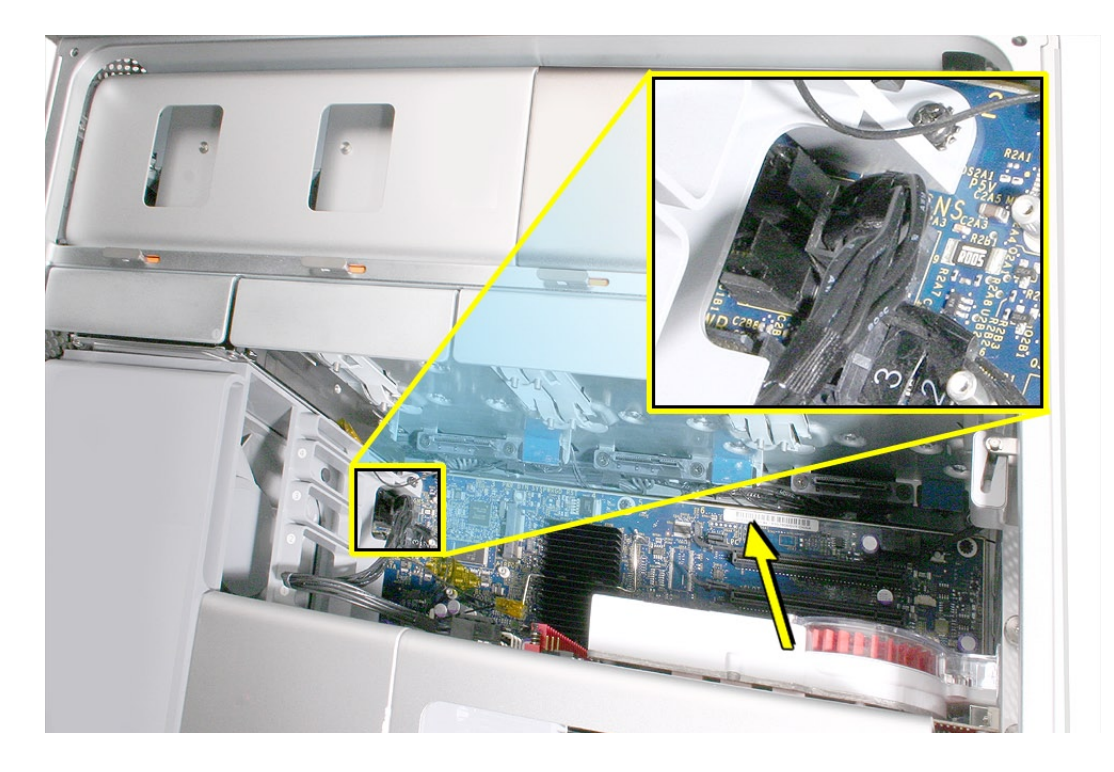

新しいブースターケーブルに交換する場合は、カードからケーブルを外してください。 4.

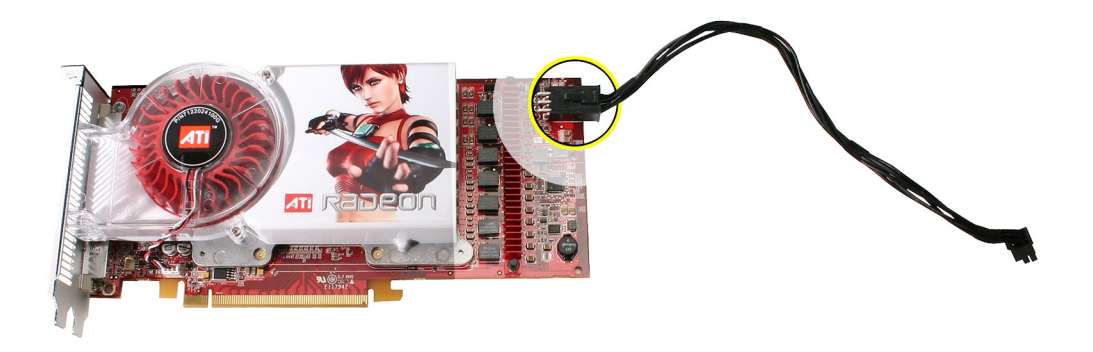

部品交換の注意:ブースターケーブル用に 2 つのロジックボードコネクタがあります。PCI スロッ ト1 に挿入するカードのブースタケーブルは、下側のコネクタに取り付けます。PCI スロット2 に挿入するカードのブースタケーブルは、上側のコネクタに取り付けます。

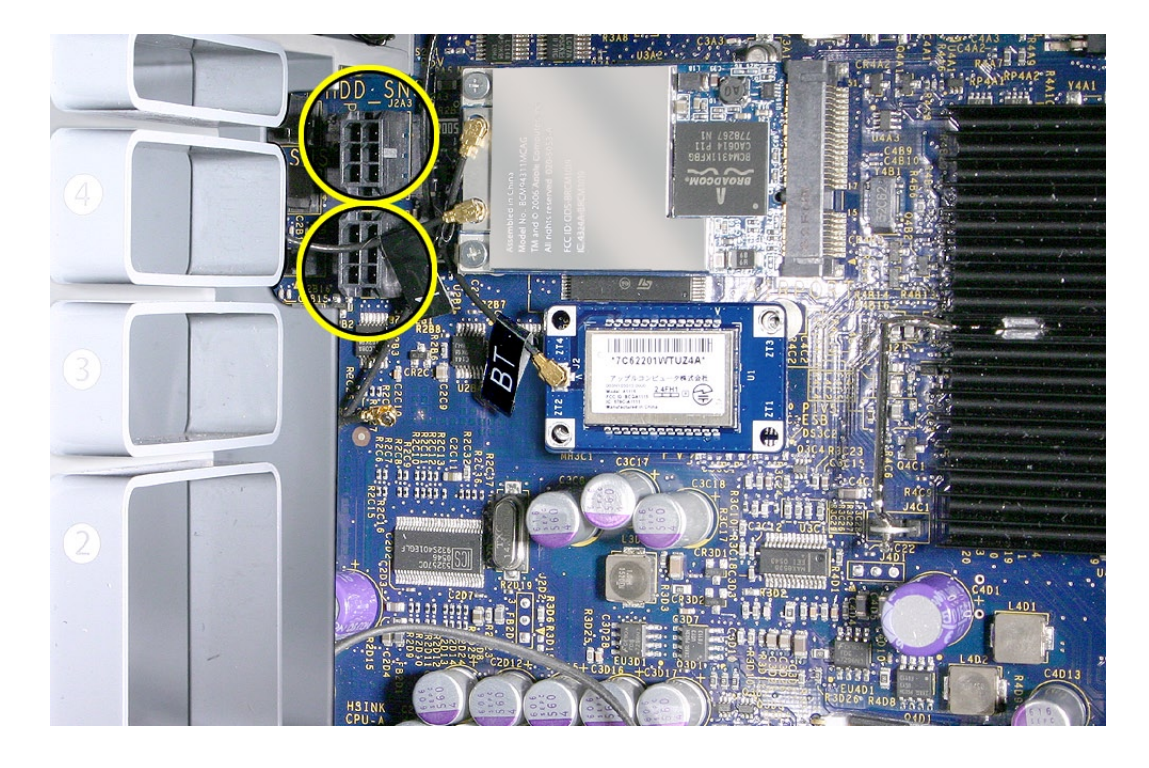

<span id="page-32-0"></span>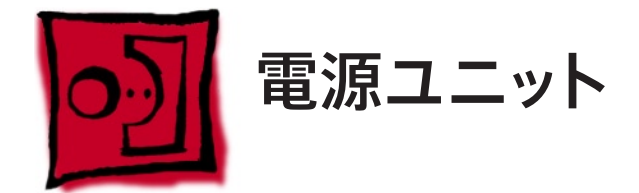

#### ツール

この手順は、先端が磁化された 2.5 mm の六角レンチと、柄が長く先端が磁化されたプラスド ライバー (1 番 ) があればできます。

## 準備手順

作業を開始する前に、コンピュータを開き、作業する側を上向きにした状態で以下の部品を外 します。

- ドライブベイ3と4 [のハードドライブおよびハードドライブキャリア](#page-16-1) •
- [光学式ドライブキャリアおよび光学式ドライブ](#page-19-1) •
- [電源ユニットのマウントネジを取り外しにくくしている](#page-27-1) PCI Express カード •

## 部品の位置

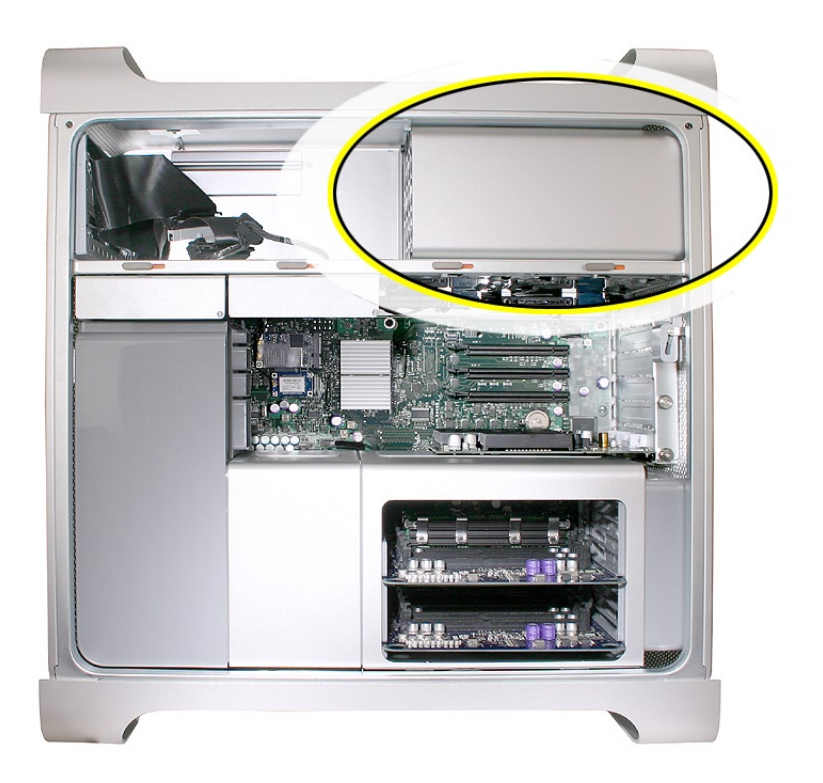

# 手順

プラスドライバーを使って、光学式ドライブベイの後ろにある電源ケーブルカバーの 2 つの 1. マウントネジを外します。

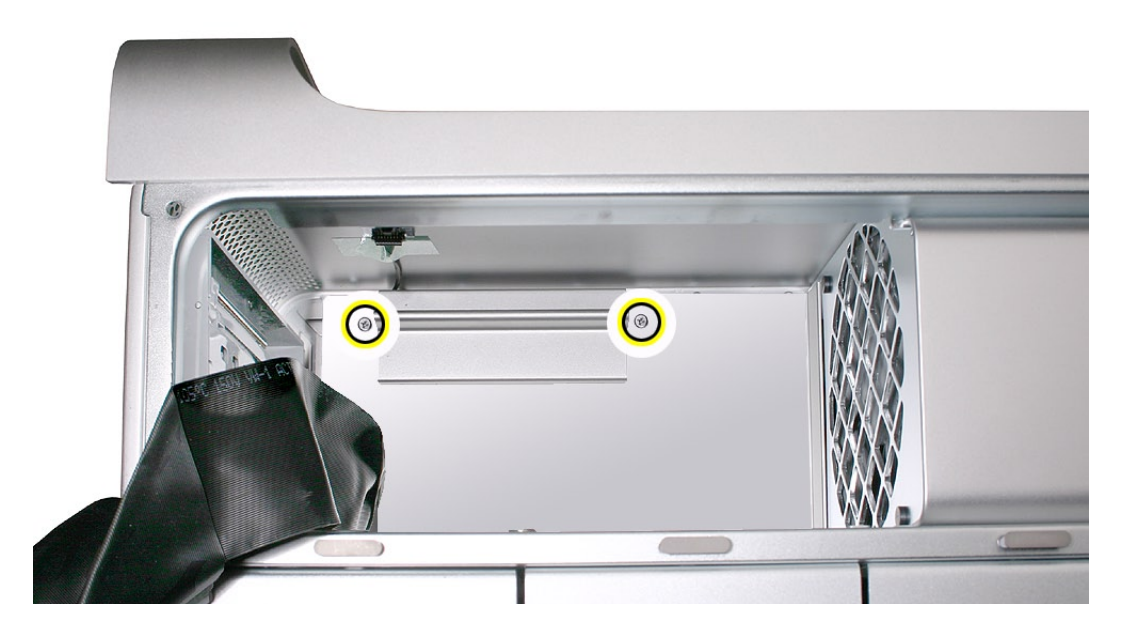

2. 筐体の上部方向にカバーをスライドさせ、カバーの 2 つのタブがメディアシェルフのスロット から外れるまで傾けて持ち上げ、カバーを筐体から取り外します。

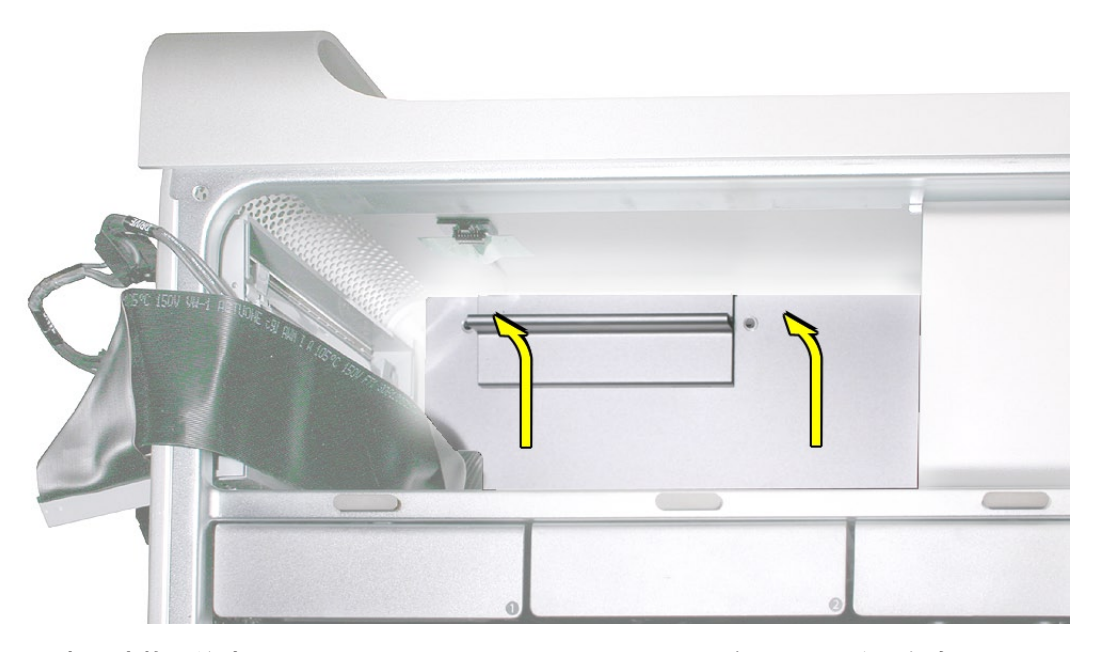

部品交換の注意: カバーはメディアシェルフのスロットにタブがはまるような角度にして、 所定の位置まで下げます。

柄が短く先端が磁化された 2.5 mm 六角レンチを使って、電源ユニットの 4 つのマウントネ 3. ジをメディアシェルフの底部から取り外します。

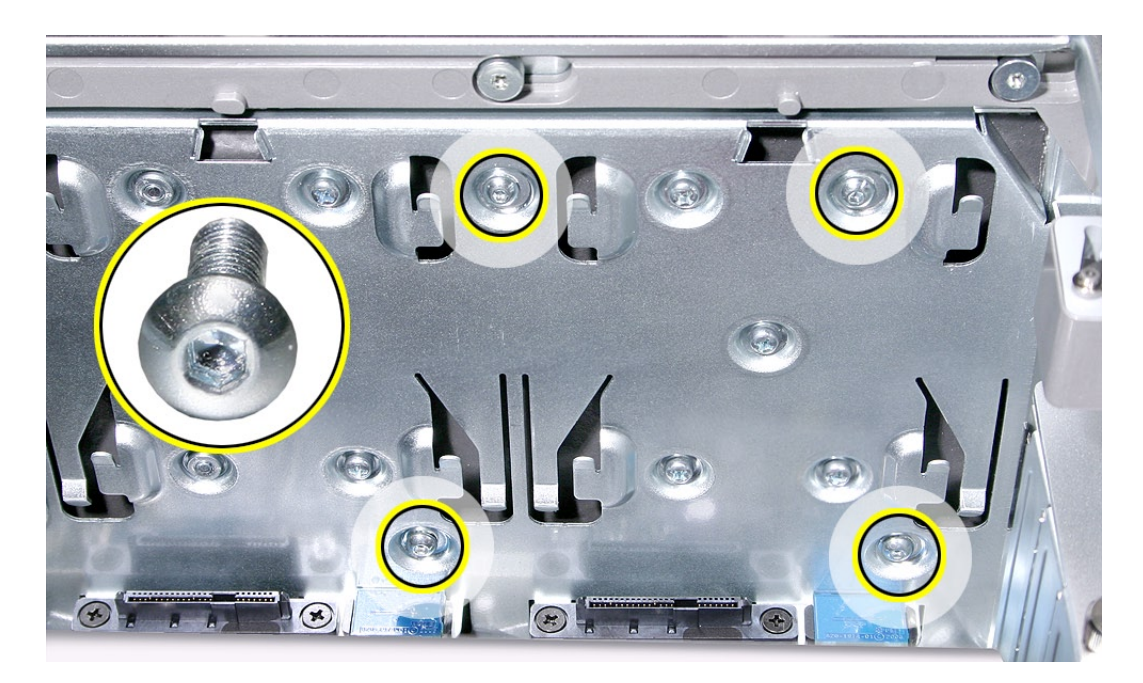

- 4.4本の電源ケーブルを筐体のマジックテープから外します。
- 各ケーブルコネクタのラッチを押し下げ、電源ハーネスの 4 つのコネクタから 4 本の電源 5.ケーブルを取り外します。

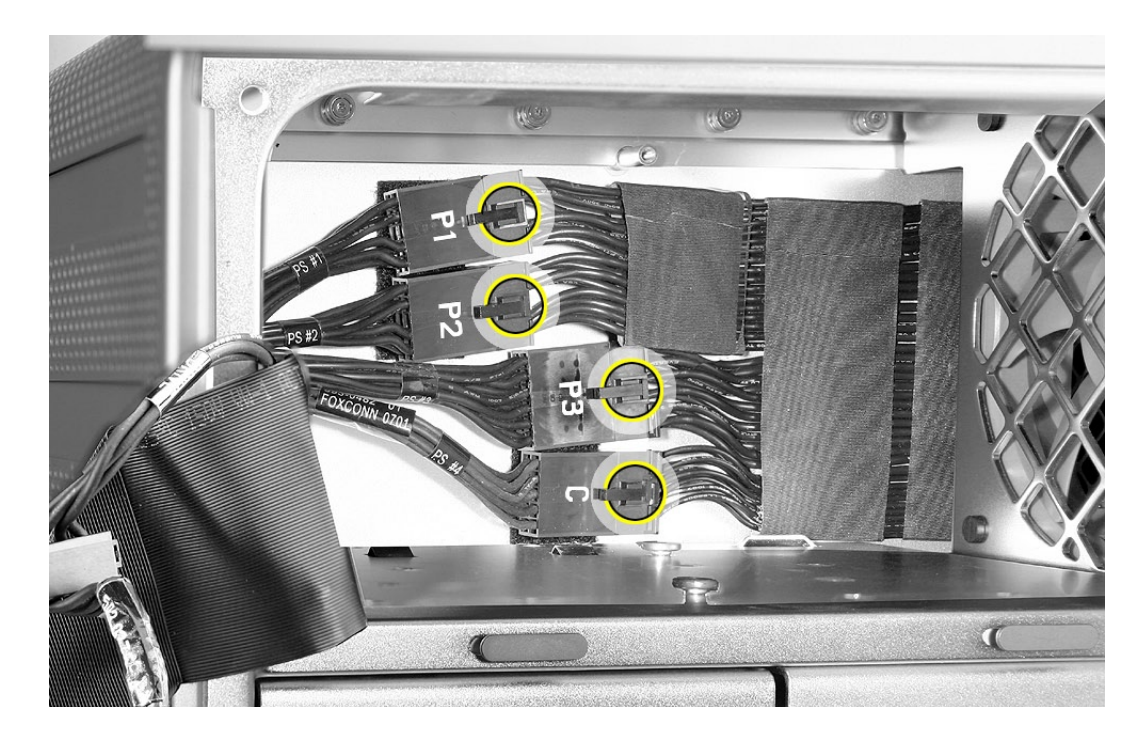

6. 電源ユニットをコンピュータの前面方向にスライドさせます。

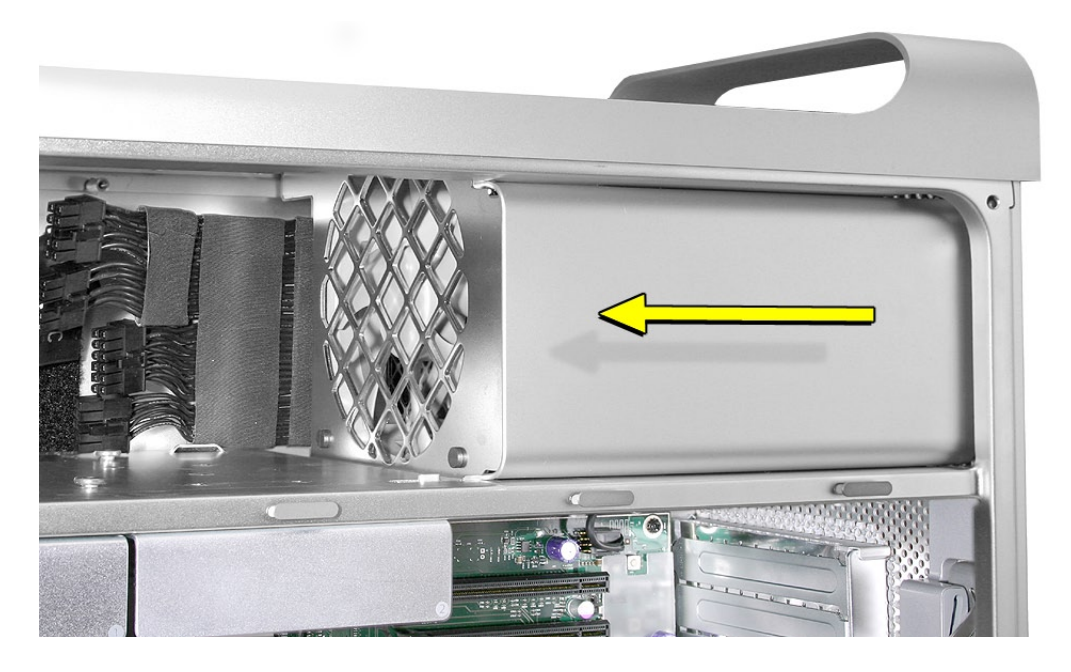

7. 電源ユニットとケーブルを持ち上げて筐体から取り出します。

部品交換の注意:電源ユニットを取り付けるときは、可能なところまで電源ユニットをコンピュー タの背面方向にスライドさせます。電源ソケットの位置が筐体の背面パネルの開口部と合致し、 電源ユニットの 4 つのネジ穴の位置がメディアシェルフのネジ穴と合致している必要があります。
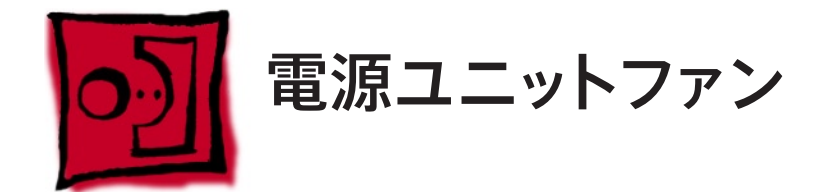

#### ツール

この手順は、先細ラジオペンチとはさみまたはワイヤーカッター ( 必要に応じて ) があればできま す。

## 準備手順

作業を開始する前に、コンピュータを開き、作業する側を上向きにした状態で以下の部品を外 します。

- ドライブベイ3と4 [のハードドライブおよびハードドライブキャリア](#page-16-0) •
- [光学式ドライブキャリアおよび光学式ドライブ](#page-19-0) •
- [電源ユニットのマウントネジを取り外しにくくしている](#page-27-0) PCI Express カード •
- [パワーサプライ](#page-32-0) •

# 部品の位置

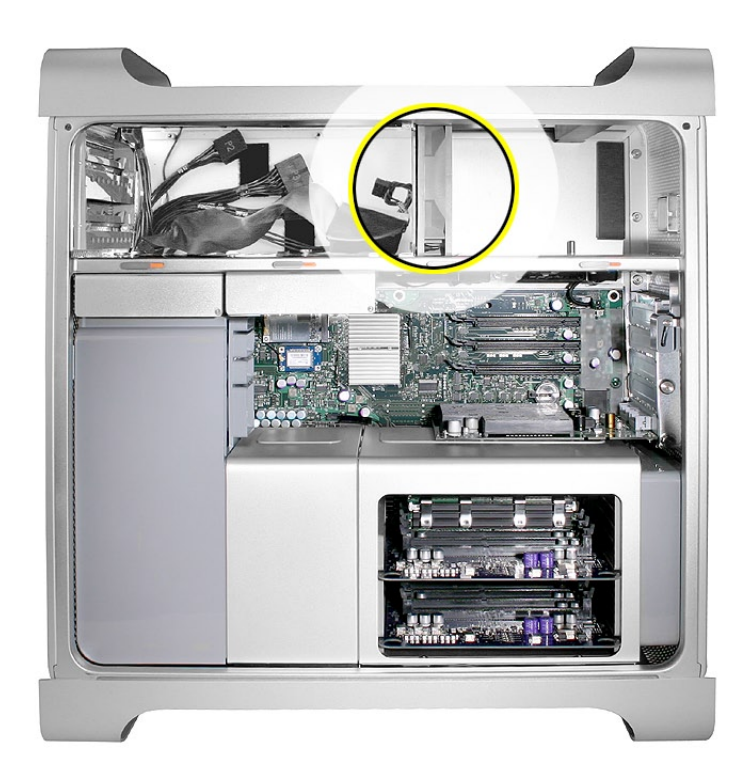

電源ユニットファンのケーブルをロジックボードから取り外し、メディアシェルフの開口部に通 1. します。

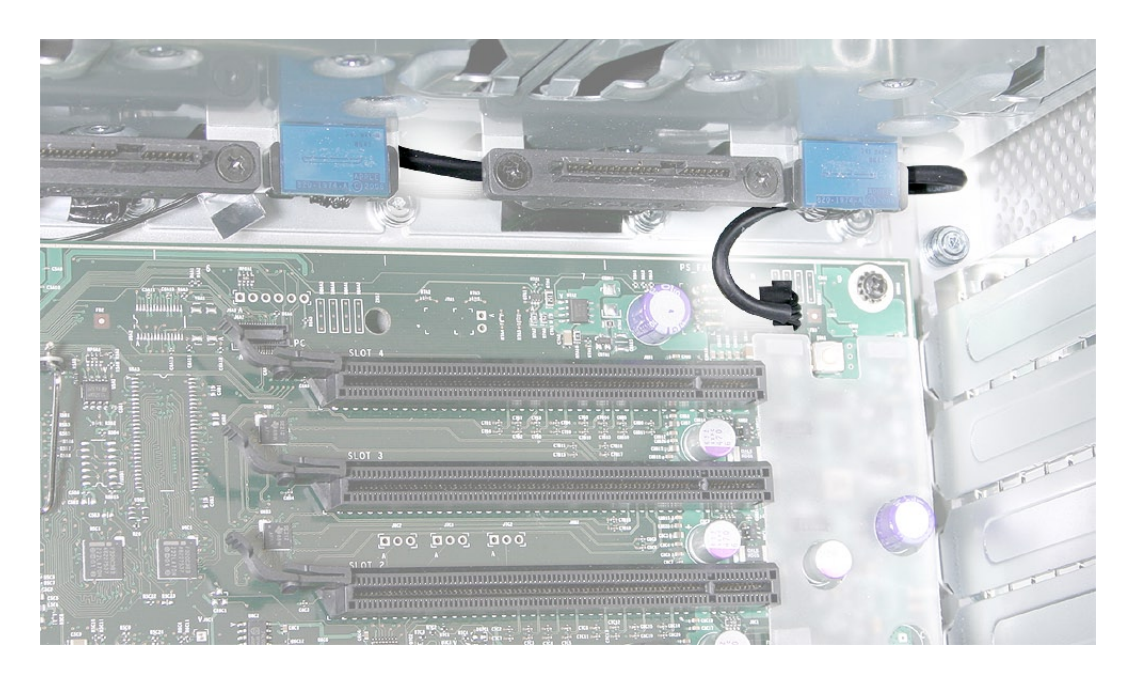

先細ラジオペンチを使って、電源ユニットファンをメディアシェルフの仕切りに固定している 2.4 つのグロメットを引き出します。 注意: グロメットヘッドの切り取りには、はさみまたはワイヤーカッターが役に立つ場合が あります。

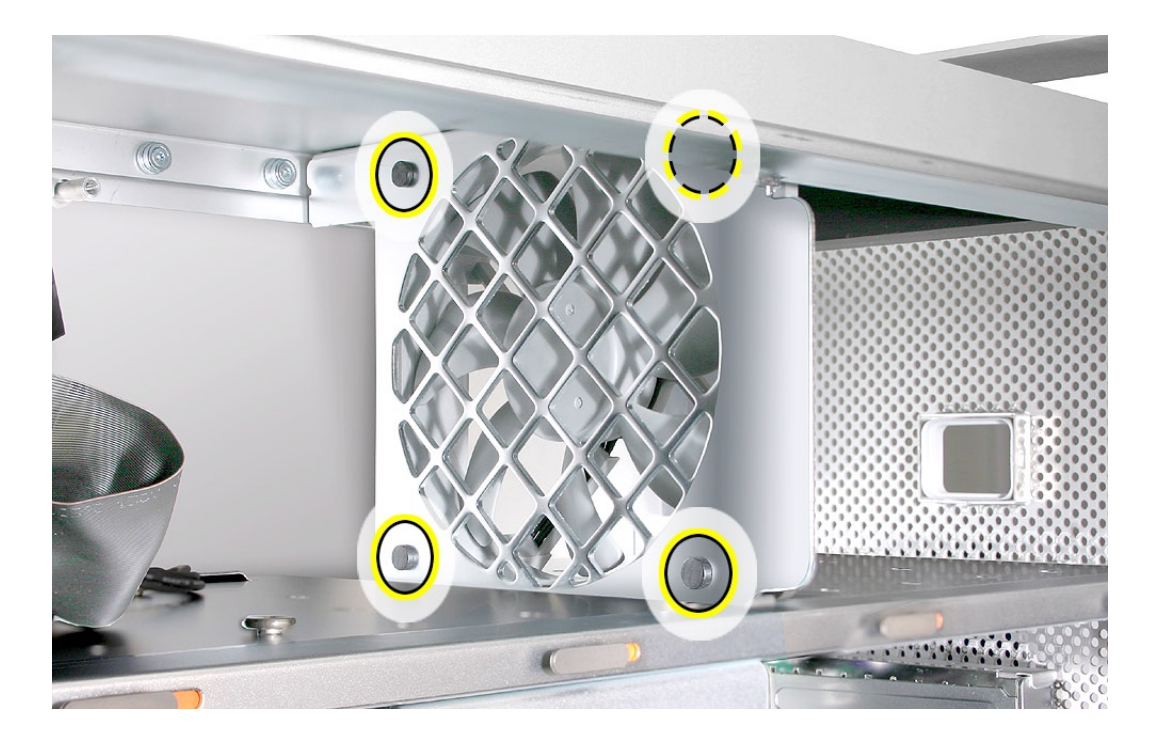

3. ファン部を回して筐体から取り外します。

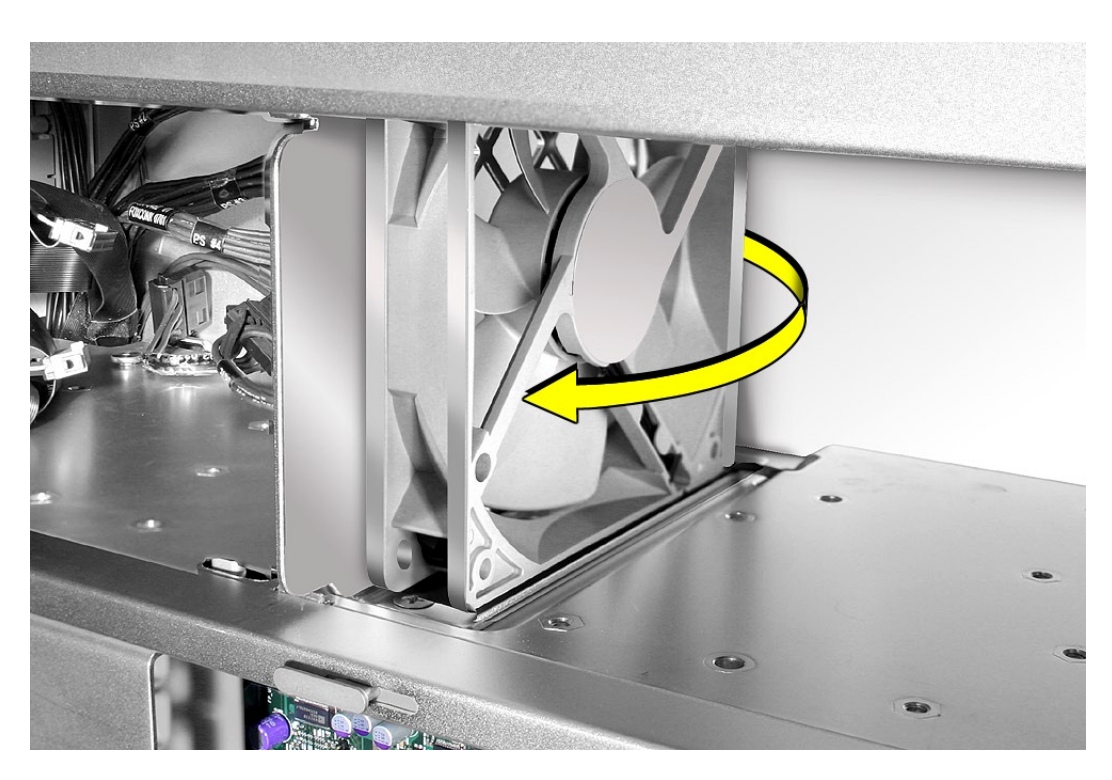

### 電源ユニットファンの交換

- 電源ユニットファンをメディアシェルフに置き、ファンケーブルをシェルフの開口部に通します。 1.
- ケーブルをロジックボードに接続します。 2.
- 3. ファン部を回して、メディアシェルフの仕切りにぴったり合うようにします。図のように、ファ ン部の背面が仕切りの方を向いていることを確認します。

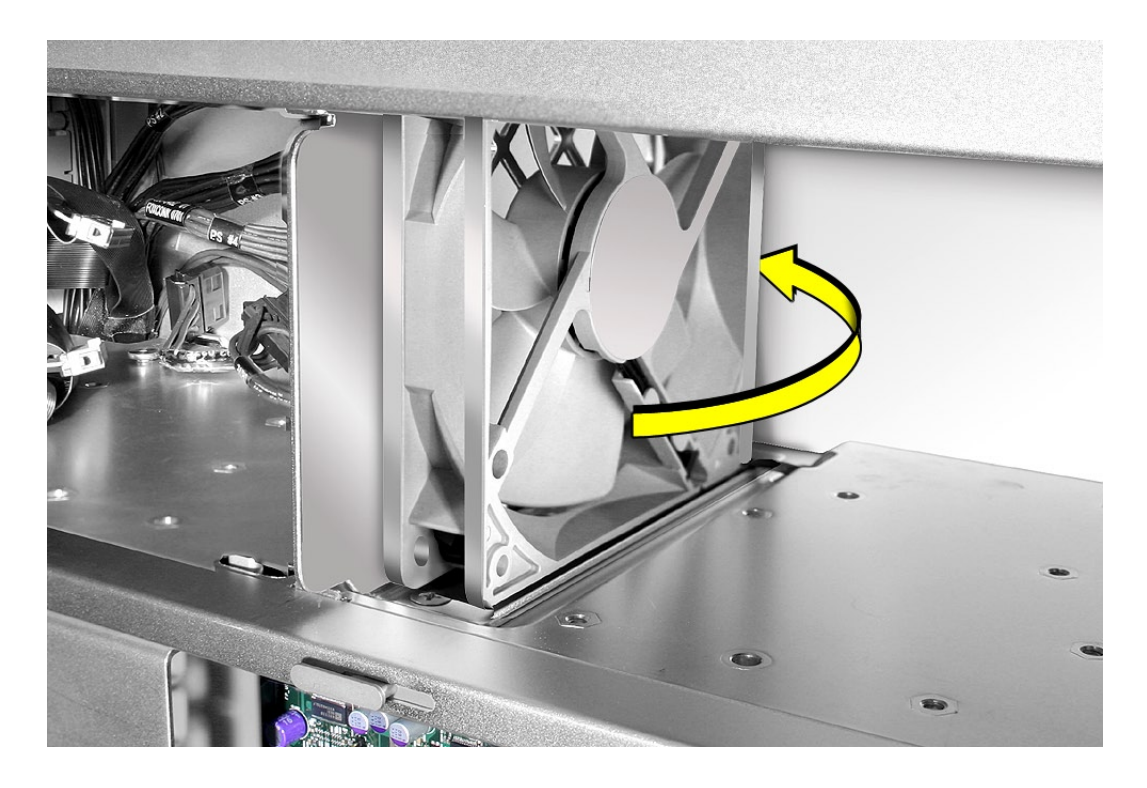

注意: 電源ユニットファンを仕切りに固定するには、交換用のファンに同梱してある尾部の 長いグロメットを使ってください。

最初のグロメットを仕切りにある 4 つのグロメット用の開口部の 1 つに尾部側から通し、さ 4. らに対応するファンブラケットのグロメット用の開口部に通します。次にグロメットを引っ張っ て固定し、余った尾部を切り取ります ( グロメットの尾部には、適切な部分で切り取れるよ うに切り込みが入っています )。

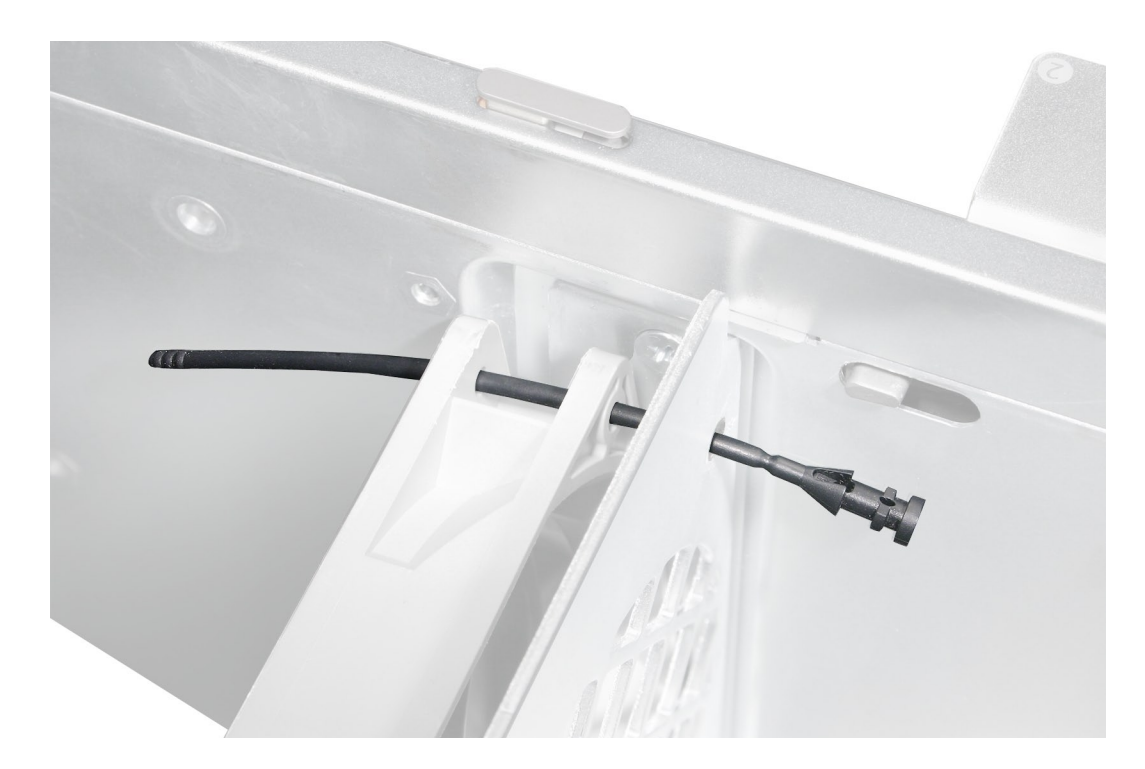

5. 残り3つのグロメットも同じ作業を繰り返します。

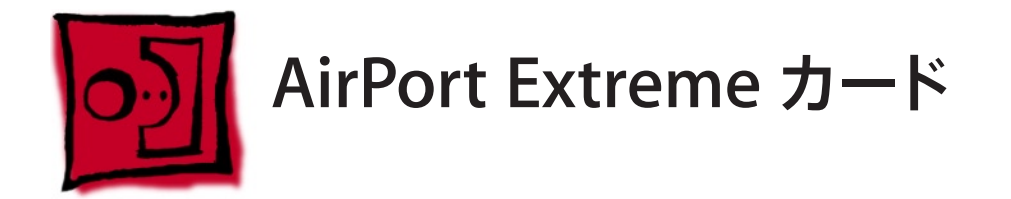

重要: コンピュータの筐体には、AirMac のアンテナケーブルとBluetooth のアンテナケーブル が内蔵されています。Bluetooth のアンテナケーブルは、外観が AirMac のアンテナケーブルと よく似ていますが、「BT」ラベルが貼り付いています。正常に動作させるため、Bluetooth のア ンテナケーブルをAirMac のカードにつないだりAirMac のアンテナケーブルを Bluetooth のカー ドにつないだりしないように注意してください。

注意: AirMac のアンテナケーブルをAirMac カードのコネクタにつなぐことは可能です。

#### ツール

この手順は、先端が磁化された精密プラスドライバー (1 番 ) があればできます。

## 準備手順

作業を開始する前に、コンピュータを開き、作業する側を上向きにして横にします。

## 部品の位置

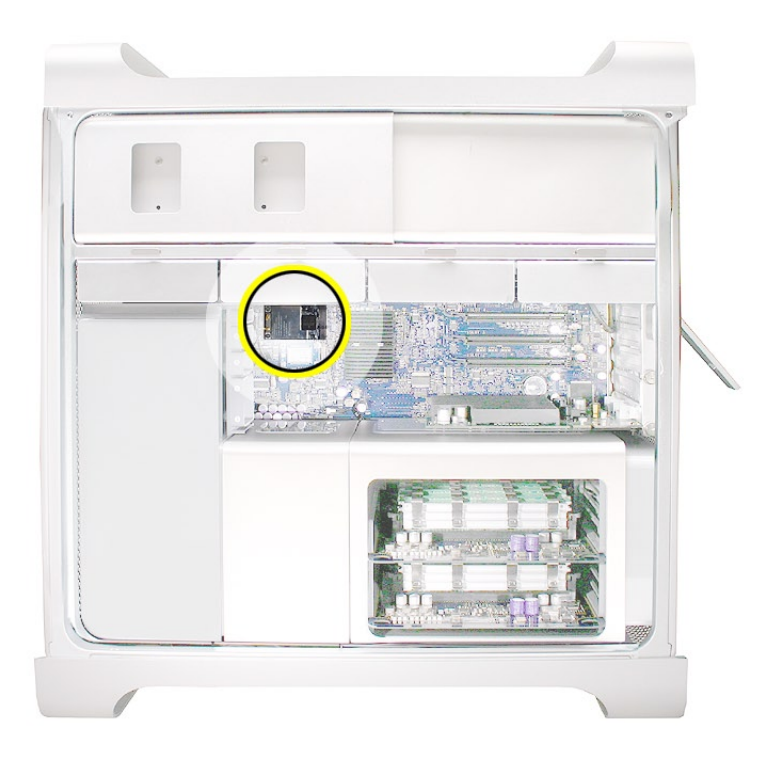

AirMac Extreme カード用の 2 つのマウントネジを取り外します。 1.

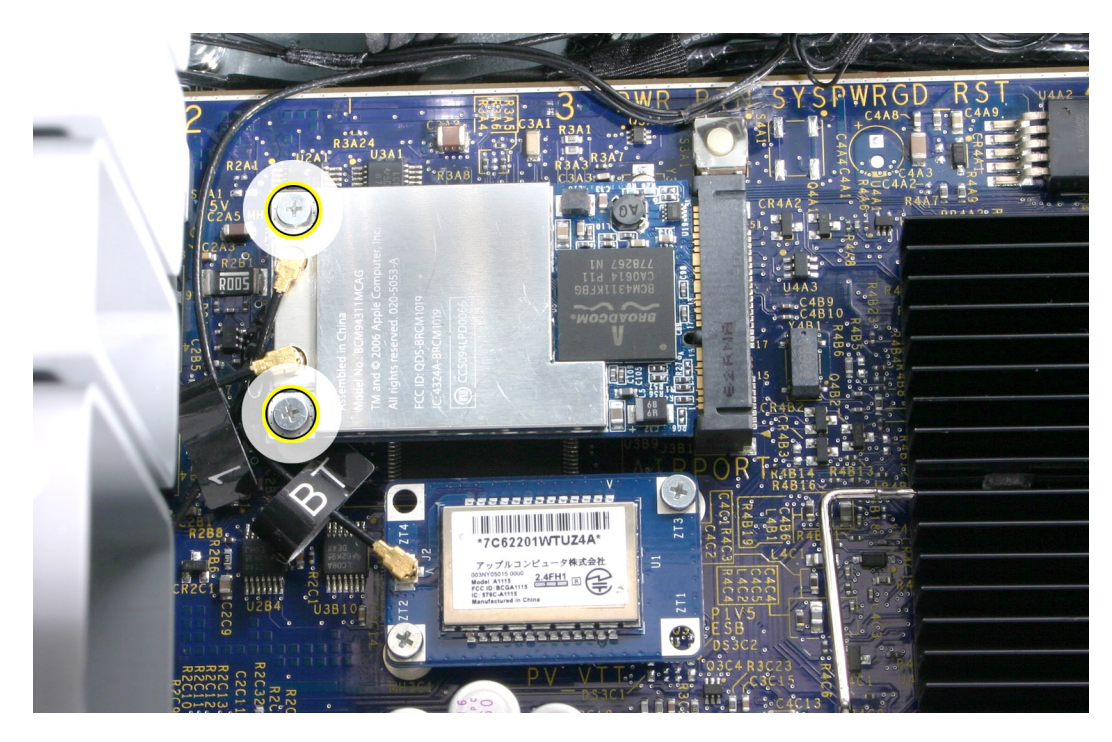

- AirMac Extreme カードをロジックボードから少しだけ持ち上げます。 2.
- 3. AirMac アンテナケーブルをカードから取り外します。

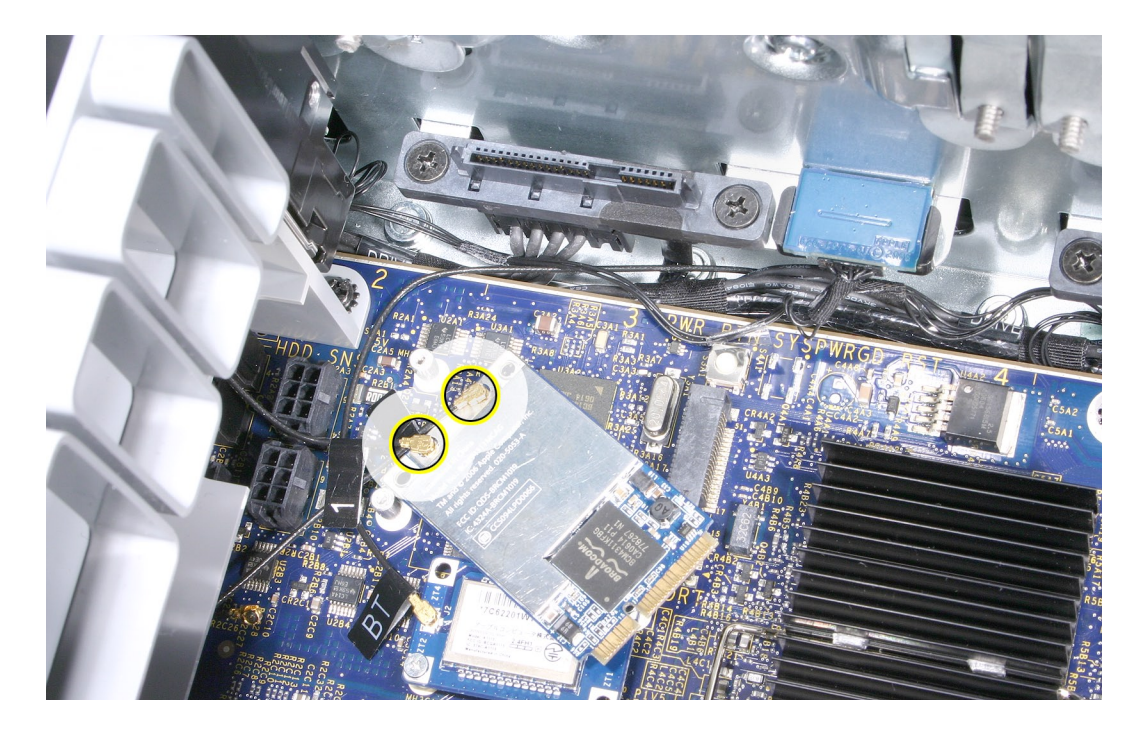

カードを筐体から外します。 4.

部品交換の注意: AirMac Extreme カードを交換するには、以下の手順を実行します。

- アンテナケーブルをカードに接続します。 重要: 「1」および「3」と記されたケーブルをカードに接続します。「2」と記されているア ンテナケーブルは、邪魔にならないようにテープで留めます。
- 図のように、カードをロジックボードのコネクタに斜めに挿入します。 •
- カードのネジの先端をロジックボードの支柱まで下げ、2 つの取り付けネジを交換します。 •

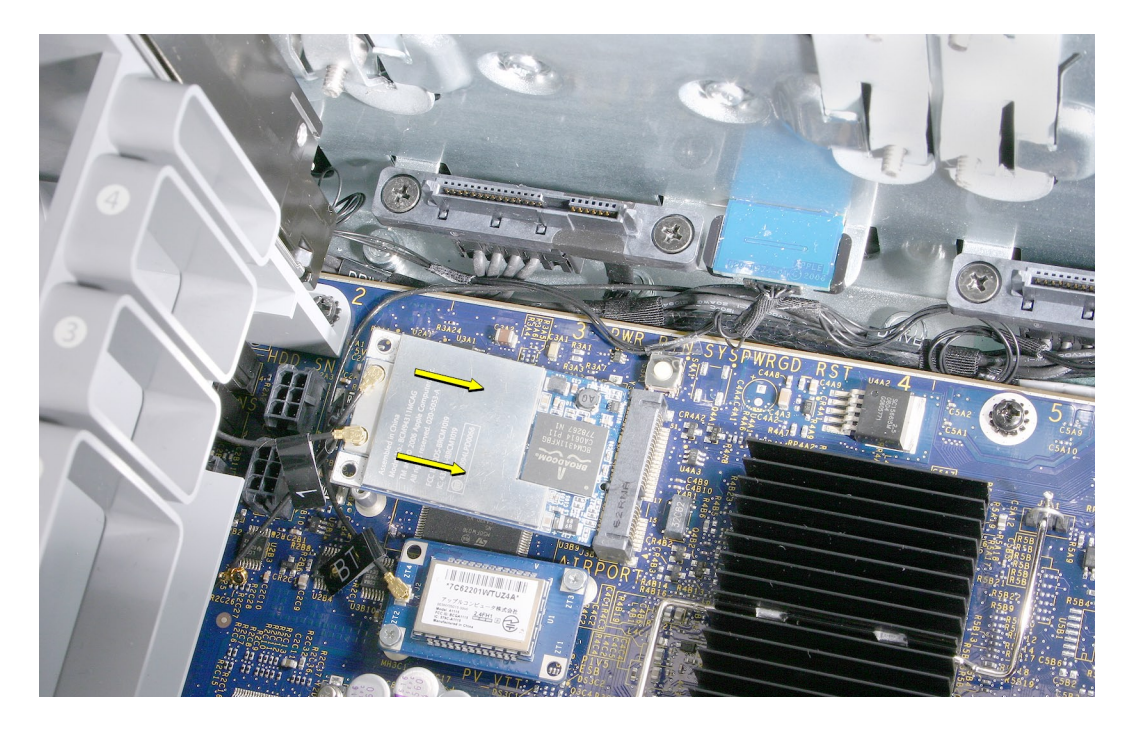

注意: AirMac カードを交換しない場合は、AirMac のアンテナケーブルのコネクタをカプトン などの非導電性テープで覆ってコネクタがロジックボードのコンポーネントとショートしないように します。

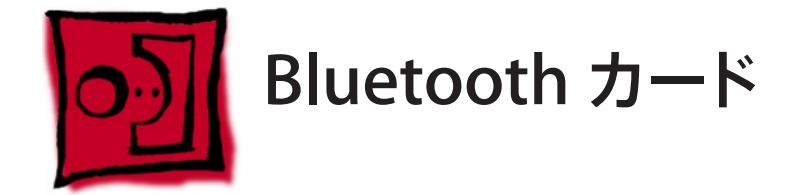

重要: コンピュータの筐体には Bluetooth のアンテナケーブルが 1 つ内蔵されています。こ れはAirMac のアンテナケーブルとよく似ていますが、「BT」ラベルが貼り付いています。こ のラベルがなくても、ケーブルがどこにあるかで Bluetooth ケーブルを特定することができま す。コンピュータの背面まで通っているのが Bluetooth ケーブルです。正常に動作させるため、 Bluetooth のアンテナケーブルをAirMac カードにつないだり、AirMac のアンテナケーブルを Bluetooth カードにつないだりしないでください。

### ツール

この手順は、先端が磁化された精密プラスドライバー (1 番 ) があればできます。

## 準備手順

作業を開始する前に、コンピュータを開き、作業する側を上向きにして横にします。

# 部品の位置

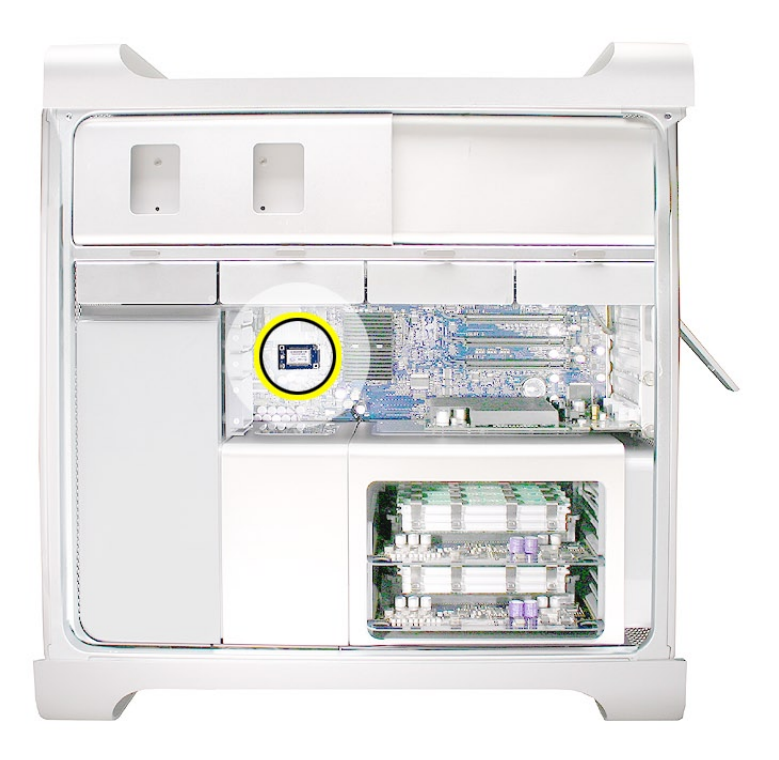

Bluetooth カード用の 2 つのマウントネジを取り外します。 1.

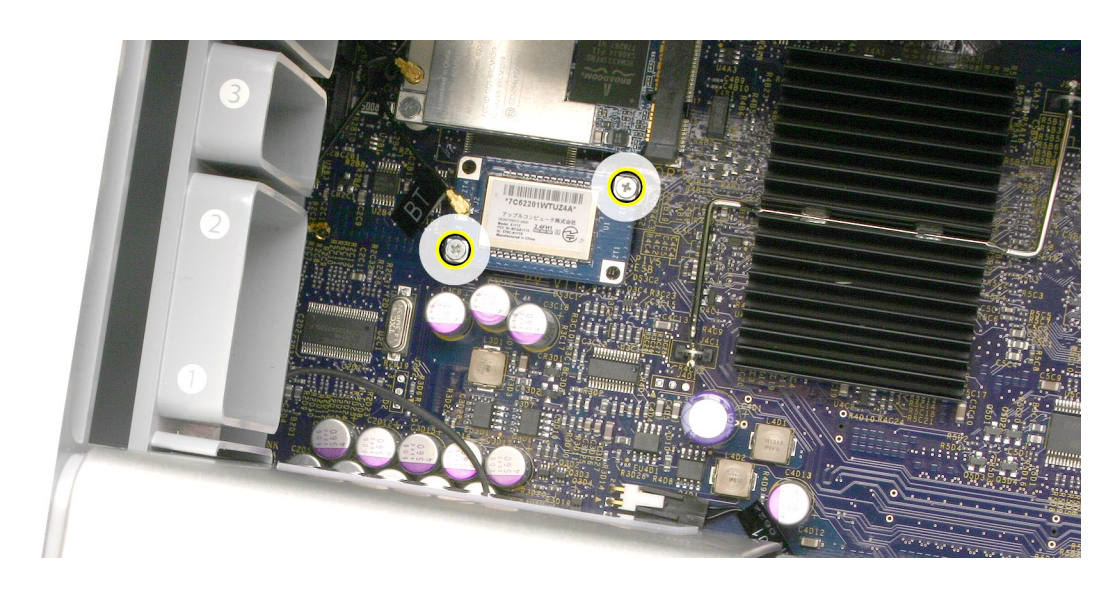

- Bluetooth カードをロジックボードから少しだけ持ち上げます。 2.
- Bluetooth アンテナケーブルをカードから取り外します。 3.
- カードを筐体から外します。 4.

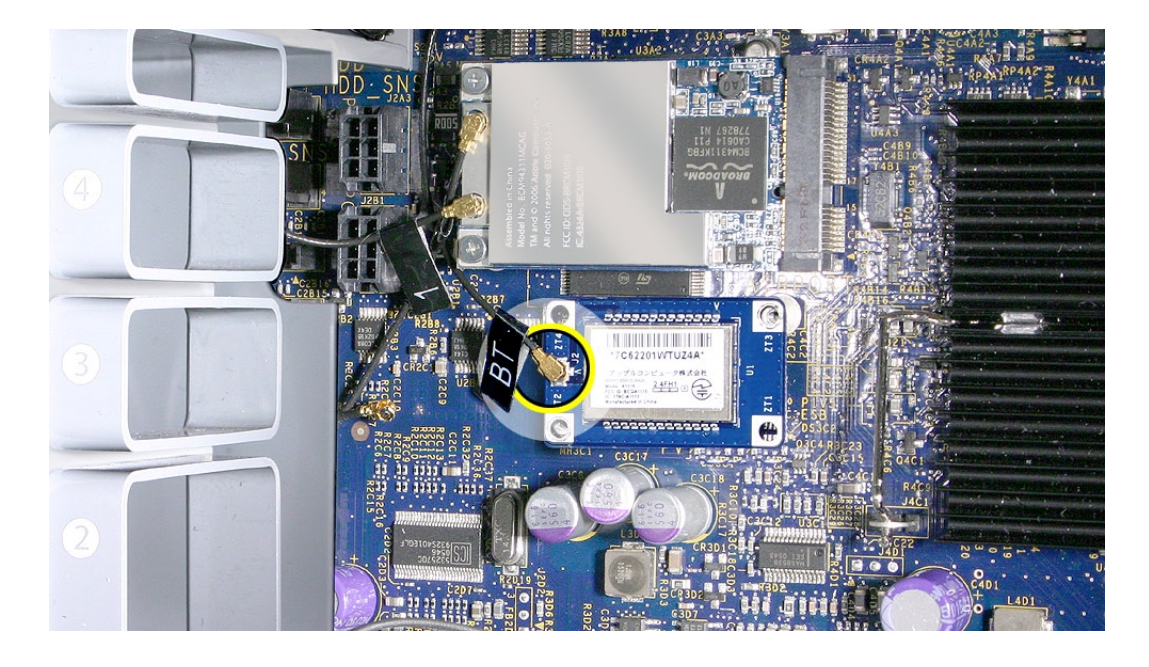

注意: Bluetooth カードを交換しない場合は、Bluetooth のアンテナケーブルのコネクタをカプ トンなどの非導電性テープで覆ってコネクタがロジックボードのコンポーネントとショートしない ようにします。

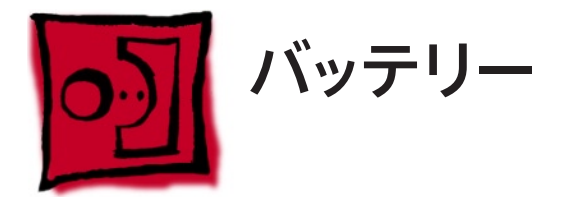

#### ツール

この手順に必要なツールはありません。ただし、バッテリーをホルダから引き離す場合はマイナ スドライバーがあると便利です。

# 準備手順

作業を開始する前に、コンピュータを開き、作業する側を上向きにした状態で、バッテリーを取 り外しにくくしている PCI Express [カードを](#page-27-0)取り外します。

# 部品の位置

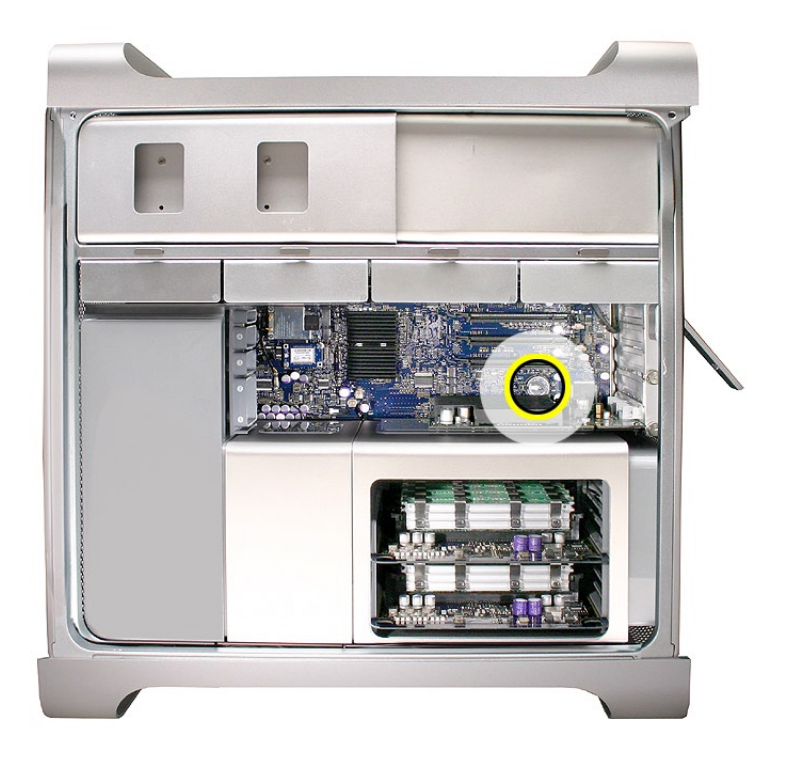

- 1. バッテリーホルダの金属クリップの下からバッテリーをスライドさせて取り出します。
- バッテリーをホルダから引き離します。 2.

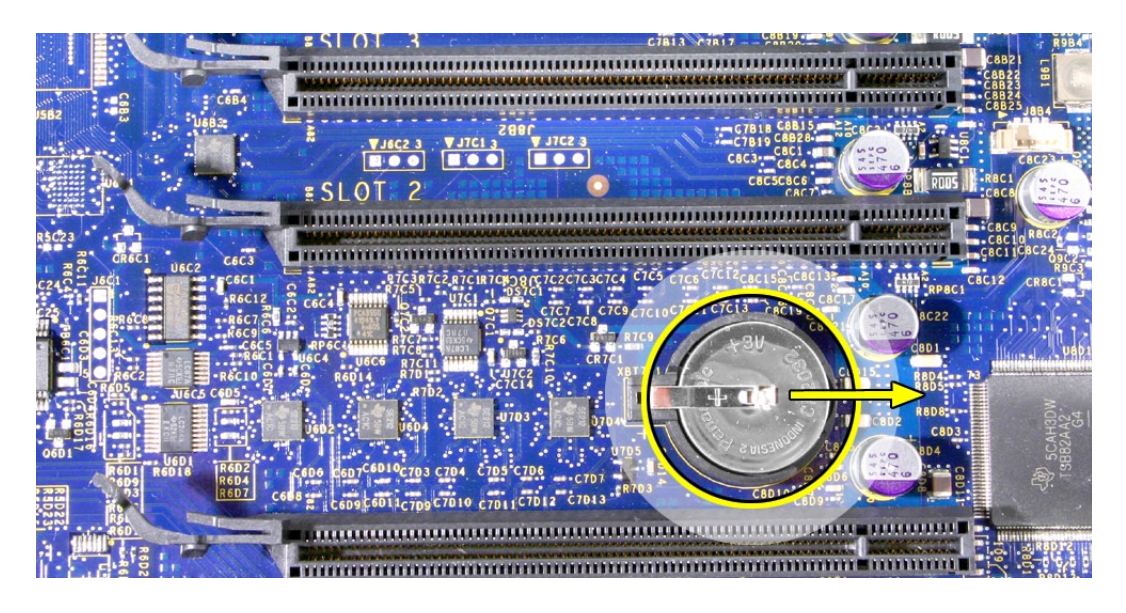

部品交換の注意: 新しいバッテリーをホルダに挿入します。このときバッテリーのプラス面 (+) が上向きになっていることを確認します。

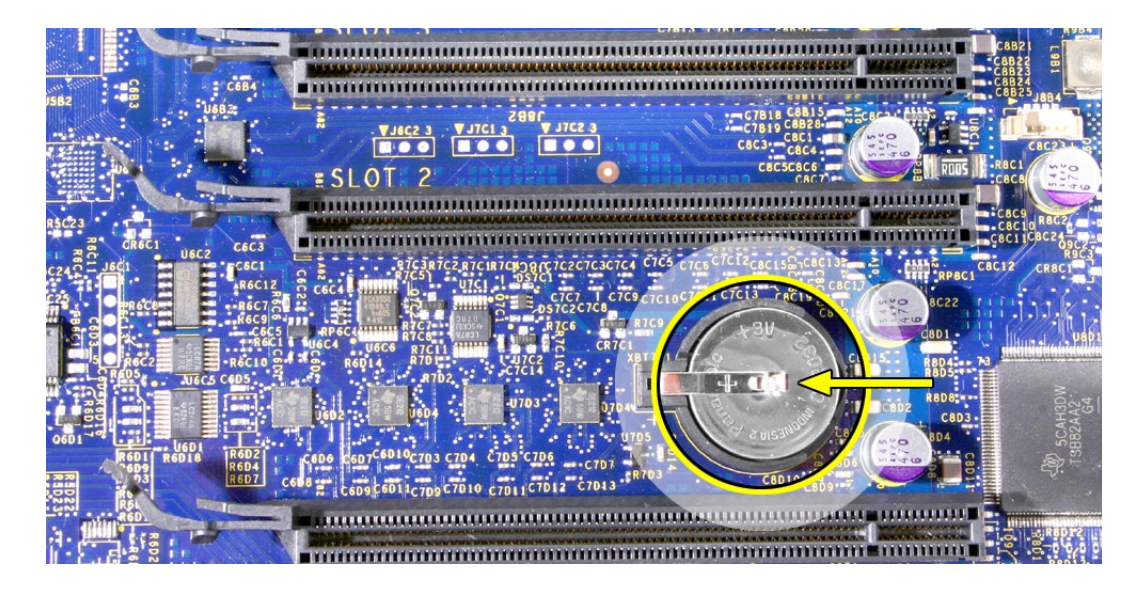

警告: バッテリーを誤って取り付けると、爆発する恐れがあります。バッテリーのプラス (+) 面 とマイナス (-) 面が正しい向きでホルダに挿入されていることを確認してください。メーカーによっ て推奨されているバッテリーか、これに相当するバッテリーのみを使ってください。

重要:バッテリーには、環境汚染の可能性がある化学物質が含まれています。使用済みのバッ テリーは、その地域に該当する環境規定やガイドラインに従って破棄してください。

<span id="page-48-0"></span>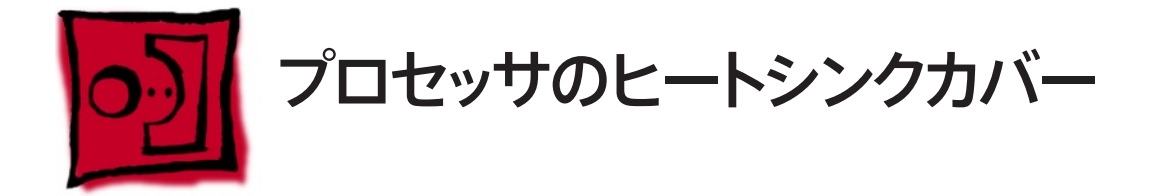

#### ツール

この手順に必要なツールはありません。

# 準備手順

作業を開始する前に、コンピュータを開き、作業する側を上向きにした状態で 12 [インチの](#page-27-0) PCI Express [カード](#page-27-0)。

# 部品の位置

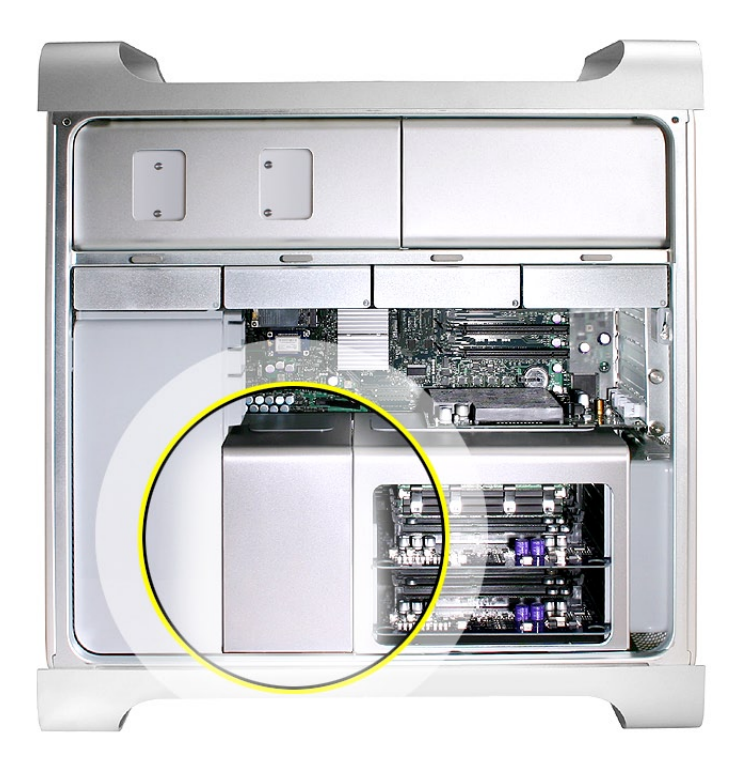

注意:ヒートシンクカバーは、カバーの下側のいくつかのタブと磁石で固定されています。カバー を筐体から取り外すには、タブを外す必要があります。

- ロジックボードに近いほうの、ヒートシンクカバーの縁の下に片手の指を当て、メディアシェ 1. ルフの方向に少しだけ持ち上げ、カバーの上面の裏にあるタブと磁石を外します。
- カバー底部の縁に手を当てたままカバーをまっすぐ上に持ち上げて、カバーの前面の裏に 2. ある残りのタブと磁石を外します。
- カバーを筐体から取り外します。 3.

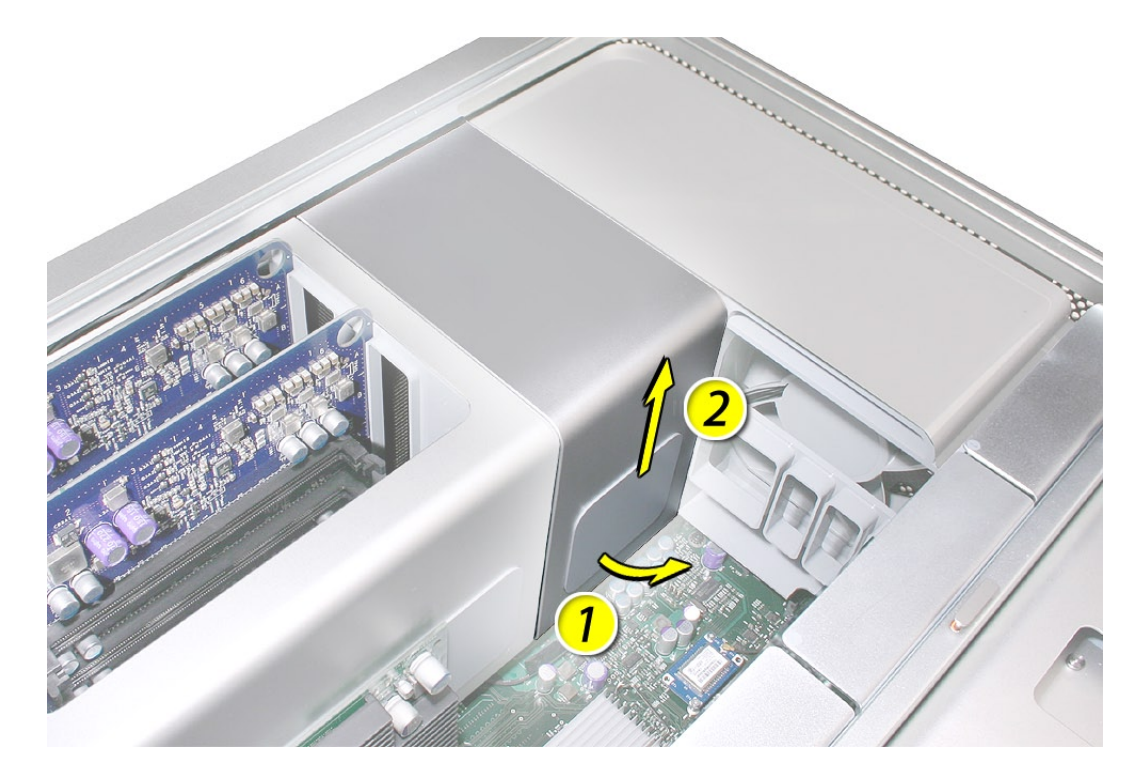

部品交換の注意: プロセッサのヒートシンクカバーを取り付けるときは、カバーの下側のタブ の位置がスロットに合うようにします ( スロットは、ヒートシンクカバーの脇にある前面ファンとメ モリケージ上にあります )。

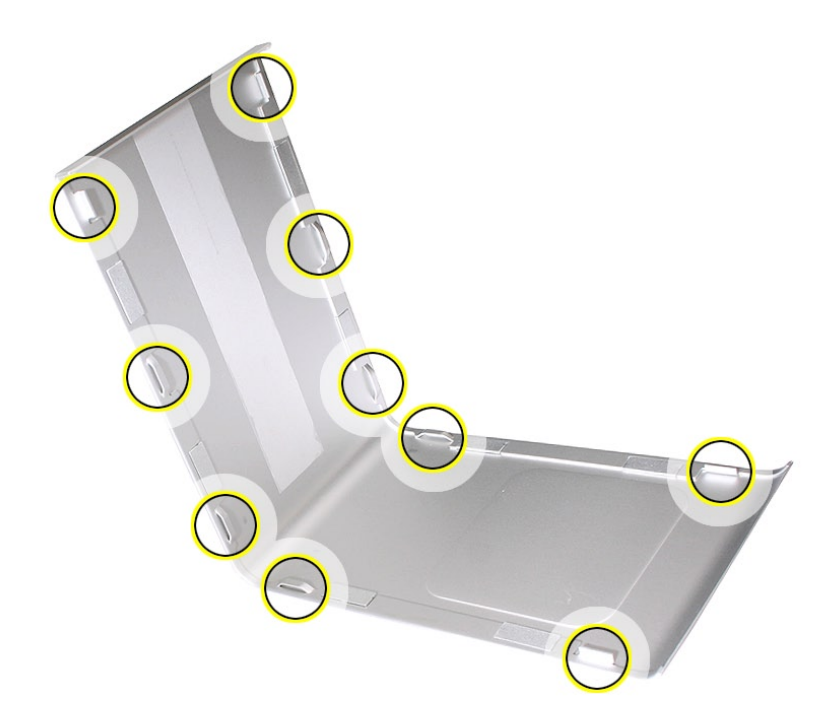

<span id="page-51-0"></span>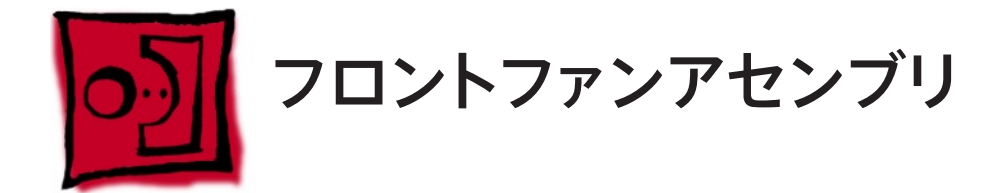

#### ツール

この手順は、柄が長く先端が磁化されたプラスドライバー(1番)があればできます。

## 準備手順

作業を開始する前に、コンピュータを開き、作業する側を上向きにした状態で以下の部品を外 します。

- Fライブベイ1と2[のハードドライブおよびハードドライブキャリア](#page-16-0)
- 12 インチの PCI Express [カードすべて](#page-27-0) •
- [プロセッサのヒートシンクカバー](#page-48-0)

## 部品の位置

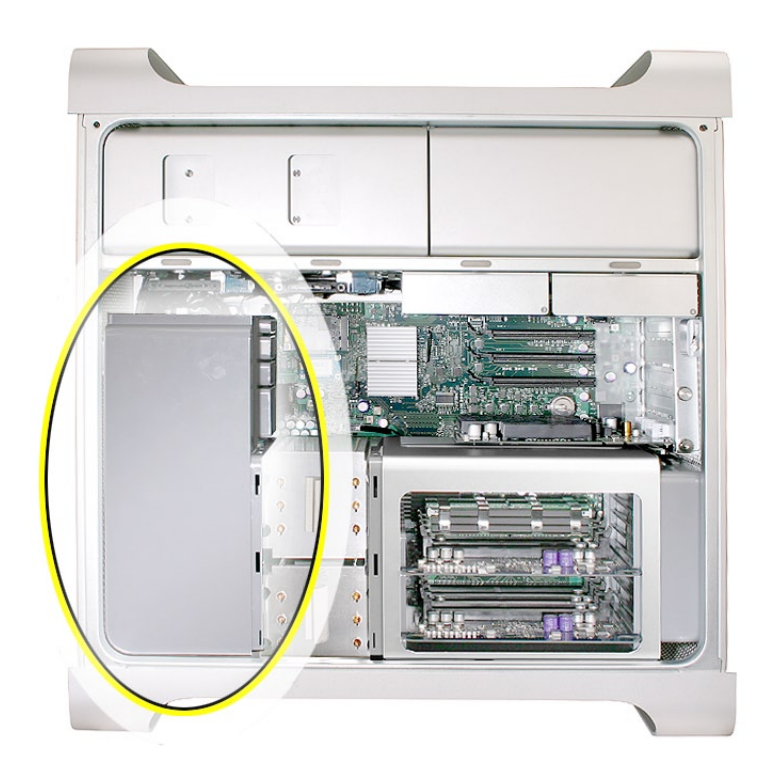

柄が長く先端が磁化されたプラスドライバー (1 番 ) を使って、フロントファンアセンブリをロ 1. ジックボードに固定しているネジを、このアセンブリ上部背面から外します。

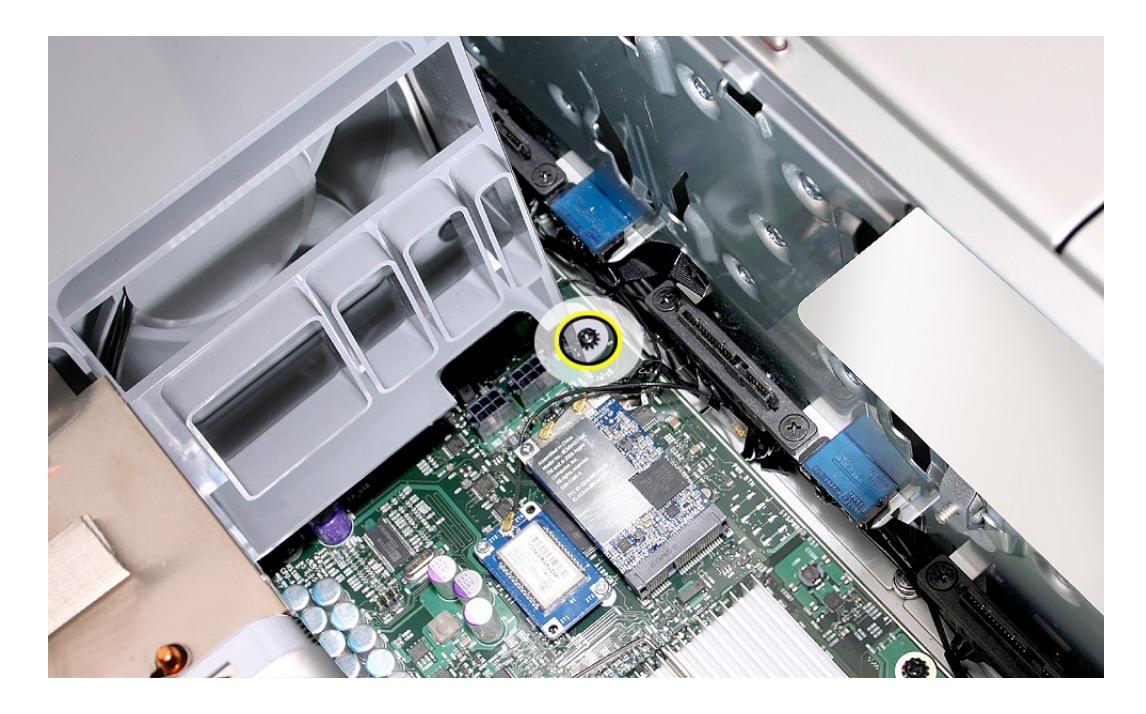

アセンブリの下部前面にある 2 つ目のプラスネジを外します。 2.

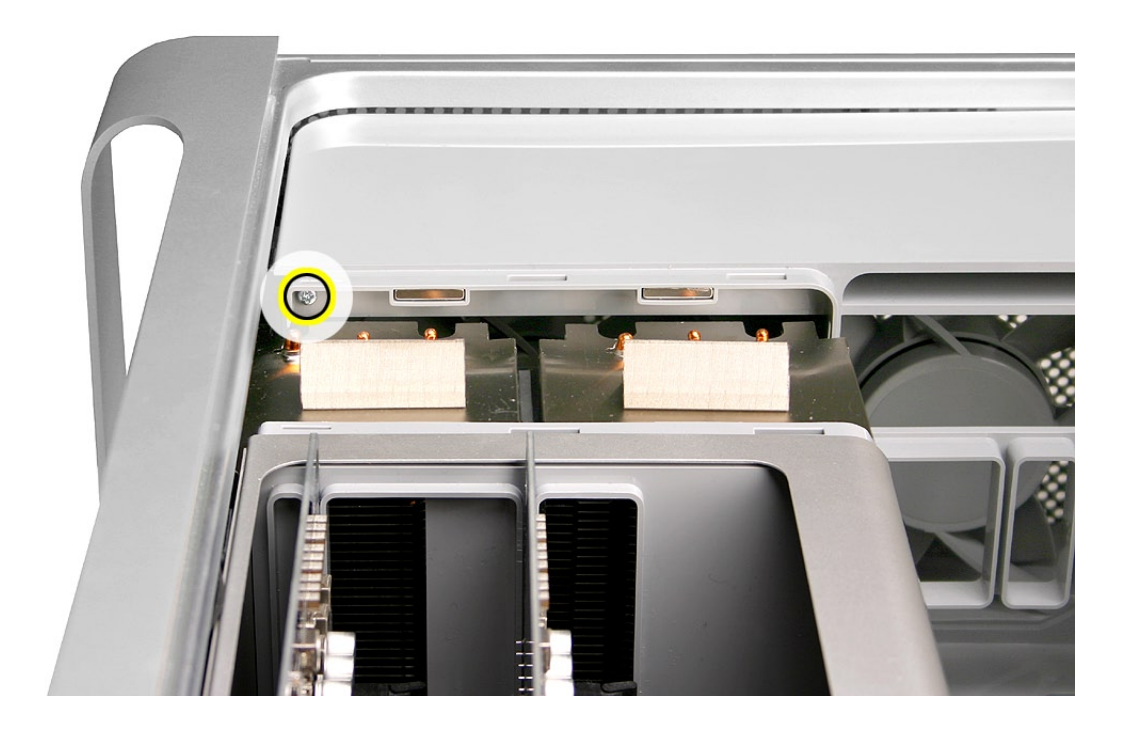

ファンの両端に手を添えて、まっすぐ上に持ち上げ、ファンを筐体から取り外します。 3.

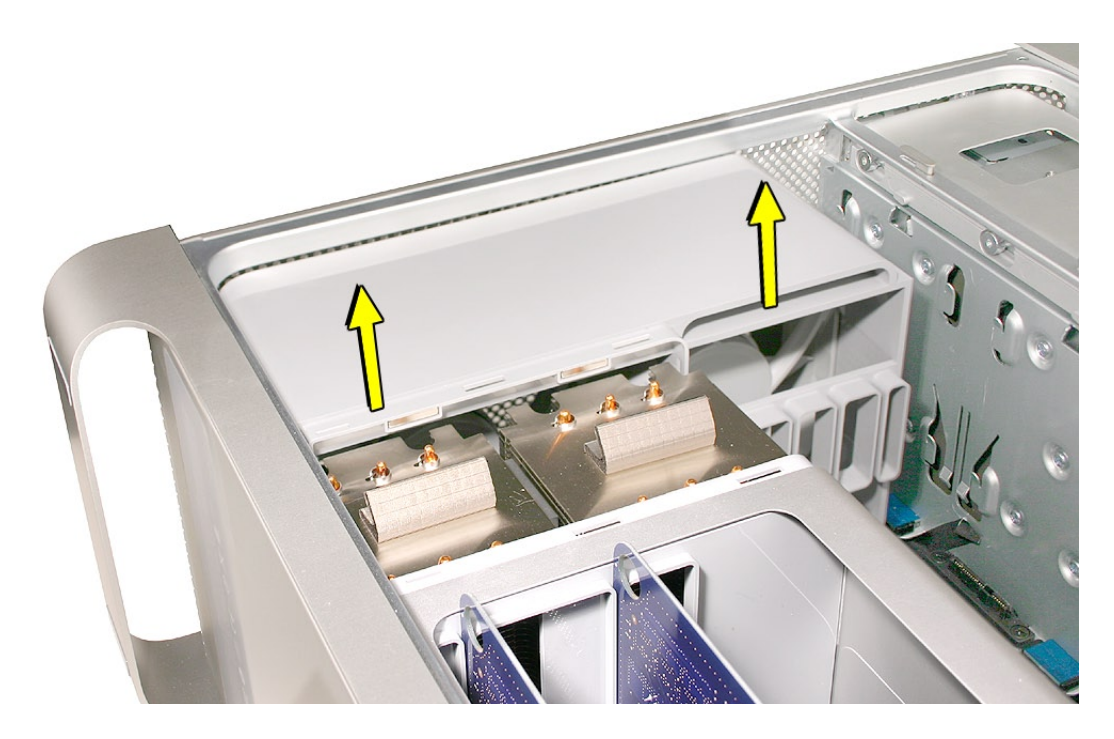

部品交換の注意:フロントファンアセンブリを筐体に取り付ける前に、ファンチャネルでファンケー ブルが正しく配線されていることを確認してください。

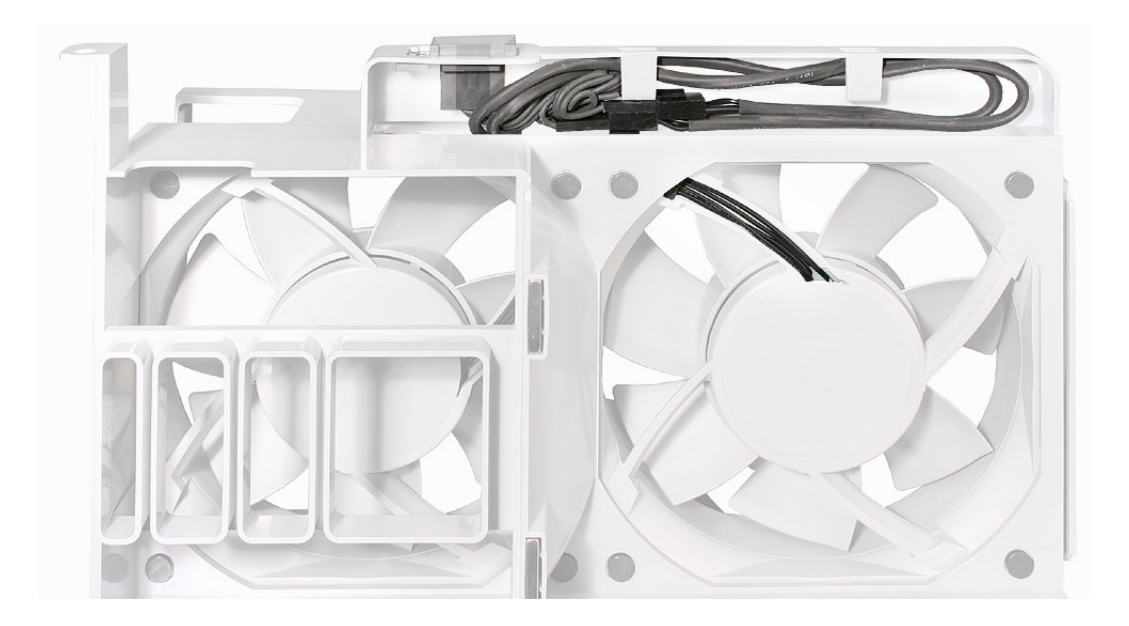

部品交換の注意: ファンアセンブリをロジックボードまで下ろす前に、AirMac および Bluetooth のすべてのアンテナケーブルが邪魔にならないところにあることを確認してください。

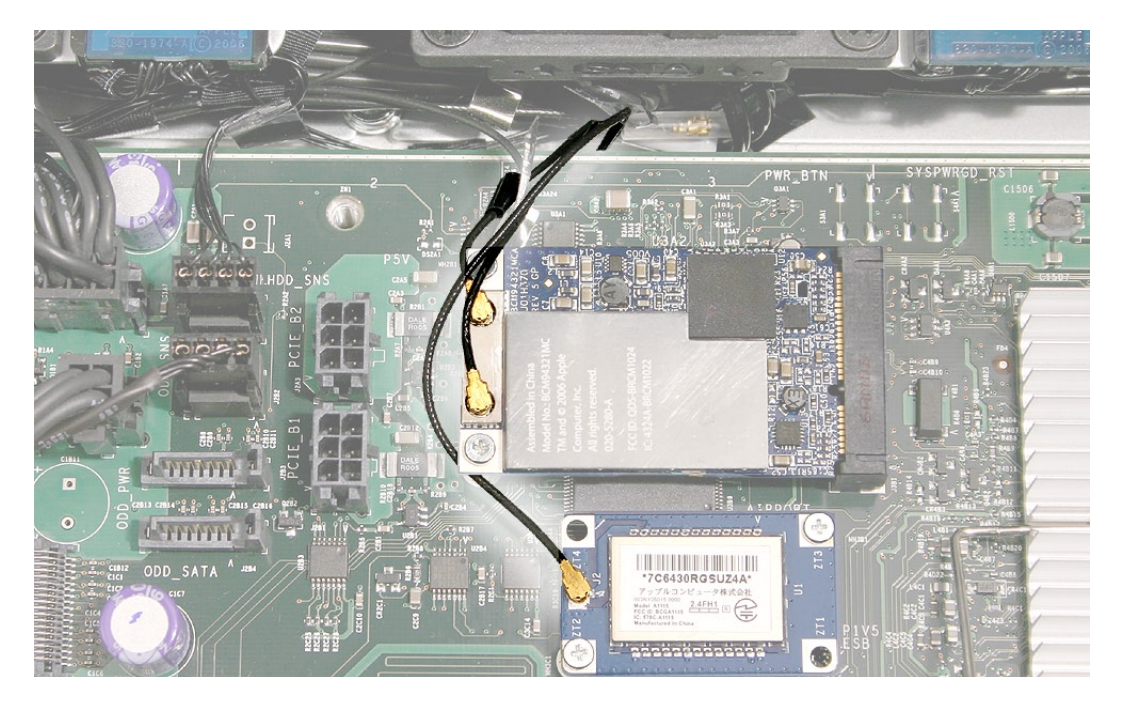

部品交換の注意: フロントファンを筐体にはめ込む際は、ファンアセンブリのベース部分のガイ ドをスピーカーアセンブリのチャネルにスライドさせます。

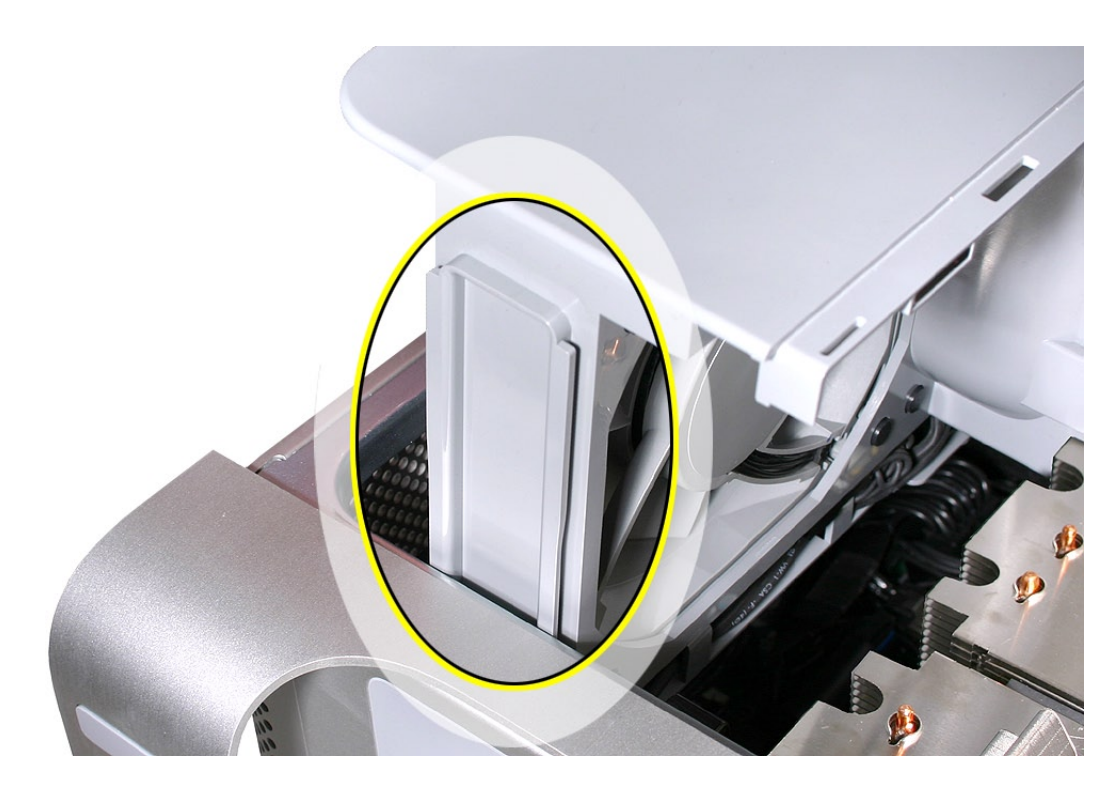

また、ファンアセンブリ内側の上部左端のラッチが必ず筐体の内側の縁にあるスロットにはめ込 まれるようにします。次に、カチッという音がするまでファンをロジックボードのコネクタの所定の 位置まで押し込みます。

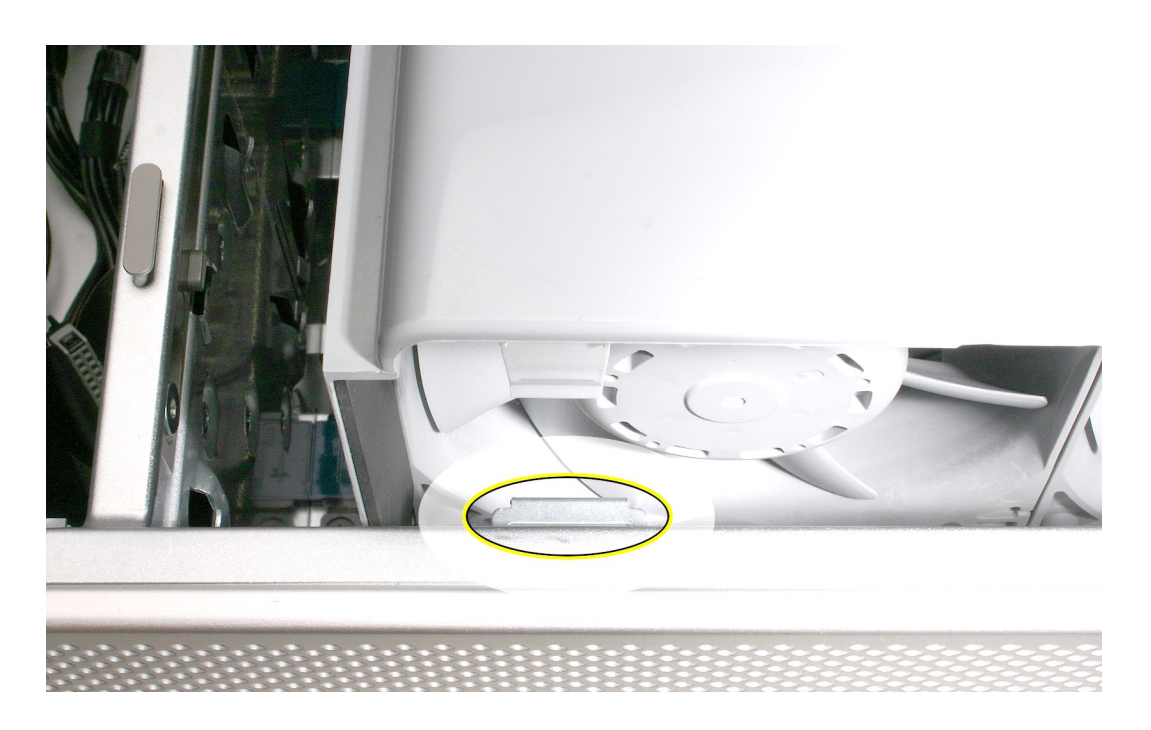

<span id="page-56-0"></span>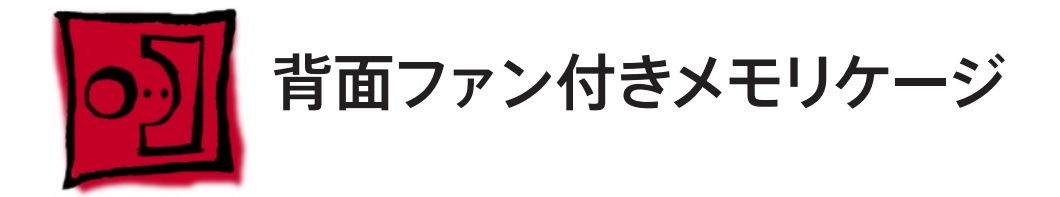

#### ツール

この手順は、柄が長く先端が磁化されたプラスドライバー(1番)と、柄が短く先端が磁化され た精密プラスドライバー (1 番 ) または先端が直角で磁化されたプラスドライバー (1 番 ) があれ ばできます。

### 準備手順

作業を開始する前に、コンピュータを開き、作業する側を上向きにした状態で以下の部品を外 します。

- スロット1 [に取り付けてある](#page-27-0) PCI Express カード •
- 12 インチの PCI Express [カードすべて](#page-27-0) •
- [プロセッサのヒートシンクカバー](#page-48-0) •
- [上部および下部のメモリカード](#page-23-0) •

### 部品の位置

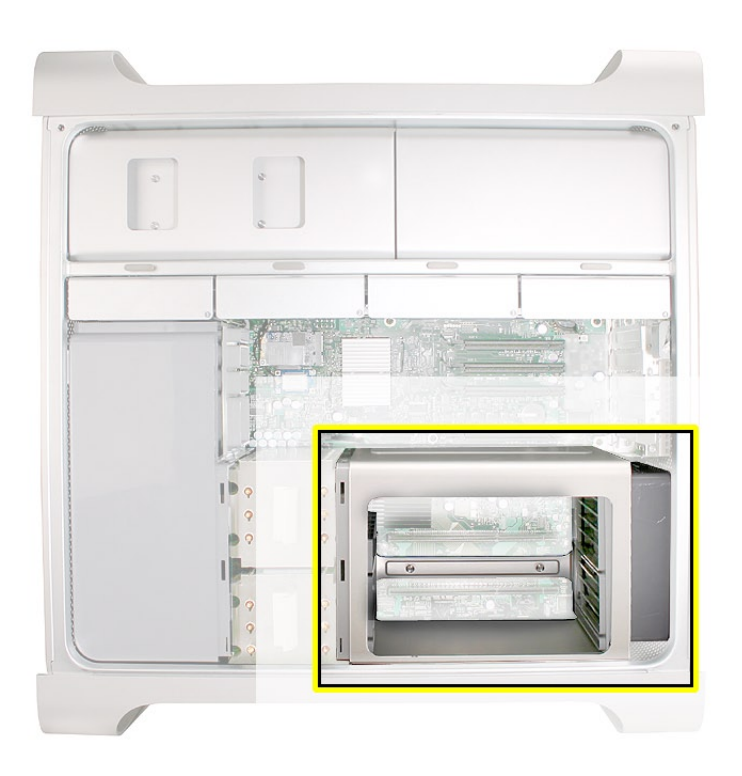

背面ファンのケーブルをロジックボードから外します。 1.

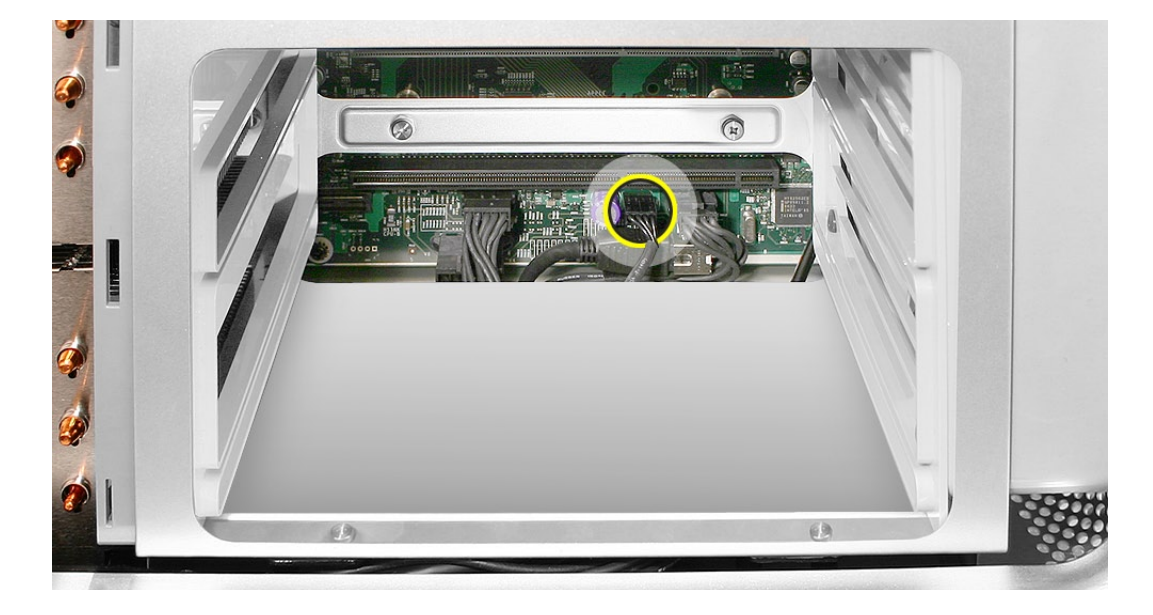

- 柄が長く先端が磁化されたプラスドライバー (1 番 ) を使って、メモリケージをロジックボー 2. ドに固定している 2 つの長いネジを取り外します。
- 柄が短く先端が磁化された精密プラスドライバー (1 番 ) または先端が直角で磁化されたプ 3.ラスドライバー (1 番 ) を使って、メモリケージを筐体の底面に固定している 2 つの短いネジ を慎重に取り外します。

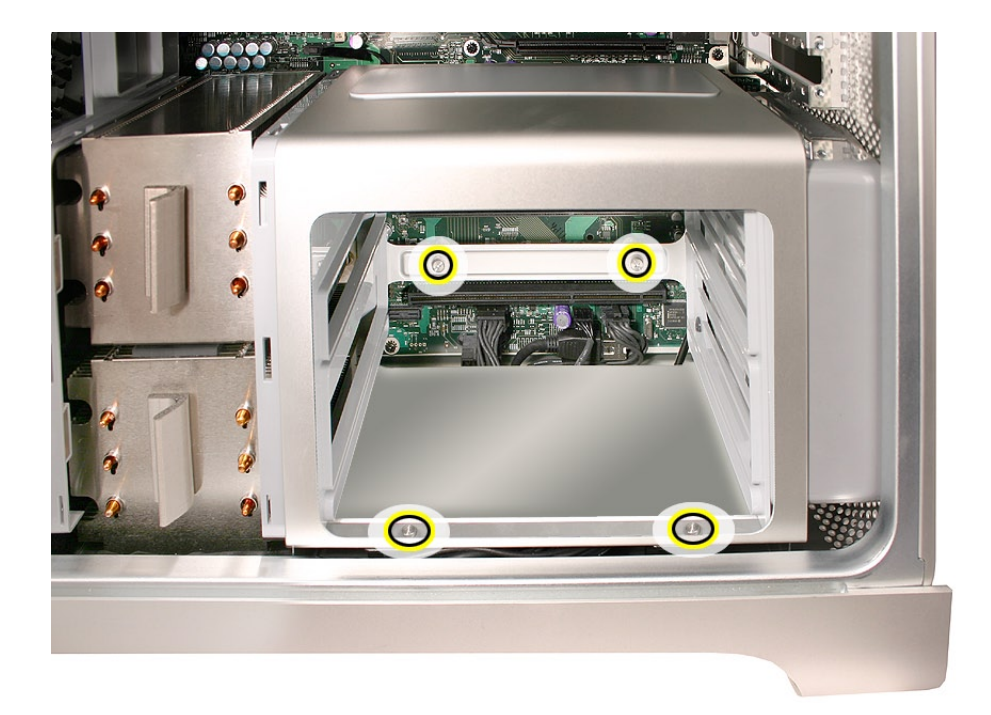

注意: メモリケージとファンを取り外すには、まずファンを途中までケージ内にスライドさせ る必要があります。このファンは 2 つのラッチで固定されているため、ファンをスライドさせ る前に外しておく必要があります。

- ファンの下まで指を入れ、ロジックボード近くのラッチを外します。 4.
- 5. マイナスドライバーを使って、コンピュータの前面付近の 2 つ目のラッチを外します。

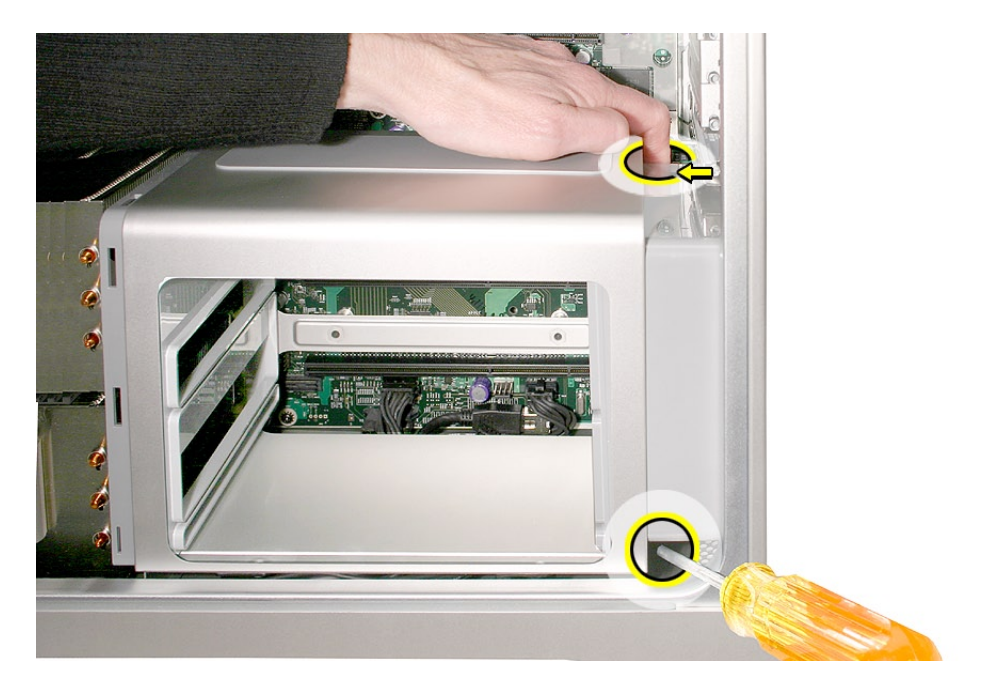

背面ファンをメモリケージ内にスライドさせます。 6.

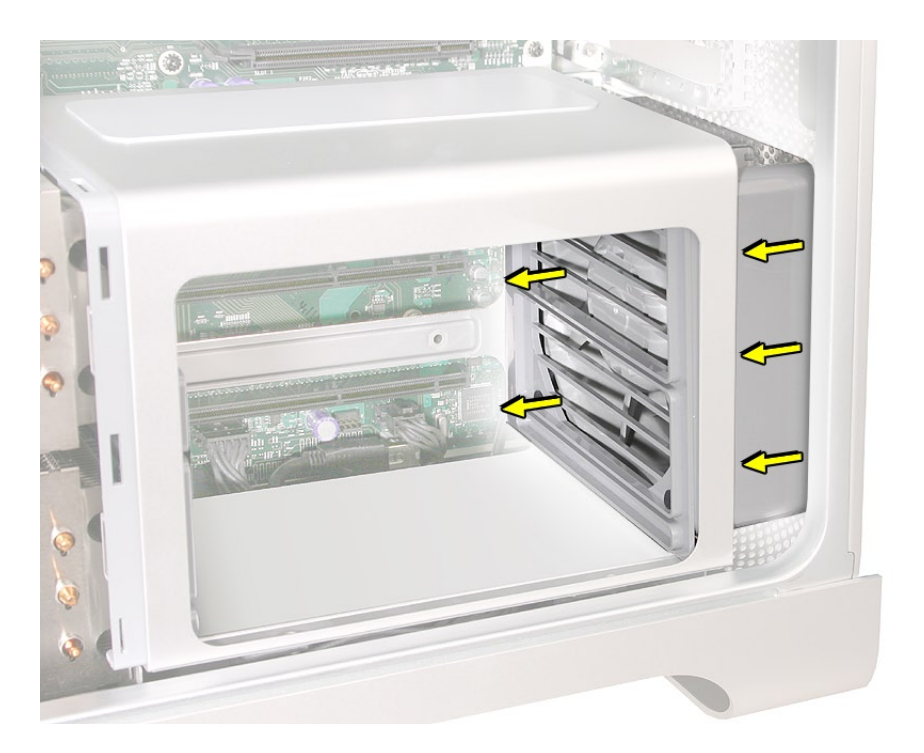

メモリケージが筐体の下端から外れる程度まで、ケージとファンを電源ユニット方向にスラ 7.イドさせます。メモリケージとファンを持ち上げて筐体から外します。

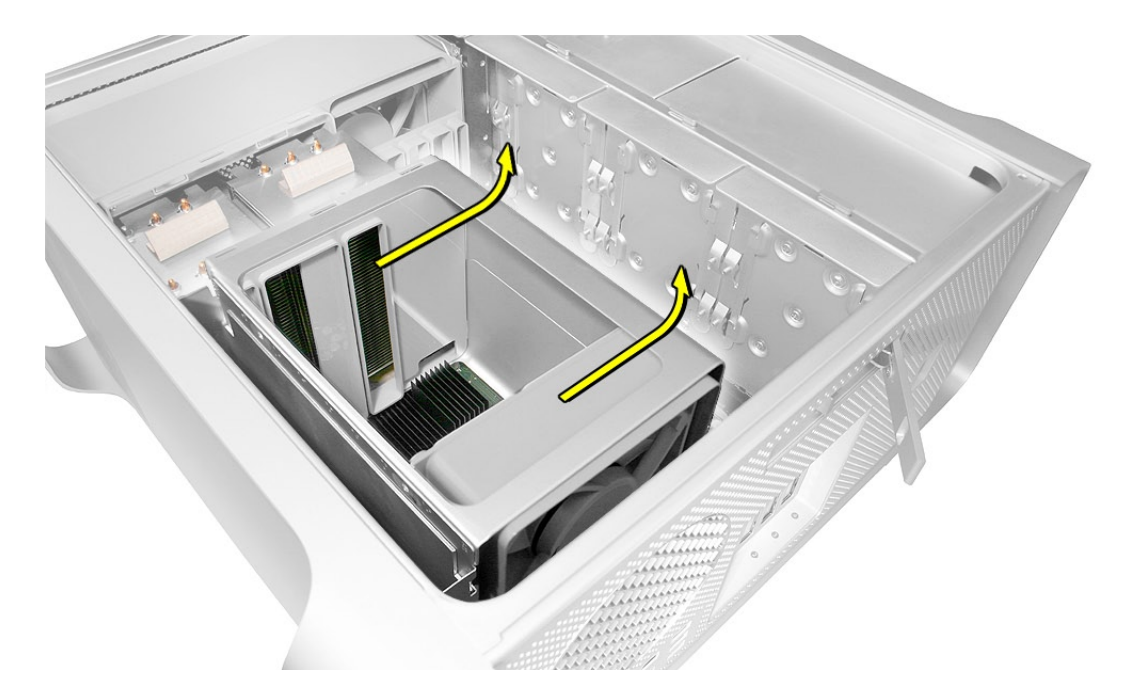

部品交換の注意: 新しいファンをメモリケージアセンブリに取り付ける場合は、ファンを図のよ うに収めます。

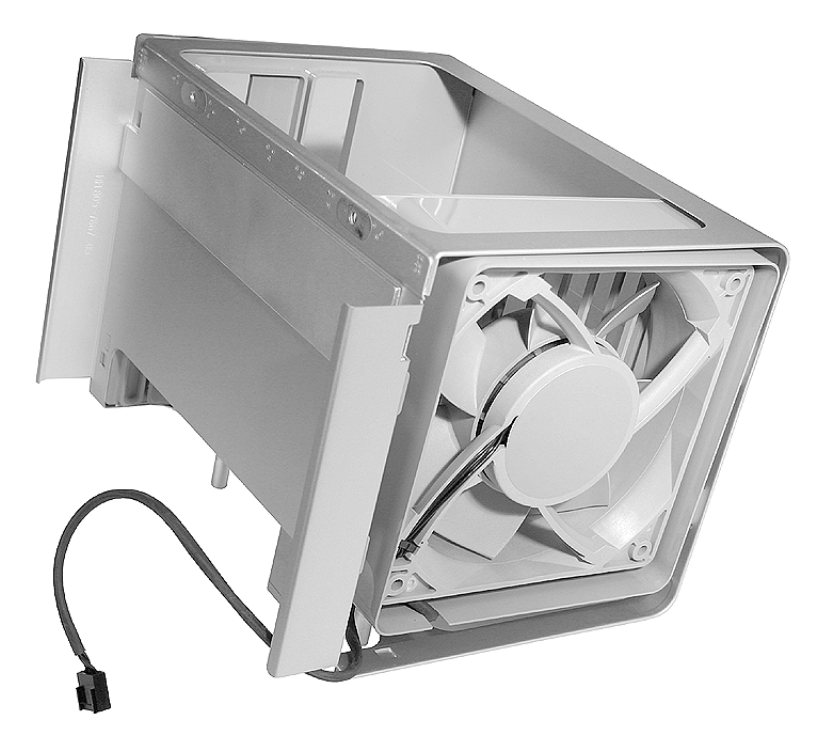

重要: ケージを筐体に取り付ける前に、必ずファンをケージの途中まで挿入してください。

部品交換の注意: メモリケージとファンを取り付ける前に、ロジックボードのすべてのケーブル がケージの下で邪魔にならない状態になっていることを確認し、ケージが正しく装着されるよう にして、ネジを締めたときにケーブルが挟まったり、損傷したりしないようにします。

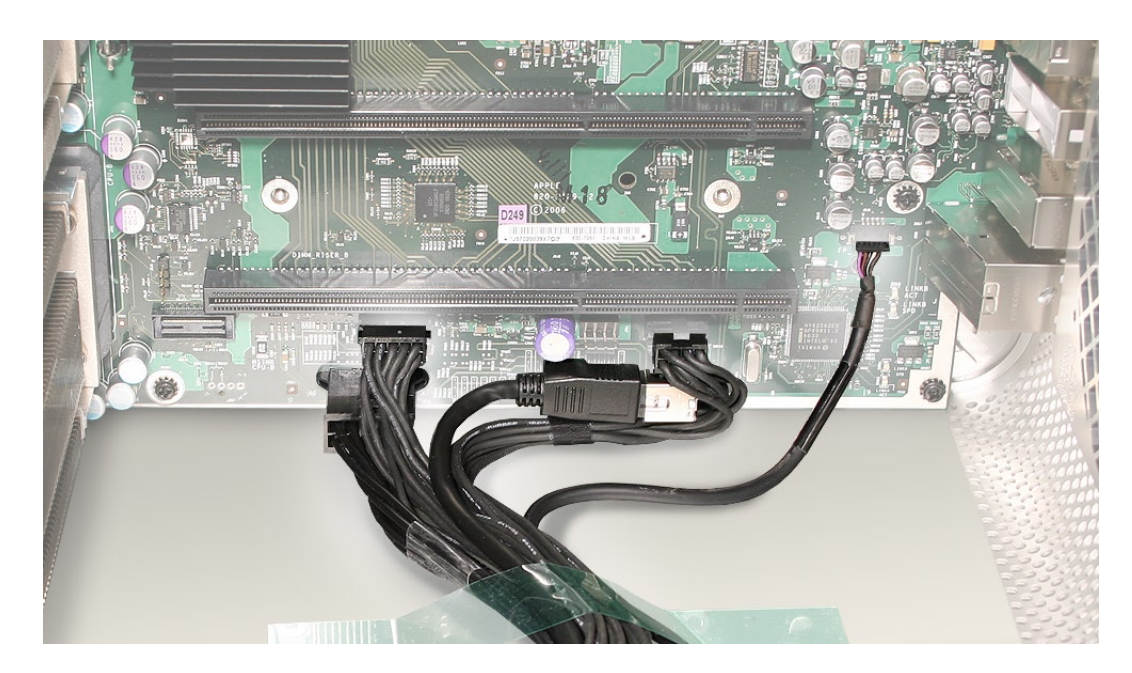

部品交換の注意: メモリケージとファンを取り付けるには、筐体にうまく収まるようにケージを 装着します。1本の長いマウントネジを取り付けます。次に、カチッとはまるまでファンを背面パ ネル方向にスライドさせます。

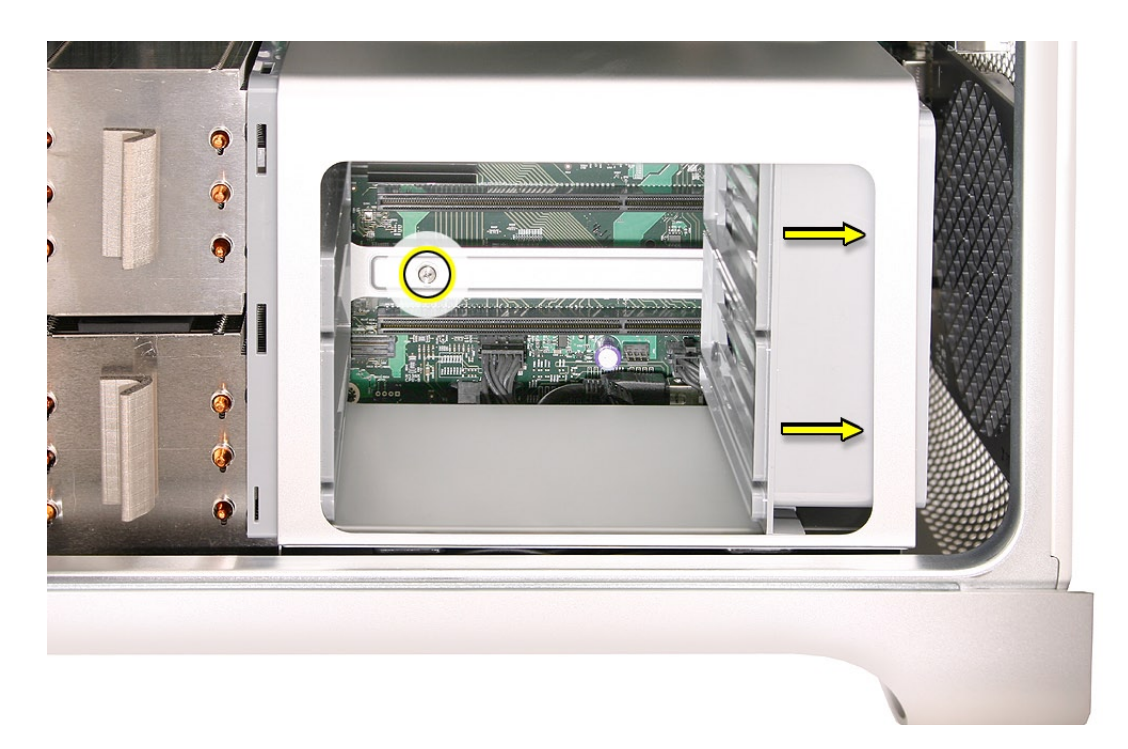

残りの 3 つのマウントネジを取り付け、背面ファンのケーブルをロジックボードに接続します。

Mac Pro (8x) 分解 ̶背面ファン付きメモリケージ **61**

<span id="page-61-0"></span>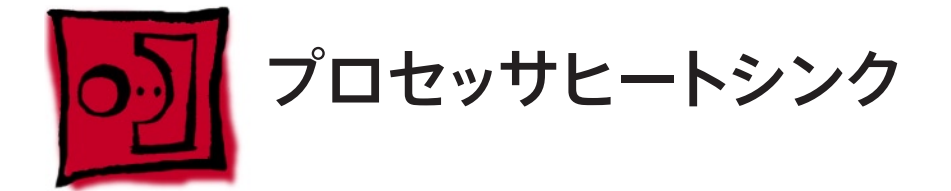

Mac Pro (8x) では、コンピュータの温度を管理するためにプロセッサヒートシンクとプロセッサに 特殊なコーティングが用いられています。その銀色のコーティングは、ヒートシンクの底面やプロ セッサの上面に施されています。

プロセッサのヒートシンクやプロセッサを取り扱うときは、次のガイドラインに従ってください。

- 使い捨てのニトリル手袋またはラテックス手袋を着用します。 •
- ヒートシンクの底面やプロセッサの上面の銀色のコーティングに手を触れないようにします。 •
- 新品または既存のヒートシンクやプロセッサをコンピュータに取り付ける前に、必ず、それ の目視検査を行います。詳しくは、「Troubleshooting」の章の[「プロセッサヒートシンクと](#page-137-0) [プロセッサの目視検査手順」](#page-137-0)を参照してください。 •
	- ヒートシンクやプロセッサの取り外しまたは交換を行うときは、ヒートシンクをプロセッサから 分離した状態が 15 分を超えないようにします。ヒートシンクおよびプロセッサの特殊コーティ ングは、空気にさらされると劣化します。さらされている時間が 15 分を超えると、コンピュー タが損傷したり、複数の部品の追加修理が必要になることがあります。

#### ツール

•

**A** 重要

新しいヒートシンク またはプロセッサを 取り付ける必要があ る場合、新しい部品 が到着するまではユ ニットを組み立て直 しておいてくださ  $V_{\alpha}$ 

この手順は、柄が長く先端が磁化されたフラットヘッドの 3 mm 六角レンチドライバーがあれば できます。

#### 準備手順

作業を開始する前に、コンピュータを開き、作業する側を上向きにした状態で以下の部品を外 します。

- ドライブベイ1と2 [のハードドライブおよびハードドライブキャリア](#page-16-0) •
- スロット1 [に取り付けてある](#page-27-0) PCI Express カード •
- 12 インチの PCI Express [カードすべて](#page-27-0) •
- [プロセッサのヒートシンクカバー](#page-48-0) •
- [フロントファンアセンブリ](#page-51-0) •
- [上部および下部のメモリカード](#page-23-0) (DIMM) •
- [背面ファン付きメモリケージ](#page-56-0) •

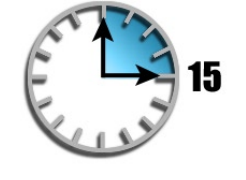

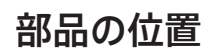

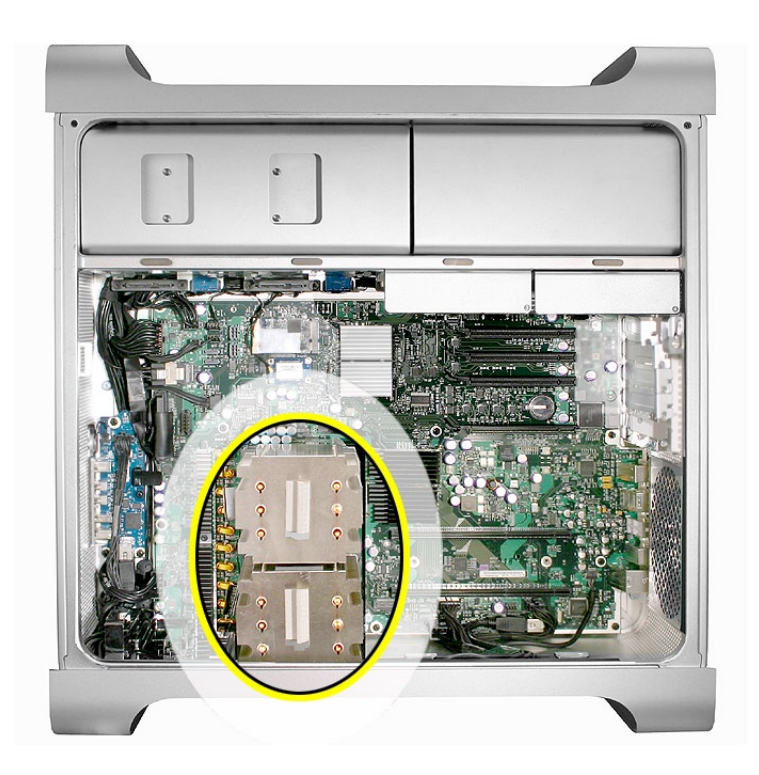

上部のプロセッサ (CPU A) ヒートシンク用の 2 ピンケーブルをロジックボードから取り外し 1.ます。

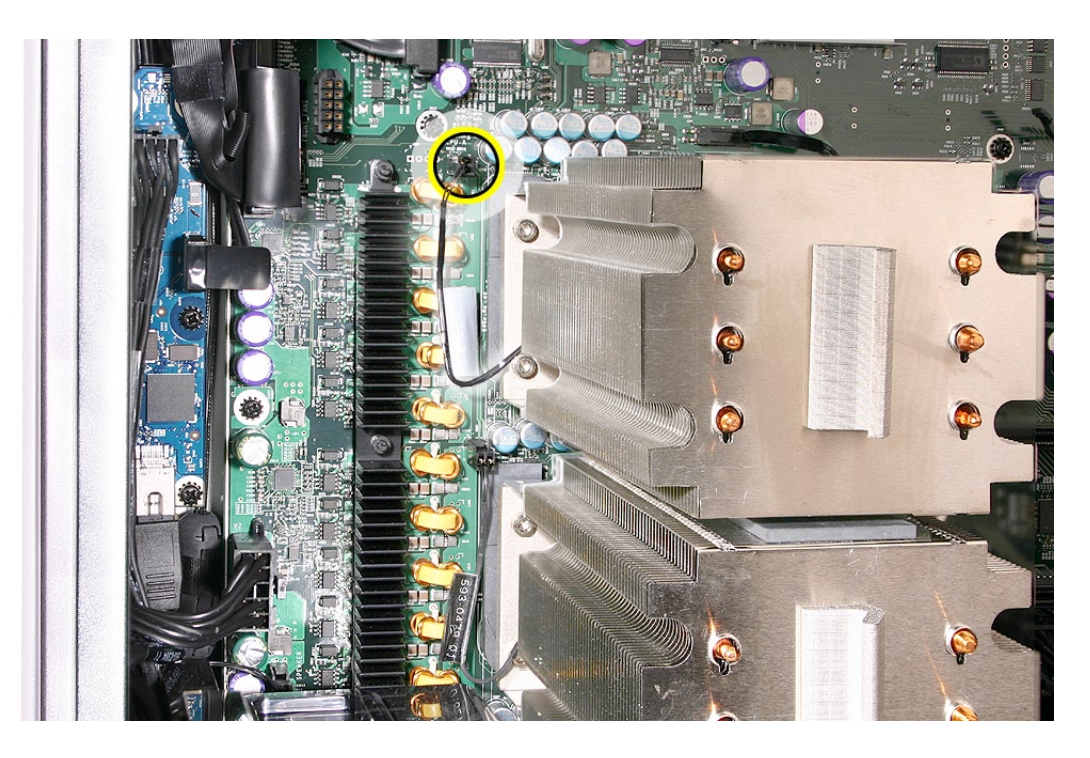

Mac Pro (8x) 分解 ̶ プロセッサヒートシンク **63**

柄が長く先端が磁化されたフラットヘッドの 3 mm 六角レンチドライバーを使って、上部の 2. プロセッサヒートシンクの 4 つの脱落防止マウントネジを下図に示した順番で緩めていきま す。

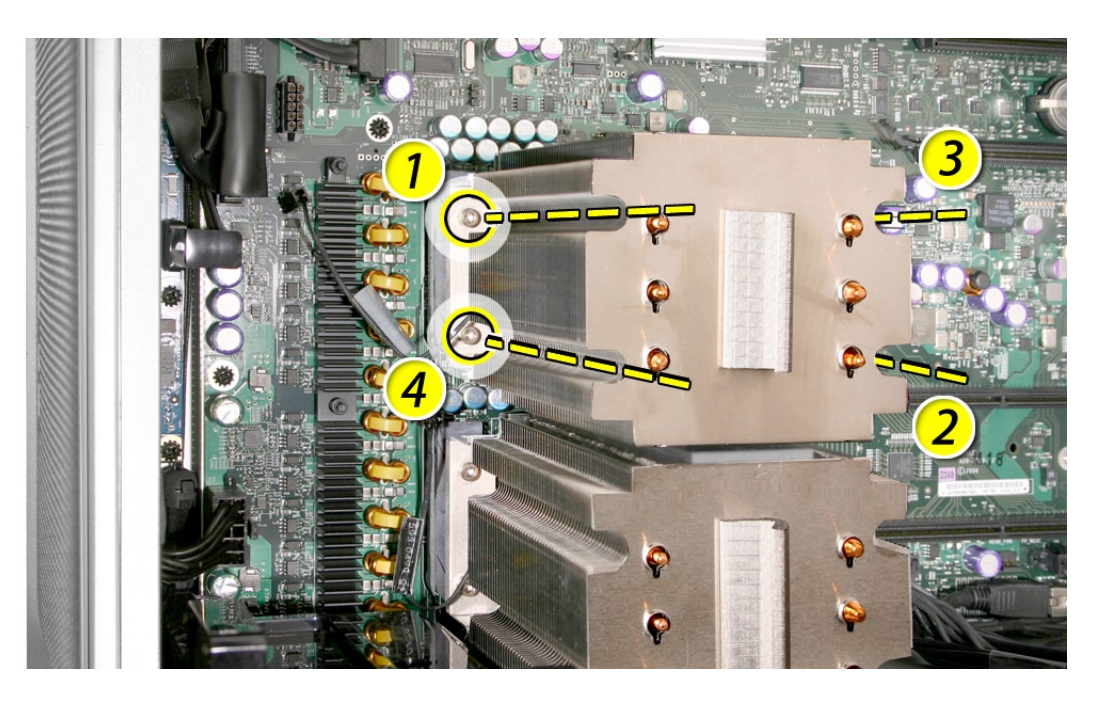

- ヒートシンクを筐体からまっすぐ持ち上げて取り外します。 3.
- 下部のプロセッサ (CPU B) のヒートシンクのケーブルコネクタを外します。 4.

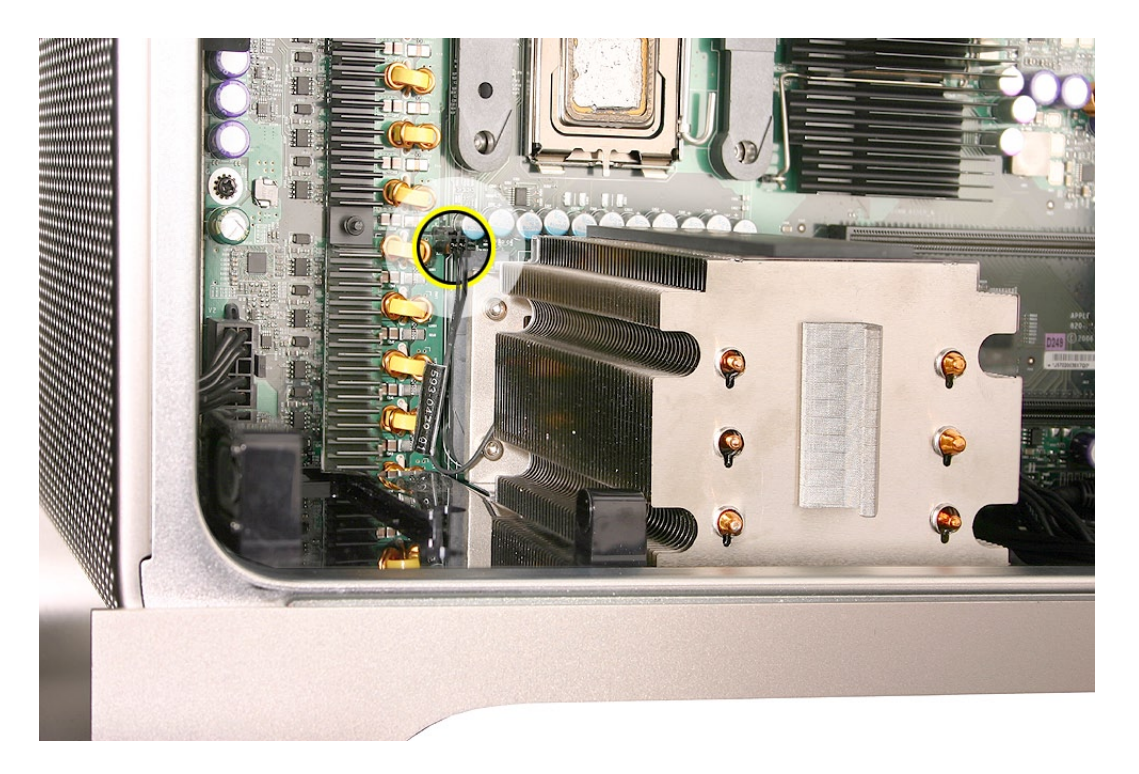

柄が長く先端が磁化されたフラットヘッドの 3 mm 六角レンチドライバーを使って、下部の 5. プロセッサヒートシンクの 4 つの脱落防止マウントネジを下図に示した順番で緩めていきま す。

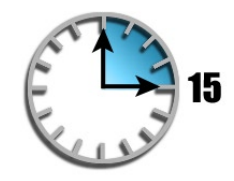

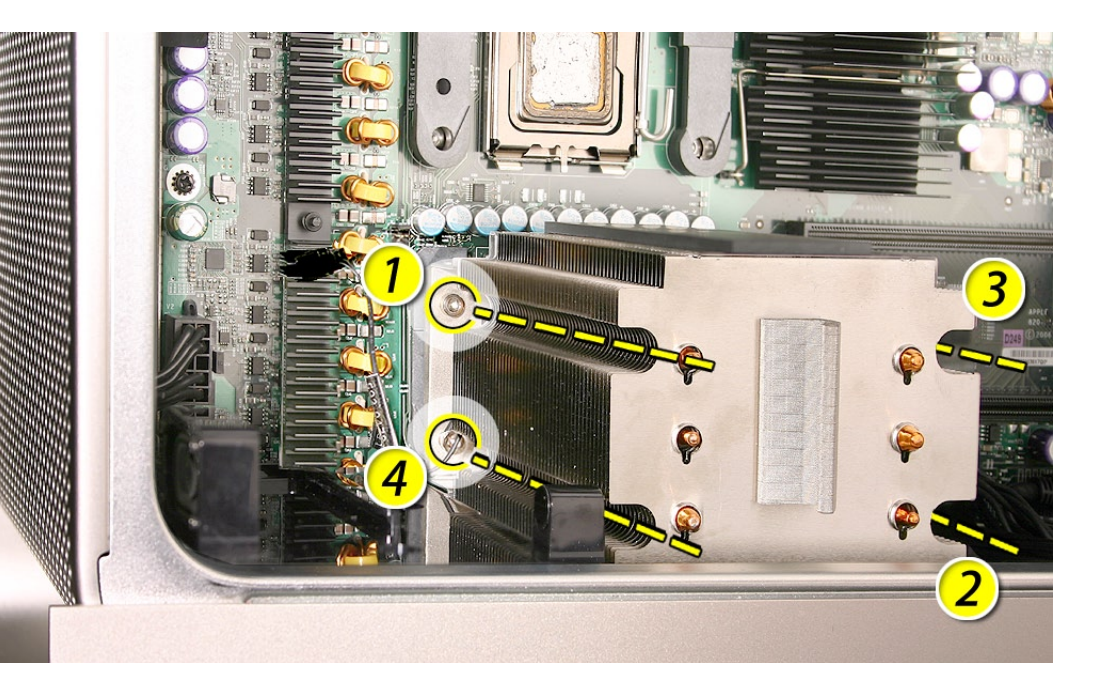

 $\mathbf{A}$  重要

ま た は 下 部 の プ ロ セッサから分離した 状態が 15 分を超え ないようにしてくだ さい。

ヒートシンクを上部<br>また は下 部 の プ ロ - 6. - 筐体の下端に触れないようにヒートシンクを慎重に傾け、ヒートシンクを持ち上げてコン ピュータから取り外します。

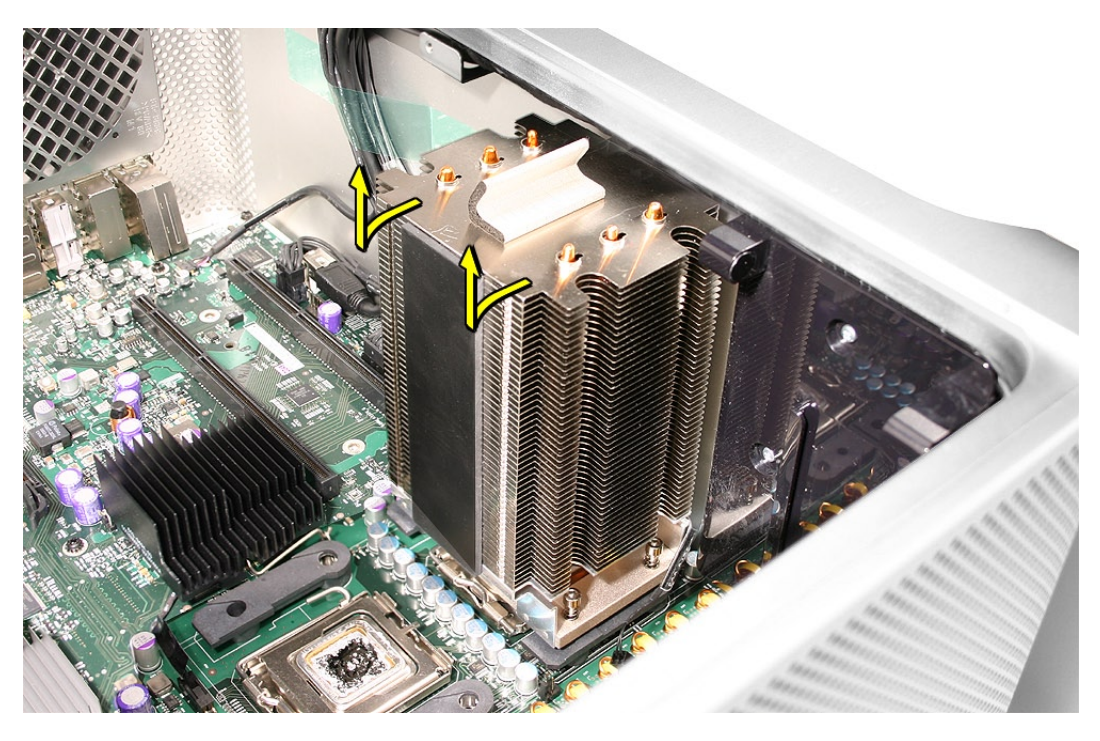

#### <span id="page-65-0"></span>ヒートシンクのガスケットの目視検査

新品または既存のヒートシンクを取り付ける前に、下図に示すようにヒートシンクの下面の銀色 のコーティングを囲むガスケットが良好な状態であることを確認します。

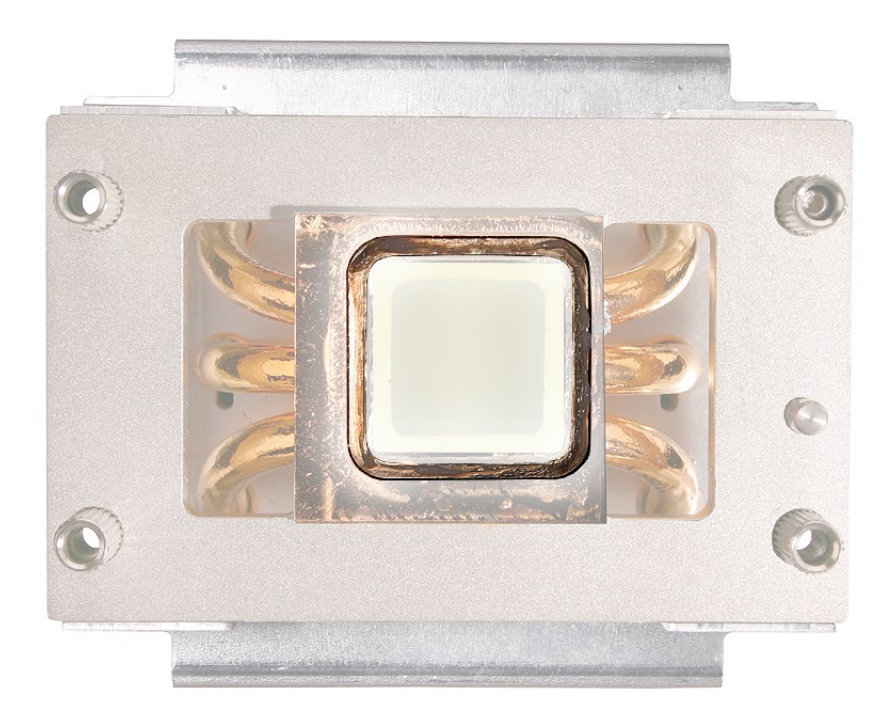

裂け目、折れ目、表面の破損など、ガスケットが明らかに損傷している場合や、ヒートシンクか らずれている場合は、ガスケットを交換します。ガスケットは、部品番号 076-1258 の Mac Pro グリースキットの一部として GSX から入手することができます。

#### **Krytox** グリースの交換手順

Mac Pro (8x) では、ヒートシンクとプロセッサが正しく密着するようにするために Krytox グリー スが用いられています。グリースがヒートシンクの底面のガスケットの縁に塗布されており、交 換用のヒートシンクにはあらかじめ塗布されています。

#### 既存のヒートシンクやプロセッサの再取り付け

既存のヒートシンクやプロセッサを再度取り付けたり、既存のヒートシンクやプロセッサを交換 用のロジックボードに移したりする場合は、Krytox グリースの塗り直しが必要になることはほと んどありません。ただし、追加のグリースを塗る必要がある場合は、以下の手順に従います。

- Mac Pro (8x) グリースキット( 部品番号 076-1258) を注文します。 •
- キットが到着するまでは、ユニットを組み立て直しておきます。 •
- キットが届いたら、ヒートシンクやプロセッサを筐体から取り外します。 •
- まず、けば立っていない布を使ってから、グリースキットのアルコールワイプを使って、残っ ているグリースをヒートシンクの底面およびプロセッサの上面からていねいに拭き取ります ( 詳しくは、以下の「[新しいヒートシンクの取り付け](#page-66-0)」を参照してください )。布でもう一度 表面を拭いて仕上げます。 •
- あらかじめ計量されたシリンジ入りの Krytox グリスをキットから取り出し、ヒートシンクガス •

ケットの周辺部全体にグリースを均一に塗ります。シリンジ内のグリースをすべてガスケット に塗ります。

警告: 推奨される量を超えてグリースを塗布しないでください。グリースがヒートシンクか らはみ出たり、プロセッサのコネクタと接触したりしないでください。

グリースをプロセッサに塗らないでください。 •

#### 新しいプロセッサの取り付け

新しいグリースをヒートシンクまたはプロセッサに塗らないでください。

#### <span id="page-66-0"></span>新しいヒートシンクの取り付け

新しいヒートシンクを取り付ける場合は、新しいグリースをヒートシンクまたはプロセッサに塗ら ないでください。交換用のヒートシンクには、充分な量のグリースが塗布されています。

注意: 新しいヒートシンクを取り付けるときは、残っているグリースをヒートシンクのプロセッサ 上部の端からすべて拭き取ってください。グリースを拭き取るには、以下の手順に従います。

- プロセッサをロジックボードのホルダから取り外します (この章の「P[roce](#page-70-0)ssors」を参照 )。 •
- まず、 けば立っていない布を使ってから、 交換用のヒートシンクに付属するアルコールワイ プを使って、プロセッサの上部の端からグリースをていねいにすべて拭き取ります。プロセッ サ上部の銀色のコーティングおよびプロセッサ下部の金色のピンに触れないように十分に注 意してください。

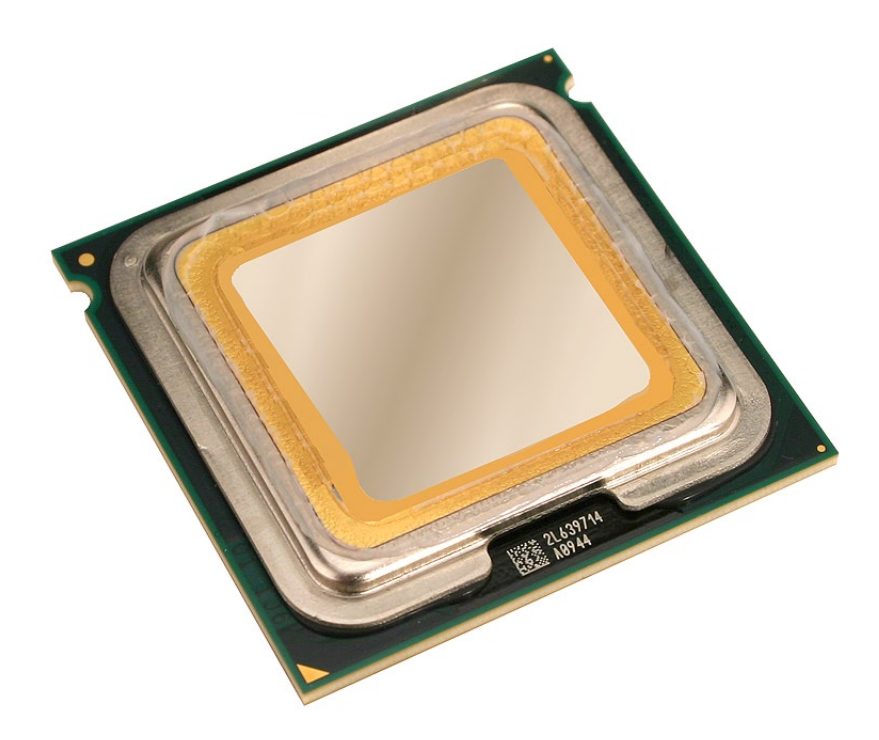

布を使ってプロセッサ上部の端をもう一度ていねいに拭いて、残っているグリースをすべて •拭き取ります。

### ヒートシンクの取り付け手順

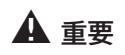

い。

新しいヒートシンク

取り付けの直前まで 真空包装から取り出 さないでください。 ヒートシンクを取り 出す際には、包装箱 に入っている説明書 に必ず従ってくださ

注意:既存のヒートシンクを再度取り付ける場合は、下の手順 1 に直接進みます。交換用のヒー トシンクを取り付ける場合は、まず以下の手順を実行します。

- 部品の箱に同梱されている取扱説明書に従って新しいヒートシンクの梱包を解きます。 •
- ヒートシンクの底面を覆っている保護キャップを取り外し、アップルに返却するヒートシンク に取り付けます。 を取り付ける場合、

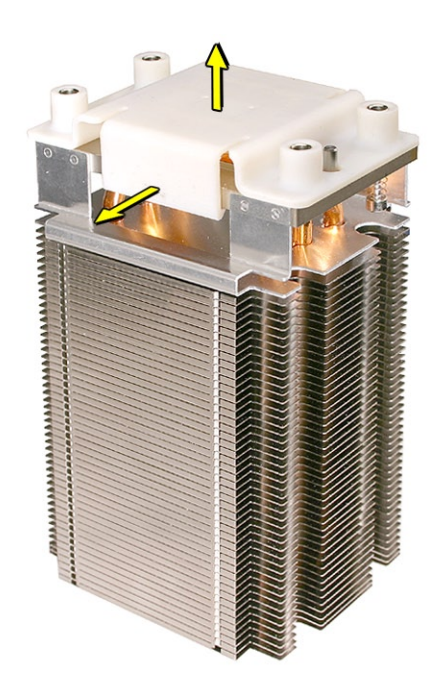

部品の箱に同梱されているトップガスケットをヒートシンクの上部に貼り付けます。 •

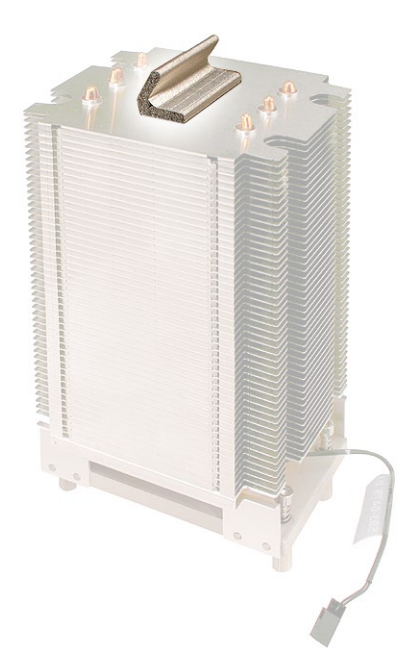

• 下部のプロセッサヒートシンクを新しいヒートシンクに交換する場合は、部品の箱に同梱さ れているバンパーをヒートシンクの側面に取り付けます。

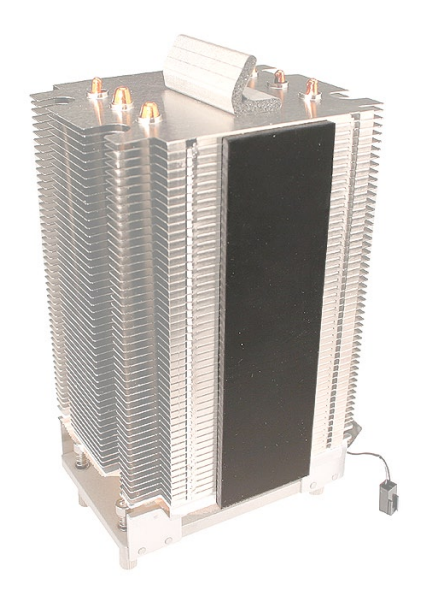

- <u>1</u>. ヒートシンクの底面のガスケットを目視で確認します。詳しくは、この手順で前述した「<u>ヒー</u> [トシンクのガスケットの目視検査](#page-65-0)」を参照してください。
- 下部のヒートシンクのポストをロジックボードのマウントホールに慎重に合わせ、ヒートシン 2. クをプロセッサまで下ろします。
- 3. 下図に示す順序で、ヒートシンクのマウントネジを軽く締めます。

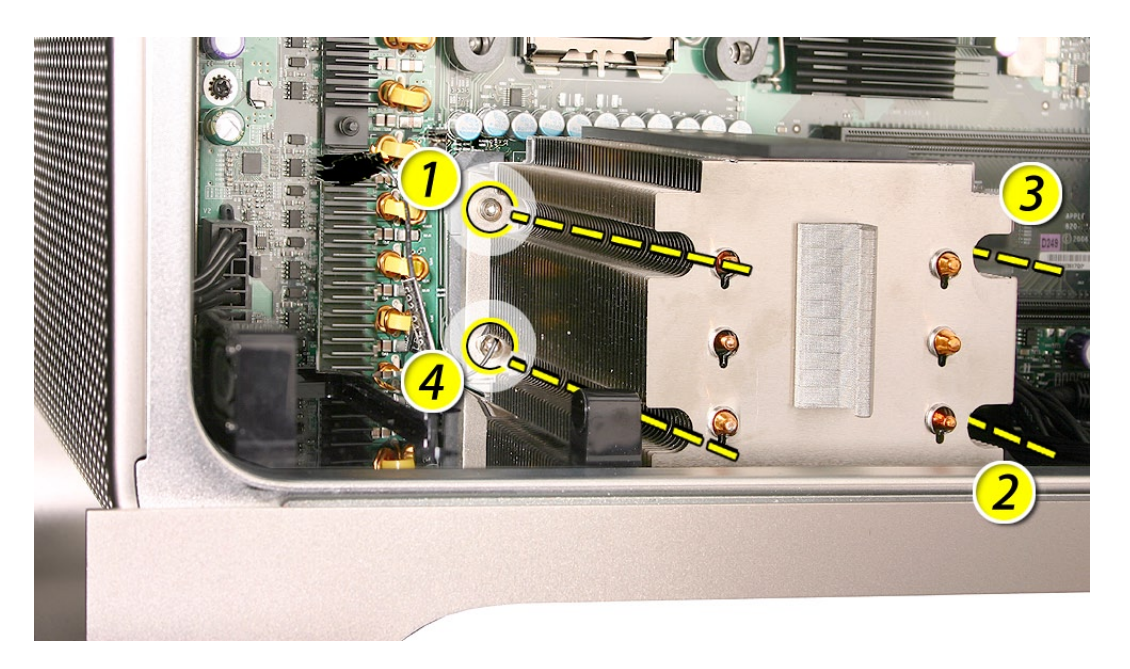

- ヒートシンクをプロセッサに固定するため、先ほどの順序でネジを再び締め付けます。 4.
- 5. 上部のプロセッサのヒートシンクについて、手順 1 ~ 4 を繰り返します。

### 廃棄手順

プロセッサのヒートシンクまたはプロセッサの取り外しや交換に使った使い捨ての物品は、いず れも交換用のモジュールに付属する再封可能なビニール袋に入れます ( 使い捨ての物品には、 保護手袋、アルコールワイプ、けば立たないクリーニング用の布、Krytox グリースやシリンジ、ヒー トシンクのガスケットなどが含まれます )。交換用のモジュールが入っていた箱に、この袋と故障 したモジュールを梱包して、アップルに返却します。

<span id="page-70-0"></span>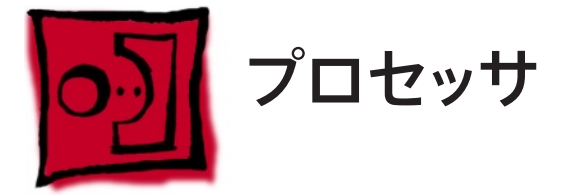

Mac Pro (8x) では、コンピュータの温度を管理するためにプロセッサヒートシンクとプロセッサに 特殊なコーティングが用いられています。その銀色のコーティングは、ヒートシンクの底面やプロ セッサの上面に施されています。

プロセッサのヒートシンクやプロセッサを取り扱うときは、次のガイドラインに従ってください。

- 使い捨てのニトリル手袋またはラテックス手袋を着用します。 •
- ヒートシンクの底面やプロセッサの上面の銀色のコーティングに手を触れないようにします。 •
- 新品または既存のヒートシンクやプロセッサをコンピュータに取り付ける前に、必ず、それ の目視検査を行います。詳しくは、「Troubleshooting」の章の[「プロセッサヒートシンクと](#page-137-0) [プロセッサの目視検査手順」](#page-137-0)を参照してください。 •
	- ヒートシンクやプロセッサの取り外しまたは交換を行うときは、ヒートシンクをプロセッサから 分離した状態が 15 分を超えないようにします。ヒートシンクおよびプロセッサの特殊コーティ ングは、空気にさらされると劣化します。さらされている時間が 15 分を超えると、コンピュー タが損傷したり、複数の部品の追加修理が必要になることがあります。

#### ツール

•

▲ 重要

しておいてくださ します。 新しいヒートシンク またはプロセッサを 取り付ける必要があ る場合、新しい部品 が到着するまではユ ニットを組み立て直 い。

この手順に必要なツールはありません。プロセッサホルダのラッチを解除する際に、マイナスドラ イバーが役立つ場合があります。

#### 準備手順

作業を開始する前に、コンピュータを開き、作業する側を上向きにした状態で以下の部品を外

- ドライブベイ1と2 [のハードドライブおよびハードドライブキャリア](#page-16-0) •
- スロット1 [に取り付けてある](#page-27-0) PCI Express カード •
- 12 インチの PCI Express [カードすべて](#page-27-0) •
- [プロセッサのヒートシンクカバー](#page-48-0) •
- [フロントファンアセンブリ](#page-51-0) •
- [上部および下部のメモリカード](#page-23-0) (DIMM) •
- [背面ファン付きメモリケージ](#page-56-0) •
- [プロセッサのヒートシンク](#page-61-0) •

# 部品の位置

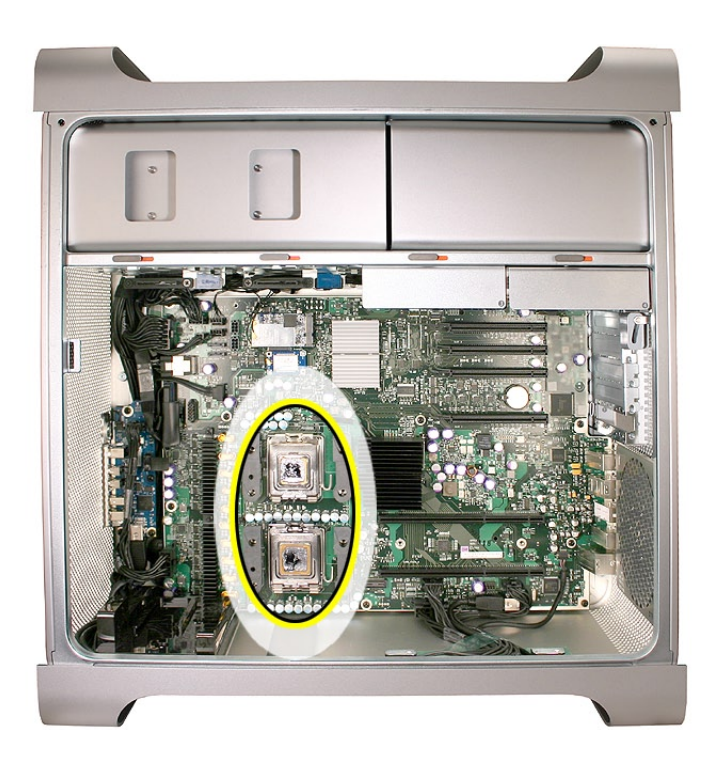

## 手順

注意: この手順では、下部のプロセッサ (CPU B) の取り外し方を説明します。取り外し方は 上部のプロセッサ (CPU A) の場合と同じですが、上部のプロセッサのラッチを解除する際に、 マイナスドライバーが役立つ場合があります。

金属製プロセッサホルダのラッチを解除します。 1.注意: 上部のプロセッサのラッチを解除する際に、マイナスドライバーが役立つ場合があり ます。

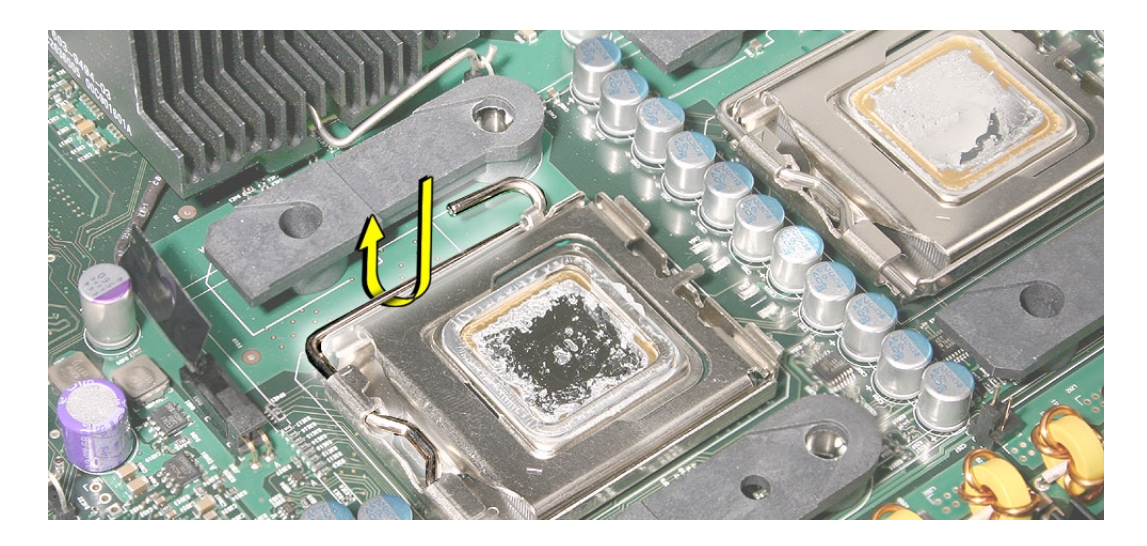
ホルダの上部をいっぱいの位置まで開けます。 2.

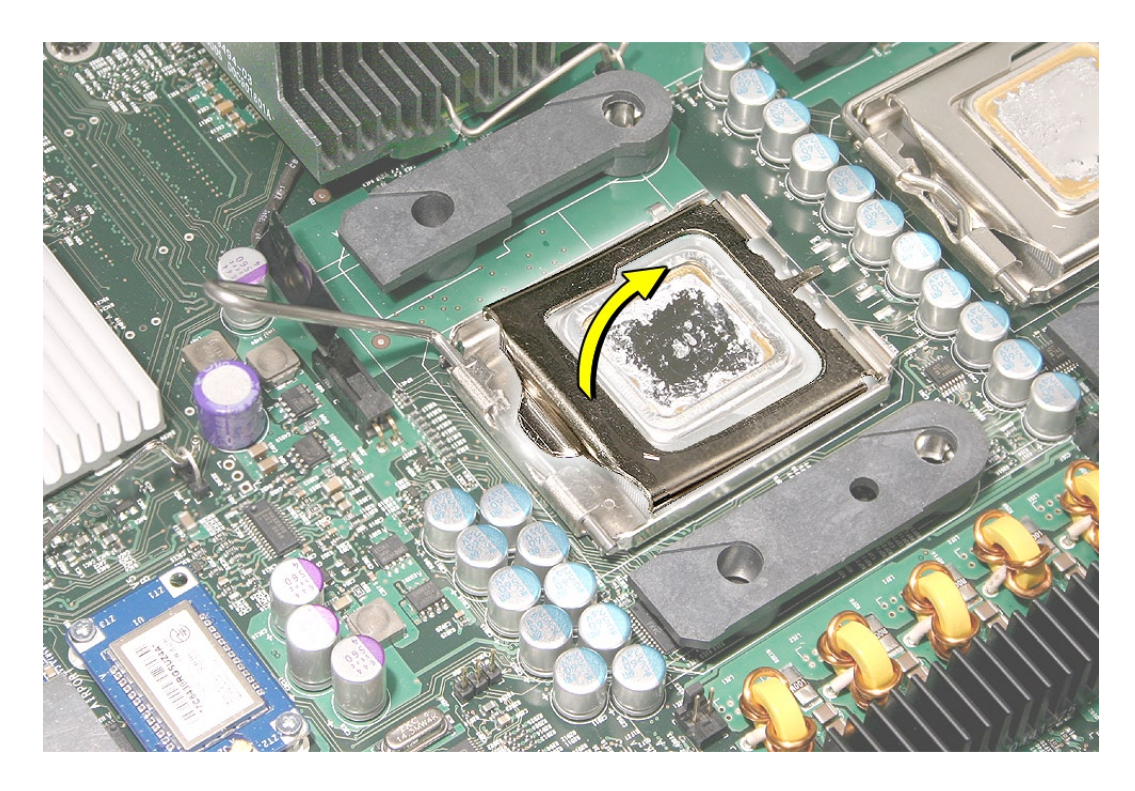

プロセッサホルダの前部にあるノッチに指を当て、プロセッサを上に持ち上げてホルダから 3.外します。

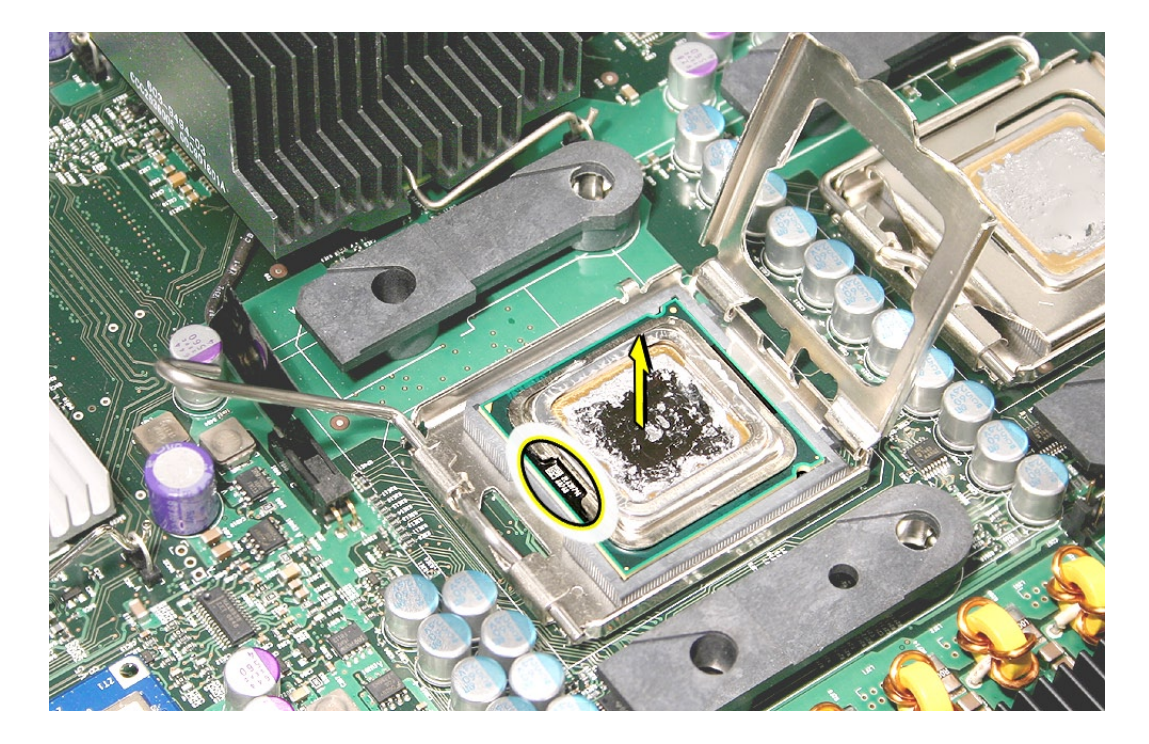

重要: プロセッサを着脱する際は、常にプロセッサの端部を持つようにしてください。このタイ プのコネクタは非常に汚れに弱いため、プロセッサ底部の金色のピンには絶対に触れないように 十分に注意してください。また、ロジックボードのプロセッサソケット内の金色のピンにも決して 触れないでください。

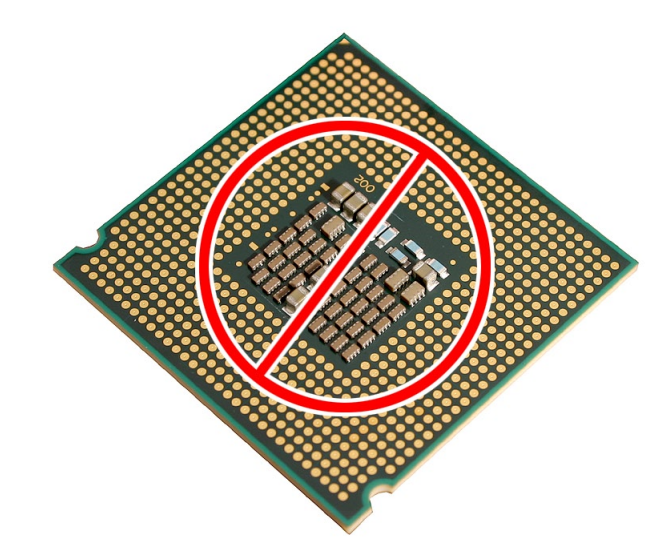

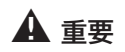

新しいプロセッサを 〜〜〜〜〜〜〜〜〜〜〜〜〜〜<br>取り付ける場合、取 返却してください。 取り付ける場合、取 り付けの直前まで真 空包装から取り出さ ないでください。プ ロセッサを取り出す 際には、包装箱に 入っている説明書に 必ず従ってくださ  $\mathcal{V}^{\, \mathfrak{I}}{}_{\, \circ}$ 

部品交換の注意: 交換用の新しいプロセッサを取り付ける前に、新しいプロセッサを覆ってい る保護カバーを取り外してください。このカバーを元のプロセッサに取り付けてから、アップルに

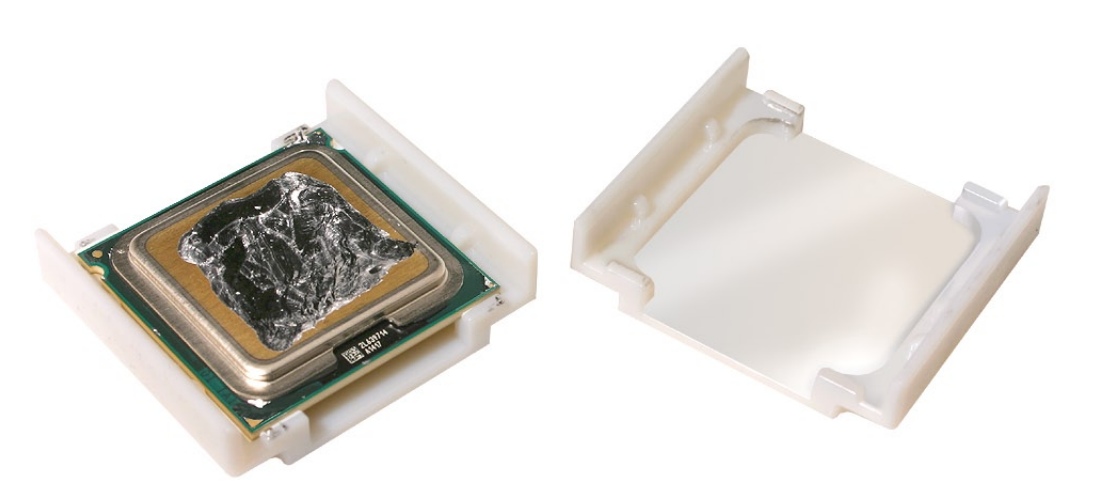

部品交換の注意: プロセッサをロジックボードに取り付ける際、図のようにプロセッサのノッチ をプロセッサホルダのタブに合わせてから、プロセッサをソケットにまっすぐ押し込みます。

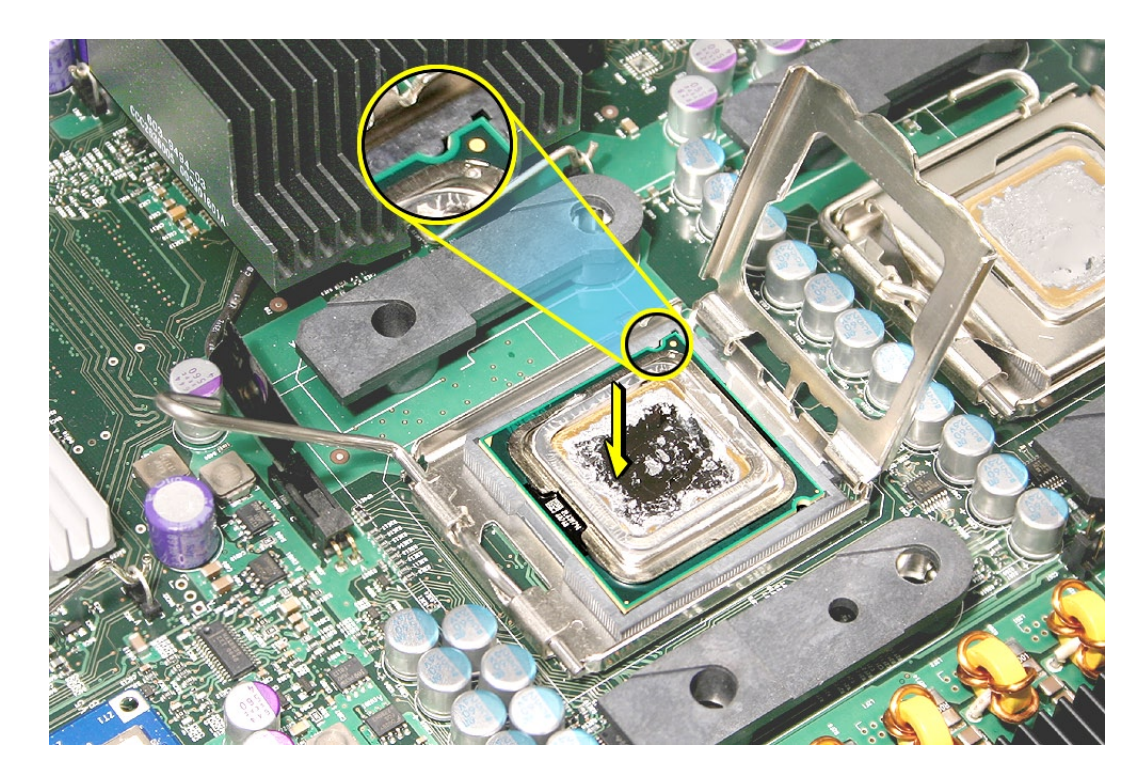

注意: 初期の Power Mac G5 コンピュータとは異なり、Mac Pro (8x) のプロセッサを交換する 場合は、温度調節のキャリブレーション用にApple Service Diagnostic を実行する必要はあり ません。

<span id="page-75-0"></span>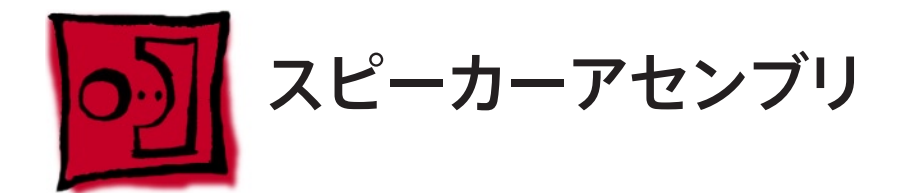

この手順は、先端が磁化されたプラスドライバー (1 番 )と精密プラスドライバー (0 番 ) があれ ばできます。

### 準備手順

作業を開始する前に、コンピュータを開き、作業する側を上向きにした状態で以下の部品を外 します。

- ドライブベイ1と2 [のハードドライブおよびハードドライブキャリア](#page-16-0) •
- 12 インチの PCI Express [カードすべて](#page-27-0) •
- [プロセッサのヒートシンクカバー](#page-48-0) •
- [フロントファンアセンブリ](#page-51-0) •

## 部品の位置

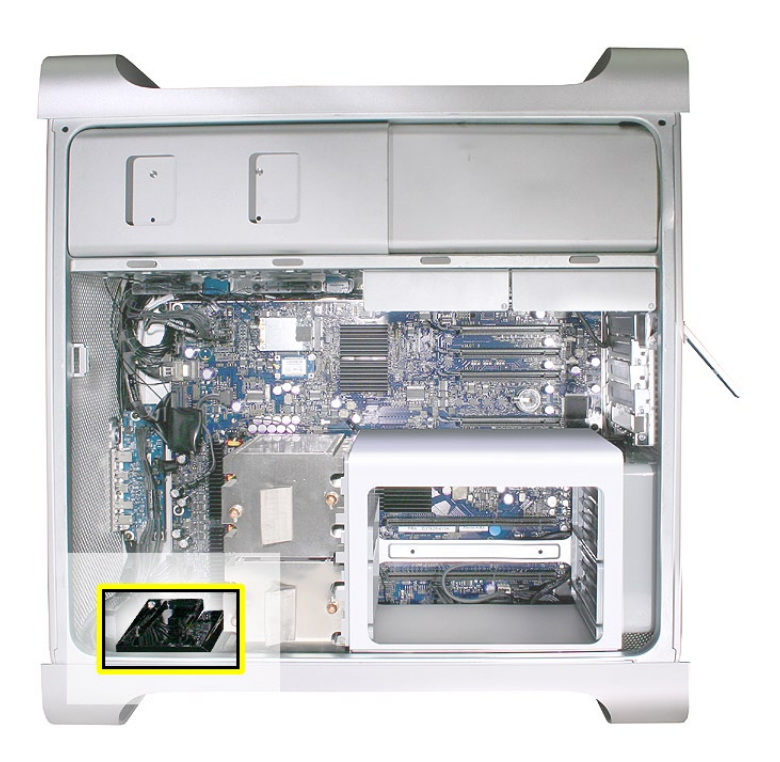

- スピーカーアセンブリの 3 つのマウントネジを取り外します。 1.
- 2. 筐体から引き離すようにスピーカーアセンブリを慎重に少しだけ傾けます。

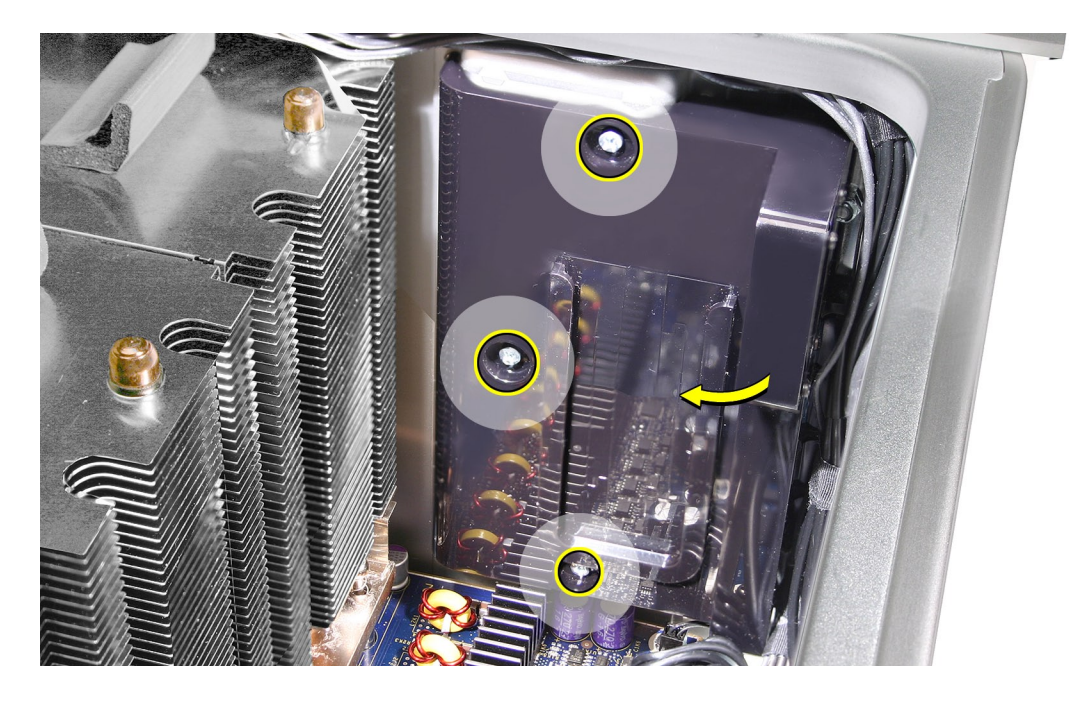

スピーカーアセンブリのケーブルをロジックボードから外します。 3.

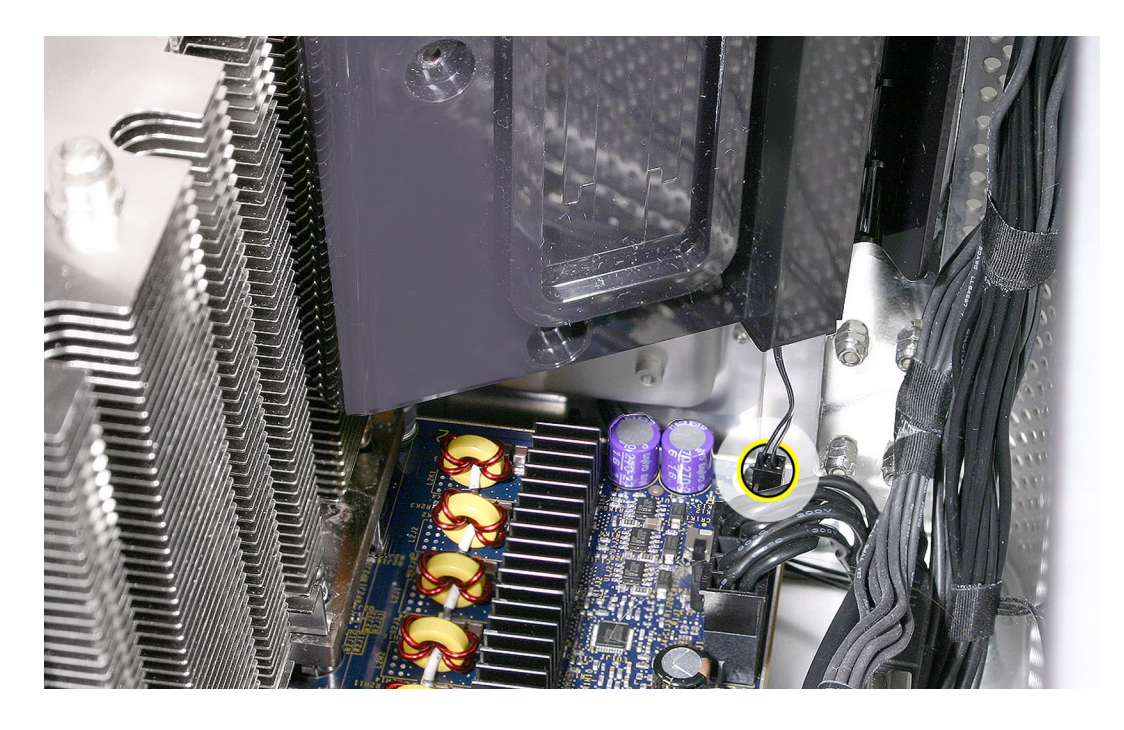

コンピュータからスピーカーアセンブリを取り外します。 4.

- 5. アセンブリブラケットのスピーカーを交換する場合は、以下の手順を実行します。
	- ・ スピーカーケーブルをスピーカーブラケットの開口部にスライドさせて通します。
	- ・ 先端が磁化された精密プラスドライバー (0 番 ) を使って 4 つのマウントネジを取り外しま す。

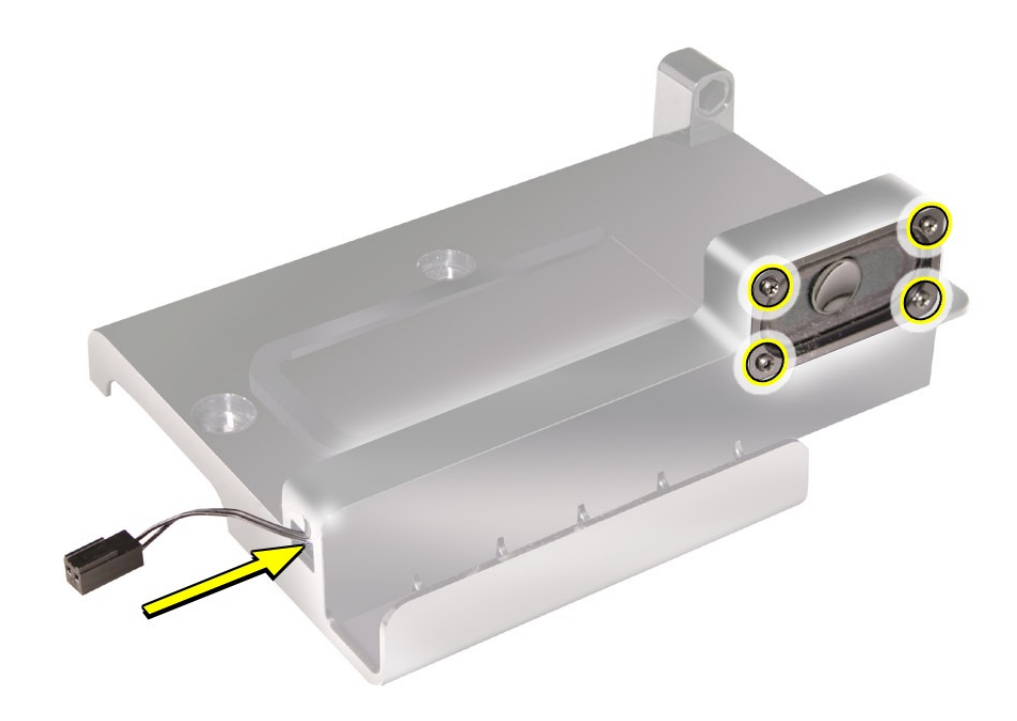

スピーカーとケーブルをブラケットから取り外します。 6.

<span id="page-78-0"></span>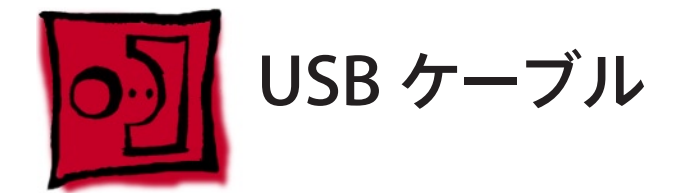

この手順に必要なツールはありません。

## 準備手順

作業を開始する前に、コンピュータを開き、作業する側を上向きにした状態で以下の部品を外 します。

- Fライブベイ1と2[のハードドライブおよびハードドライブキャリア](#page-16-0)
- 12 インチの PCI Express [カードすべて](#page-27-0) •
- [プロセッサのヒートシンクカバー](#page-48-0) •
- [フロントファンアセンブリ](#page-51-0) •

# 部品の位置

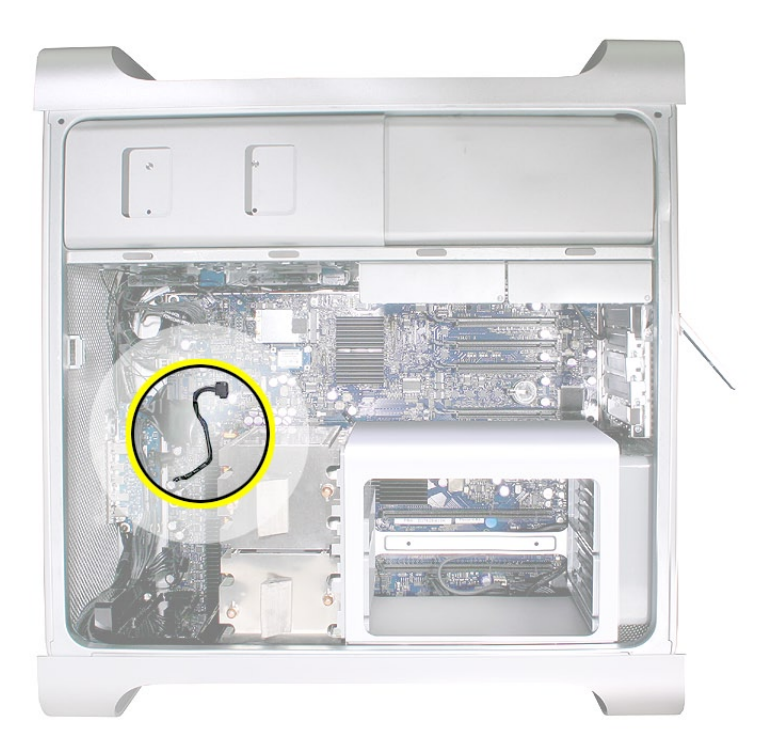

- USB ケーブルをフロントパネルボードのコネクタ J201 から外します。 1.
- USB ケーブルをロジックボードのコネクタ J2D1 から外します。 2.

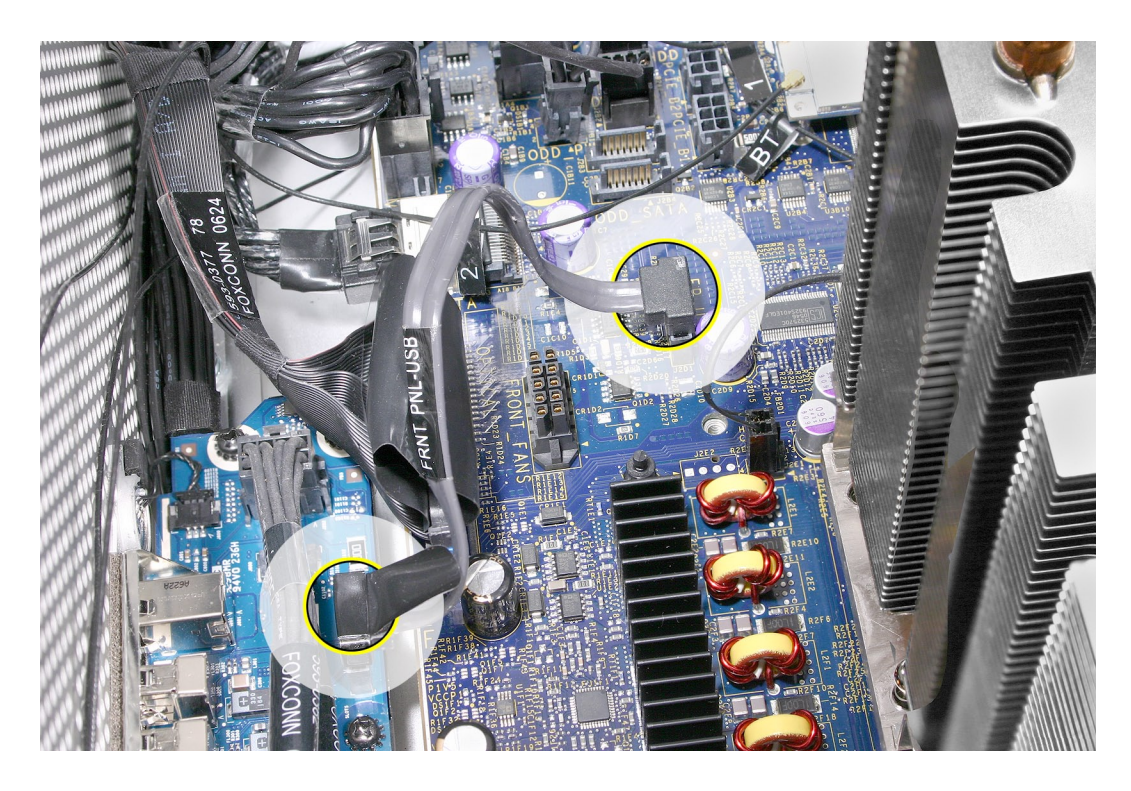

ケーブルを筐体から取り外します。 3.

<span id="page-80-0"></span>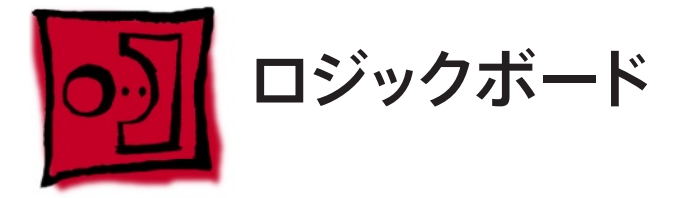

注意: ロジックボードを取り外すときは、必ず 2 つのプロセッサのヒートシンクも取り外してくだ さい。ヒートシンクの取り扱いに関する特別な指示については、「Take Apart」の章の「P[roce](#page-61-0)ssor Heatsi[nks](#page-61-0)」を参照してください。

### ツール

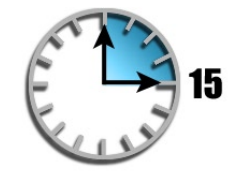

この手順は、先端が磁化されたプラスドライバー (1 番 ) があればできます。

### 準備手順

作業を開始する前に、コンピュータを開き、作業する側を上向きにした状態で以下の部品を外 します。

- ヒートシンクをプロ <u>[すべてのハードドライブとハードドライブキャリア](#page-16-0)</u>
	- [すべての](#page-27-0) PCI Express カード
	- [プロセッサのヒートシンクカバー](#page-48-0)
	- [フロントファンアセンブリ](#page-51-0)
		- [上部および下部のメモリカード](#page-23-0) (DIMM)
	- [背面ファン付きメモリケージ](#page-56-0)
	- [プロセッサのヒートシンク](#page-61-0)
	- [スピーカーアセンブリ](#page-75-0)
	- USB [ケーブル](#page-78-0) •
	- AirMac Extreme カード ( [取り付けてある場合](#page-41-0) ) •
	- Bluetooth カード ( [取り付けてある場合](#page-44-0) ) •

▲ 重要

• セッサから分離した • 状態が 15 分を超え ないようにしてくだ 。<br><sup>ネ</sup>い、<sup>第1</sup>人に 場合、部品が到着す • るまではユニットを ● 組み立て直しておい • さい。新しいロジッ クボードを注文する てください。

•

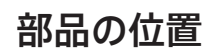

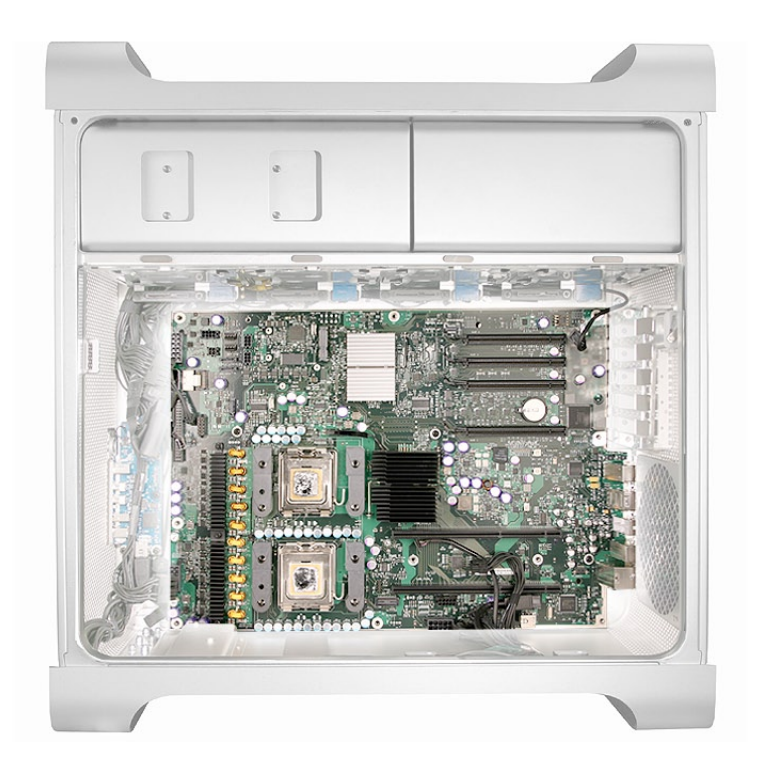

アンテナケーブルは、邪魔にならないようにメディアシェルフ底部に一時的にテープで貼り付 1.けておきます。

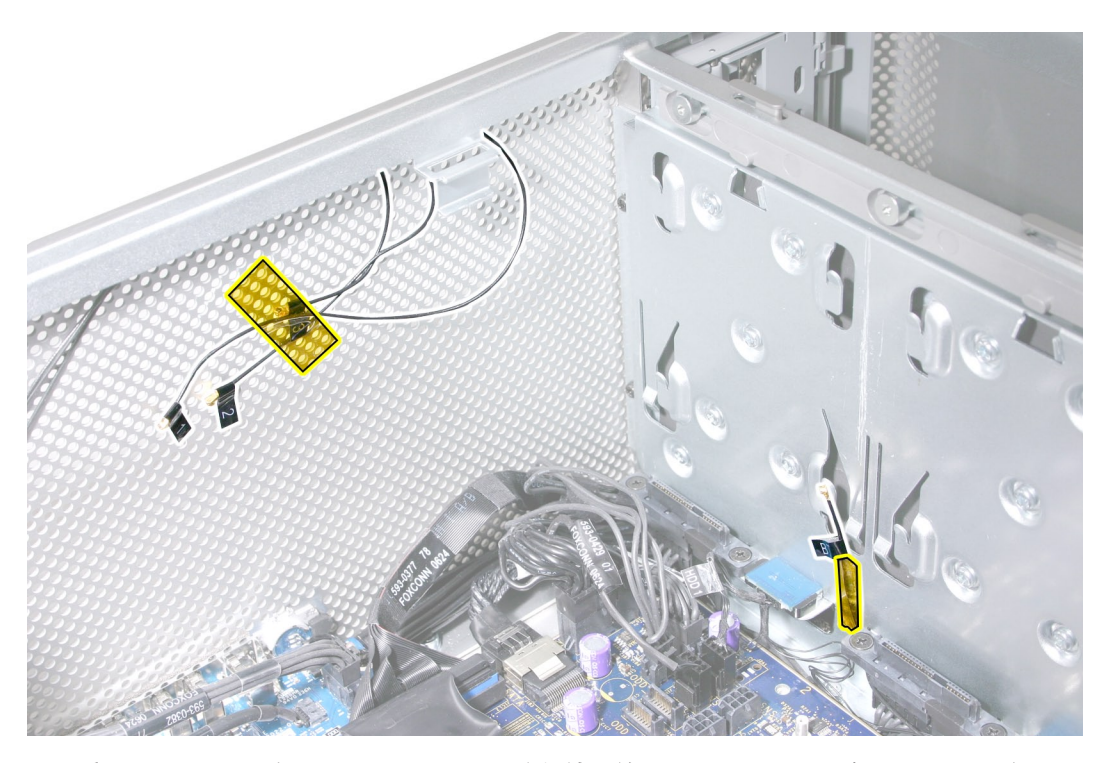

重要: ロジックボードのマウントネジを取り外す前に、すべてのケーブルをロジックボード から外しておいてください。

すべてのケーブルをロジックボードから取り外します。作業はロジックボードの背面パネル側 2.から時計回りに進めていきます。 注意: ロジックボードから取り外すケーブルは全部で 14 本あります。

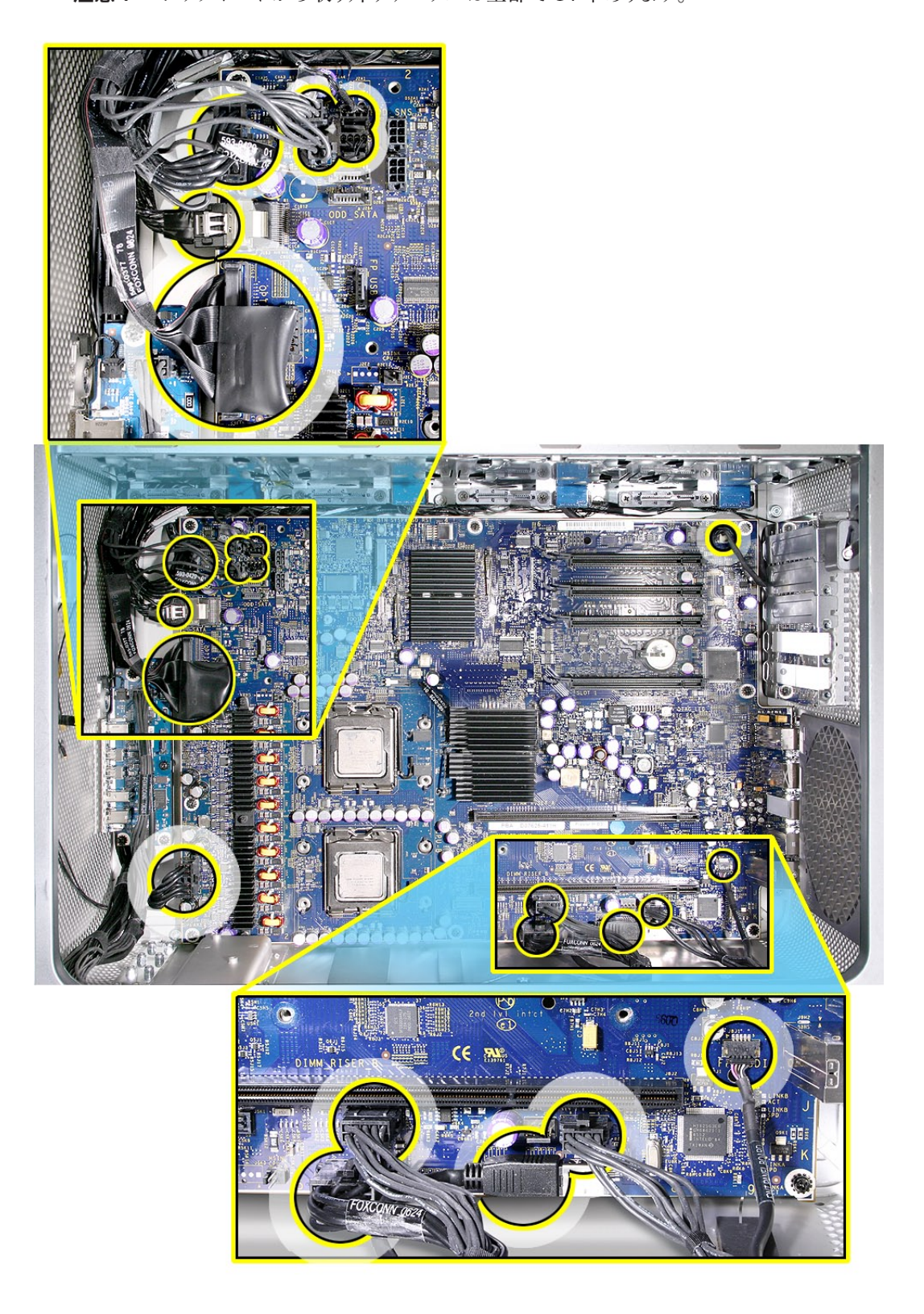

先端が磁化されたプラスドライバー (1 番 ) を使って、ロジックボードの 11 個の黒いマウン 3.トネジを取り外します。

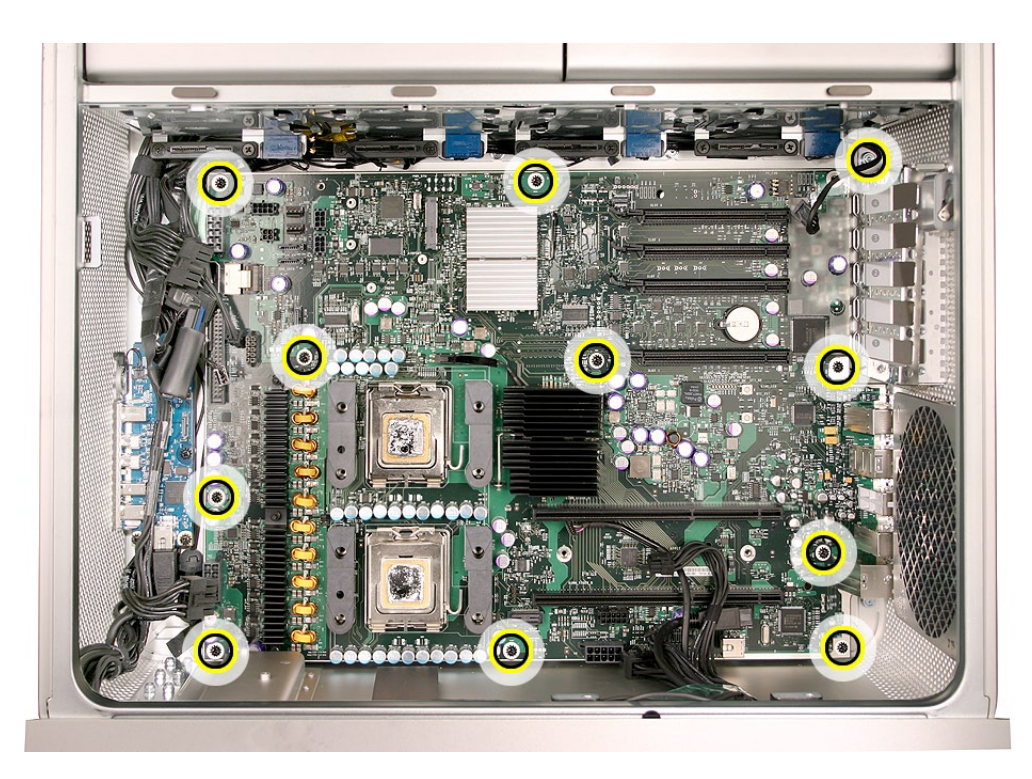

- 背面パネルのポート開口部からロジックボードを後ろ側に少しだけスライドさせます。ポート 4. が開口部を問題なく通過することを確認します。
- ロジックボードの上端を上方に傾け、引っ掛かりがないように注意して筐体から取り外しま 5.す。

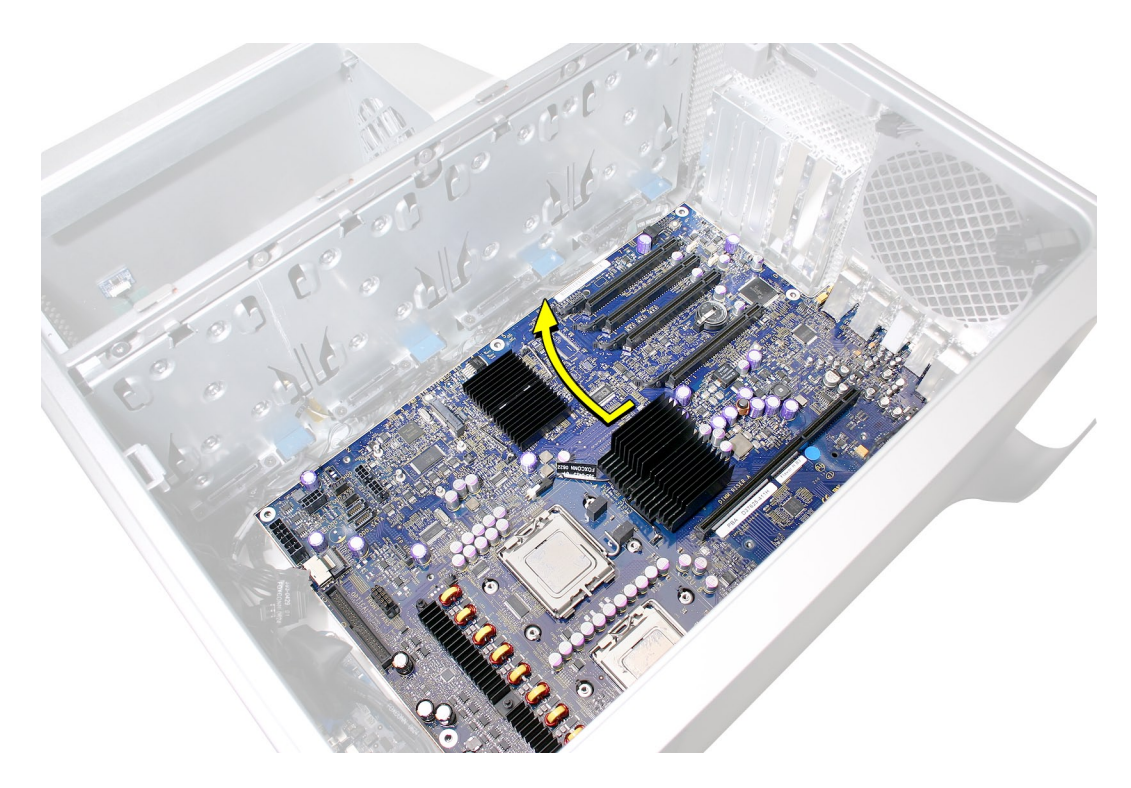

部品交換の注意: ロジックボードを交換する前に、ボードの裏面をチェックしてバンパーがす べて所定の位置にあることを確認してください。バンパーがなくなっている個所には、新しいバン パーを取り付けてください。

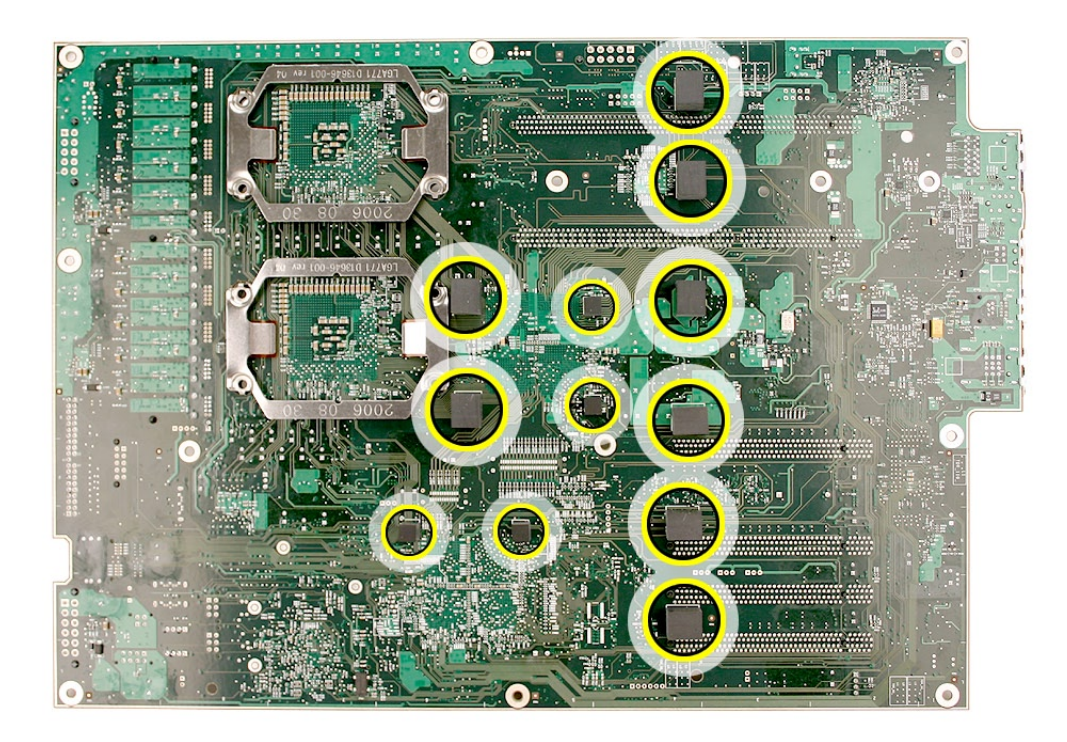

部品交換の注意: 新しいロジックボードに交換する場合、以下の手順を実行します。

- 新しいロジックボードのプロセッサホルダから保護キャップを取り外し、そのキャップを元の ロジックボードのプロセッサホルダに取り付けます。使用済みのロジックボードをアップルに 返却する際、保護キャップを取り付けていないと受け取りを拒否される場合があるので注意 してください。 •
	- 警告: ロジックボードのプロセッサソケット内の金色のピンには決して触れないでください。

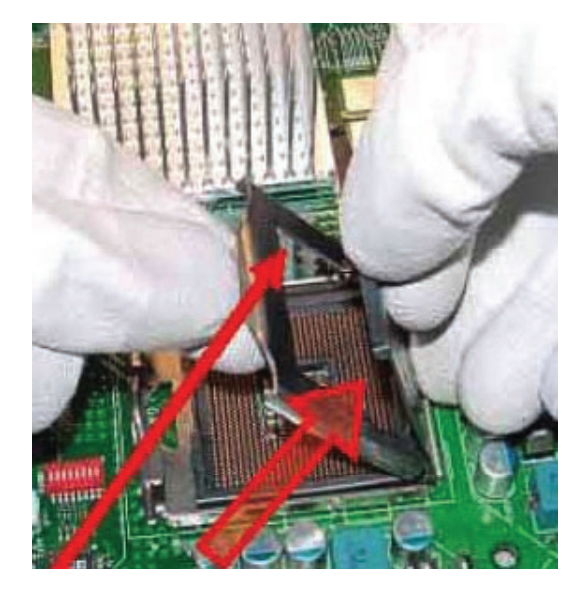

- 新しいボードにプロセッサを取り付けます。この章の「P[roce](#page-61-0)ssors」を参照してください。 •
- 背面のポート用 EMI シールドも必ず新しいボードに取り付けます。 •

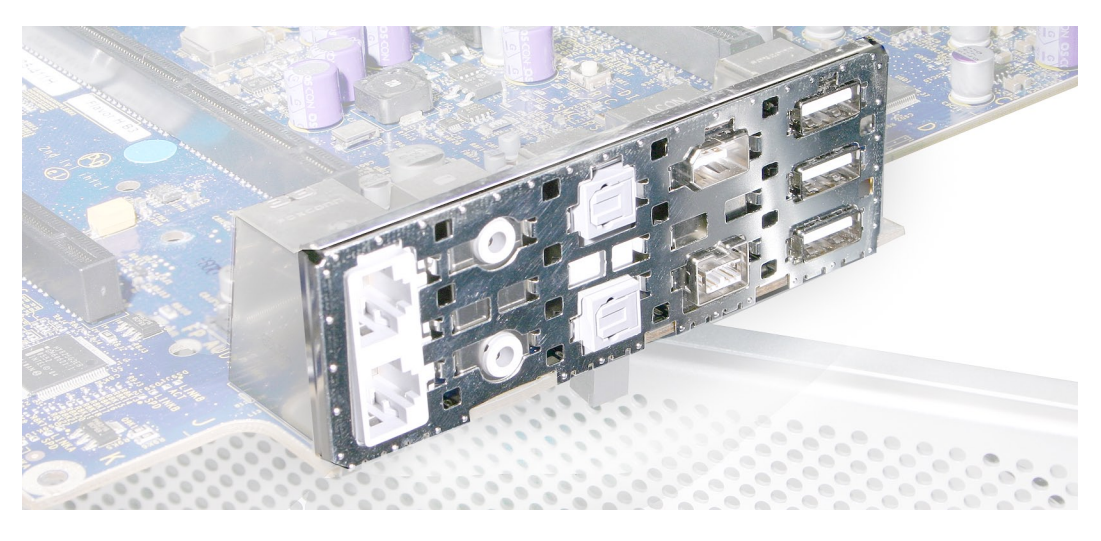

部品交換の注意: ロジックボードを取り付けるには、図のようにボードを傾けて筐体に下ろして いきます。

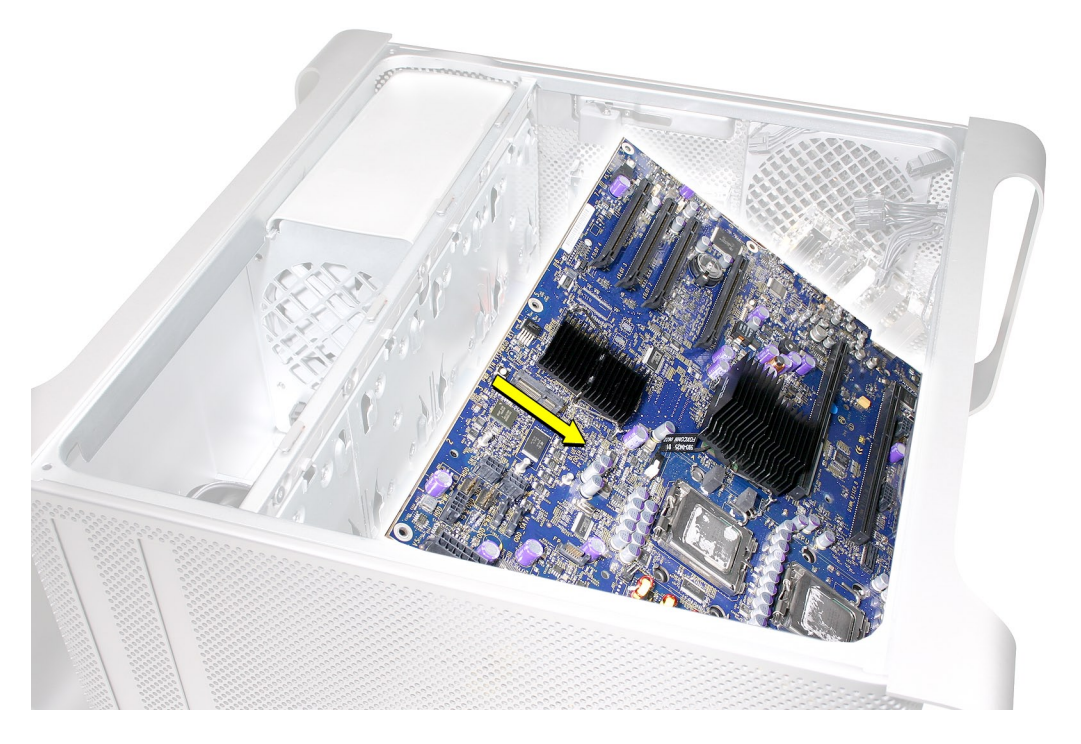

注意: 初期の Power Mac G5 コンピュータとは異なり、Mac Pro (8x) のロジックボードを交換 する場合は、温度調節のキャリブレーション用にApple Service Diagnostic を実行する必要は ありません。

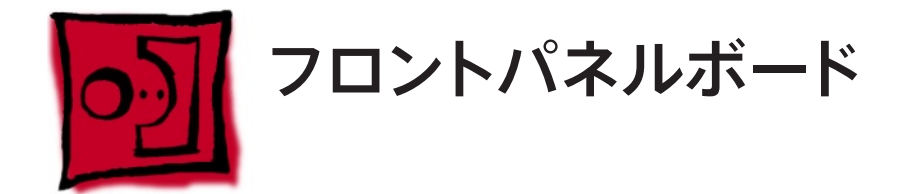

この手順は、柄が長く先端が磁化されたプラスドライバー (1 番 ) があればできます。

### 準備手順

作業を開始する前に、コンピュータを開き、作業する側を上向きにした状態で以下の部品を外 します。

- Fライブベイ1と2[のハードドライブおよびハードドライブキャリア](#page-16-0)
- 12 インチの PCI Express [カードすべて](#page-27-0) •
- [プロセッサのヒートシンクカバー](#page-48-0) •
- [フロントファンアセンブリ](#page-51-0) •

# 部品の位置

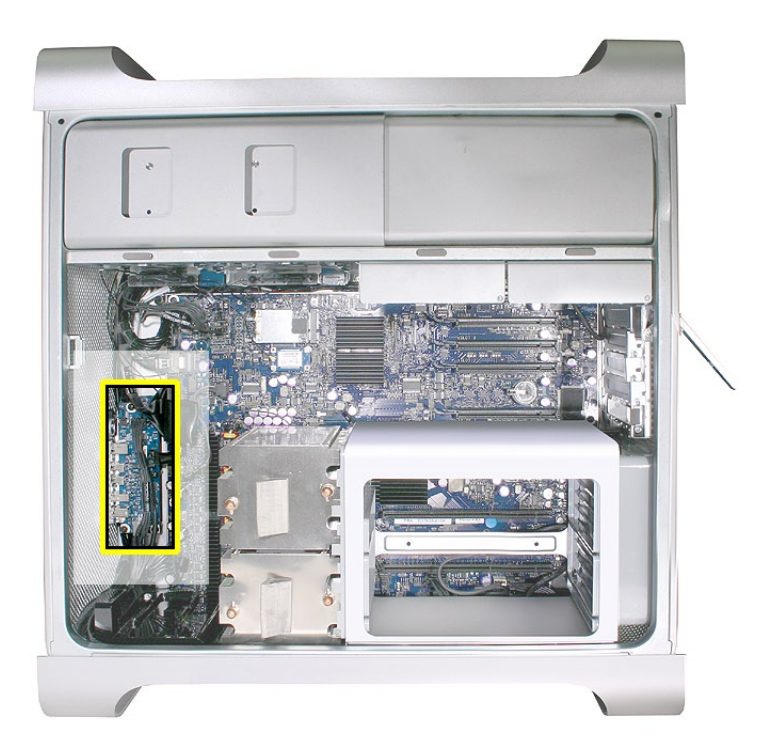

光学式ドライブのリボンケーブルをロジックボードから取り外し、邪魔にならないところに置 1.いておきます。

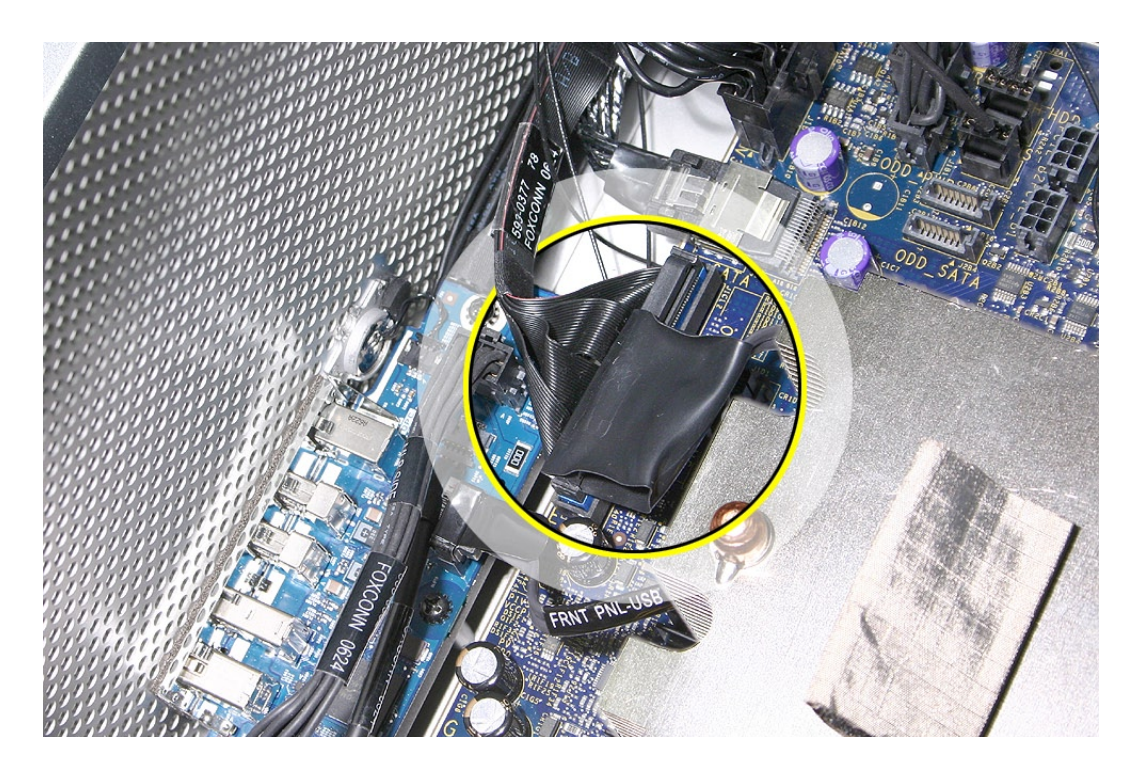

- 2. 次の 5 つのケーブルをフロントパネルボードから取り外します。
	- ・ FireWire 800 ケーブル ( コネクタ J200 から)
	- ・ USB ケーブル ( コネクタ J201 から)
	- ・ フロントパネルボードの電源ケーブル ( コネクタ J202 から)
	- ・ フロントパネルボードのオーディオケーブル ( コネクタ J600 から)
	- ・ 電源ボタンケーブル ( コネクタ J800 から)

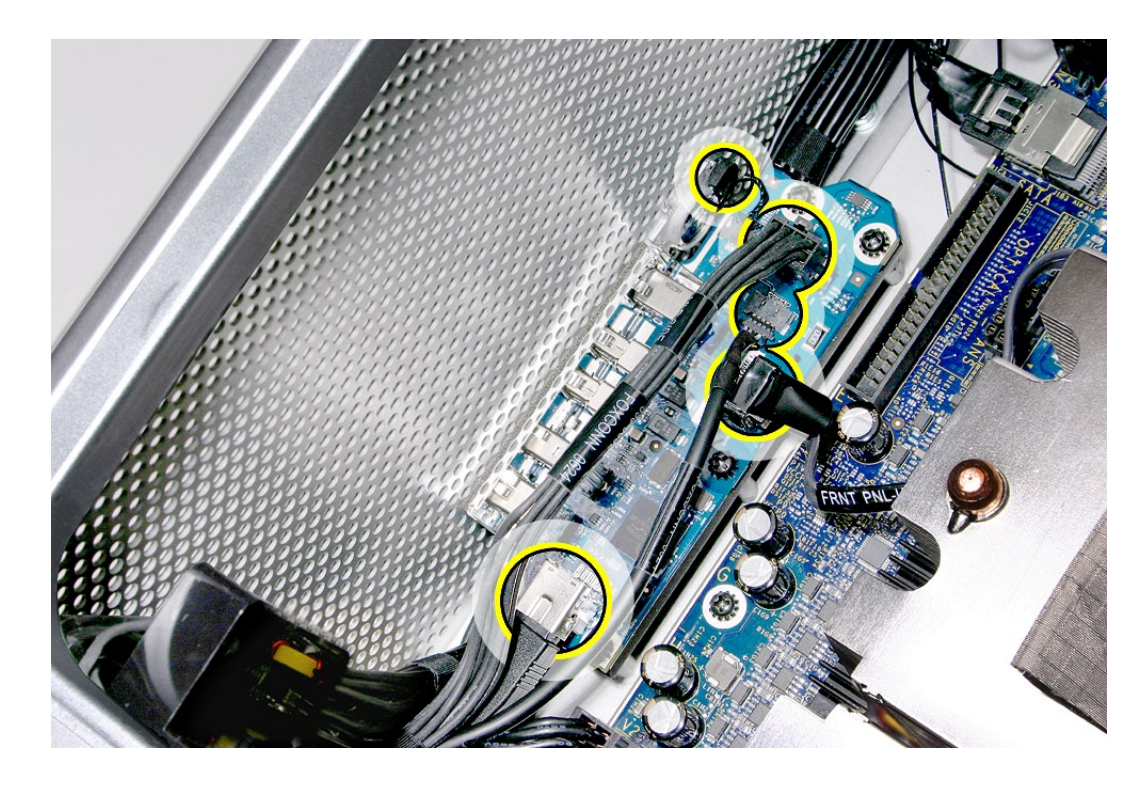

先端が磁化されたプラスドライバー (1 番 ) を使って、フロントパネルボードの 5 つのマウン 3. トネジを取り外します。

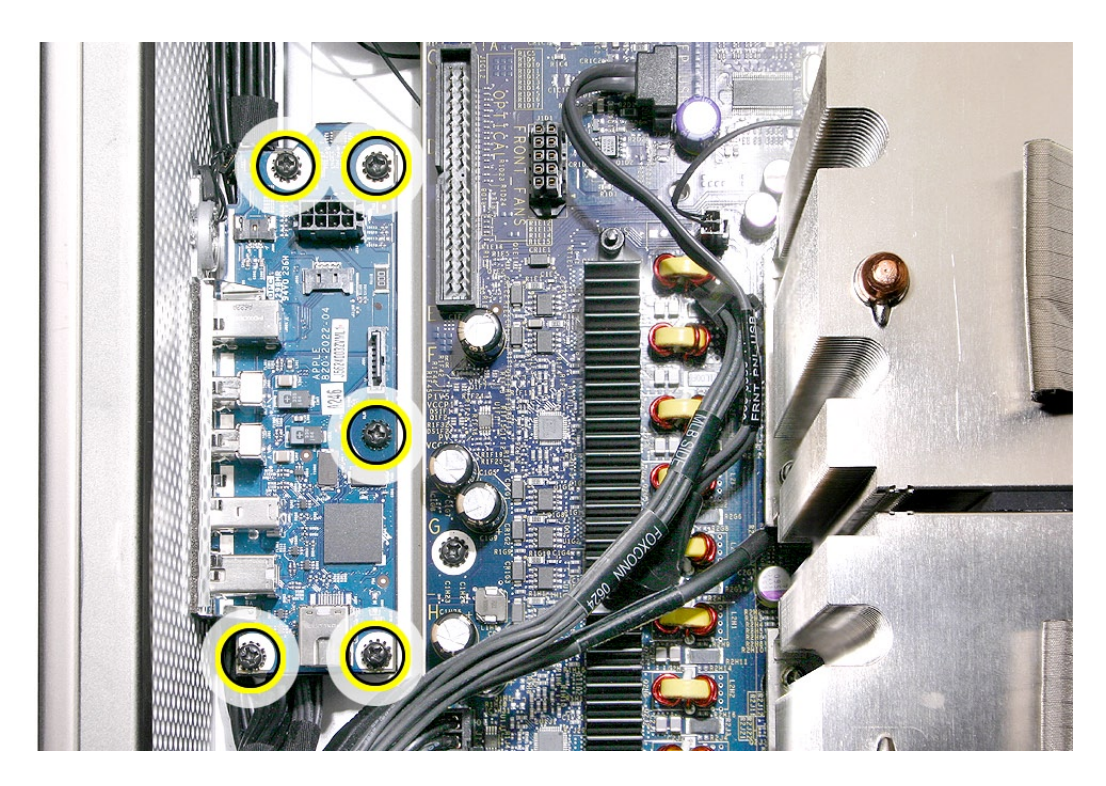

フロントパネルボードを持ち上げてコンピュータから取り外します。 4.

注意: 新しいフロントパネルボードに交換する場合、元のボードの裏面から EMI シールドを取 り外しておき、それを新しいフロントパネルボードに取り付けてください。

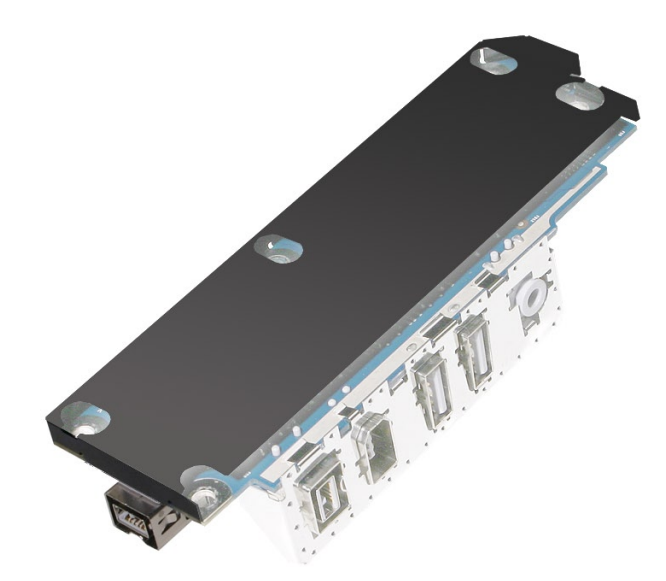

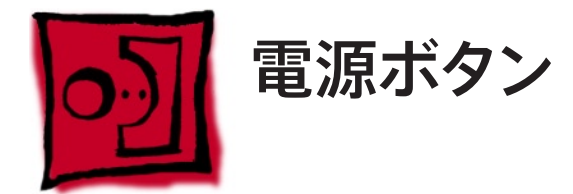

この手順は、精密マイナスドライバーがあればできます。

## 準備手順

作業を開始する前に、コンピュータを開き、作業する側を上向きにした状態で以下の部品を外 します。

- ドライブベイ1と2 [のハードドライブおよびハードドライブキャリア](#page-16-0) •
- 12 インチの PCI Express [カードすべて](#page-27-0) •
- [プロセッサのヒートシンクカバー](#page-48-0) •
- [フロントファンアセンブリ](#page-51-0) •

# 部品の位置

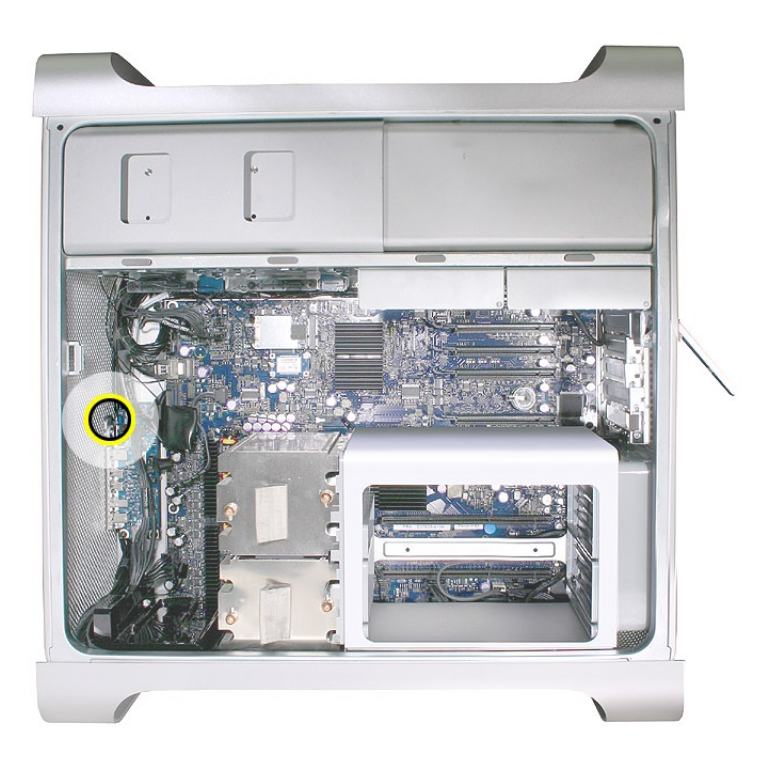

- 光学式ドライブのリボンケーブルをロジックボードから取り外し、邪魔にならないところに置 1. いておきます。
- フロントパネルボードの電源ケーブルをフロントパネルボードから取り外し、邪魔にならない 2. ところに置いておきます。
- 3. 電源ボタンのケーブルをフロントパネルボードから外します。

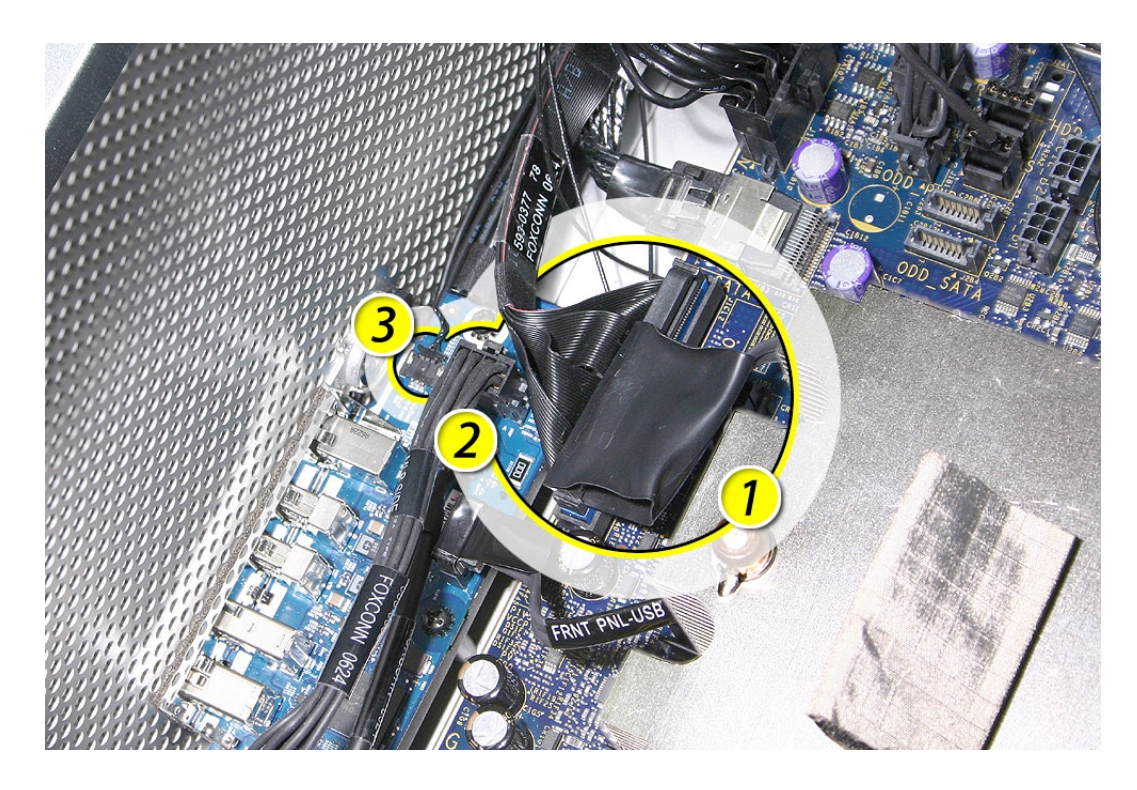

コンピュータをフロントパネルを下向きにした状態で置きます。 4.

- 5. 電源ボタンの LED を覆っている黒いラバーキャップを取り外します。
- 精密マイナスドライバーを使って、電源ボタンのボードを固定している金属製の C 型リング 6. を取り外します。

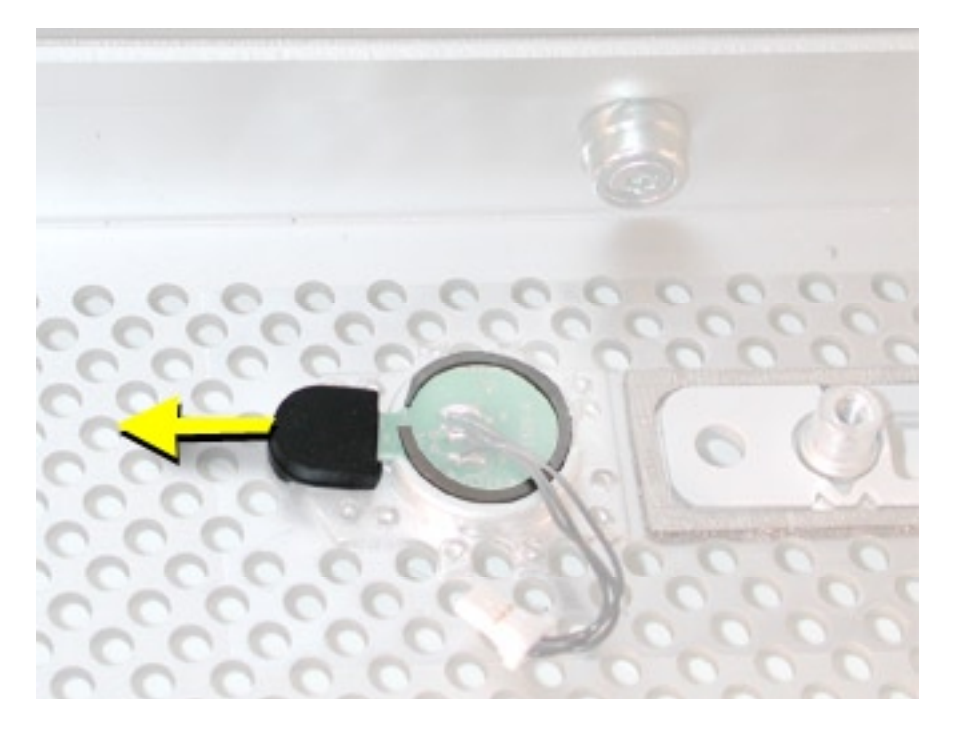

7. 電源ボタンのボードを持ち上げて取り外します。

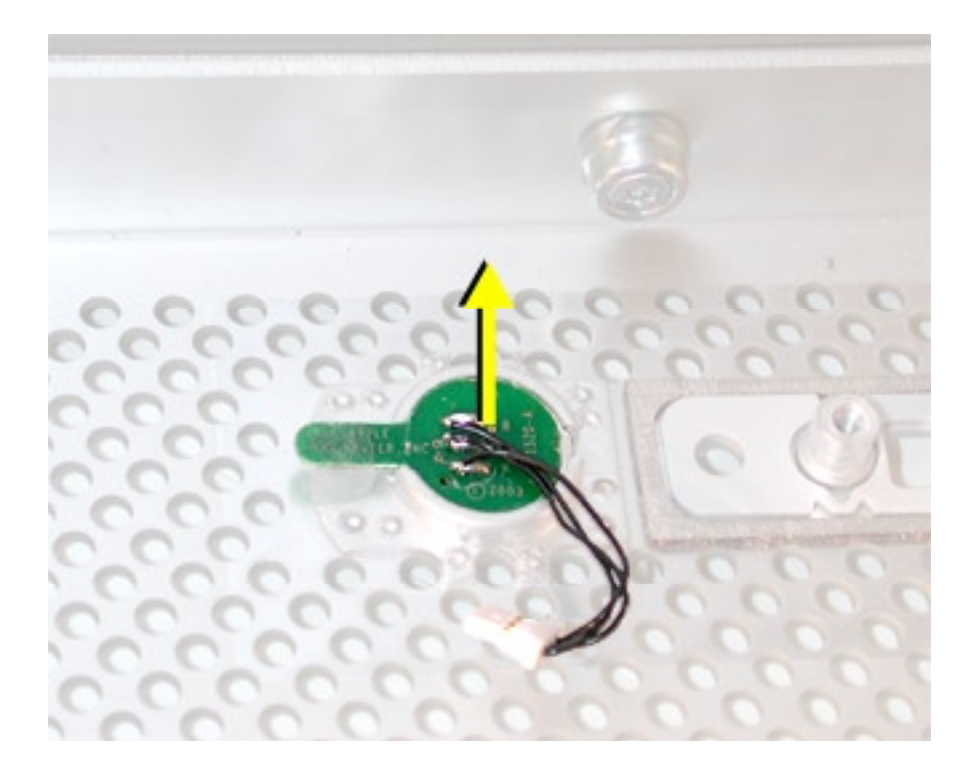

- 
- 電源ボタンのボード下側にある金属製の導電リングを取り外します。 8.

電源ボタンを筐体から取り外します。 9.

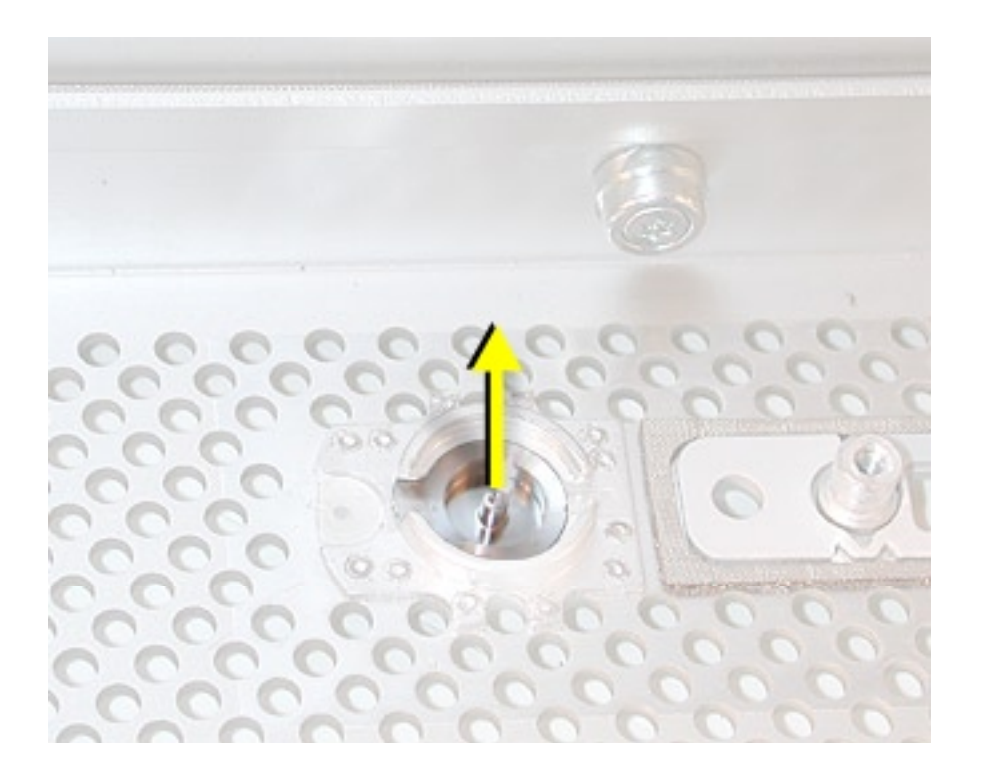

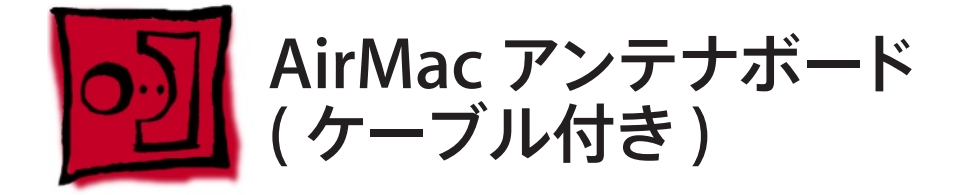

AirMac のアンテナケーブルは、AirMac アンテナボードアセンブリの一部として搭載されていま す。ケーブルの取り外しまたは交換の際には、必ずアンテナボードアセンブリを交換する必要が あります。

#### ツール

この手順は、精密マイナスドライバーと先端が磁化された精密プラスドライバー ( 0 番 ) があれ ばできます。

### 準備手順

作業を開始する前に、コンピュータを開き、作業する側を上向きにした状態で以下の部品を外 します。

- [すべてのハードドライブとハードドライブキャリア](#page-16-0) •
- [すべての](#page-27-0) PCI Express カード •
- [プロセッサのヒートシンクカバー](#page-48-0) •
- [フロントファンアセンブリ](#page-51-0) •
- [上部および下部のメモリカード](#page-23-0) (DIMM) •
- [背面ファン付きメモリケージ](#page-56-0) •
- [プロセッサのヒートシンク](#page-61-0) •
- [スピーカーアセンブリ](#page-75-0) •
- USB [ケーブル](#page-78-0) •
- AirMac Extreme カード ([取り付けてある場合](#page-41-0)) •
- <u>Bluetooth カード ( [取り付けてある場合](#page-44-0) )</u>
- [ロジックボード](#page-80-0) •

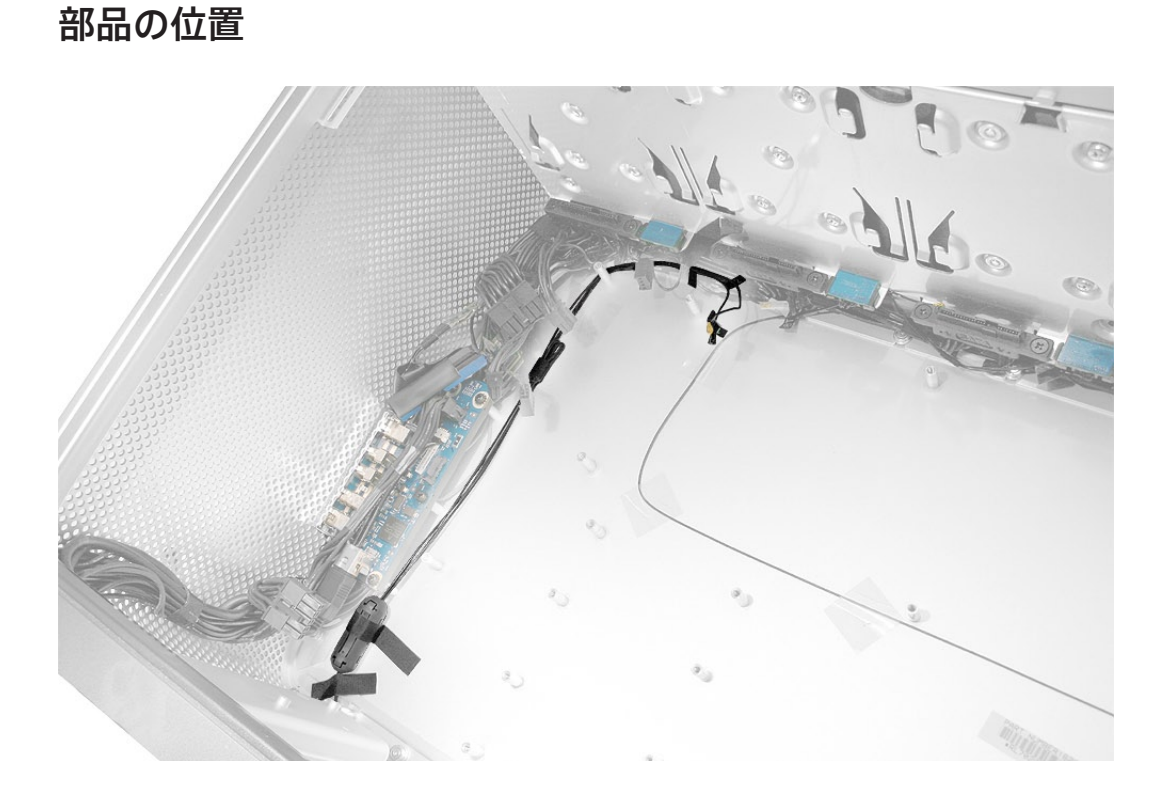

- コンピュータを底面パネルを正面にして置きます。 1.
- アンテナケーブルを筐体に固定しているテープを剥がします。 2.
- 3. 精密マイナスドライバーを使ってアンテナケーブルのフェライトビーズ表面にある3つのラッ チを押し開き、ビーズをケーブルから取り外します。

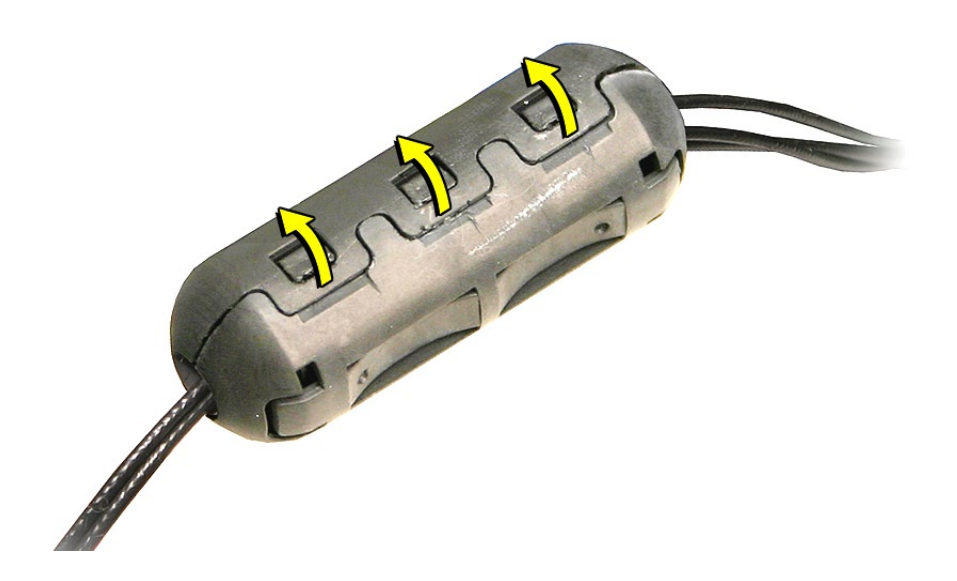

4. 精密マイナスドライバーを使って、底面パネルの長方形のプラスチック板を慎重に取り外し ます。

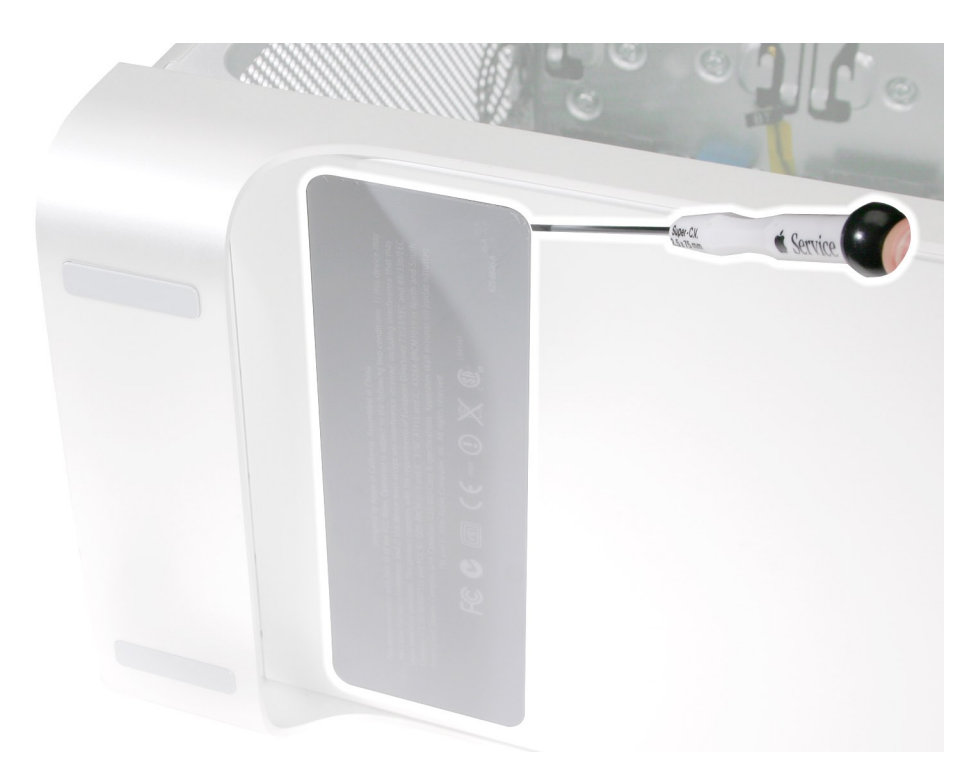

5. 精密プラスドライバー (0 番 ) を使って、アンテナボードの 4 つのマウントネジを外します。

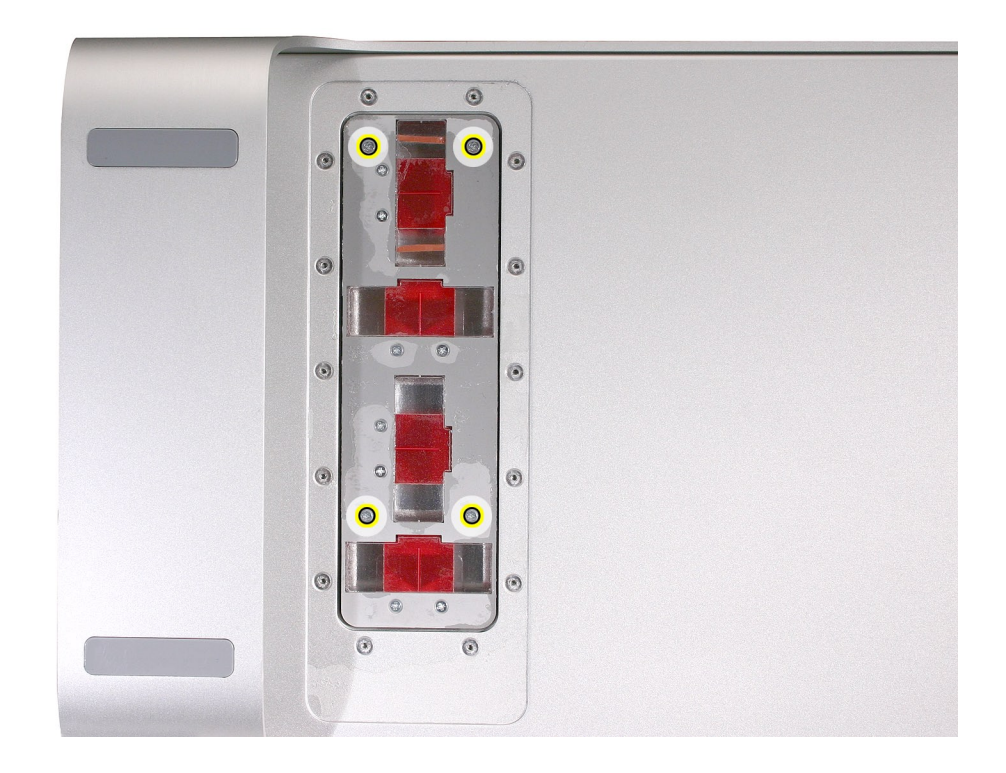

Mac Pro (8x) 分解 ̶ AirMac アンテナボード (ケーブル付き) **99**

- アンテナボードを傾けて、背面パネルから少し離れたところに置きます。 6.
- 7. 底面パネルの小さな開口部に、各アンテナケーブルを別々に通していきます。

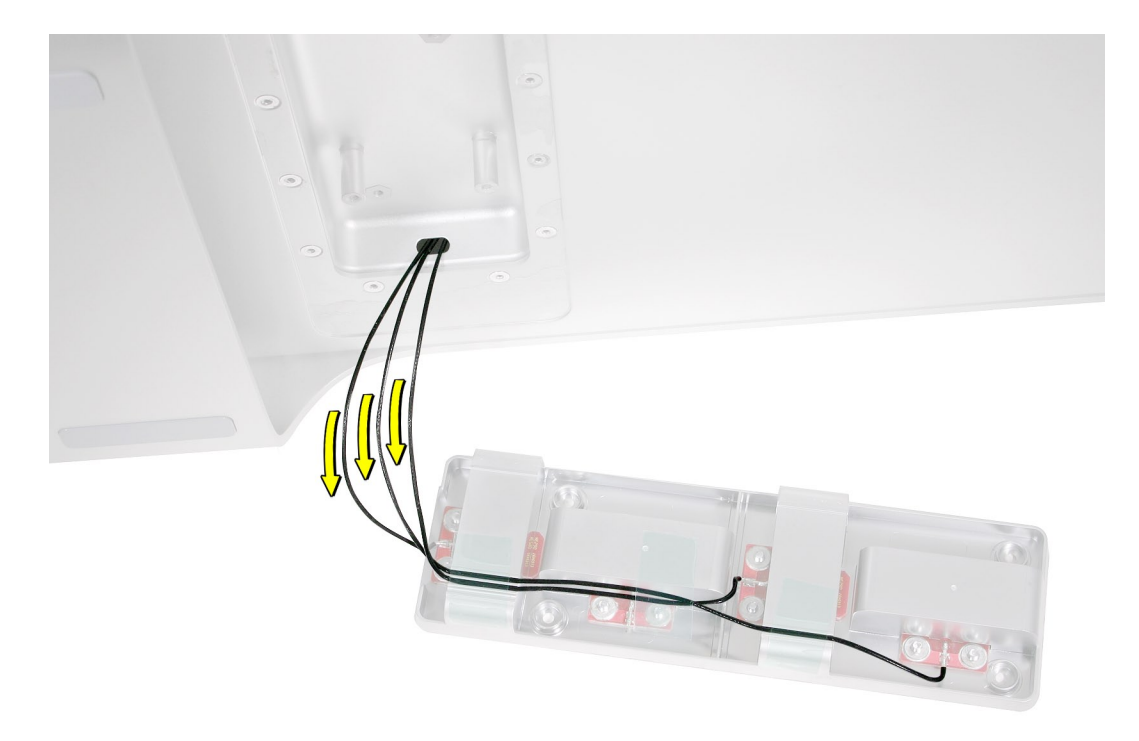

アンテナボードとケーブルを筐体から取り外します。 8.

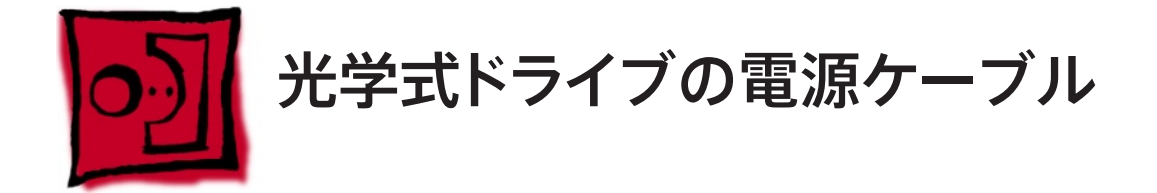

この手順は、先端が磁化されたプラスドライバー (1 番 ) があればできます。

# 準備手順

作業を開始する前に、コンピュータを開き、作業する側を上向きにした状態で以下の部品を外 します。

- <u>[光学式ドライブキャリアおよび光学式ドライブ](#page-19-0)</u>
- ドライブベイ1と2 [のハードドライブおよびハードドライブキャリア](#page-16-0) •
- 12 インチの PCI Express [カードすべて](#page-27-0) •
- [プロセッサのヒートシンクカバー](#page-48-0) •
- [フロントファンアセンブリ](#page-51-0) •

# 部品の位置

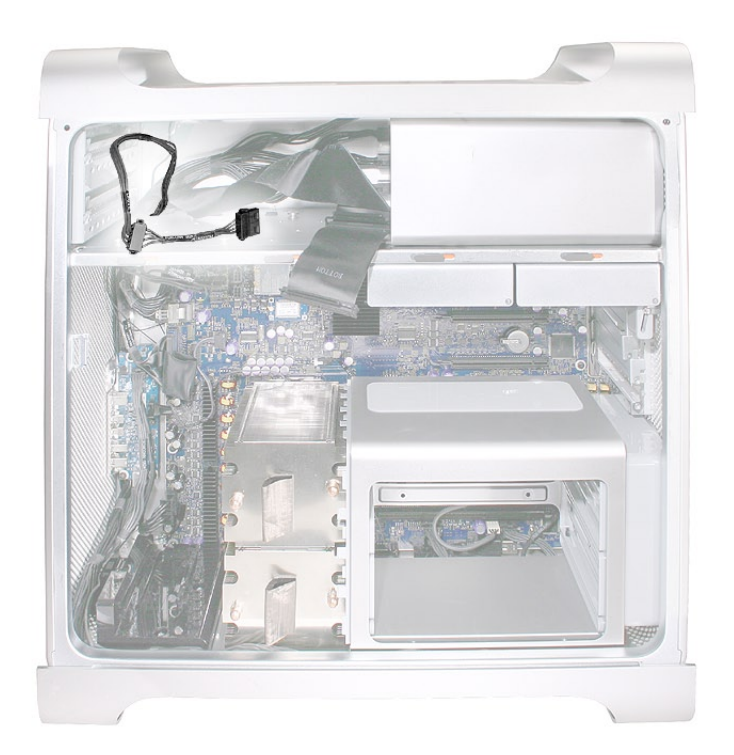

先端が磁化されたプラスドライバー (1 番 ) を使って、ドライブベイ1 用ハードドライブコネク 1. タの 2 つのマウントネジを外し、コネクタを邪魔にならないところに置いておきます。

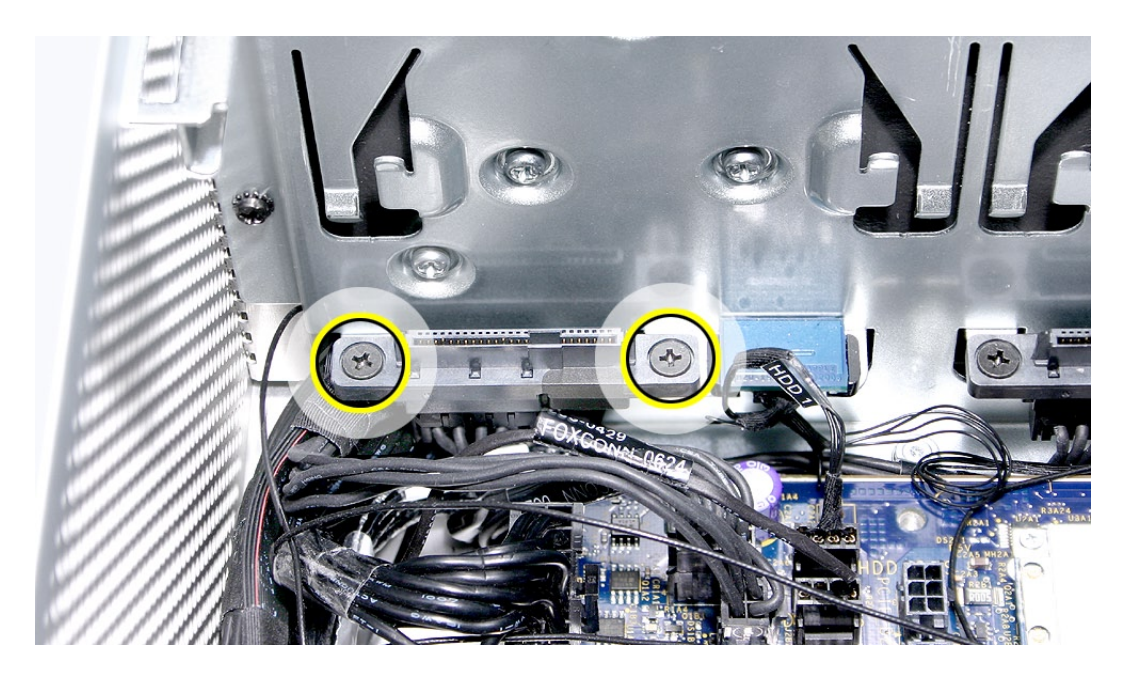

- 光学式ドライブのデータケーブルを光学式ドライブの電源ケーブルに固定しているテープを 2. 剥がします。
- 3. 光学式ドライブの電源ケーブルをロジックボードから外します。
- 電源ケーブルのロジックボード側をハードドライブベイ1 のメディアシェルフの開口部に挿入 4.し、ケーブルを筐体から取り外します。

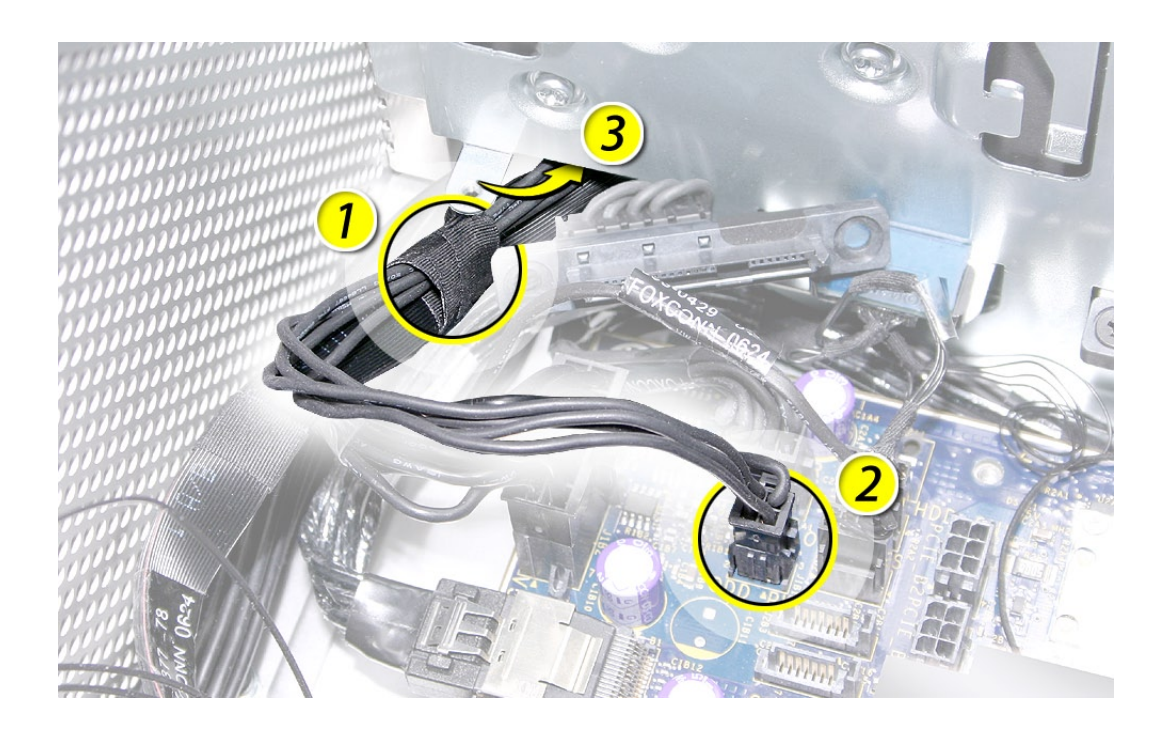

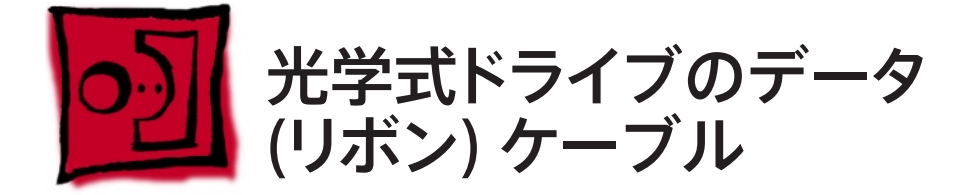

この手順は、先端が磁化されたプラスドライバー(1番)があればできます。

## 準備手順

作業を開始する前に、コンピュータを開き、作業する側を上向きにした状態で以下の部品を外 します。

- <u>[光学式ドライブキャリアおよび光学式ドライブ](#page-19-0)</u>
- ドライブベイ1と2 [のハードドライブおよびハードドライブキャリア](#page-16-0) •
- 12 インチの PCI Express [カードすべて](#page-27-0) •
- [プロセッサのヒートシンクカバー](#page-48-0) •
- <u>[フロントファンアセンブリ](#page-51-0)</u>

# 部品の位置

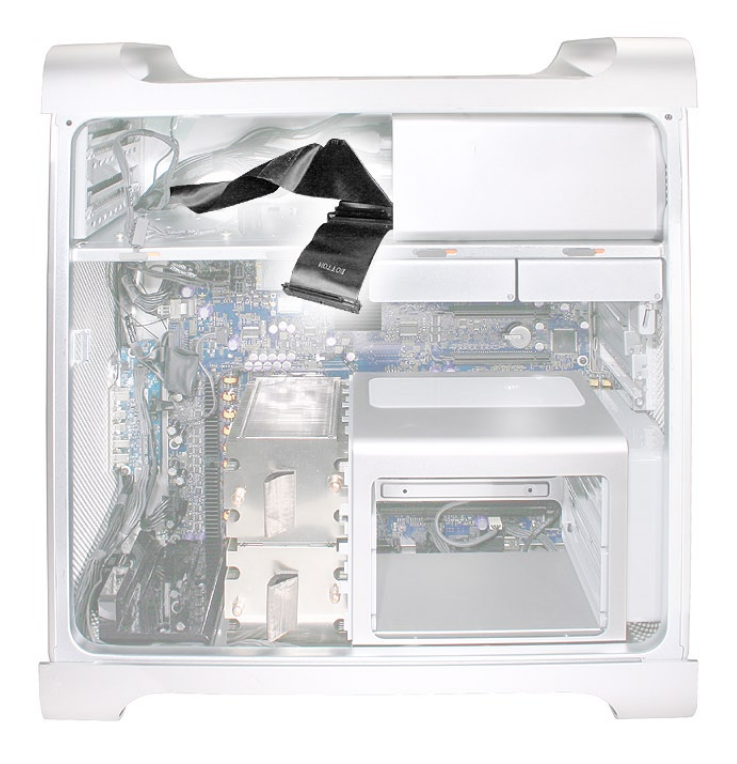

Mac Pro (8x) 分解 ̶ 光学式ドライブのデータ (リボン) ケーブル **104**

先端が磁化されたプラスドライバー (1 番 ) を使って、ドライブベイ1 用ハードドライブコネク 1. タの 2 つのマウントネジを外し、コネクタを邪魔にならないところに置いておきます。

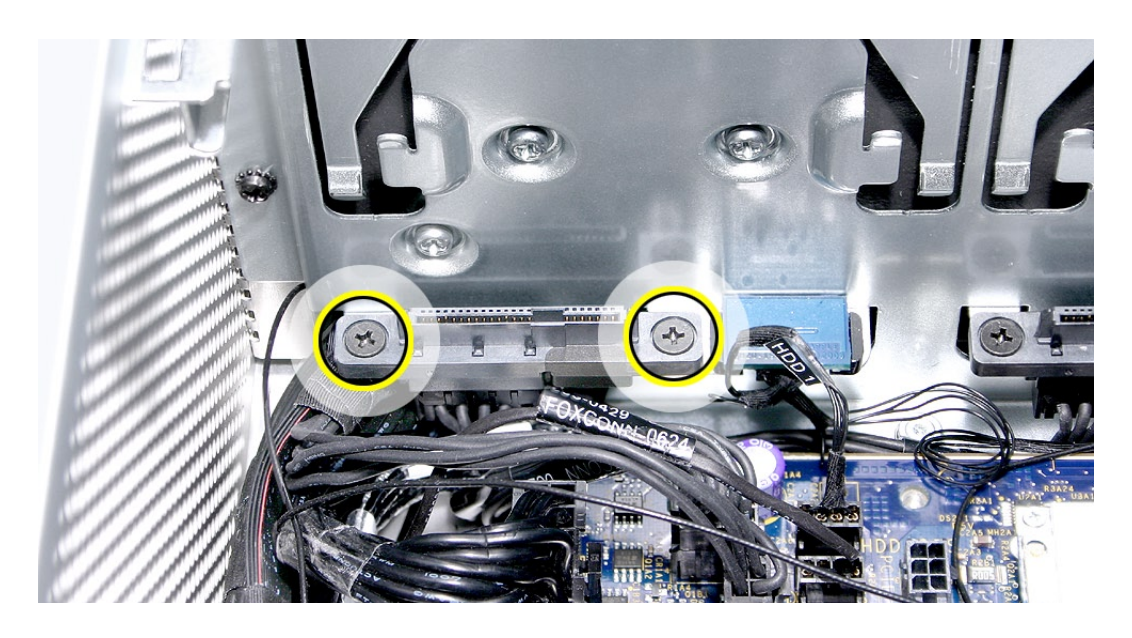

- 2. 光学式ドライブのデータケーブルを光学式ドライブの電源ケーブルに固定しているテープを 剥がします。
- 3. 光学式ドライブのデータケーブルをロジックボードから外します。
- ケーブルをハードドライブベイ1 のメディアシェルフの開口部に挿入し、ケーブルを筐体から 4.取り外します。

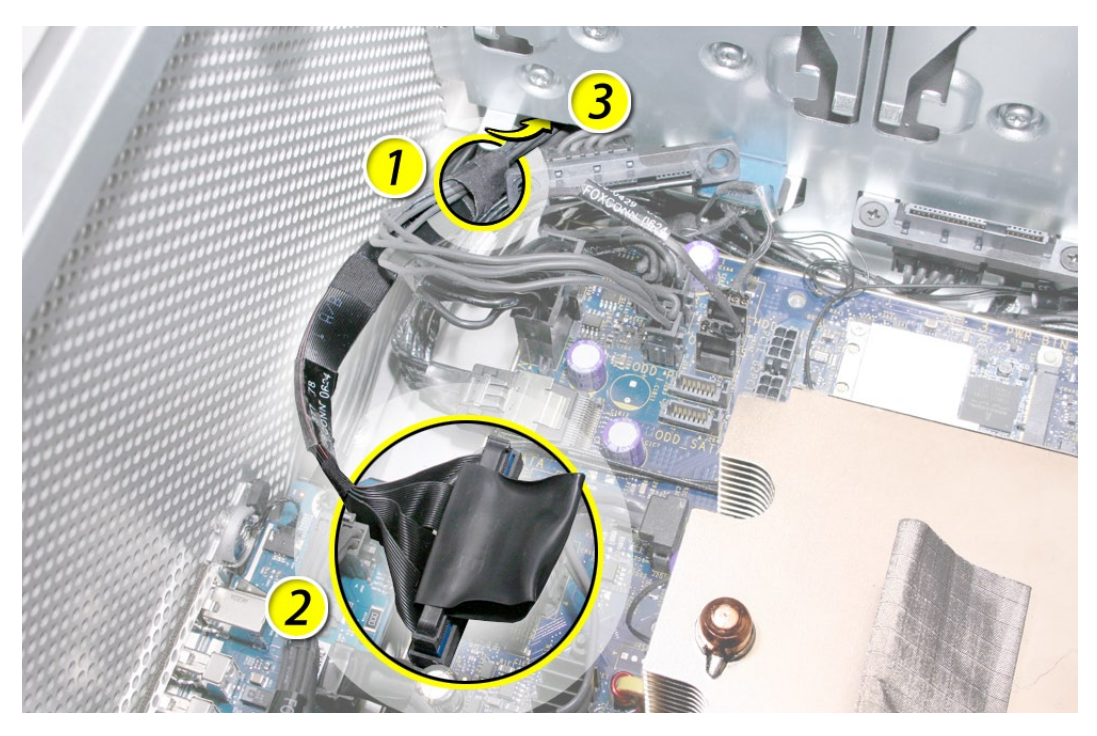

Mac Pro (8x) 分解 ̶ 光学式ドライブのデータ (リボン) ケーブル **105**

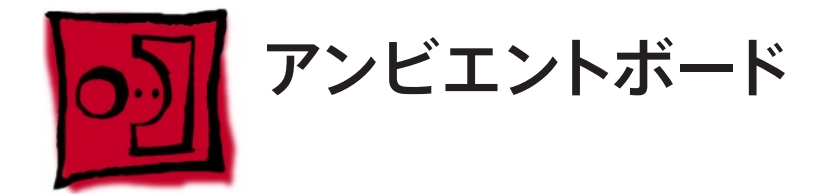

注意:アンビエントボードは、筐体に粘着材で貼り付けられています。アンビエントボードをいっ たん剥がすと、同じアンビエントボードを再び貼り付ける際に新しい粘着材を塗布しなければな らない場合があります。交換用のアンビエントボードには、すでに粘着材が塗布してあります。

ツール

この手順は、精密マイナスドライバーがあればできます。

### 準備手順

作業を開始する前に、コンピュータを開き、作業する側を上向きにした状態[で光学式ドライブキャ](#page-19-0) [リアと光学式ドライブを](#page-19-0)取り外します。

# 部品の位置

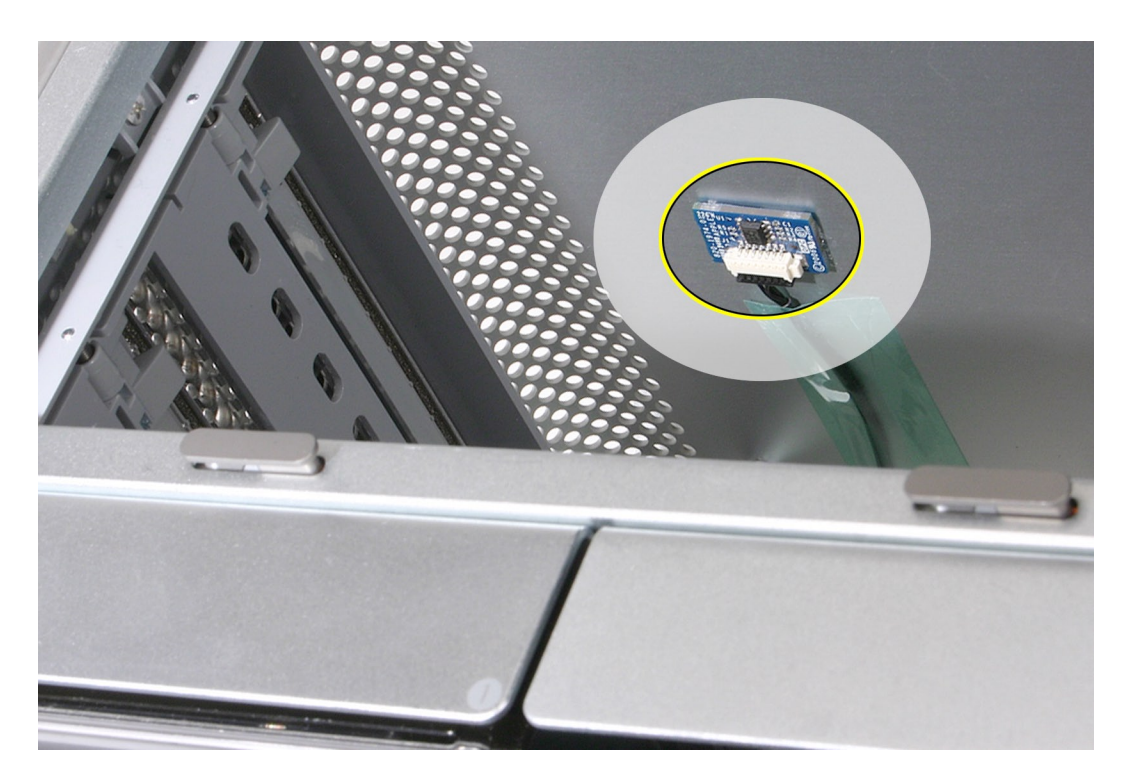

光学式ドライブキャリアの上方トップパネル左隅の内側からアンビエントボードを見つけま 1. す。

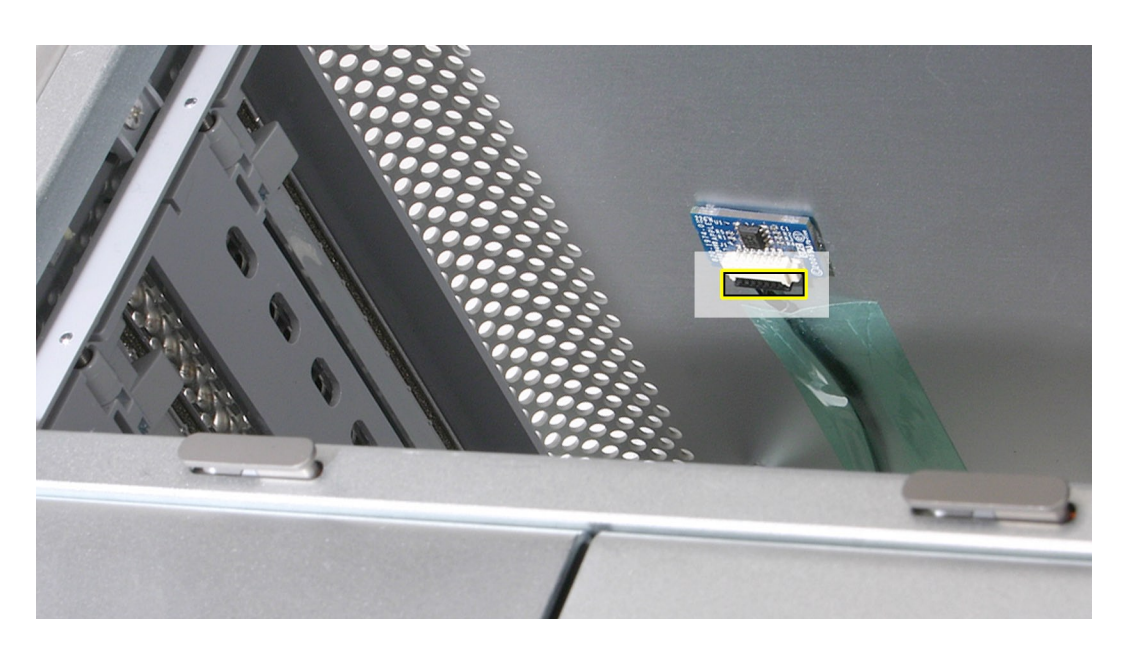

- アンビエントボードのケーブルをアンビエントボードから外します。 2.
- 3. 精密マイナスドライバーを使って、ボードを慎重に筐体から剥がします。

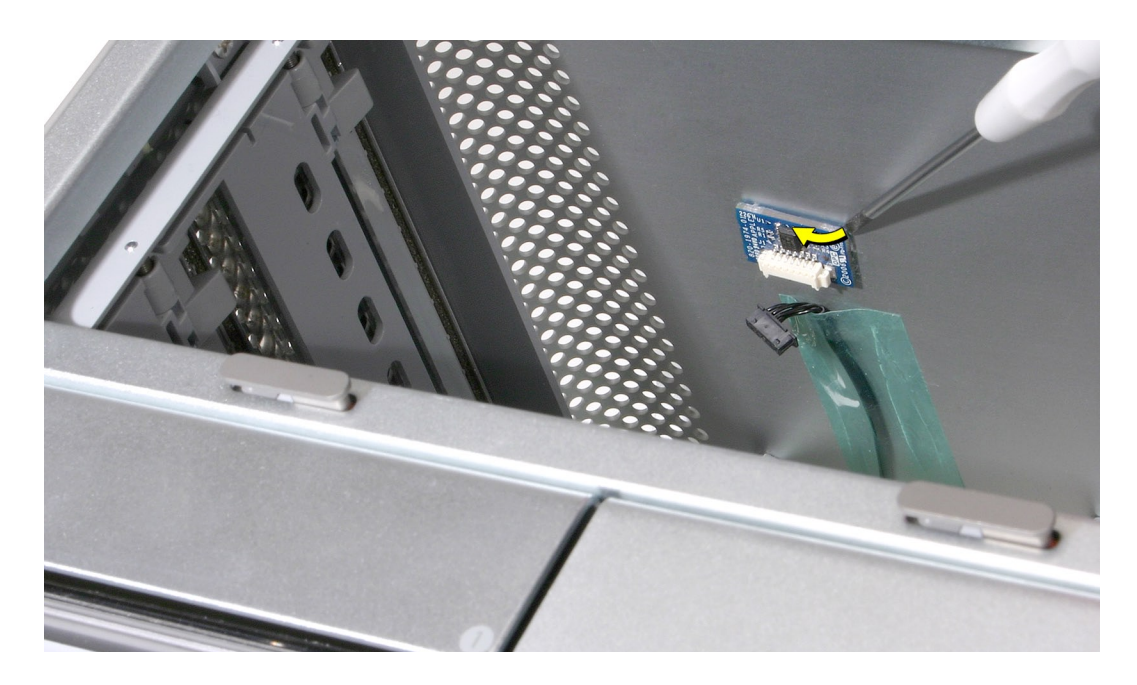

重要:アンビエントボードを交換したら、システムマネジメントコントローラをリセットする必要が あります。「Troubleshooting」の章の[「ロジックボードのリセット](#page-129-0)」を参照してください。

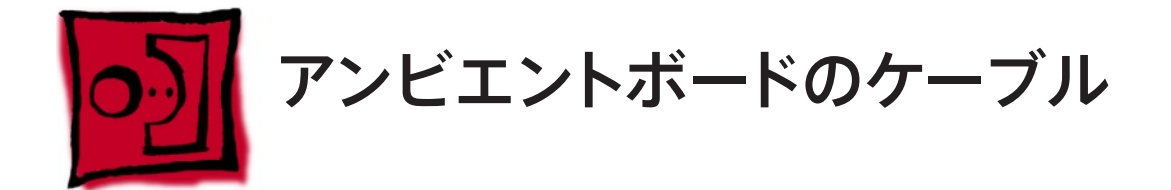

この手順は、先端が磁化されたプラスドライバー (1 番 ) があればできます。

### 準備手順

作業を開始する前に、コンピュータを開き、作業する側を上向きにした状態で以下の部品を外 します。

- <u>[光学式ドライブキャリアおよび光学式ドライブ](#page-19-0)</u>
- ドライブベイ1と2 [のハードドライブおよびハードドライブキャリア](#page-16-0) •
- 12 インチの PCI Express [カードすべて](#page-27-0) •
- [プロセッサのヒートシンクカバー](#page-48-0) •
- [フロントファンアセンブリ](#page-51-0) •

# 部品の位置

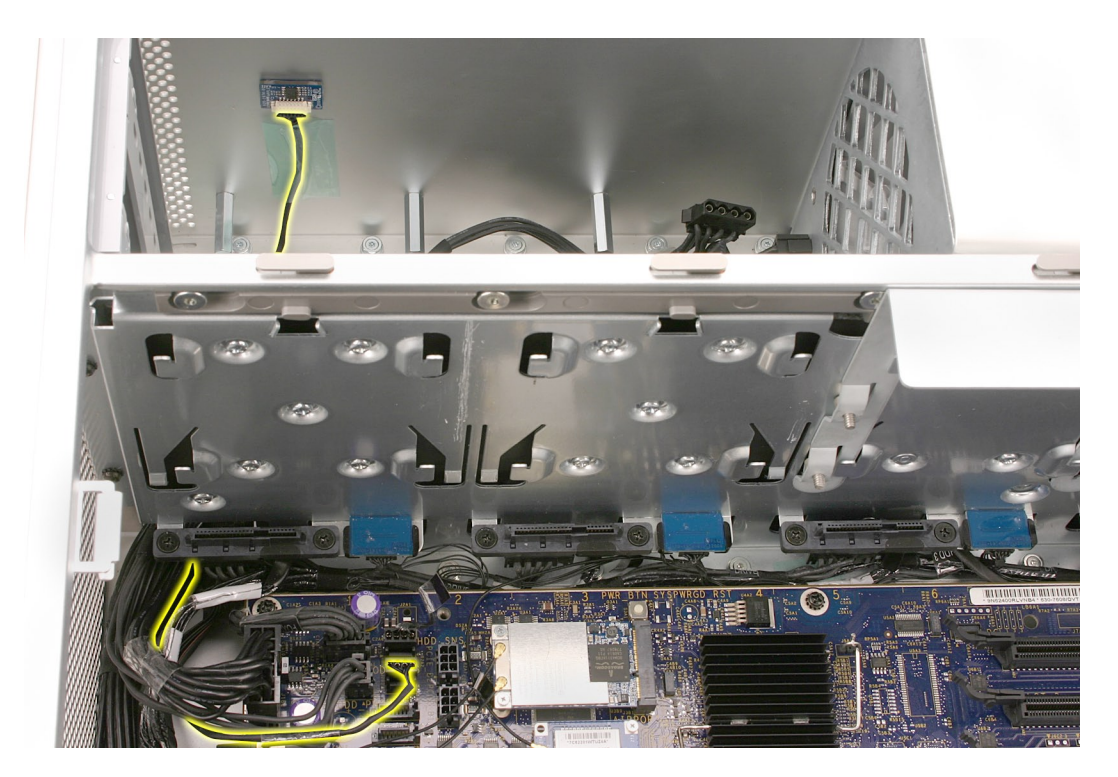

Mac Pro (8x) 分解 ̶ アンビエントボードのケーブル **108**
## 手順

- アンビエントボードのケーブルを固定しているテープをすべて筐体から剥がします。 1.
- アンビエントボードのケーブルをアンビエントボードおよびロジックボードから外します。 2.

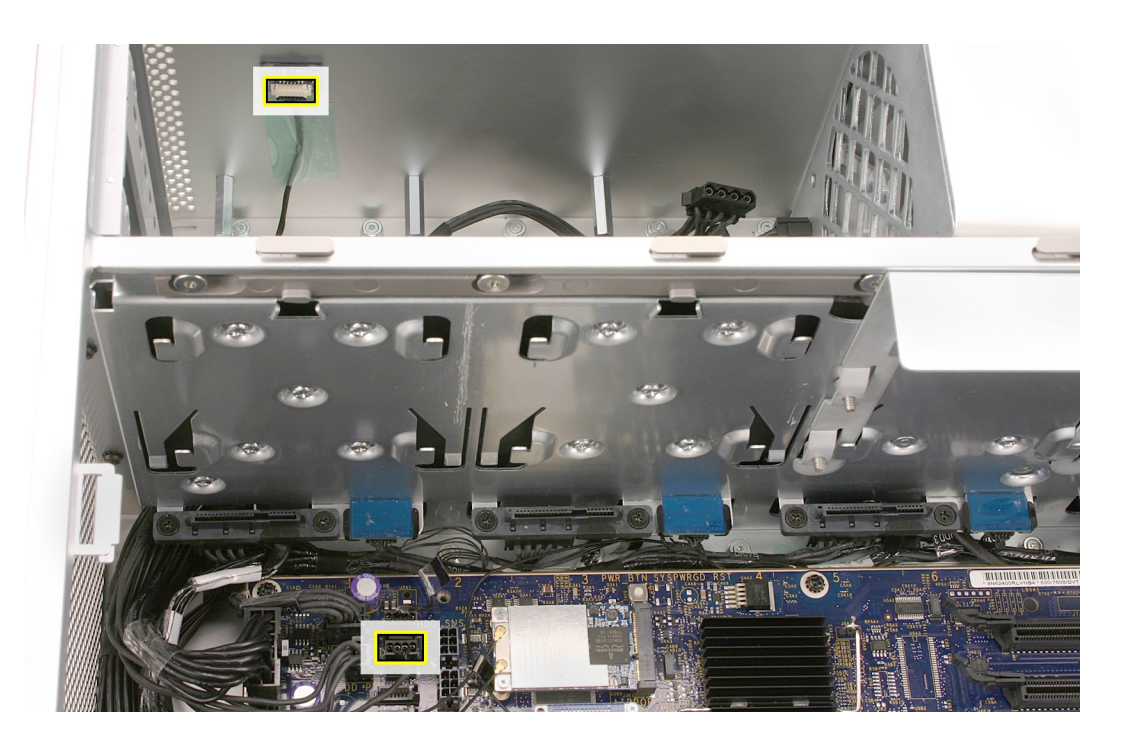

先端が磁化されたプラスドライバー (1 番 ) を使って、ドライブベイ1 用ハードドライブコネク 3. タの 2 つのマウントネジを外し、コネクタを邪魔にならないところに置いておきます。

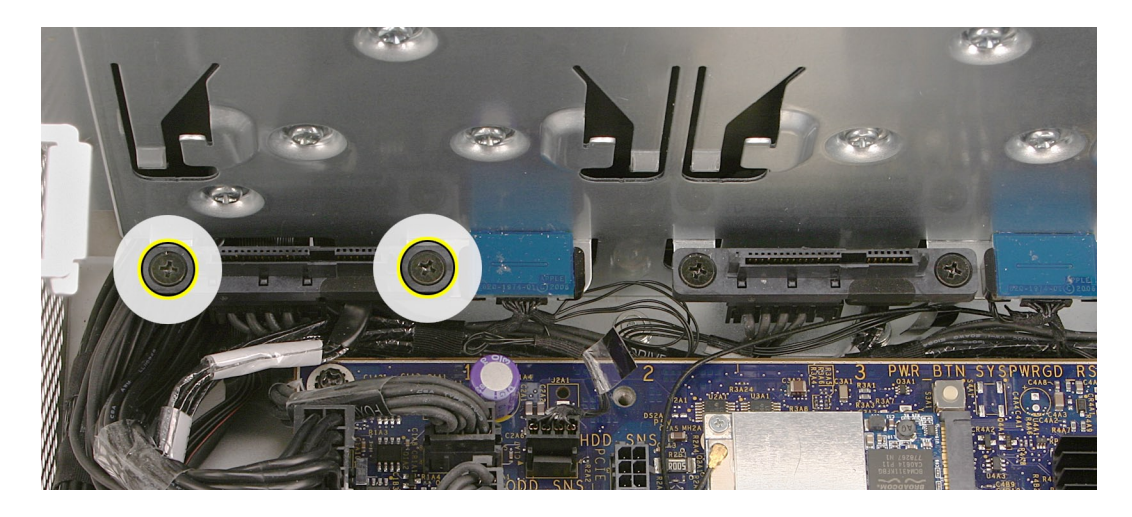

アンビエントボードのケーブルをメディアシェルフの開口部に通し、ケーブルを筐体から取り 4.外します。

重要: アンビエントボードのケーブルを交換したら、システムマネジメントコントローラをリセット する必要があります。「Troubleshooting」の章の[「ロジックボードのリセット](#page-129-0)」を参照してください。

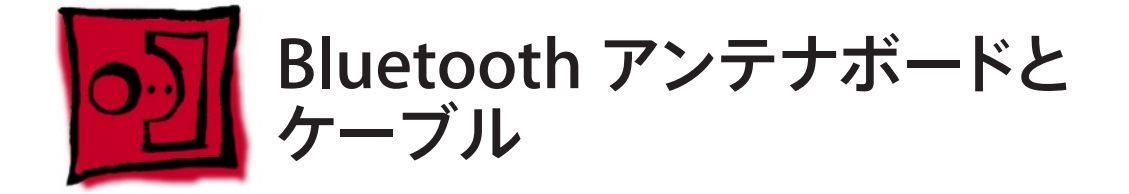

Bluetooth アンテナケーブルは、Bluetooth アンテナボードアセンブリの一部として搭載されてい ます。ケーブルの取り外しまたは交換の際には、必ずアンテナボードアセンブリを交換する必要 があります。

## ツール

この手順は、精密マイナスドライバーがあればできます。

## 準備手順

作業を開始する前に、コンピュータを開き、作業する側を上向きにした状態で以下の部品を外 します。

- [すべてのハードドライブとハードドライブキャリア](#page-16-0) •
- [すべての](#page-27-0) PCI Express カード •
- [プロセッサのヒートシンクカバー](#page-48-0) •
- [フロントファンアセンブリ](#page-51-0) •
- [上部および下部のメモリカード](#page-23-0) (DIMM) •
- [背面ファン付きメモリケージ](#page-56-0) •
- [プロセッサのヒートシンク](#page-61-0) •
- [スピーカーアセンブリ](#page-75-0) •
- USB [ケーブル](#page-78-0) •
- AirMac Extreme カード ([取り付けてある場合](#page-41-0)) •
- Bluetooth カード ([取り付けてある場合](#page-44-0)) •
- [ロジックボード](#page-80-0) •

## 部品の位置

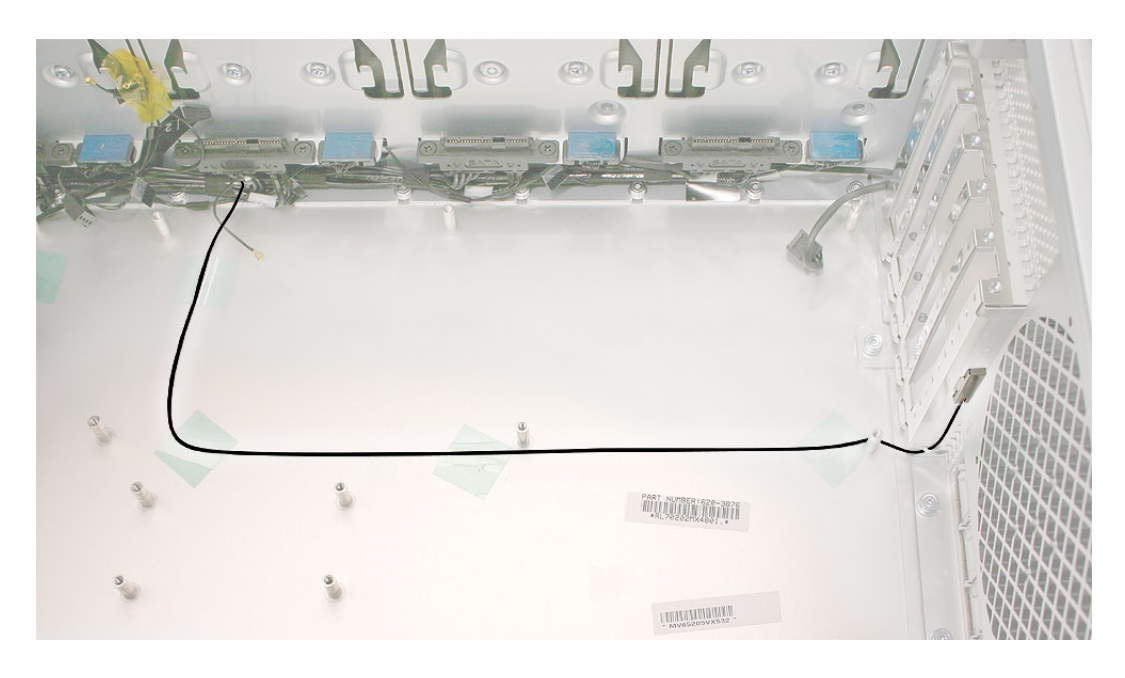

# 手順

精密マイナスドライバーを Bluetooth アンテナケージの片側のノッチに差し込み、ケージを 1.慎重に筐体から取り外します。

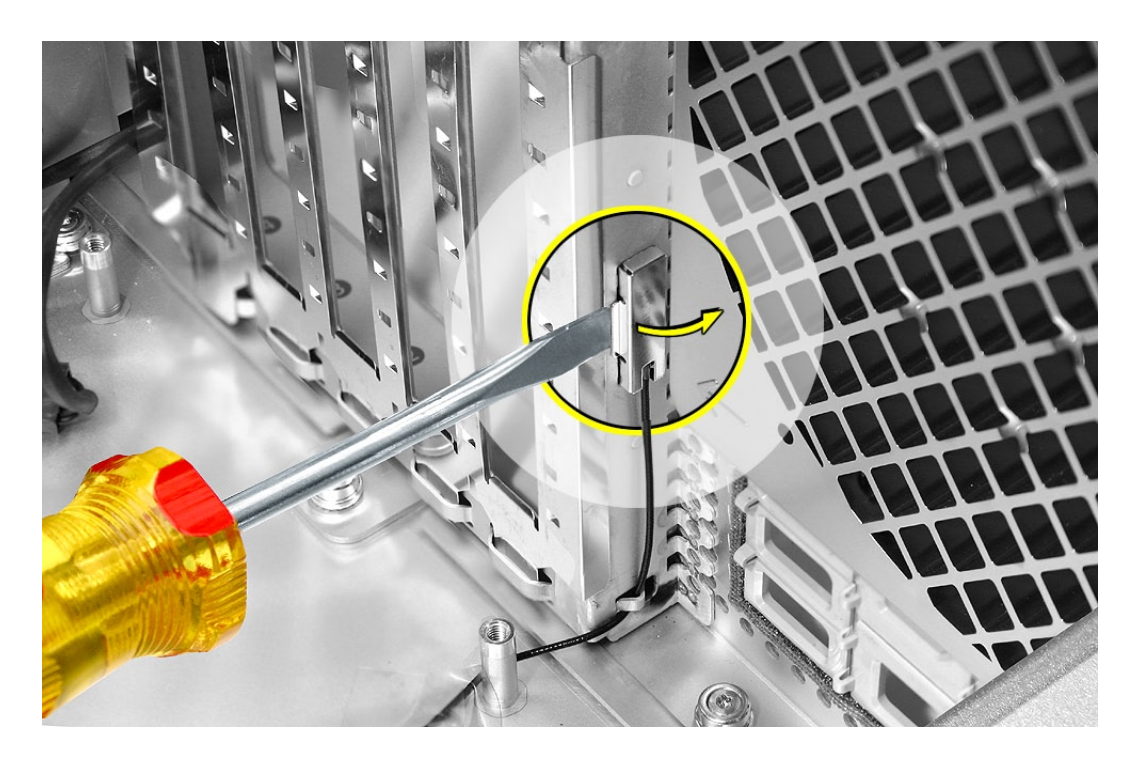

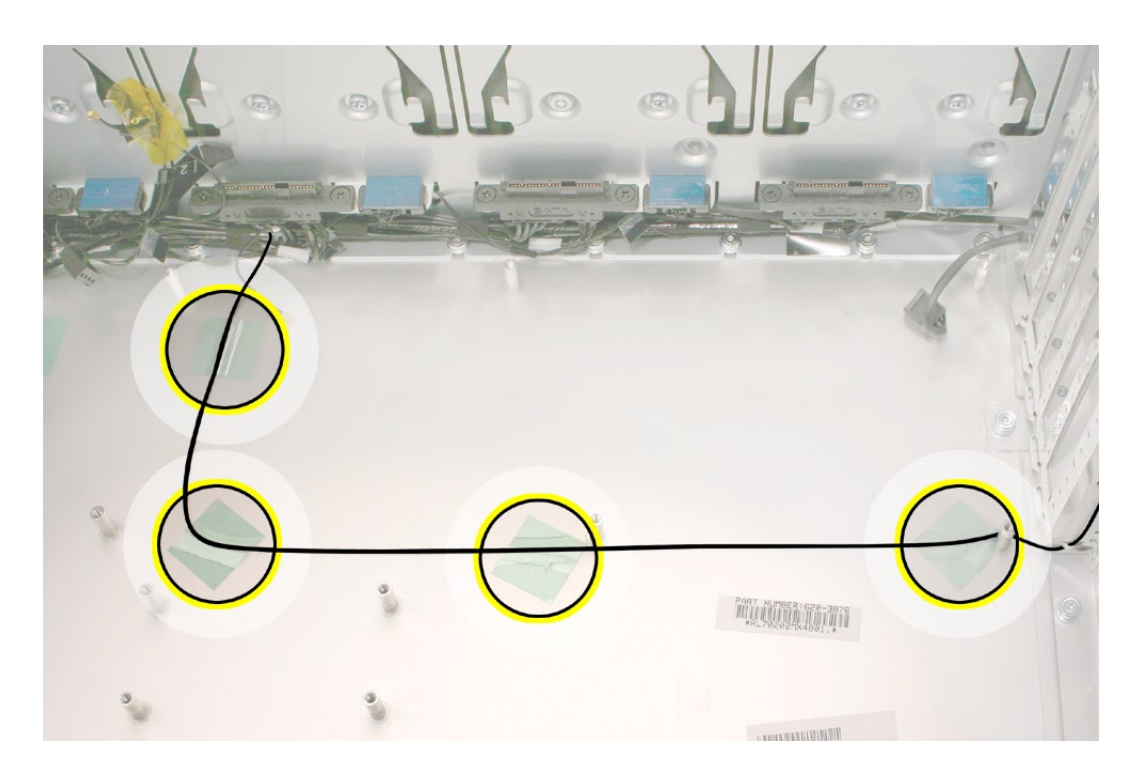

Bluetooth アンテナケーブルを筐体に固定しているテープを剥がします。 2.

3. アンテナボードおよびアンテナケーブルを筐体から取り外します。

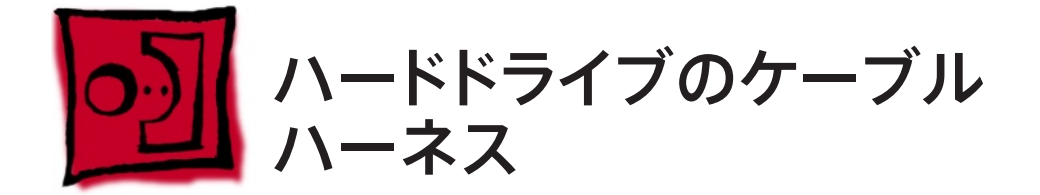

ハードドライブのケーブルハーネスは、テープで束ねられたハードドライブデータケーブルとハー ドドライブ電源ケーブルとで構成されています。各ケーブルを別個のサービスパーツとして利用 することはできません。

## ツール

この手順は、柄が長く先端が磁化されたプラスドライバー (1 番 ) があればできます。

## 準備手順

作業を開始する前に、コンピュータを開き、作業する側を上向きにした状態で以下の部品を外 します。

- Fライブベイ1と2[のハードドライブおよびハードドライブキャリア](#page-16-0)
- 12 インチの PCI Express [カードすべて](#page-27-0) •
- [プロセッサのヒートシンクカバー](#page-48-0) •
- [フロントファンアセンブリ](#page-51-0) •

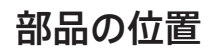

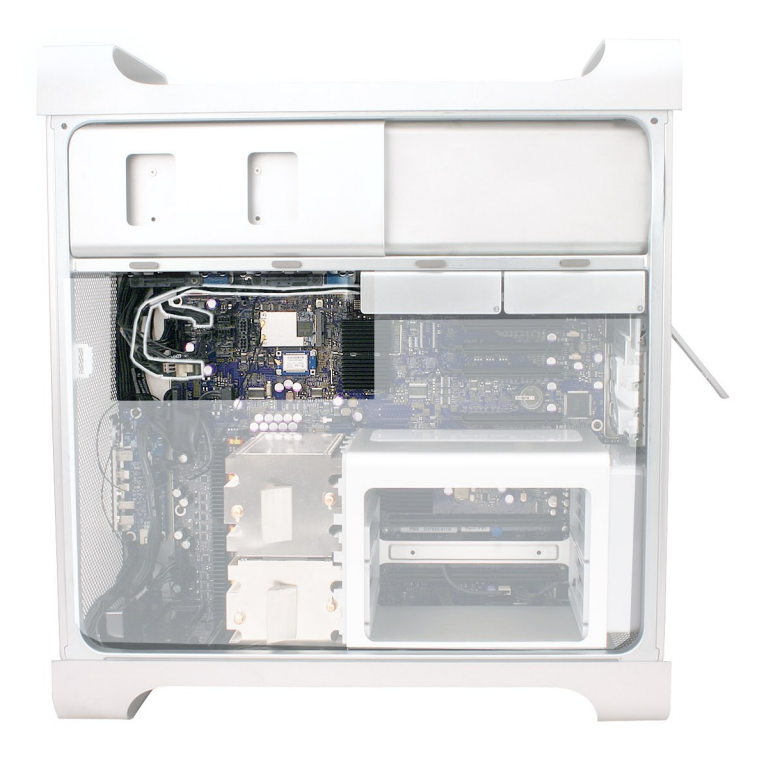

# 手順

ハードドライブのデータケーブルコネクタと電源ケーブルコネクタをロジックボードから外しま 1.す。

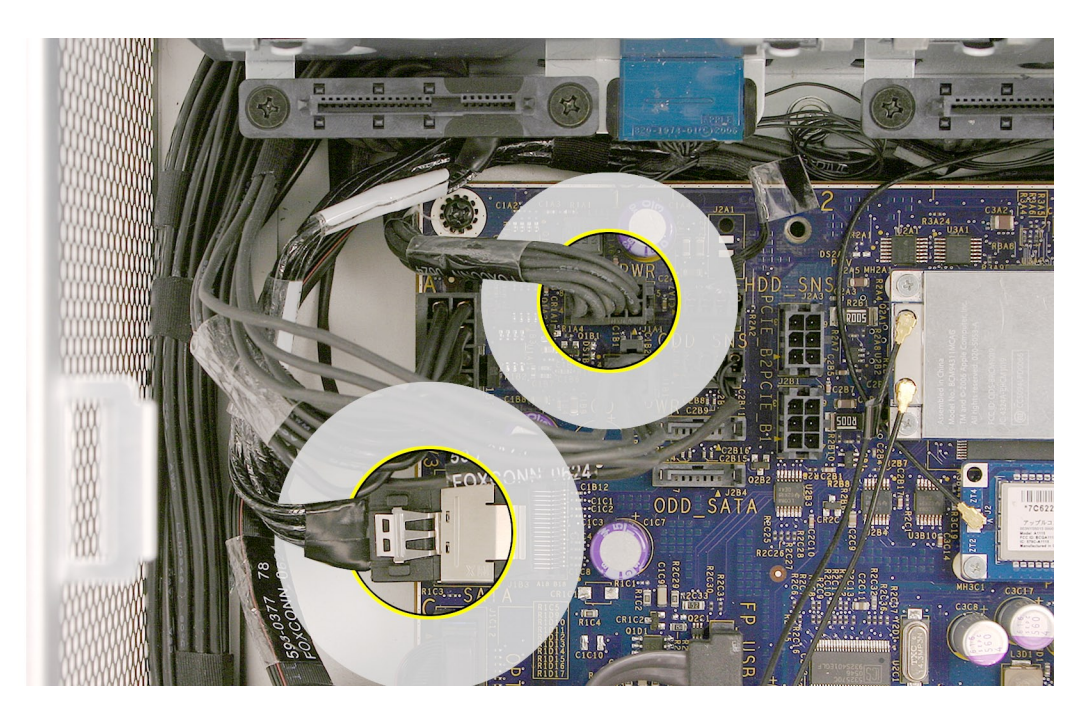

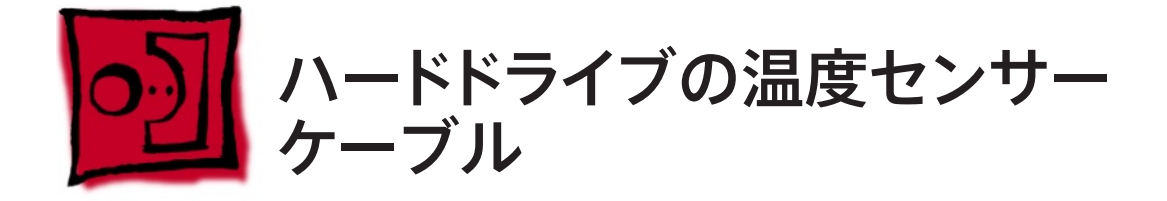

ハードドライブの温度センサーケーブルは、ハードドライブの温度センサー用のコネクタを 4 つ 持つケーブルハーネスであす。ハーネスを筐体から取り外す際、ケーブルを引っ掛けたり損傷し ないように注意してください。

## ツール

この手順に必要なツールはありません。

## 準備手順

作業を開始する前に、コンピュータを開き、作業する側を上向きにした状態で以下の部品を外 します。

- Fライブベイ1と2[のハードドライブおよびハードドライブキャリア](#page-16-0)
- 12 インチの PCI Express [カードすべて](#page-27-0) •
- [プロセッサのヒートシンクカバー](#page-48-0) •
- [フロントファンアセンブリ](#page-51-0) •

## 部品の位置

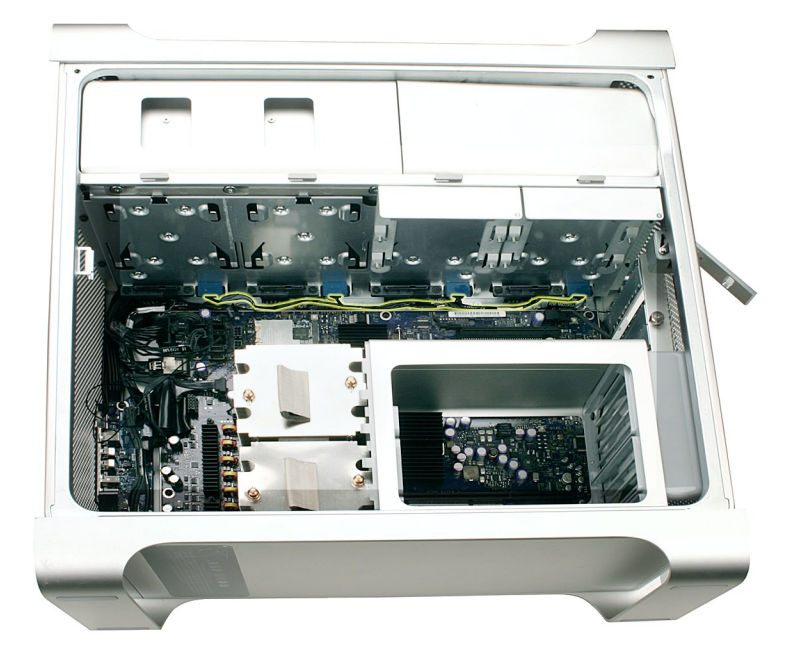

## 手順

- ハードドライブの温度センサーケーブルをロジックボードから外します。 1.
- ハードドライブの温度センサーケーブルの 4 つのコネクタを、4 つのハードドライブ温度セ 2. ンサーから取り外します。

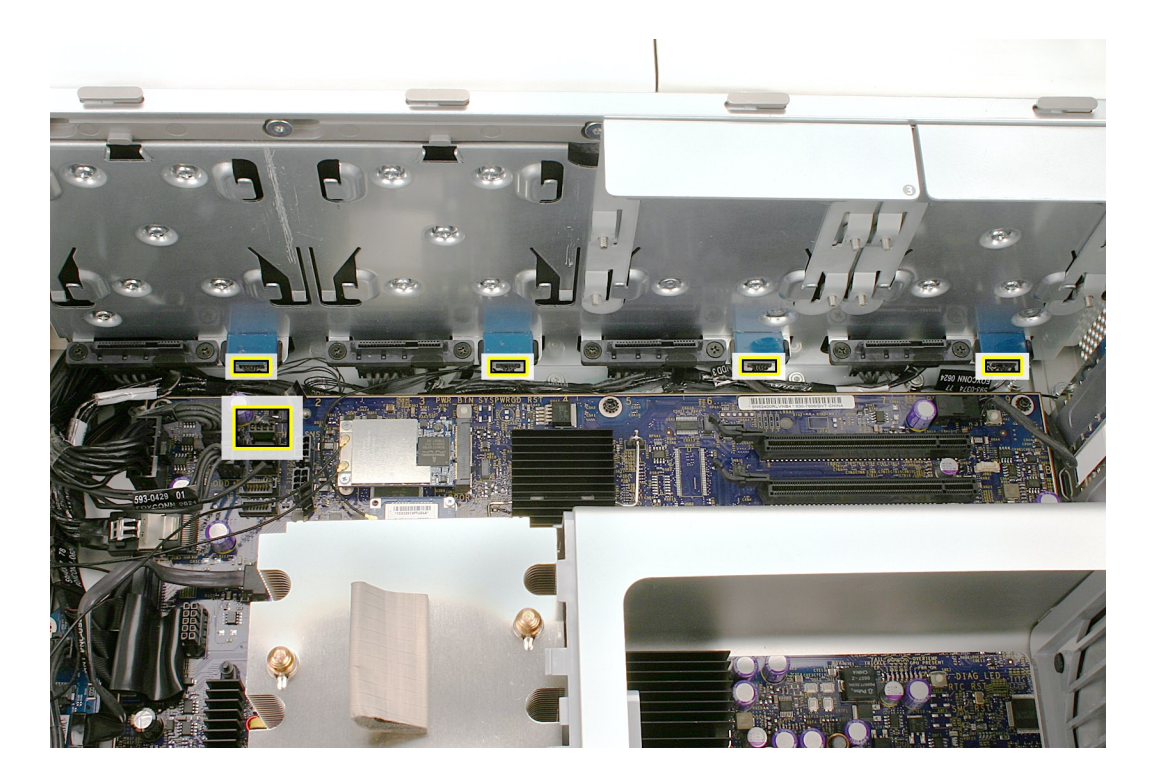

3. ハードドライブの温度センサーケーブルを筐体から取り外します。

部品交換の注意: ハードドライブの温度センサーケーブルのコネクタにはそれぞれ HDD1、 HDD2、HDD3、および HDD4というラベルが貼り付けてあり、コネクタがどの温度センサーに 対応しているかがわかるようになっています。

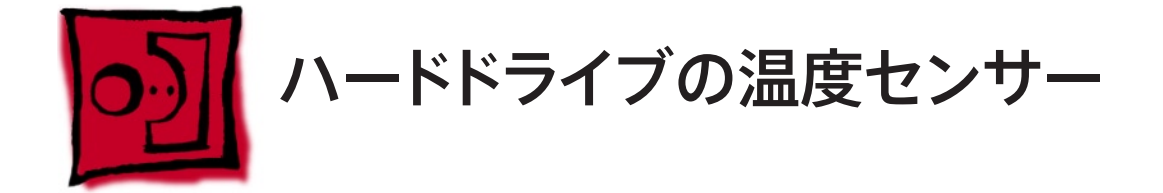

ハードドライブの温度センサーは、ハードドライブごとに 1 つずつ合計 4 個あります。この手順 では、ドライブベイ1 のハードドライブ温度センサーの取り外し方を説明します。ほかの 3 つの センサーについても手順は同じですが、作業を開始する前に、それぞれのセンサーの真上にあ るハードドライブを取り外しておく必要があります。

## ツール

この手順は、鏡とブラックスティックまたはマイナスドライバーがあればできます。

## 準備手順

作業を開始する前に、コンピュータを開き、作業する側を上向きにした状態で以下の部品を外 します。

- Fライブベイ1と2[のハードドライブおよびハードドライブキャリア](#page-16-0)
- 12 インチの PCI Express [カードすべて](#page-27-0) •
- [プロセッサのヒートシンクカバー](#page-48-0) •
- [フロントファンアセンブリ](#page-51-0) •

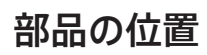

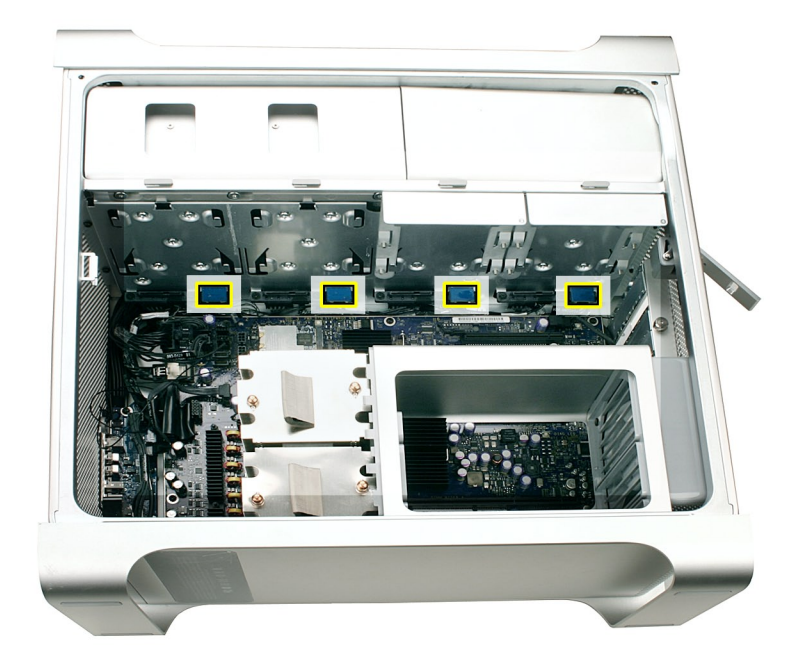

# 手順

ベイ1 のハードドライブセンサーケーブルを外し、ケーブルを邪魔にならないところに置いて 1.おきます。

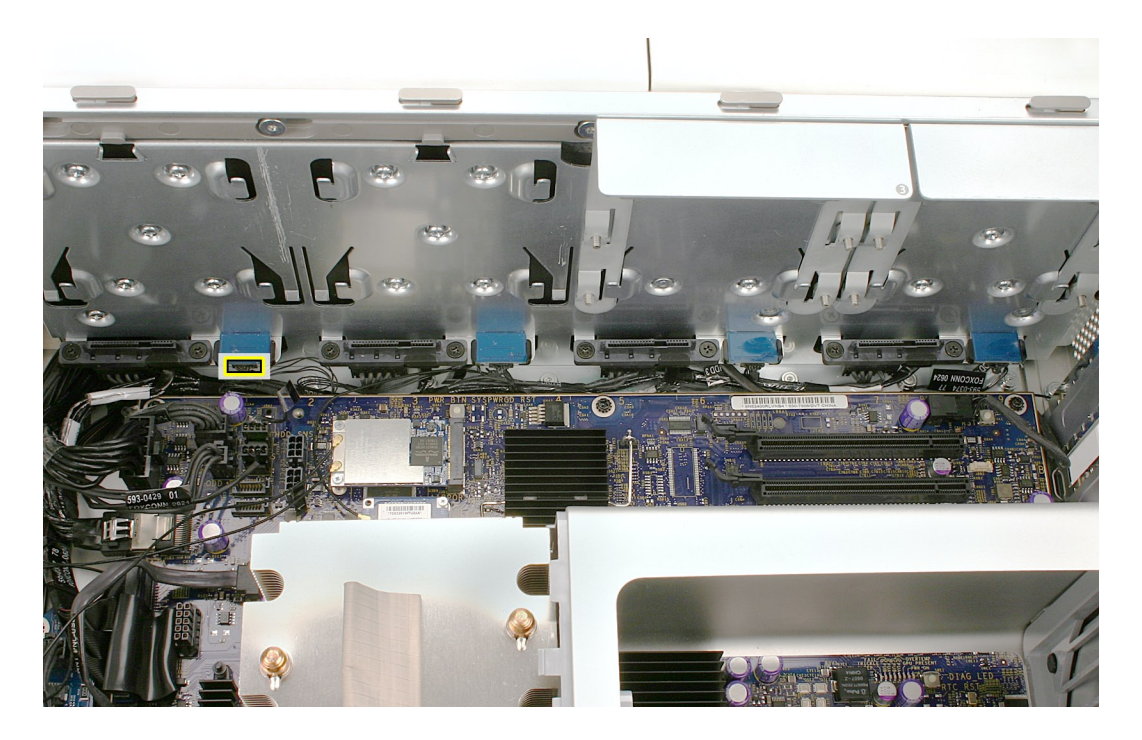

- 鏡を使って、ハードドライブベイ1 下部のハードドライブセンサー底部にある 2 つの黒い丸 2. 形のつまみの位置を確認します。
- ブラックスティックまたはマイナスドライバーでつまみを押し上げ、センサーを筐体から取り 3.外します。

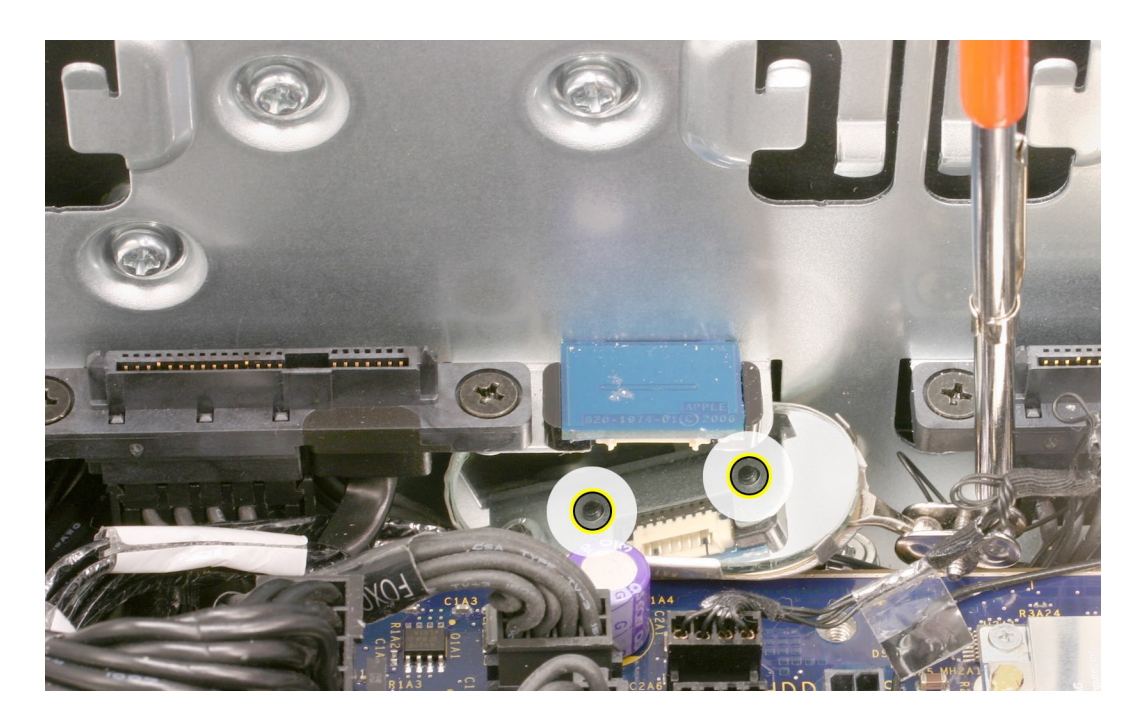

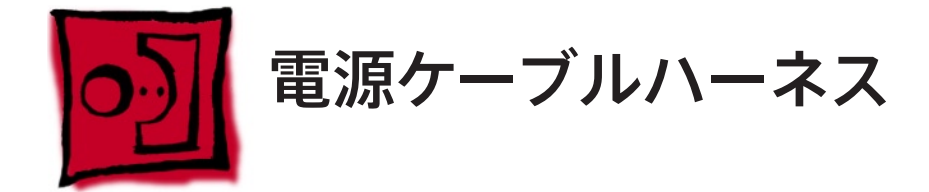

電源ケーブルハーネスは、次のケーブルから構成されています。

- 電源ユニットPS1 ケーブル •
- 電源ユニットPS2 ケーブル •
- 電源ユニットPS3 ケーブル •
- 電源ユニットPS4 コントロールケーブル •
- フロントパネルボードの電源ケーブル •
- フロントパネルボードのオーディオケーブル •
- フロントパネルボードの FireWire 800 ケーブル •

## ツール

この手順に必要なツールはありません。

## 準備手順

作業を開始する前に、コンピュータを開き、作業する側を上向きにした状態で以下の部品を外 します。

- [光学式ドライブキャリアおよび光学式ドライブ](#page-19-0) •
- ドライブベイ1と2 [のハードドライブおよびハードドライブキャリア](#page-16-0) •
- スロット1 [に取り付けてある](#page-27-0) PCI Express カード •
- 12 インチの PCI Express [カードすべて](#page-27-0) •
- [プロセッサのヒートシンクカバー](#page-48-0) •
- [フロントファンアセンブリ](#page-51-0) •
- [上部および下部のメモリカード](#page-23-0) (DIMM) •
- [背面ファン付きメモリケージ](#page-56-0) •
- [光学式ドライブの電源ケーブル](#page-100-0) •
- [光学式ドライブのデータケーブル](#page-103-0) •
- [フロントパネルボード](#page-88-0) •

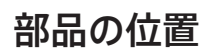

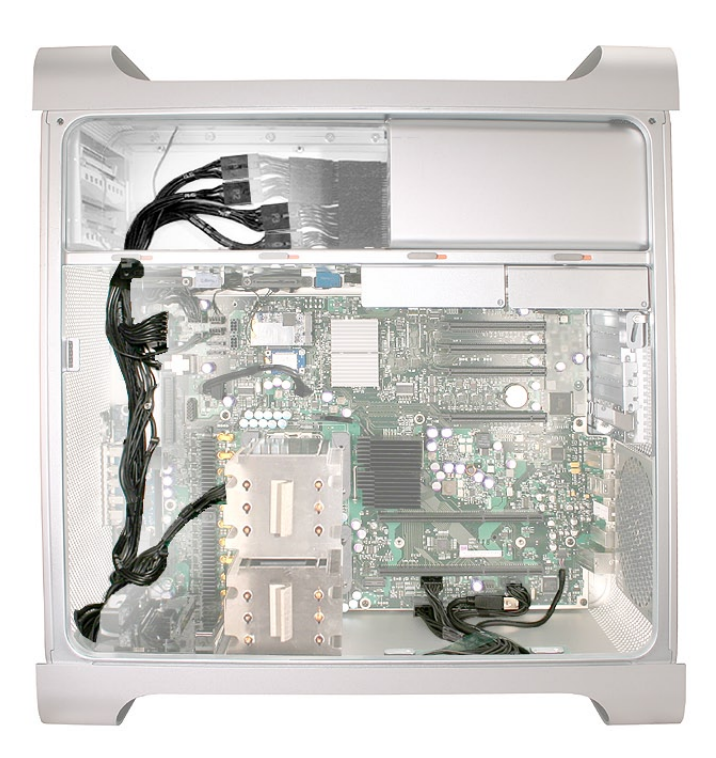

# 手順

1. 電源ケーブルハーネスのコネクタをロジックボードから外します。

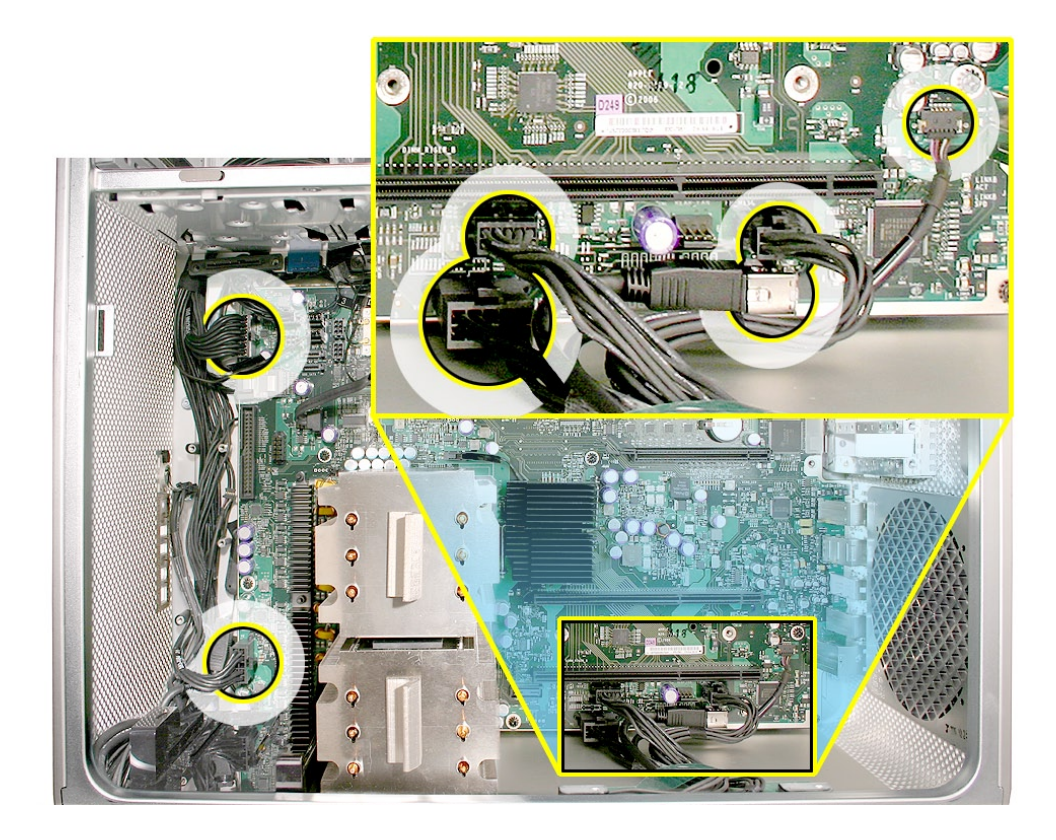

2. プラスドライバーを使って、光学式ドライブベイの後ろにある電源ケーブルカバーの 2 つの マウントネジを外します。

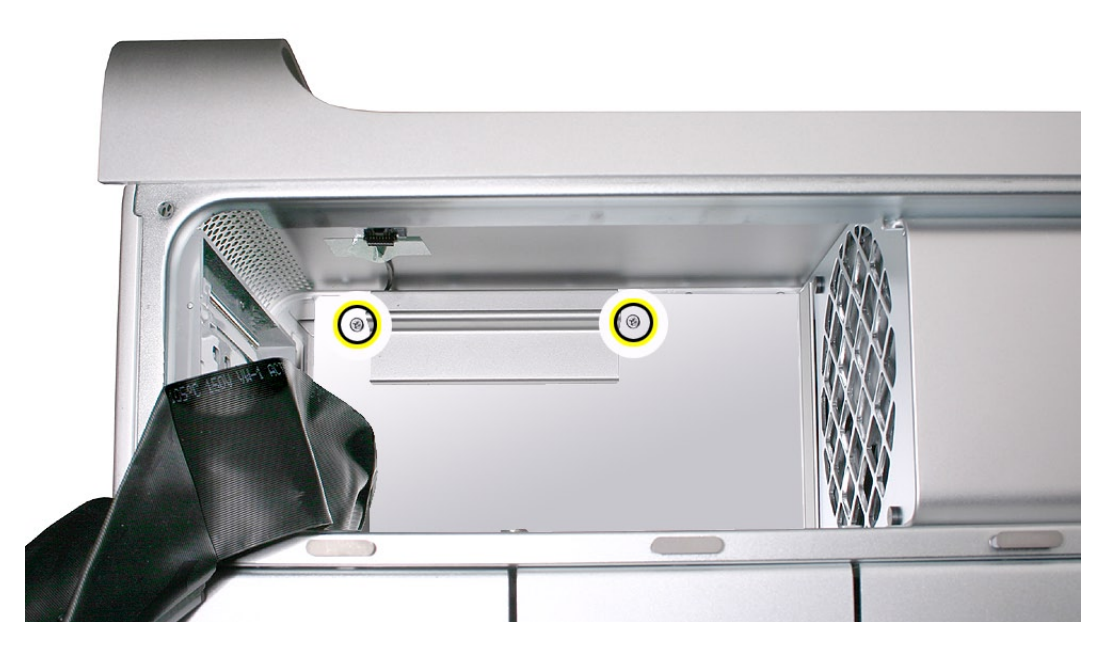

3. 筐体の上部方向にカバーをスライドさせて、 カバーの 2 つのタブがメディアシェルフのスロッ トから外れるまで傾けて持ち上げ、カバーを筐体から取り外します。

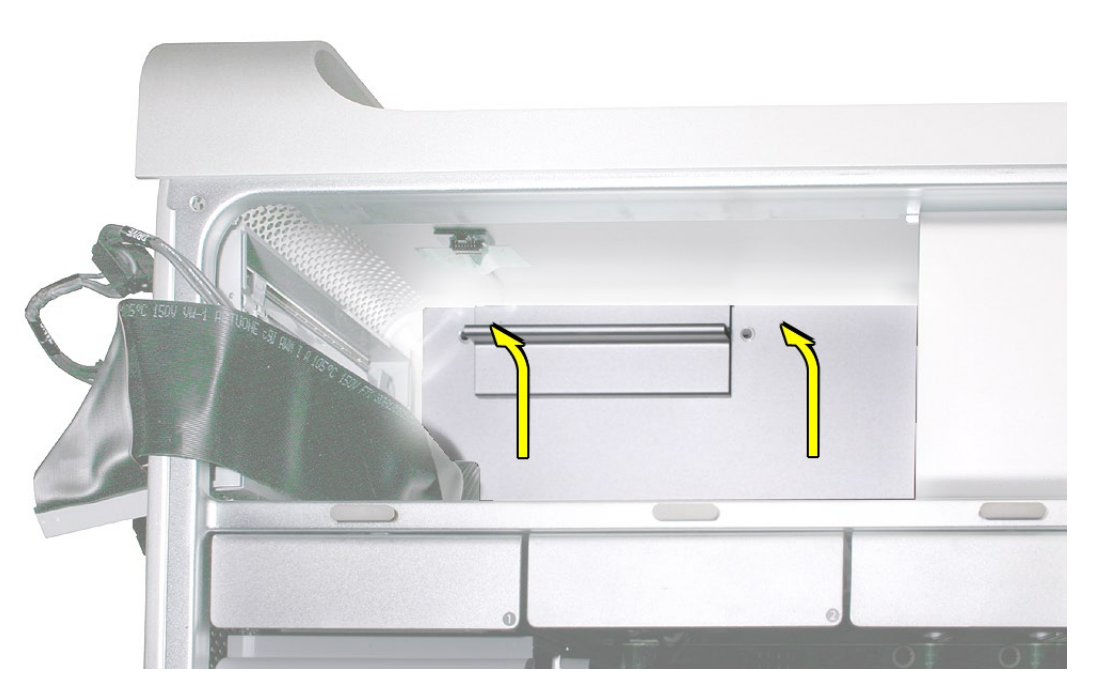

部品交換の注意: カバーはメディアシェルフのスロットにタブがはまるような角度にして、 所定の位置まで下げます。

- 4.4本の電源ケーブルを筐体のマジックテープから外します。
- 各ケーブルコネクタのラッチを押し下げ、電源ハーネスの 4 つのコネクタから 4 本の電源 5. ケーブルを取り外します。

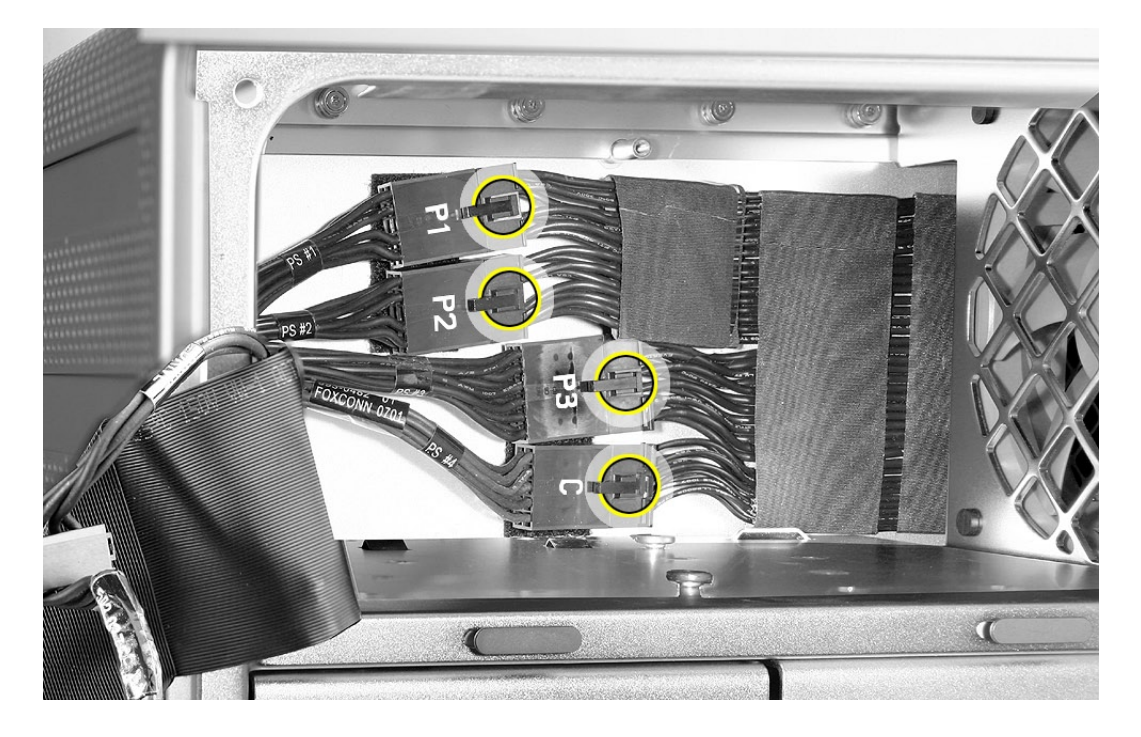

6. 4 つのコネクタをメディアシェルフの開口部に 1 つずつ通していきます。

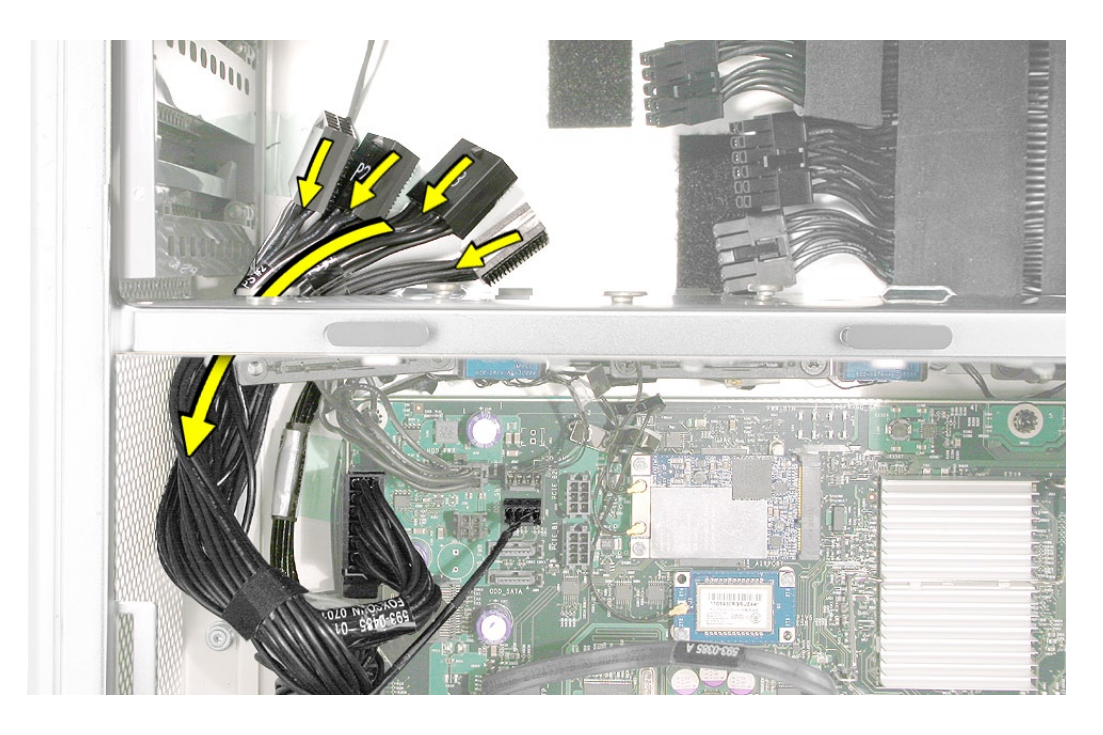

Mac Pro (8x) 分解 ̶ 電源ケーブルハーネス **123**

- 7. 電源ハーネスのケーブルを固定しているテープを筐体から剥がします。
- 電源ハーネスのケーブルをロジックボードの縁、スピーカーアセンブリの上側、および筐体 8. 下部の縁に沿って取り外します。

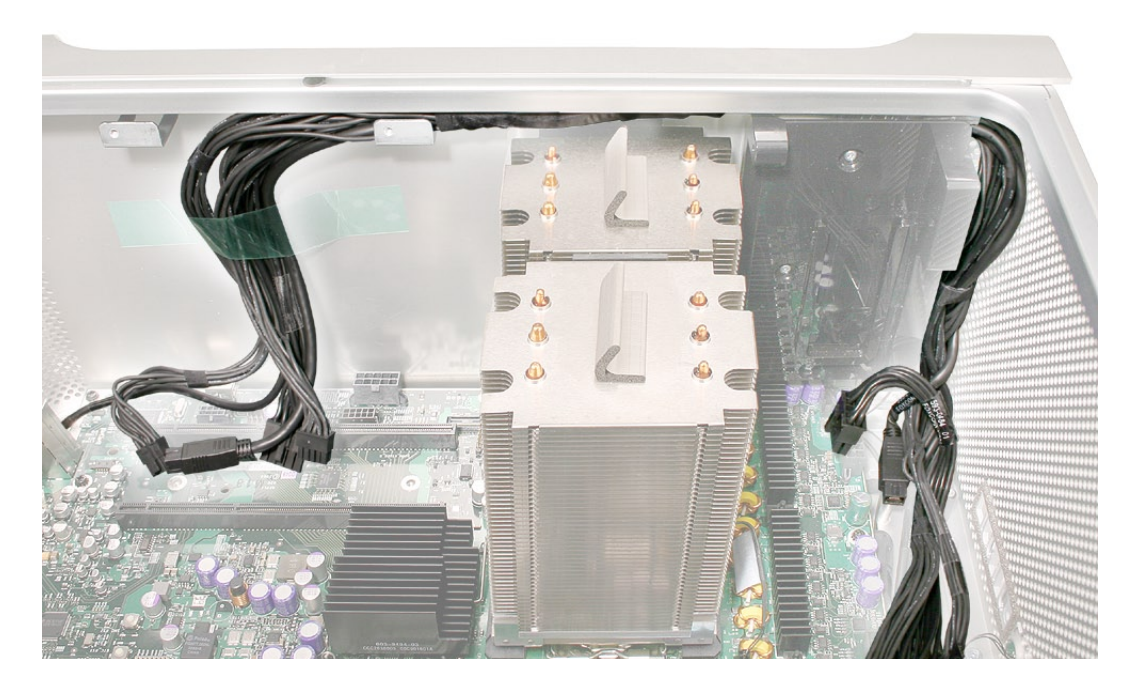

電源ハーネスのケーブルを筐体から取り外します。 9.

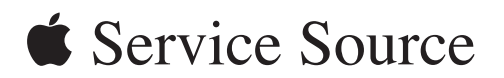

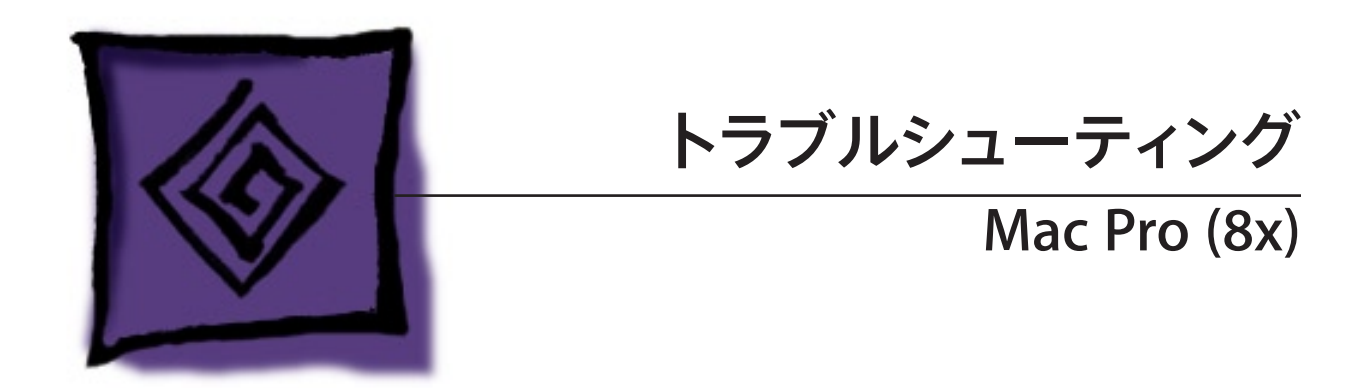

© 2007 Apple Inc. All rights reserved.

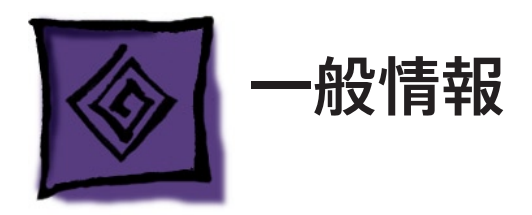

<span id="page-125-0"></span>メモリ

Mac Pro (8x) には、合計 8 基のメモリスロットを備えたメモリライザーカードが 2 つ搭載されて います。各カードには、2 基のスロットのあるバンクが 2 つ並んでいます。Mac Pro コンピュー タには最小構成で 1 GB のメモリが搭載されており、DIMM スロットのうち 2 基に 512 MB の フルバッファ、デュアルインラインメモリモジュール (FB-DIMM) がペアで装着されています。未 使用の DIMM スロットには、下図のように DIMM を追加することができます。

注意: DIMM は、必ず同じベンダーの同一サイズのペアを取り付けてください。下図で、ある 色のペアの DIMM は別の色のペアの DIMMと一致している必要はありません。

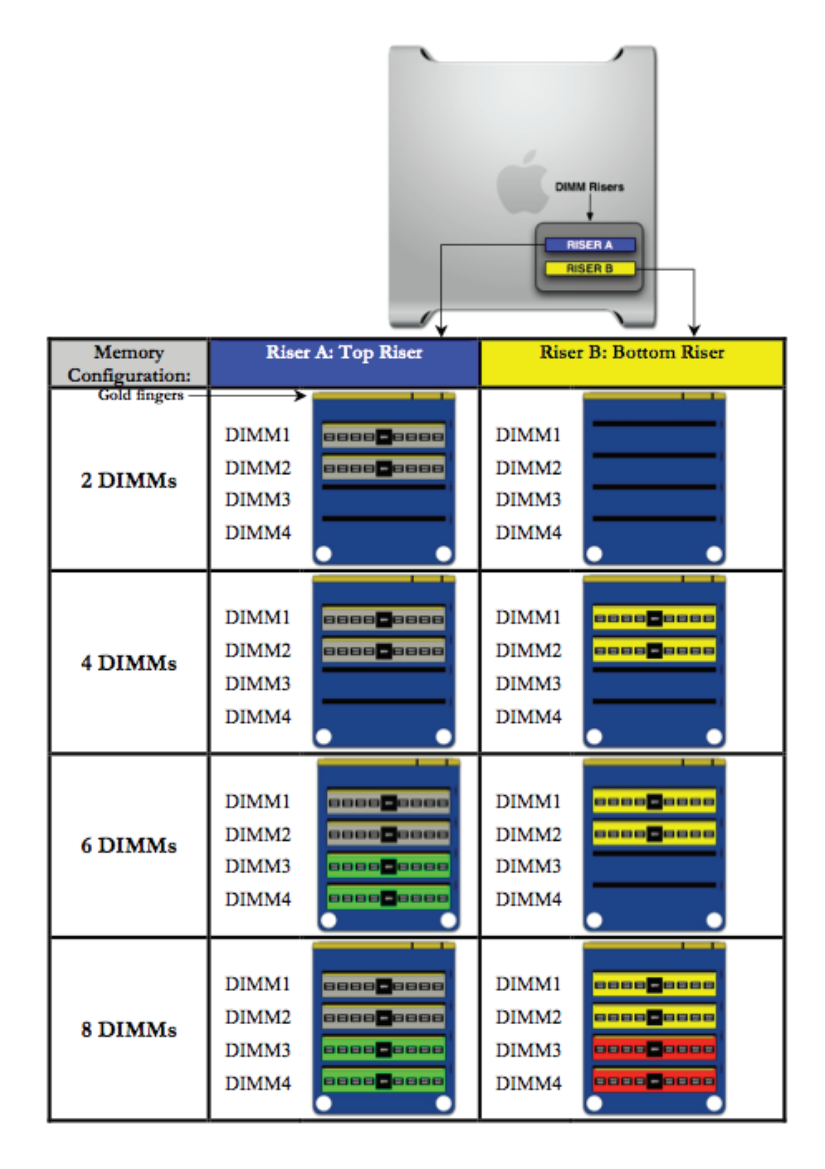

Mac Pro (8x) の DIMM は、以下の仕様に適合している必要があります。

- 667 MHz、FB-DIMM •
- 72 ビット幅、240 ピンモジュール •
- DIMM ごとに最大 36 のメモリデバイス •
- ECC (Error-correcting code)

重要: アップルでは、Mac Pro (8x) コンピュータが正しく機能するために、アップル製の Mac Pro (8x) FB-DIMM のみを使うことをお勧めしています。アップル製 FB-DIMM サービス部品 番号については、GSX を参照してください。

# **PCI Express** カード

Mac Pro (8x) のロジックボードには、2 倍幅の PCI Express グラフィックスロットが 1 つと PCI Express 拡張スロットが 3 つ、合計 4 つのスロットが搭載されています。スロット1 には出荷時 にグラフィックカードが搭載されており、残り3 つの PCI Express 拡張スロットに PCI Express グラフィックと拡張カードを追加できます。

重要:4 基の PCI Express スロットの合計最大消費電力は、300 W 以内でなくてはなりません。

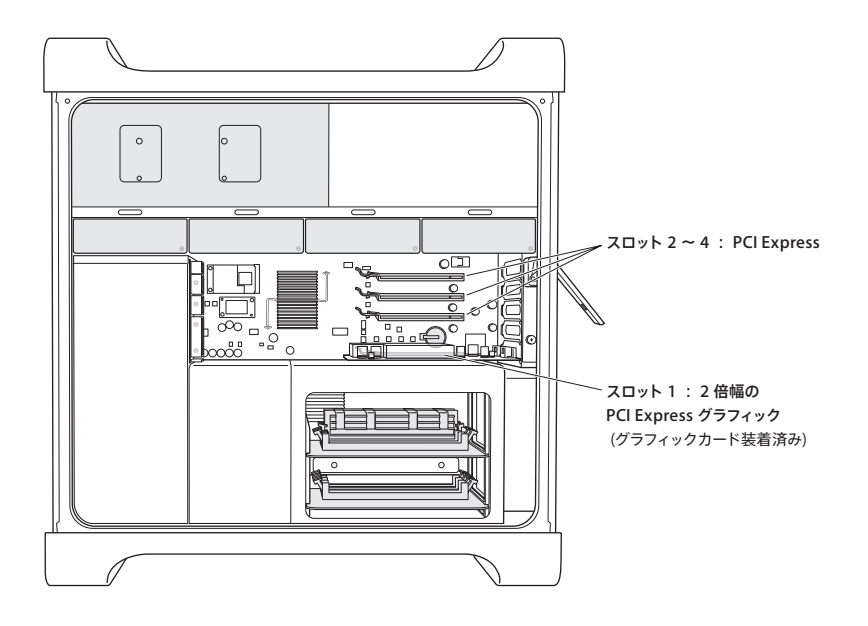

## 内蔵ケーブル対応表

次ページの表に、ロジックボードに接続されている Mac Pro (8x) のすべての内部ケーブル ( 大 きめのサブアセンブリに属するものを除く) がリストされています。その次のページにはロジック ボードのコネクタ位置が図示されており、表の第 5 列に記載された記号によりコネクタ位置が 特定できるようになっています。

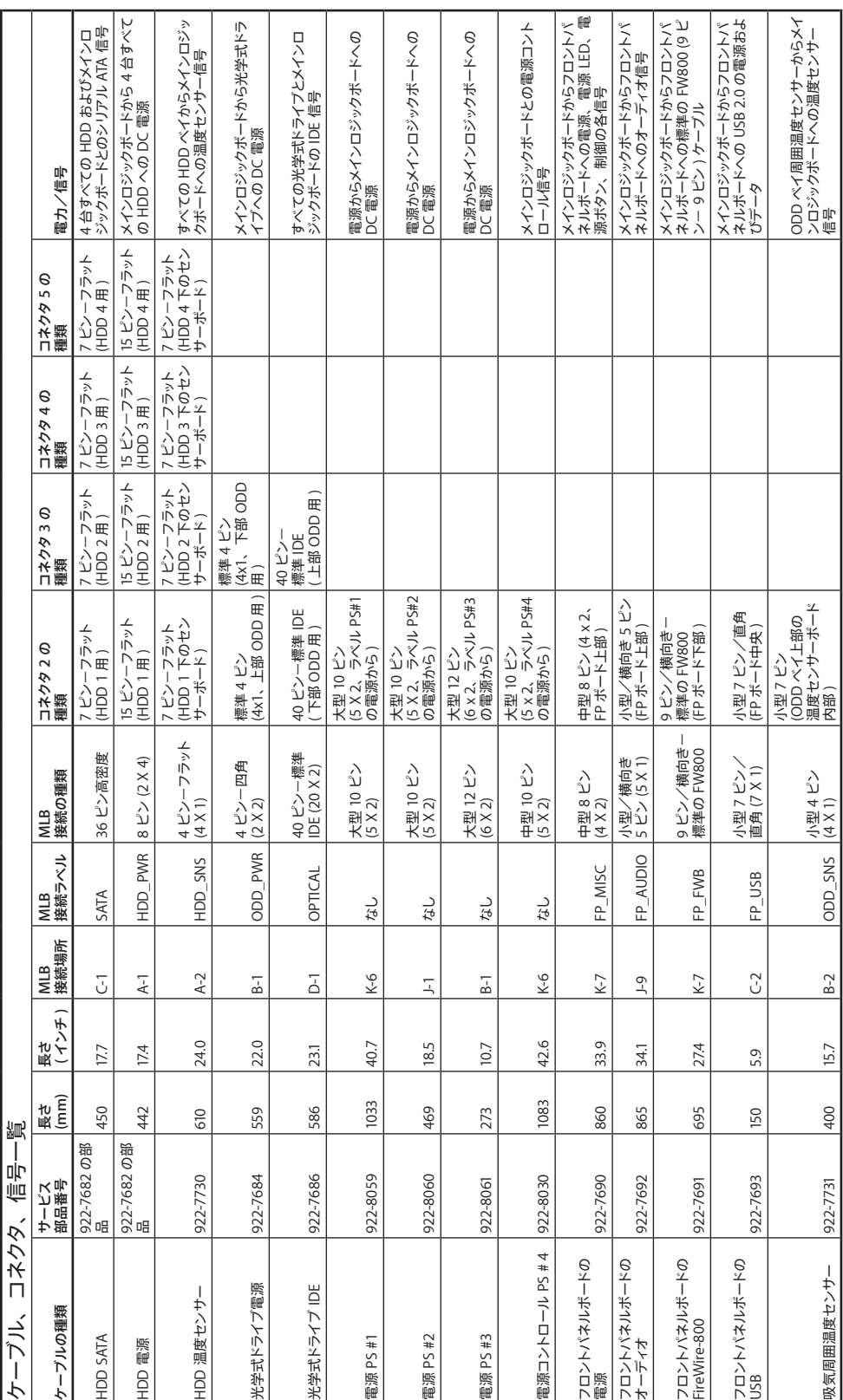

## ケーブルコネクタの位置

下図からロジックボード上の内蔵ケーブルコネクタの位置が特定できます。

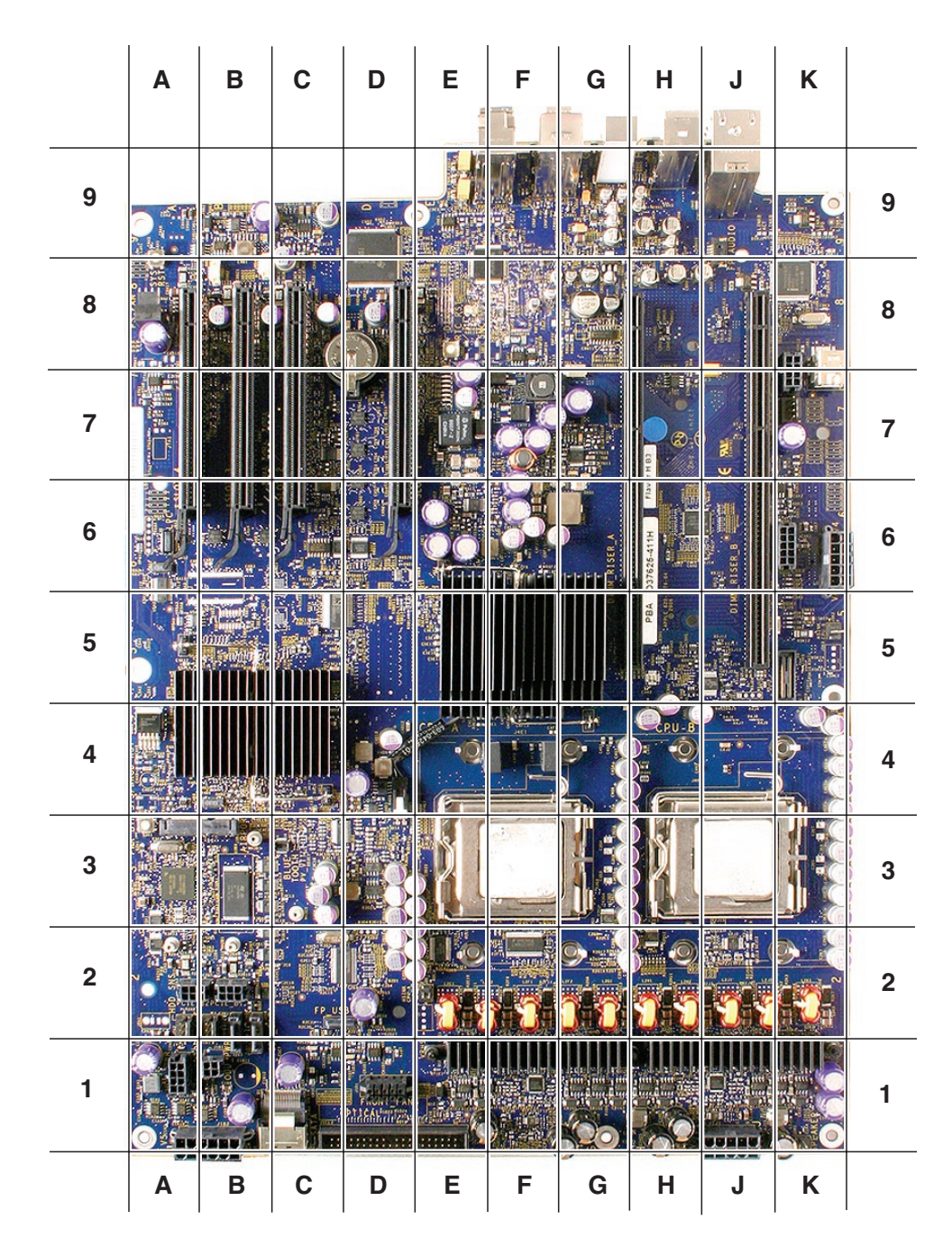

## 温度調整のキャリブレーション

初期の Power Mac G5 コンピュータとは異なり、Mac Pro (8x) のプロセッサを交換する場合は、 温度調節のキャリブレーション用にApple Service Diagnostic を実行する必要はありません。

## <span id="page-129-0"></span>ロジックボードのリセット

システムマネージメントコントローラ(SMC) のリセット

システムマネージメントコントローラ(SMC) はロジックボード上にあるチップで、コンピュータの すべての電源機能をコントロールします。コンピュータに電源に関連する問題が生じた場合、 SMC をリセットすることにより解決される場合があります。SMC がコントロールしている機能の 例を次に示します。

- 電源のオン/オフ、スリープ、スリープからの復帰、待機などをコンピュータに知らせる。 •
- さまざまなコマンドによるシステムリセットを処理する。 •
- ファンを制御する。 •

また、修理でロジックボード、アンビエントボード、またはアンビエントボードのケーブルを交換 したら、SMC をリセットすることをお勧めします。

SMC をリセットしてもPRAM はリセットされません。SMC をリセットしても、コンピュータが応 答しなくなった状況は解決されません。コンピュータが応答しなくなった場合には、コンピュー タを再起動するだけでほとんどの問題を解決できます。コンピュータが応答しない場合は、コン ピュータが応答するようになるまで以下の手順を順番に実行してください。

- 強制終了します (「option + command + esc」キーを同時に押します )。 1.
- 再起動します (「control + command」キーと電源ボタンを同時に押します )。 2.
- 3. 強制的にシステムを終了します ( 電源ボタンを 10 秒間押し続けます )。

SMC をリセットすることで、コンピュータが起動しない、画像が表示されない、スリープ状態の 問題、およびファンの騒音に関する問題など、コンピュータの問題の一部を解決できることがあ ります。コンピュータを再起動してもこのような問題が解決されない場合は、SMC をリセットし てみてください。Mac Pro (8x) では、SMC をリセットする方法は 2 通りあります。

SMCリセットスイッチを使って以下の手順に従ってリセットします。

- アップルメニューから「システム終了」を選択します ( コンピュータが応答していない場合は、 1. コンピュータの電源が切れるまで電源ボタンを押し続けます )。
- 診断 LED が並んでいる位置の少し右下にある「SMC\_RST」スイッチを押します (この後 2. の「診断 LED」セクションの [LED](#page-131-0) 図を参照 )。スイッチを押すには、ナイロン製プローブツー ル ( アップル部品番号 922-5065) を使ってください。
- 3. 電源ボタンを押してコンピュータを起動します。

SMC をリセットするもう1 つの方法では、以下の手順によりAC 電源をオフします。

- アップルメニューから「システム終了」を選択します ( コンピュータが応答していない場合は、 1. コンピュータの電源が切れるまで電源ボタンを押し続けます )。
- AC 電源コードを抜きます。 2.
- 最低 15 秒間待ちます。 3.
- 電源コードを差し込みます。このときコンピュータの背面の電源ボタンが押されていないこと 4. を確認します。
- 5. 電源ボタンを押してコンピュータを起動します。

Mac Pro (8x)トラブルシューティング ̶ 一般情報 **130**

## リアルタイムクロック **(RTC)** のリセット

リアルタイムクロック(RTC) はロジックボード上にあるチップで、コンピュータの日付時刻機能を コントロールします。コンピュータに起動に関連する問題が生じた場合、RTC をリセットするこ とにより問題が解決される場合があります。RTC をリセットするには、以下の手順を実行します。

- アップルメニューから「システム終了」を選択します ( コンピュータが応答していない場合は、 1. コンピュータの電源が切れるまで電源ボタンを押し続けます )。
- AC 電源コードを抜きます。 2.
- バッテリーを最低 20 秒間外したままにします。バッテリーを外す際、PCI Express カード 3. を外しておく必要がある場合があります。

## システムのリセット

Mac Pro (8x) のロジックボードにはシステムのリセットスイッチがあります。これはコンピュータに 電源が入っている状態でシステムを再起動する際に使います。このスイッチは、コールドスター トからの起動が安定しないコンピュータに電源関連の問題があるかどうかを判定するために使う こともできます。システムをリセットするには、以下の手順を実行します。

- コンピュータに電源が入っている状態で、ロジックボードの右上にある「SYS\_RST」ス 1. イッチを押します。スイッチを押すには、ナイロン製プローブツール ( アップル部品番号 922-5065) を使ってください。
- 「SYS\_RST」スイッチを押した後にコンピュータが起動する場合、コンピュータ正面の電源 ボタンを押してコンピュータの電源をいったん切ってから再起動させます。コールドスタート による起動ではなく、「SYS\_RST」スイッチを押すとコンピュータが再起動する場合は、電 源ユニットを交換しなければならない場合があります。 2.

## <span id="page-130-0"></span>パワー・オン・セルフ・テスト:**RAM** とプロセッサの検査

起動時のセルフテストプログラムはコンピュータの ROM に保存されており、完全に終了した後 でコンピュータを起動すると自動的に実行されます ( コンピュータを単に再起動した場合には実 行されません )。テストで問題が検知された場合は、コンピュータ正面の電源ボタンの上にある ステータス LED が次のように点滅 \*します。

- 1回点滅:RAM が取り付けられていないか、検知されない。または、クイックメモリテスト に不合格。問題のある DIMM または空の DIMM スロットに隣接するメモリライザーカード の LED が点灯します。
- 3 回点滅:RAM バンクが拡張メモリテストに不合格。問題のある DIMM に対応するメモ •リライザーカードの LED が点灯します。

以下のトラブルシューティングを実行します。DIMM メモリを取り付け直してみます。説明書を 見直して、メモリの取り付けが適切な順序で行われているか確認します。問題のある DIMM を 動作確認済みの DIMM に交換します。

**\*** 注意: 起動時に電源ボタンを押すと、ステータス LED が点灯します。この点灯を、診断時 の点滅の 1 つに数えないでください。メモリライザーカードの診断 LED は、コンピュータの起 動時や終了時のほか、スリープモードへの移行時やスリープモードからの復帰時に一時的に点 滅しますが、これは正常な動作です。

## <span id="page-131-1"></span>診断 **LED**

Mac Pro (8x) のロジックボードには LED セットが搭載されており、サービスプロバイダがコン ピュータのトラブルシューティングを実行する際に使えるようになっています。LED はロジックボー ド後方のメモリケージ下部、PCI カードスロット1 の隣にあります。LED を確認するには、コン ピュータの側面アクセスパネルを外し、メモリケージを通してその下のロジックボードを見ます。 LED 2、3、4、5 は通常は消灯しており、エラー発生時に自動的に点灯します。LED 1、6、7、 8 の状態を確認するには、LED に隣接する「DIAG\_LED」ボタンを必ず押す必要があります。 ナイロン製プローブツール ( アップル部品番号 922-5065) を使ってください。

<span id="page-131-0"></span>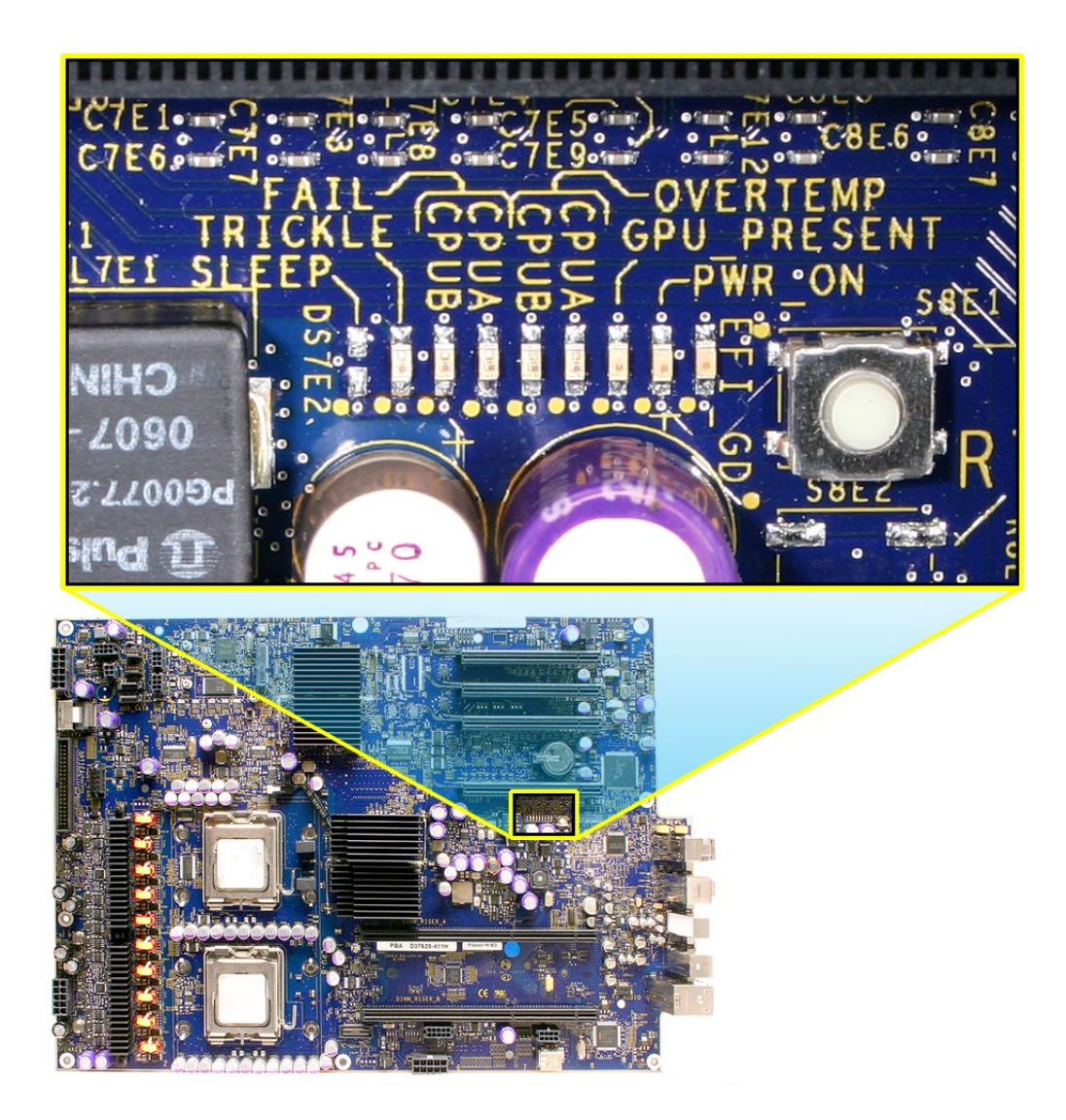

以下の表で、各 LED の表している意味を確認してください。

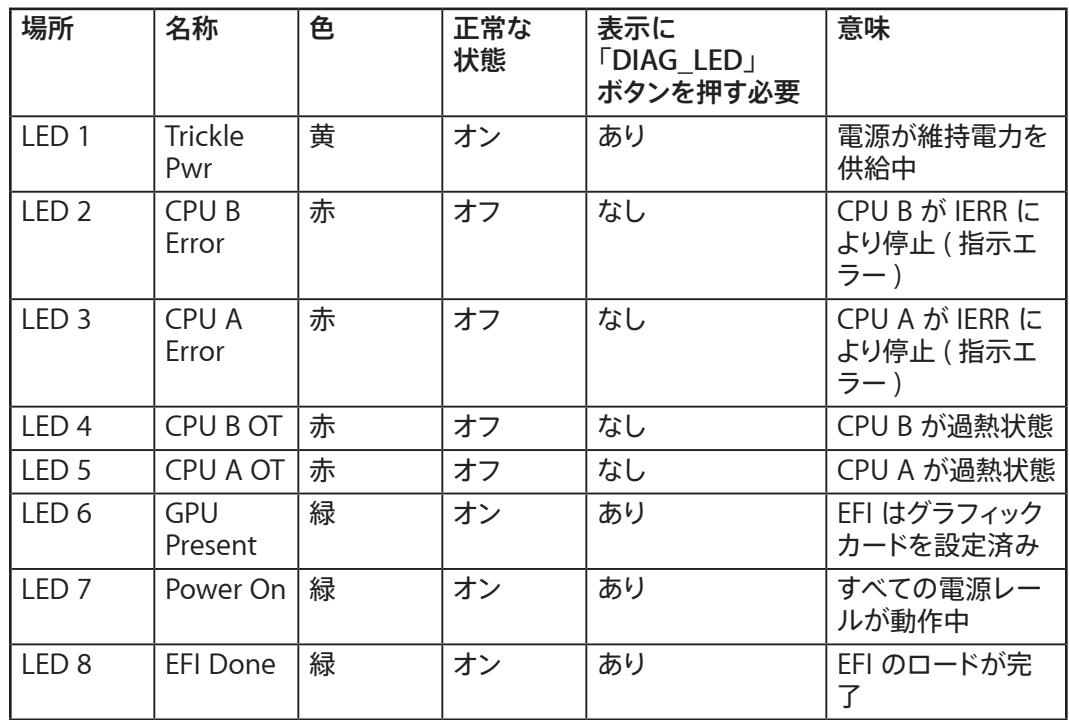

注意: ロジックボードの LED 1 の隣に、LED を搭載していないスリープ LED 用の場所があり ます。この LED は開発専用だったため、これが正常な状態です。Mac Pro (8x) コンピュータ がスリープモードになっているかどうか判断するには、コンピュータ前面の電源 LED を確認し ます。コンピュータがスリープ状態に入っていると、この LED の輝度レベルがゆっくりと変化し ます。

#### **LED 1 Trickle Power (** 維持電力 **)**

「DIAG LED」ボタンを押すと通常は点灯します。

LED 1 が点灯していない場合、コンピューターの電源がオンにならないという問題が生じます。

以下のトラブルシューティングを実行します。

- AC コードが、電気の流れている壁の AC コンセントに接続してあることを確認します。 •
- AC プラグを取り付け直します。 •
- 電源ケーブルとロジックボードの接続状態に問題がないか確認します。
- 電源ユニットにおいて電源ケーブルの接続状態に問題がないか確認します。 •
- 電源ユニットを交換します。

### **LED 2 CPU B Error (** 下部のプロセッサのエラー **) LED 3 CPU A Error (** 上部のプロセッサのエラー **)**

これらの LED は通常は消灯しており、エラー発生時または BootROM のデータ破損時に点灯 します。つまり、「DIAG LED」ボタンの操作とは無関係に作動します。

映像が表示されない、またはコンピュータがハングアップする ( 操作不能になる) などの症状が 見られます。BootROM のデータが破損している場合、光学式ドライブトレイがイジェクトされ、 リカバリディスクを挿入して BootROM を復元するよう求められます。

以下のトラブルシューティングを実行します。

- コンピュータを起動した状態で、「SYS\_RST」スイッチを押します。この操作で CPU エラー LED が消灯したら、追加ハードウェア用にインストールされた可能性のあるデバイスドライ バソフトウェアによる互換性の問題が生じていないか確認します。 •
- エラー LED がまだ点灯している場合は、コンピュータの電源を切り「SMC\_RST」スイッ チを押します。コンピュータを再起動します。
- AC コードのプラグを 10 秒間抜いたままにし、電源をリセットします。 •
- AC コードのプラグを抜き、追加したすべての DIMM および PCI Express カードを取り外 します。この操作によりLED が消灯したら、DIMM または PCI Express カードを再び取り 付けて、どの組み合わせによりLED が点灯するのか調べます。メモリーの過熱が CPU エ ラー LED が点灯する原因となっている場合もあるので、ファンの作動状態を確認します。 •
- AC コードのプラグを抜き、バッテリーを 10 秒間外したままにします。バッテリーを外す際、 PCI Express カードを外しておく必要がある場合があります。バッテリーを再び取り付け、 コンピュータを再起動します。
- CPU AとCPU B の取り付け位置を取り替えてみます。どちらかの CPU が原因で CPU エ ラー LED が点灯する場合は、問題のある方の CPU を交換します。
- ロジックボードを交換してみます。 •

#### **LED 4 CPU B OT (** 下部のプロセッサの過熱 **) LED 5 CPU A OT (** 上部のプロセッサの過熱 **)**

これらの LED は通常は消灯しており、エラー発生時に点灯します。つまり、「DIAG\_LED」ボ タンの操作とは無関係に作動します。

この 2 つの LED の作動モードは、点滅と点灯の 2 種類があります。どちらかの LED が点滅し ている場合、初期のプロセッサ過熱状態であることを意味している場合があります。どちらかの LED が点灯している場合、プロセッサの過熱状態が継続的であることを意味する場合がありま す。初期のプロセッサ過熱状態である場合、コンピュータの実行速度が落ちるといった問題が 生じる可能性があります。プロセッサの過熱が継続的である場合、コンピュータが完全にハング してしまう可能性があります。

以下のトラブルシューティングを実行します。

- ヒートシンクが正しく取り付けられていることを確認します。 •
- すべての温度センサーが適切に接続されていることを確認します。 •
- すべてのファン、特に正面の吸気ファンが適切に作動していることを確認します。 •
- 電源ケーブルが正しく接続されていることを確認します。 •
- コンピュータの電源を入れたときに、両方の過熱 LED がすぐに点灯する場合は、この現 象の原因の 1 つとして電源の故障が考えられるため、電源ユニットを交換します。 •
- CPU AとCPU B のヒートシンクを取り替えてみます。CPU のヒートシンクの位置の変化に応 •じて、点灯するError LEDも変化する場合、その CPU のヒートシンクを交換します。

CPU AとCPU B の取り付け位置を取り替えてみます。CPU の位置の変化に応じて、点灯 • する Error LED も変化する場合、CPU を交換します。

#### **LED 6 GPU Present (GPU** の搭載 **)**

「DIAG LED」ボタンを押すと通常は点灯します。

この LED が点灯している場合、グラフィックカードが取り付けられておりコンピュータがそれを 認識していることを意味します。ただし、グラフィックカードが完全に機能しているという意味で はありません。グラフィックカードによっては、ロジックボードのコネクタから供給される電源を別 に必要とします。このようなグラフィックカードについては、ロジックボードとグラフィックカード が補助ブースター電源ケーブルで接続されていない場合、Mac OS X の起動時にこの追加の電 源接続についてのエラーメッセージが表示されます。

以下のトラブルシューティングを実行します。

- グラフィックカードが、所定の PCI スロットに正しく取り付けられていることを確認します。 •
- カードの補助ブースター電源ケーブルの両端が正しく接続されていることを確認します ( 追 加電源を必要とするカードの場合 )。ケーブルが正しく接続されている場合、このコネクタ に原因があるかどうかを確認するため、ロジックボードの別のブースター電源コネクタに接 続してみます ( コネクタが空いている場合 )。別の電源コネクタに接続してもカードとLED が正常に機能している場合は、EFI および SMC のファームウェアのバージョンを調べ、必 要に応じて更新します。詳しくは、このセクションの「Mac Pro [のファームウェアの更新](#page-136-0)」 を参照してください。上記の作業をすべて行った場合にのみ、ロジックボードの交換を検討 してください。 •
- 電源ケーブルが正しく接続されていることを確認します。 •
- グラフィックカードを別の PCI スロットに取り付けてみます。 •
- 別のグラフィックカードを試してみます。 •
- グラフィックカードブースターの電源接続についてエラーメッセージが表示されたら、適切な ブースター電源ケーブルがロジックボードとグラフィックカードをしっかりと接続しているかど うか確認します。 •
- ロジックボードを取り付けます。 •

#### **LED 7 Power On (** 電源オン **)**

「DIAG\_LED」ボタンを押すと通常は点灯します。

この LED が点灯している場合、電源が作動していることを意味します。

以下のトラブルシューティングを実行します。

- 電源ケーブルがロジックボードに適切に取り付けられていることを確認します。 •
- 電源におけるケーブルの接続状態に問題がないか確認します。 •
- 電気ショートを引き起こす可能性がないか確認します。たとえば、金属製のネジや PCI カー ドスロットのカバーがコンピュータ内部で緩んでおり、そのためロジックボードと接触してい る場合などです。 •

#### **LED 8 EFI Done (EFI** の完了 **)**

「DIAG\_LED」ボタンを押すと通常は点灯します。電源を入れてから約 5 秒間待ちます。

この LED が点灯している場合、コンピュータがオンボードで Extensible Firmware Interface (EFI) の実行をすでに完了しており、現在オペレーティングシステムが適切に制御されていること を意味します。

以下のトラブルシューティングを実行します。

- LED 7 の Power On LED が点灯していることを確認します。 •
- LED 2、3、4、5 が消灯していることを確認します。 •
- 新しく追加したハードウェアをすべて取り外してみます。 •
- 新しく追加した DIMM をすべて取り外してみます。 •

## メモリライザーカード診断 **LED**

どちらのメモリライザーカードにも、それぞれの DIMM に対応した診断 LED が搭載されていま す。各 LED は、それぞれが対応する DIMM で問題を検知した場合に点灯します。これらの LED には、コンピュータの起動時や終了時、およびスリープモードに入ったりスリープモードか ら復帰する際に一時的に点滅する機能もあり、これは正常な動作です。

以下のトラブルシューティングを実行します。

- コンピュータを終了し、再起動します。 •
- EFIとSMC のファームウェアのバージョンを確認し、必要に応じて更新します。詳しくは、 このセクションの「Mac Pro [のファームウェアの更新」](#page-136-0)を参照してください。 •
- 異常を示す LED に対応するメモリライザーカードを取り付け直します。それでもLED が異 常を示す場合は、次の手順に進みます。 •
- 上部と下部のメモリライザーカード (AとB) を交換します。ライザーカードの位置の変化に 応じて、問題が発生する箇所も変化する場合は、次の手順に進みます。同じメモリライザー カードスロットの LED が引き続き異常を示す場合は、ロジックボードとの接続に問題があ る可能性を考慮してください。その場合はロジックボードを交換することになります。
- 異常を示す LED に対応する DIMM を取り付け直します。それでも問題が解決しない場合 は、次の手順に進みます。 •
- 説明書を見直して、メモリの取り付けが適切な順序で行われているか確認します。 •
- 問題のある DIMM を動作確認済みの DIMM に交換します。 •
- DIMM を同じバンク内の別のスロットに移動して、異常を示す LED が DIMM と一緒に移 動するかどうか調べてみます。一緒に移動した場合は、動作確認済みの DIMM に交換し ます。同じ LED が異常を示す場合は、その LED に対応するメモリライザーカードを交換 します。

### ビデオカード診断 **LED**

#### **T\_Fault LED**

この LED は通常は消灯していますが、グラフィックチップが過熱状態になると点灯します。

以下のトラブルシューティングを実行します。

- ビデオカードのヒートシンクとファンの機能がホコリによって低下していないことを確認しま す。必要に応じて、すべてのホコリをていねいに吹き飛ばします。 •
- フロントファンが正常に作動していることを確認します。 •
- カードを PCI スロットに取り付け直してみます。 •
- カードの補助ブースター電源ケーブル ( 取り付けてある場合 ) が適切に接続されていること を確認します。 •
- コンピュータを再起動します。 •
- 別のビデオカードを試してみます。
- ビデオカードを取り付けます。 •

#### **Ext\_Power LED**

この LED は通常は消灯していますが、補助電源が供給されていないと点灯します。

以下のトラブルシューティングを実行します。

- カードの補助ブースター電源ケーブル ( 取り付けてある場合 ) が適切に接続されていること を確認します。 •
- 電源からロジックボードまでの接続状態に問題がないことを確認します。 •
- 別の補助電源ケーブルを試してみます。
- 別のビデオカードを試してみます。
- ビデオカードを取り付けます。 •

## <span id="page-136-1"></span>電源の検査

電源を入れるには、コンピュータのロジックボードに「維持 (トリクル )」電力を供給する必要 があります。システムに電源が入らない場合は、本章で前述したようにまず SMC をリセットしま す。それでも電源が入らない場合は、問題の原因が電源に関連するかどうか判断するために以 下の手順を実行します。

#### 維持電力の検査

診断 LED 1 には、ロジックボードが起動手順を開始するのに必要な維持電力が表示されます。

「DIAG\_ LED」ボタンを押すとLED 1 は黄色になり、維持電圧が流れていることを示します。

#### 電源による電力供給の検査

診断 LED 7 には、主電源が正常で電圧が変動範囲内にあることが表示されます。

AC 電源コードのプラグを差し込み、フロントパネルの電源投入ボタンを押します。

「DIAG\_ LED」ボタンを押すとLED 7 は緑になり、主電源が正常で電圧変動範囲にあること を示します。

起動時に診断 LED 4と5 の両方が点灯する場合は、この現象の原因の 1 つとして電源ケーブ ルが正しく取り付けられていないことが考えられます。すべての電源ケーブルの接続状態を確認 して、正しく取り付けられていることを確認します。

## <span id="page-136-0"></span>**Mac Pro** のファームウェアの更新

ファームウェアとは、フラッシュメモリなどのメモリ回路に書き込まれるソフトウェアの名称です。 このようなメモリ回路は、ソフトウェアのコードは常に保持されるので、ハードウェアの電源をオ フにしてもクリアされません。Intel Mac コンピュータのファームウェアは、必要に応じてソフトウェ アアップデートを通じて更新できるようになっています。

EFIとSMC のファームウェアは、Mac Pro (8x) のロジックボードに保存されています。EFI の ファームウェアアップデートでは Boot ROM が更新され、SMC のアップデートではシステムマネ ジメントコントローラのファームウェアが更新されます。SMC は、Boot ROMとは関係のない、ファ ンなどの環境のパラメータを管理します。

ファームウェアの問題は、たいていはハードウェアの問題 (過熱の問題、ファンの騒音の問題など) と間違えられます。Mac Pro (8x) のハードウェアコンポーネントを交換する前に、EFIとSMC の両方のファームウェアのバージョンを常にチェックし、必要に応じて更新してください。

以下のリストでは、Mac Pro (8x) の EFIとSMC のファームウェアを更新することによって解決 可能な問題の種類を示します。

EFI のファームウェアの更新によって解決可能な問題は次の通りです。

- メディアを取り出すことができない ( 一定の状況で発生するわけではない )。 •
- 起動時に画像が表示されない。 •
- Windows XPまたは Vista でブルーのシステム障害画面が表示される。 •
- 予定時刻に復帰またはスリープしない。 •
- 不良なメディアを取り出すのに時間がかかりすぎる ( マウスボタンを押したまま起動しても取 り出しに数分かかる現象も含まれる)。

SMC のファームウェアの更新によって解決可能な問題は次の通りです。

- ファンに関する問題 ( 過剰な回転速度または騒音 )。 •
- 一部のファンからカチッという大きめの音が発生する。 •
- 熱によるシャットダウンまたは警告。
- 診断レポートの問題。 •
- スリープまたは復帰の問題。 •
- 散発的なシステム終了 ( シャットダウン )。 •
- SMC が原因でアンビエントセンサーが故障または検出不能状態になり、コンピュータがス リープする。 •
- Windows から再起動すると、システムがハングし、画面に何も映らない。 •
- 短時間に電源のオンとオフを行ったため、メモリライザーカードの診断 LED と CPU の過 熱 LED が点灯する。 •
- 拡張スロットユーティリティの設定を変更したら、ユニットが再起動しない。 •

EFI や SMC のファームウェアを更新するには、KnowledgeBase 記事 303364 の「Intel [ベース](http://docs.info.apple.com/article.html?artnum=303364-ja) の Macintosh [システムのファームウェア・アップデートについて」](http://docs.info.apple.com/article.html?artnum=303364-ja)で説明されている手順に従っ てください。Intel Mac のファームウェアのバージョンの詳細については、KnowledgeBase 記事 303880 の「Mac OS X: Intel ベース Mac [のファームウェアアップデート](http://docs.info.apple.com/article.html?artnum=303880-ja)」を参照してください。

## プロセッサヒートシンクとプロセッサの目視検査手順

Mac Pro (8x) では、コンピュータの温度を管理するためにプロセッサヒートシンクとプロセッサに 特殊なコーティングが用いられています。新品または既存のヒートシンクまたはプロセッサを取り 付ける前に、その部品の目視検査を必ず行ってください。特に、ヒートシンクの底面やプロセッ サの上面に施された銀色のコーティングの状態を確認します。また、ヒートシンクのコーティン グを囲んでいるガスケットの状態も調べます。

重要: 特殊なコーティングを検査するときは、使い捨てのニトリル手袋またはラテックス手袋を 着用し、コーティングに触れないでください。

## ヒートシンクおよびプロセッサの銀色のコーティング

以下のガイドラインに従って、ヒートシンクの底面およびプロセッサの上面の銀色のコーティング が正しく施されているかどうかを判別します。新しい交換用のヒートシンクまたはプロセッサが規 定の水準に達していない場合は、アップルに返却します。既存のヒートシンクまたはプロセッサ が水準に達していない場合は、新しい部品に交換してから、コンピュータに取り付けます。

#### 許容される水準

図に示すように、銀色のコーティングは平坦かつ均一な正方形になっている必要があります。

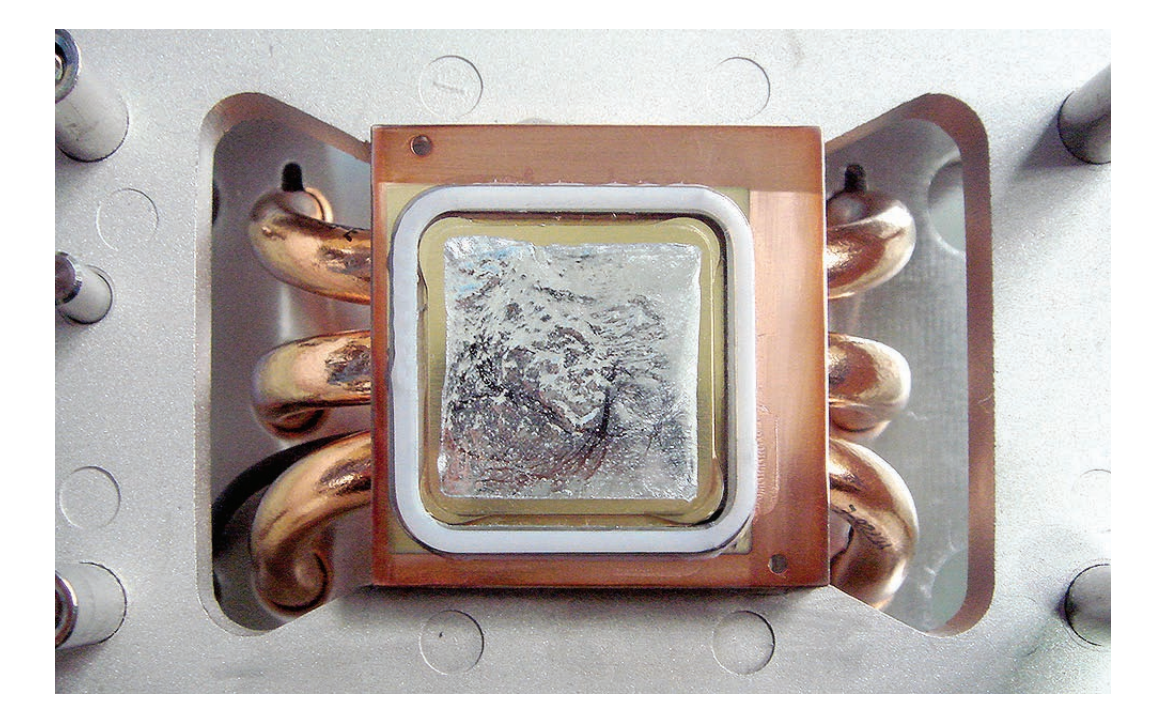

#### 許容されない例

許容されないコーティングの例を次に示します。このような状態になっている場合、新品の部品 であれば返却し、既存の部品であれば交換します。

欠損 **1**: 銀色のコーティングが正規のコーティング領域内に塗布されていない部分がある。

欠損 **2**: コーティング領域の端に、銀色のコーティングが欠損している部分がある。

飛び散り: 銀色のコーティングが、正規のコーティング領域からはみ出している。

重要:特殊コーティングが「飛散」したヒートシンクやプロセッサに気付いたら、まず、以下の「領 域外の微量コーティングの除去」に記載されている方法で余分なコーティングを除去します。こ の方法で飛散コーティングを除去できない場合は、その部品をアップルに返却します。

### 領域外の微量コーティングの除去

まれに、銀色のコーティングの小さな点や滴りが、交換用のヒートシンクやプロセッサの正規の コーティング領域外に存在する場合があります。このような微量コーティングは部品を取り付け る前に除去する必要があります。そうしないと、部品やロジックボードが損傷するおそれがあり ます。

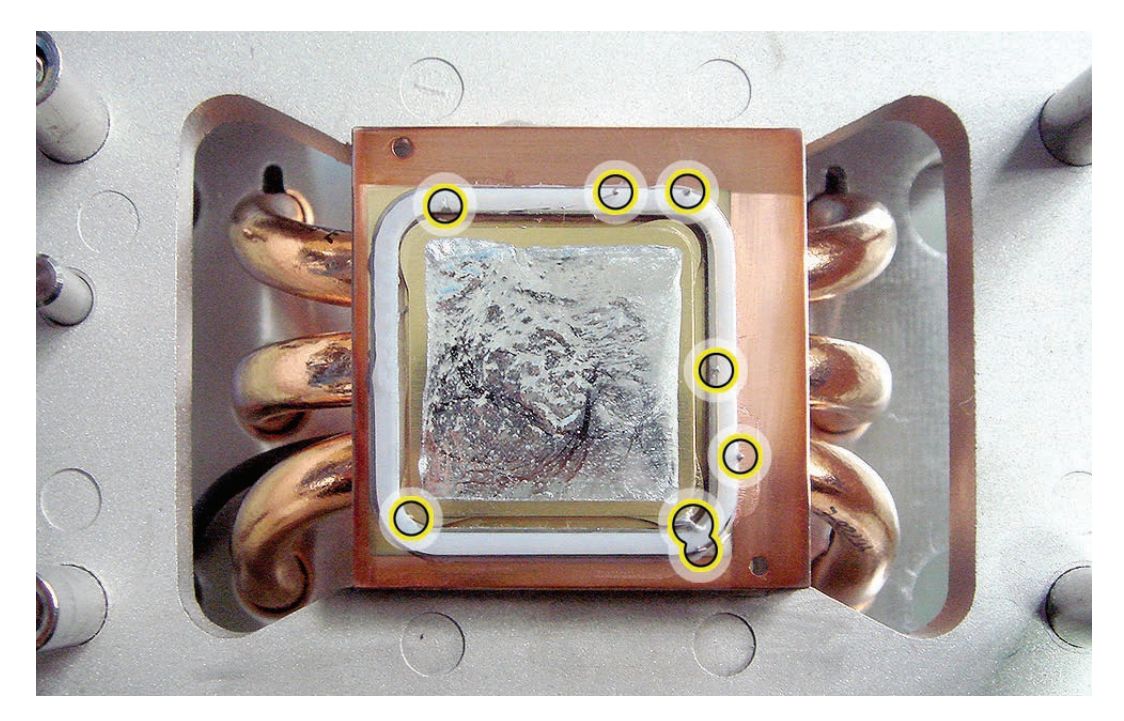

Mac Pro (8x)トラブルシューティング ̶ 一般情報 **140**

微量コーティングを除去するには、交換用のヒートシンクやプロセッサに付属する吸引ピペット を使用します (このピペットは、部品番号 076-1258 の Mac Pro グリースキットの付属品として GSX から入手することも可能です )。ピペットの端の球状部分を押し下げ、もう一方の端を微 量コーティング上に置いて、球状部分から指を放します。これで、微量コーティングがピペット 内に吸引されます。

領域外の微量コーティングをすべて除去したら、交換部品に付属する再封可能な袋にピペット をしまいます。この袋は、交換部品が入っていた箱に故障部品とともに梱包し、アップルに返却 します。

### ヒートシンクのガスケット

下図に示すように、ヒートシンクの底面に施された銀色のコーティングを囲んでいるガスケットの 状態が良好であることを確認します。

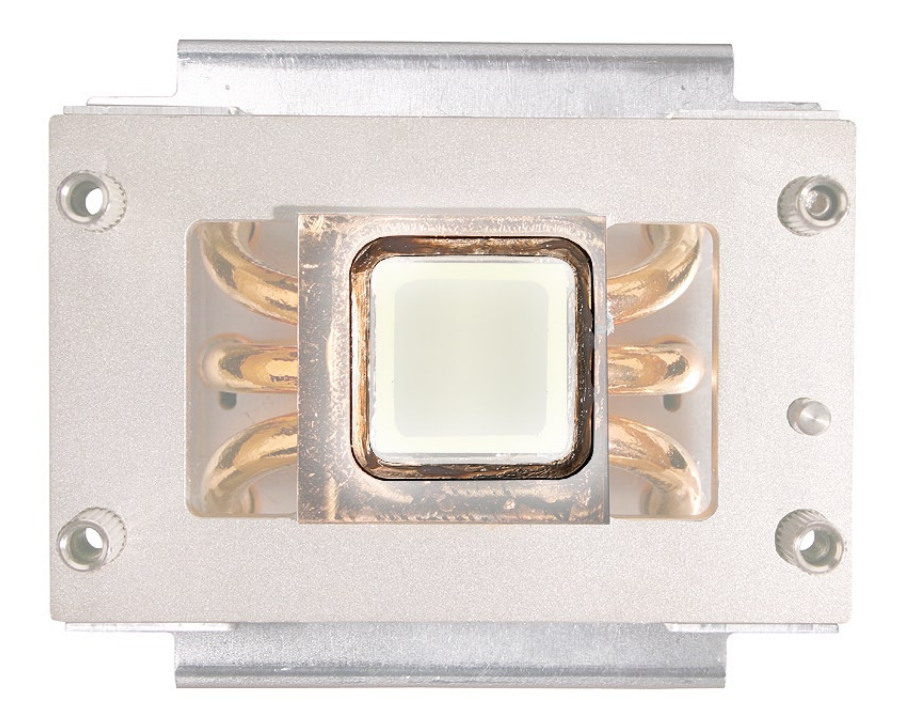

裂け目、折れ目、表面の剥落など、ガスケットが明らかに損傷している場合や、ヒートシンクか らずれている場合は、ガスケットを交換します。ガスケットは、部品番号 076-1258 の Mac Pro グリースキットの一部として GSX から入手することができます。

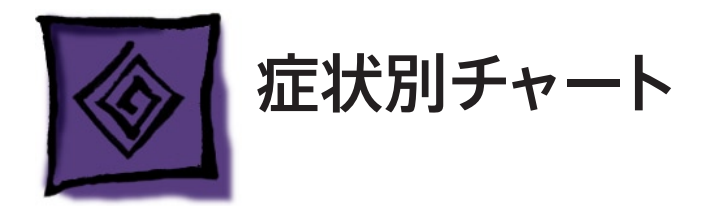

## 症状別チャートの使い方

ここに記載されている症状別チャートは、製品に関する特定の症状を診断する際に利用できま す。チャートには最も一般的な解決方法から順に記載されているため、その順番で解決を試み、 そのつど同じ症状が引き続き見られるかどうかを確認してください。同じ症状が見られる場合は、 その次の解決方法を試してみてください。

注意:モジュールを交換する対処法が示された場合は、次の対処法に進む前に、元のモジュー ルを再度取り付けてください。

重要: コンピュータとディスプレイに完全に電力を供給しない唯一の方法は、電源からそれら 機器の電源コードを抜くことです。コンピュータとディスプレイに接続されている電源コードが抜 きやすいように、手の届きやすい場所にあることを確認してください。

## 起動時の故障

次の症状についてコンピュータをテストする際は、ファンの動きを目と耳で確認できるよう側面の アクセスパネルを取り外しておいてください。

注意: 必ず、この章の「General Information」のセクション[「メモリ」](#page-125-0)および[「起動時のセル](#page-130-0) [フテスト](#page-130-0)」をお読みください。DIMM が正しく取り付けられていない場合や、対応していないメ モリでは、システムが正常に起動しません。DIMM の正しい取り付け方法については、「Take Apart」の章の「メモリ[\(DIMMs\)](#page-23-0)」を参照してください。

重要:トラブルシューティングのために、上部 (CPU A)と下部 (CPU B) のどちらかの位置にプ ロセッサを 1 基取り付けた状態で Mac Pro (8x) を起動して診断することができます。

### 電源ボタンを押しても電源 **LED** が点灯しない、ファンが回転しない、起動 音が鳴らない、画像が表示されない

- コンセントが正常に機能していることを確認します。 1.
- 電源コードを接続したとき、診断 LED 1 が点灯することを確認します。 2.
- 3. 電源コードを交換します。
- 電源コードを接続したとき、診断 LED 1 が点灯することを確認します。 4.
- 5. ロジックボードをリセットします。この章の「ロジックボードのリセット」を参照してください。
- 電源ケーブルの接続状態に問題がないか確認します。 6.
- プロセッサが正しく装着されていることを確認します。診断 LED 2または 3 を確認します。 7.
- プロセッサのマウントクランプが正しく締まっているのを確認します。 8.
- フロントパネルボードまたは電源ボタンが故障していないかテストします。取り付けられてい 9. るフロントパネルボードを取り外し、動作確認済みのフロントパネルボードでテストします。
- フロントパネルボードを交換します。 10.
- 電源ボタンを交換します。 11.
- 電源を交換します。 12.
- ロジックボードを交換します。 13.

### 電源ボタンを押すと電源 **LED** が点灯するが離すと消灯する、起動音が鳴ら ない、画像も表示されないが、かすかにカチッという音が聞こえる

- 診断 LED 1 で電源に流れる維持電圧を確認します。この章の「[電源の検証](#page-136-1)」を参照して 1. ください。確認できない場合は、電源を交換します。
- プロセッサが正しく装着されていることを確認します。診断 LED 2または 3 を確認します。 2.
- 3. プロセッサのマウントクランプが正しく締まっているのを確認します。
- 電源ユニットを交換します。 4.

### 電源ボタンを押すと電源 **LED** は点灯するが、ファンが回転しない **(** または瞬 間的にしか回転しない **)**、起動音が鳴らない、画像が表示されない

- 1. ビデオカードを取り付け直します ( ビデオカードが完全にコネクタへ挿入され、カードの端 がコネクタラッチで固定されていることを確認します)。電源ケーブルを必要とするビデオカー ドでは、接続されているのを確認します。
- 2. ロジックボードをリセットします。この章の '<u>ロジックボードのリセット</u>」を参照してください。
- 電源ケーブルの接続状態に問題がないか確認します。 3.
- 診断 LED 2 または 3 でプロセッサが接続されているのを確認します。 4.
- プロセッサを取り付け直し、曲がったピンがないか確認します。 5.
- 診断 LED 1 で電源に流れる維持電圧を確認します。この章の「[電源の検証](#page-136-1)」を参照して 6. ください。確認できない場合は、電源を交換します。
- ロジックボードを交換します。 7.
- プロセッサを交換します。 8.

### 電源ボタンを押すと電源 **LED** は点灯し、ファンは連続回転するが、起動音 が鳴らない、画像が表示されない

- ビデオカードを取り付け直します ( ビデオカードが完全にコネクタへ挿入され、カードの端 1. がコネクタラッチで固定されていることを確認します)。電源ケーブルを必要とするビデオカー ドでは、接続されているのを確認します。
- スピーカケーブルが正しく設定されていることを確認します。 2.
- 3. ロジックボードをリセットします。この章の「<u>ロジックボードのリセット</u>」を参照してください。
- 診断 LED 2 または 3 でプロセッサが接続されているのを確認します。 4.
- CPU エラー LED (LED 2 または 3) のうち 1 つのみが点灯する場合は、プロセッサを交換 5.

してみます。プロセッサを別のプロセッサの位置に取り付けてみてもエラー LED が点灯する 場合は、そのプロセッサを交換します。

ロジックボードを交換します。 6.

## 電源ボタンを押すと電源 **LED** は点灯し、ファンは回転し、起動音は鳴るが、 画像が表示されない

- ディスプレイが正しく接続され、電源が入っていることを確認します。 1.
- 曲がったピンがないかどうか、ビデオカードコネクタとディスプレイケーブルを確認します。 2.
- 3. ビデオカードを取り付け直します ( ビデオカードが完全にコネクタへ挿入され、カードの端 がコネクタラッチで固定されていることを確認します)。電源ケーブルを必要とするビデオカー ドでは、接続されているのを確認します。
- PRAM をリセットします (「command + option + P + R」 キーを押してコンピュータを再起 4. 動します。2 回目の起動音が鳴るまで、押したままの状態を保持します )。
- 5. ロジックボードをリセットします。この章の 「<u>ロジックボードのリセット</u>」 を参照してください。
- ビデオカードを交換します。 6.
- ロジックボードを交換します。 7.

### 電源ボタンを押しても電源 **LED** が点灯しないが、ファンは回転、起動音は 鳴り、画像が表示される

- フロントパネルボードを取り付け直します。 1.
- フロントパネルボードを交換します。 2.
- ロジックボードを交換します。 3.
- 電源を交換します。 4.

## 電源ボタンを押すと電源 **LED** は点灯し、ファンは連続回転するが、起動音 が鳴らない、数分後にシステムが終了してしまう

- 側面のアクセスパネルを開き、すべての診断 LED の状態を点検します。これらの LED の 1. 場所と意味については、この章の「診断 [LED](#page-131-1)」を参照してください。何らかの故障を示し ている LED がある場合は、それに対応したトラブルシューティングを実行します。
- プロセッサを取り付け直し、曲がったピンがないか確認します。 2.
- プロセッサを交換します。 3.
- ロジックボードを交換します。 4.
- 電源を交換します。 5.
ファン

#### 個々のファンの故障

- ファンが正しく接続されていることを確認します。 1.
- ほかのすべてのファンが正常に作動していることを確認します。すべてのファンが故障してい 2. るようなら、問題はファン以外にある可能性が高いと言えます。ロジックボードをリセットして、 この問題が解消されるかどうか確認します。
- ファンを交換します。 3.
- ロジックボードを交換します。 4.

#### ファンの回転速度が速い **(** コンピュータがシステム終了することがある、また はハングすることがあるがシステム終了には至らない **)**

- コンピュータが換気のよい場所に置かれていることを確認します。 1.
- すべてのファンが全速で回転していることを除き、システムが正常に動作している場合は、 2. SMC をリセットしてみます。
- 3. システムがハングしていると思われる ( 応答しない ) 場合に、 すべてのファンが全速で回転 するのは通常の動作です。この場合、オペレーティングシステム、RAM、プロセッサ、ロジッ クボード、および電源の順に、これらで発生する可能性のある問題のトラブルシューティン グを行います。
- コンピュータ側面のアクセスパネルを取り外し、特に LED 4と5 (CPU A および B の過熱 4. LED) を重点的に診断 LED の状態を点検します。これらの LED の場所と意味については、 この章の「診断 [LED](#page-131-0)」を参照してください。どちらかの LED が点滅している場合、初期 のプロセッサ過熱状態であることを意味している場合があります。どちらかの LED が点灯し ている場合、プロセッサの過熱状態が継続的であることを意味する場合があります。
- ヒートシンクの取り付け状態が適切であることを確認します (ヒートシンクの取り付けについ 5. ての詳細は「Take Apart」セクションを参照 )。
- すべての温度センサーとそのケーブルが正しく接続されていることを確認します。特にアンビ 6. エント温度センサーボードを重点的に確認します。
- すべてのファン、特に正面の吸気ファンが適切に作動しているか、また回転の邪魔をしてい 7. るものがないか確認します。
- 適切なタイプのメモリが取り付けてあることを確認します ( 詳しくは、「Take Apart」の章の[「メ](#page-23-0) 8. [モリ」](#page-23-0)を参照してください )。
- 電源ユニットを交換します。 9.

#### コンピュータのパフォーマンスが低下しており処理速度が遅い、またはコン ピュータが完全にハングする

- コンピュータをインストールディスクや外部ハードドライブのような動作確認済みのボリュー 1. ムから起動して、問題点をソフトウェアかハードウェアに絞り込みます。この方法でコンピュー タを起動した結果、パフォーマンスが適切に行われるようであれば、ソフトウェアの問題とし てトラブルシューティングを実行します。この方法でコンピュータを起動した結果、パフォー マンスが低下したままであれば、以下の手順の実行に進みます。
- Apple Service Diagnostic を実行し、ハードウェアが正常に機能していることを確認します。 2.必要に応じて、診断された問題を対処します。
- コンピュータが換気のよい場所に置かれていることを確認します。 3.
- コンピュータ側面のアクセスパネルを取り外し、特に LED 4と5 (CPU A および B の過熱 4. LED) を重点的に診断 LED の状態を点検します。これらの LED の場所と意味については、 この章の「診断 [LED](#page-131-0)」を参照してください。どちらかの LED が点滅している場合、初期 のプロセッサ過熱状態であることを意味している場合があります。どちらかの LED が点灯し ている場合、プロセッサの過熱状態が継続的であることを意味する場合があります。初期 のプロセッサ過熱である場合、コンピュータの実行速度が落ちるといった問題が生じる可能 性があります。プロセッサの過熱が継続的である場合、コンピュータが完全にハングしてし まう可能性があります。
- プロセッサのヒートシンクが正しく取り付けられていることを確認します ( 詳しくは、「Take 5. Apart」の章の「P[roce](#page-65-0)ssor Heatsinks」を参照してください )。
- すべての温度センサーとそのケーブルが正しく接続されていることを確認します。特にアンビ 6. エント温度センサーボードを重点的に確認します。
- すべてのファン、特に正面の吸気ファンが適切に作動しているか、また回転の邪魔をしてい 7. るものがないか確認します。

# **AirMac Extreme** カード

#### **AirMac Extreme** カードが機能しておらず、システムプロファイラで認識さ れていない

- コンピュータをAirMac のドライバソフトウェアをインストールした状態で ( 外部ハードドライ 1. ブのような ) 動作確認済みのボリュームから起動して、問題点をソフトウェアかハードウェア に絞り込みます。この方法でコンピュータを起動した結果、パフォーマンスが適切に行われ るようであれば、ソフトウェアの問題としてトラブルシューティングを実行します。コンピュー タの問題がまだ解消されない場合は、以下の手順を実行します。
- カードとそれに接続されたアンテナケーブルの取り付けをやり直します。 2.
- カードを交換します。 3.
- ロジックボードを交換します。 4.

#### **AirMac Extreme** カードが機能していないか、パフォーマンスが悪く、シス テムプロファイラで認識されていない

- コンピュータをAirMac のドライバソフトウェアをインストールした状態で ( 外部ハードドライ 1. ブのような ) 動作確認済みのボリュームから起動して、問題点をソフトウェアかハードウェア に絞り込みます。この方法でコンピュータを起動した結果、パフォーマンスが適切に行われ るようであれば、ソフトウェアの問題としてトラブルシューティングを実行します。コンピュー タの問題がまだ解消されない場合は、以下の手順を実行します。
- カードとそれに接続されたアンテナケーブルの取り付けをやり直します。 2.
- カードを交換します。 3.
- ロジックボードを交換します。 4.
- AirMac Extreme のアンテナボード/ケーブルアセンブリを交換します。 5.

# **Bluetooth** カード

Bluetooth カードが機能しておらず、システムプロファイラで認識されていない

- コンピュータを Bluetooth のドライバソフトウェアをインストールした状態で ( 外部ハードドラ 1. イブのような ) 動作確認済みのボリュームから起動して、問題点をソフトウェアかハードウェ アに絞り込みます。この方法でコンピュータを起動した結果、パフォーマンスが適切に行わ れるようであれば、ソフトウェアの問題としてトラブルシューティングを実行します。コンピュー タの問題がまだ解消されない場合は、以下の手順を実行します。
- カードとそれに接続されたアンテナケーブルの取り付けをやり直します。 2.
- カードを交換します。 3.
- ロジックボードを交換します。 4.

#### **Bluetooth** カードが機能していないか、パフォーマンスが悪く、システムプ ロファイラで認識されていない

- コンピュータを Bluetooth のドライバソフトウェアをインストールした状態で ( 外部ハードドラ 1. イブのような ) 動作確認済みのボリュームから起動して、問題点をソフトウェアかハードウェ アに絞り込みます。この方法でコンピュータを起動した結果、パフォーマンスが適切に行わ れるようであれば、ソフトウェアの問題としてトラブルシューティングを実行します。コンピュー タの問題がまだ解消されない場合は、以下の手順を実行します。
- カードとそれに接続されたアンテナケーブルの取り付けをやり直します。 2.
- カードを交換します。 3.
- 信号が弱いことが問題である場合は、Bluetooth アンテナボード/ケーブルアセンブリを交 4. 換します。
- ロジックボードを交換します。 5.

### その他の故障

#### 光学式ドライブ

- 別の光学式メディアを試してみます。 1.
- ドライブが 2 つ取り付けてある場合、両方の光学式ドライブのジャンパについてマスタ/ス 2. レーブ方式かケーブルセレクト方式かを確認します (これはドライブのベンダーに依存しま す )。正常に動作させるには、両方のドライブを「ケーブルセレクト」方式に設定します。
- 3. ドライブが 2 つ取り付けられている場合は、光学式ドライブを 1 つずつテストします。 つまり、 一方のドライブを取り外した上でもう一方の動作状態を確認します。
- 光学式ドライブケーブルを交換します。 4.
- 光学式ドライブを交換します。 5.
- ロジックボードを交換します。 6.

#### フロントパネルの **FireWire** ポート

- SMC をリセットします。 1.
- 2. フロントパネルボードのケーブルを取り付け直します。
- フロントパネルボードのケーブルを交換します。 3.
- フロントパネルボードを取り付け直します。 4.
- フロントパネルボードを交換します。 5.
- ロジックボードを交換します。 6.

#### 背面の **FireWire** ポート

- SMC をリセットします。 1.
- ロジックボードを交換します。 2.

#### フロントパネルの **USB 2.0** ポート

- 1. フロントパネルボードのケーブルを取り付け直します。
- フロントパネルボードのケーブルを交換します。 2.
- 3. フロントパネルボードを取り付け直します。
- フロントパネルボードを交換します。 4.
- ロジックボードを交換します。 5.

#### 背面パネルの **USB 2.0** ポート

ロジックボードを交換します。

#### 内蔵スピーカー

- ヘッドフォンまたは外部スピーカーが接続されているかどうかに関係なく、Mac Pro (8x) の 1. 内部スピーカーから起動音が聞こえます。通常の起動音が聞こえたが、それ以外の音が内 部スピーカーから聞こえない場合、オーディオ出力ポートに何も接続していなければ、フロ ントパネルのヘッドフォンポートまたは背面オーディオ出力ポートが損傷していると考えられ ます。この場合は、必要に応じてフロントパネルボードまたはロジックボードを交換します。 PRAM をリセットしても内部スピーカーから起動音が聞こえない場合は、以下の手順を実 行します。
- 「サウンド」設定のサウンド出力の設定をチェックして、内部スピーカーが選択されている 2. ことを確認します。
- 3. スピーカーのケーブル接続を確認します。
- スピーカーを交換します。 4.
- ロジックボードを交換します。 5.

#### オーディオ **IO (** 前面ヘッドフォン **)**

- コンピュータを ( インストールディスクや外部ハードドライブのような ) 動作確認済みのボ 1. リュームから起動して、問題点をソフトウェアかハードウェアに絞り込みます。この方法でコ ンピュータを起動した結果、パフォーマンスが適切に行われるようであれば、ソフトウェアの 問題としてトラブルシューティングを実行します。コンピュータの問題がまだ解消されない場 合は、以下の手順を実行します。
- PRAM をリセットします。 2.
- 3. フロントパネルボードを取り付け直します。
- フロントパネルボードを交換します。 4.
- ロジックボードを交換します。 5.

## オーディオ **IO (** 背面オーディオライン入力、背面オーディオライン出力 **)**

- コンピュータを ( インストールディスクや外部ハードドライブのような ) 動作確認済みのボ 1. リュームから起動して、問題点をソフトウェアかハードウェアに絞り込みます。この方法でコ ンピュータを起動した結果、パフォーマンスが適切に行われるようであれば、ソフトウェアの 問題としてトラブルシューティングを実行します。コンピュータの問題がまだ解消されない場 合は、以下の手順を実行します。
- システム環境設定の「サウンド」設定を確認します。 2.
- PRAM をリセットします。 3.
- ロジックボードを交換します。 4.

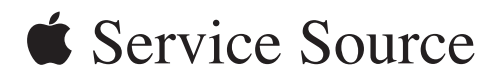

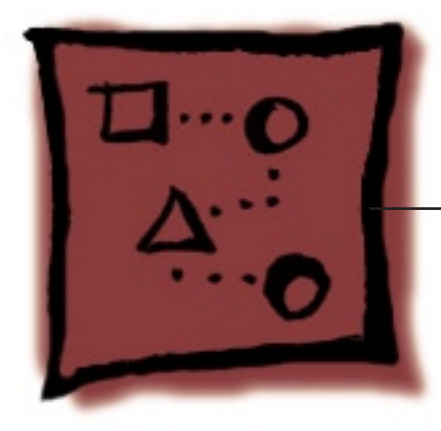

アップグレード

# **Mac Pro (8x)**

© 2007 Apple Inc. All rights reserved.

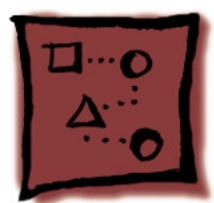

# **AirPort Extreme** カード

重要: コンピュータの筐体には、AirMac のアンテナケーブルとBluetooth のアンテナケーブル が内蔵されています。Bluetooth のアンテナケーブルは、外観が AirMac のアンテナケーブルと よく似ていますが、「BT」ラベルが貼り付いています。正常に動作させるため、Bluetooth のア ンテナケーブルをAirMac のカードにつないだりAirMac のアンテナケーブルを Bluetooth のカー ドにつないだりしないように注意してください。

注意: AirMac のアンテナケーブルをAirMac カードのコネクタにつなぐことは可能です。

### ツール

この手順は、先端が磁化された精密プラスドライバー (1 番 ) があればできます。

# 準備手順

作業を開始する前に、コンピュータを開き、作業する側を上向きにして横にします。

# 部品の位置

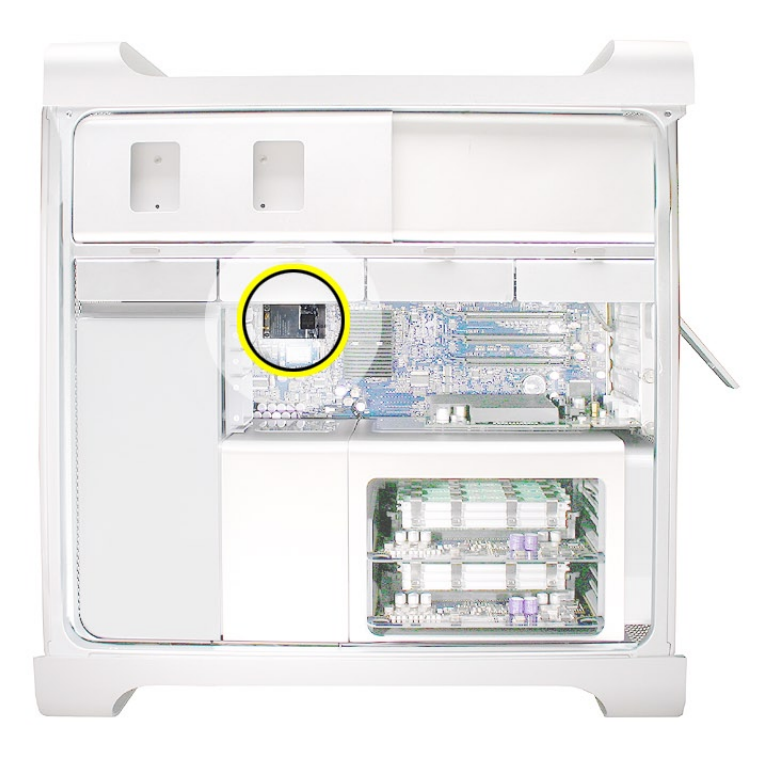

# 手順

AirMac のアンテナケーブルをカードのコネクタに接続します。 1. 重要:「1」および「3」と記されたケーブルをカードに接続します。「2」と記されているア ンテナケーブルは、邪魔にならないようにテープで留めます。

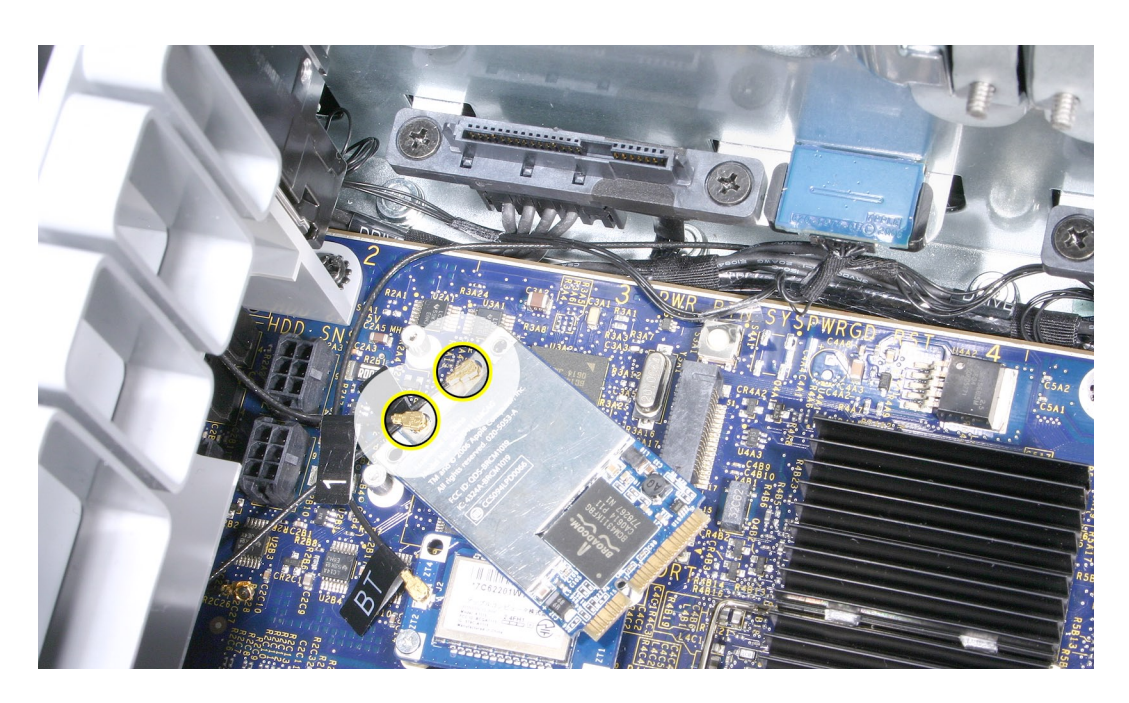

図のように、AirMac Extreme カードをロジックボードのコネクタに斜めに挿入します。次に、 2.カードのネジの先端をロジックボード上の支柱まで下ろしていきます。

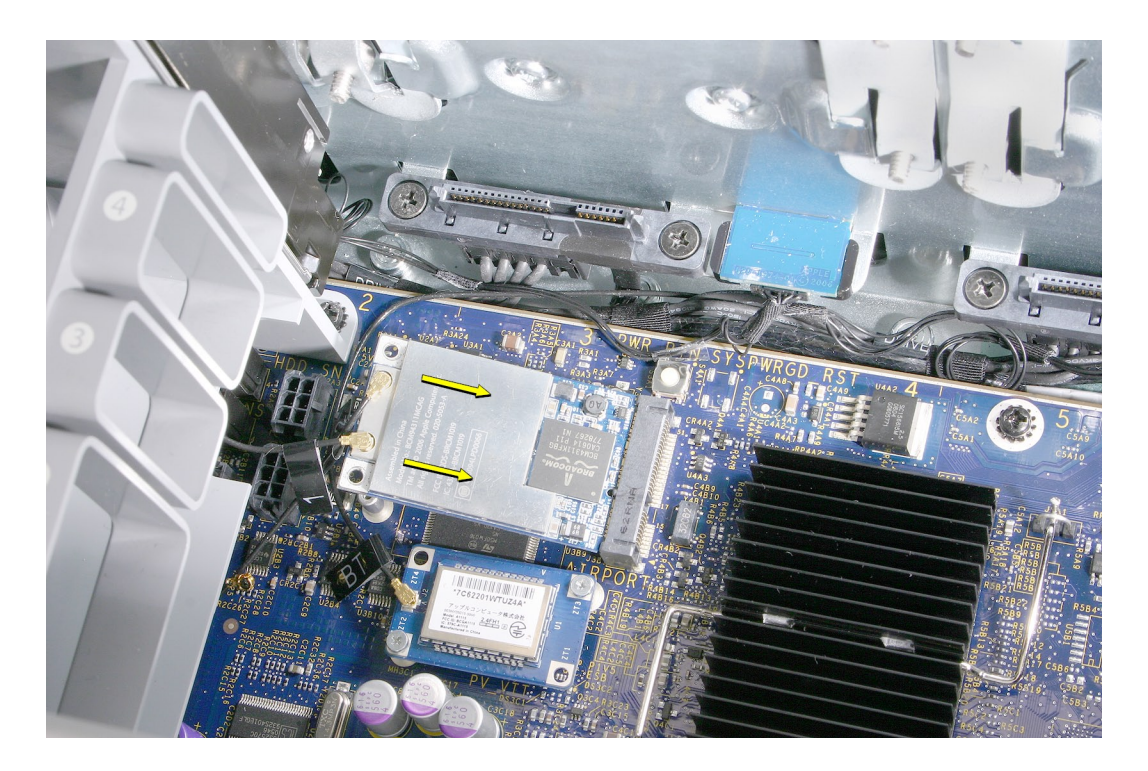

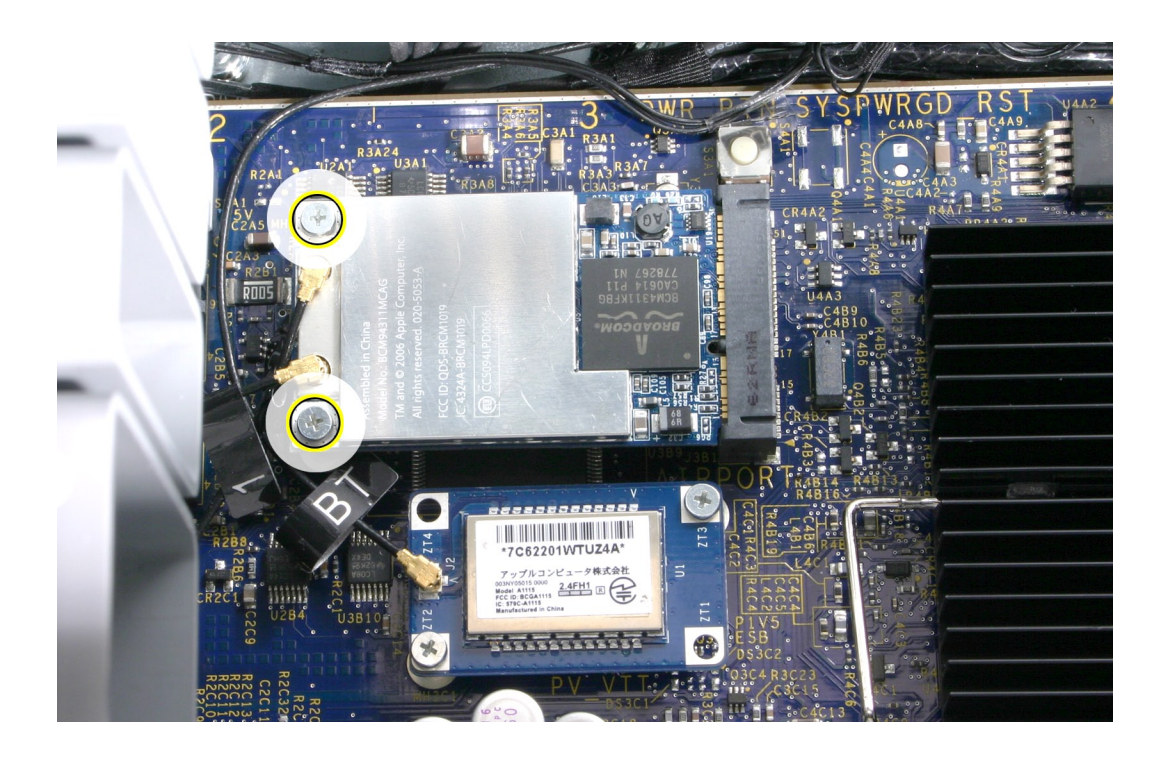

3. AirMac Extreme カード用の 2 つのマウントネジを締めて固定します。

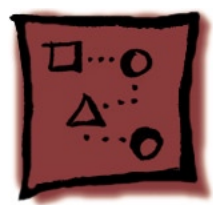

# **Bluetooth Card**

重要: コンピュータの筐体には Bluetooth のアンテナケーブルが 1 つ内蔵されています。これ の外観はAirMac のアンテナケーブルとよく似ていますが、「BT」ラベルが貼り付いています。 このラベルがなくても、ケーブルがどこにあるかで Bluetooth ケーブルを特定することができま す。コンピュータの背面まで通っているのが Bluetooth ケーブルです。正常に動作させるため、 Bluetooth のアンテナケーブルをAirMac カードにつないだり、AirMac のアンテナケーブルを Bluetooth カードにつないだりしないでください。

# ツール

この手順は、先端が磁化された精密プラスドライバー (1 番 ) があればできます。

# 準備手順

作業を開始する前に、コンピュータを開き、作業する側を上向きにして横にします。

# 部品の位置

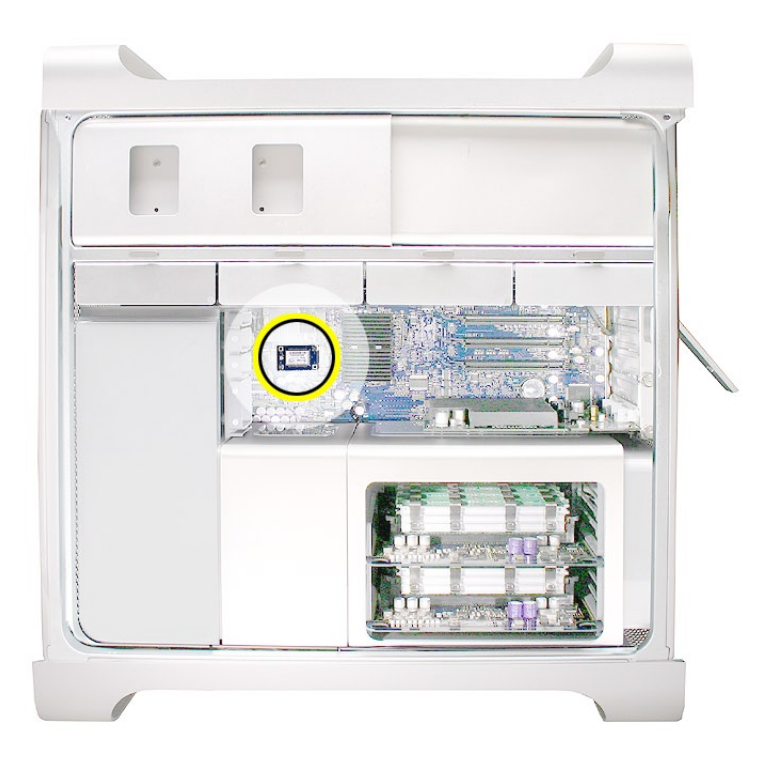

# 手順

Bluetooth のアンテナケーブルを Bluetooth カードのコネクタに接続します。 1.

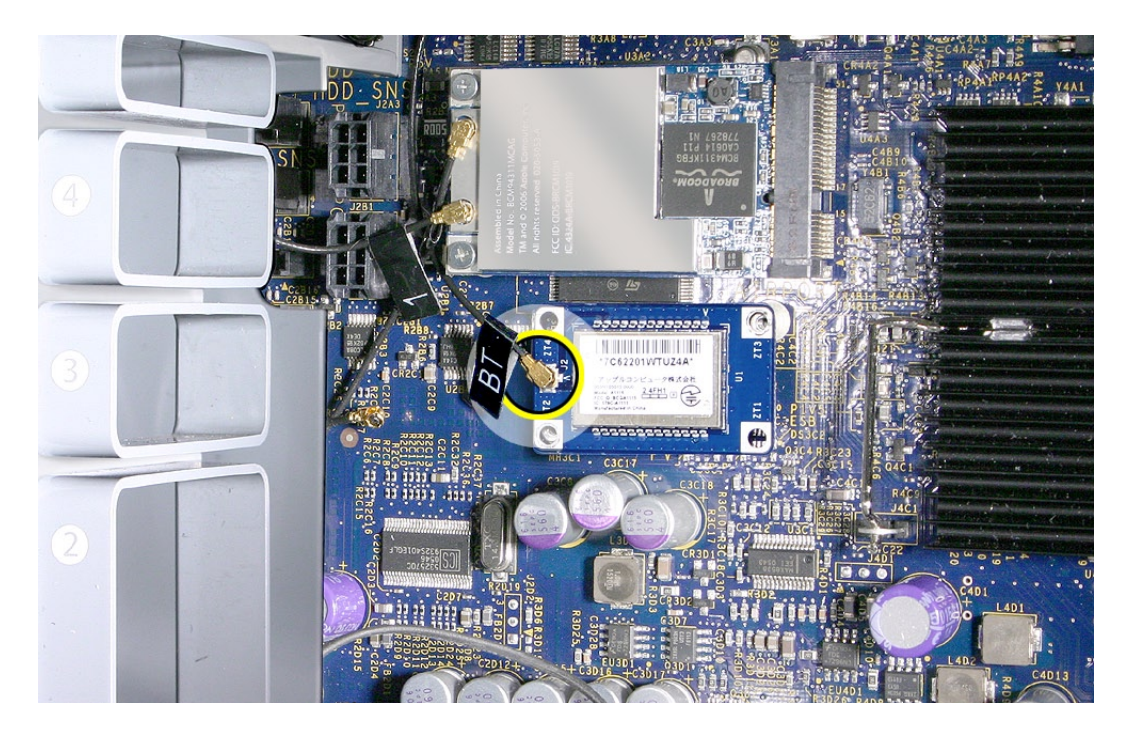

- Bluetooth カードをロジックボードの Bluetooth コネクタまで下ろしていきます。 2.
- Bluetooth カード用の 2 つのマウントネジを締めて固定します。 3.

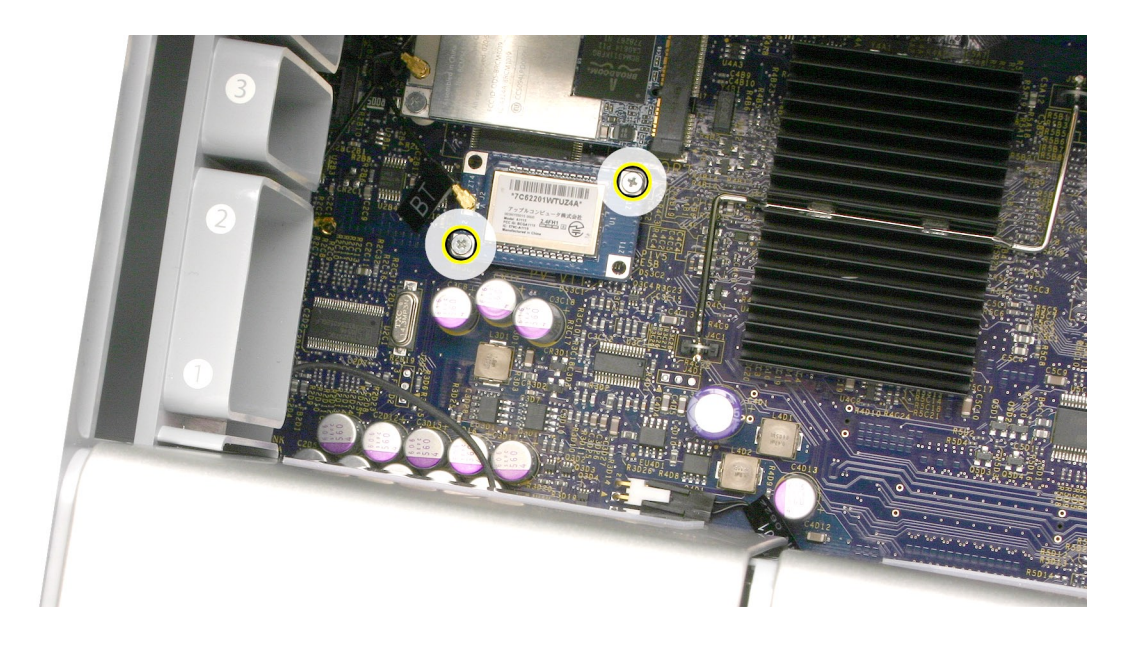

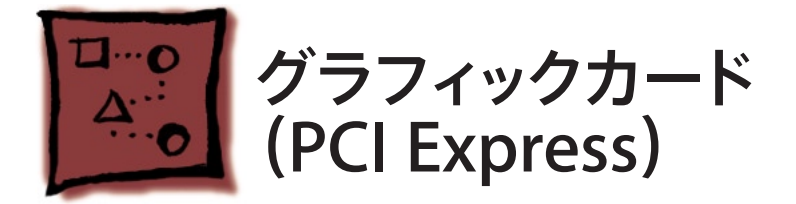

Mac Pro (8x) のロジックボードには、2 倍幅の PCI Express グラフィックスロットが 1 つと PCI Express 拡張スロットが 3 つ、合計 4 つのスロットが搭載されています。スロット1 には出荷時 にグラフィックカードが搭載されており、残り3 つの PCI Express 拡張スロットに PCI Express グラフィックと拡張カードを追加できます。

> $\circ$ スロット **2** ~ **4** : **PCI Express**  $\overline{a}^{\circ}_{\overline{b}}$ ⊖ スロット **1** : **2** 倍幅の **PCI Express** グラフィック (グラフィックカード装着済み)

重要:4 基の PCI Express スロットの合計最大消費電力は、300 W 以内でなくてはなりません。

## ツール

この手順は、#1 プラスドライバーがあればできます。

# 準備手順

作業を開始する前に、コンピュータを開き、作業する側を上向きにして横にします。

注意: この手順を始める前に[、ハードドライブ、キャリア](#page-16-0)、およびすべての隣接する PCI Express カードを取り外しておくと作業しやすくなることがあります。

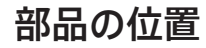

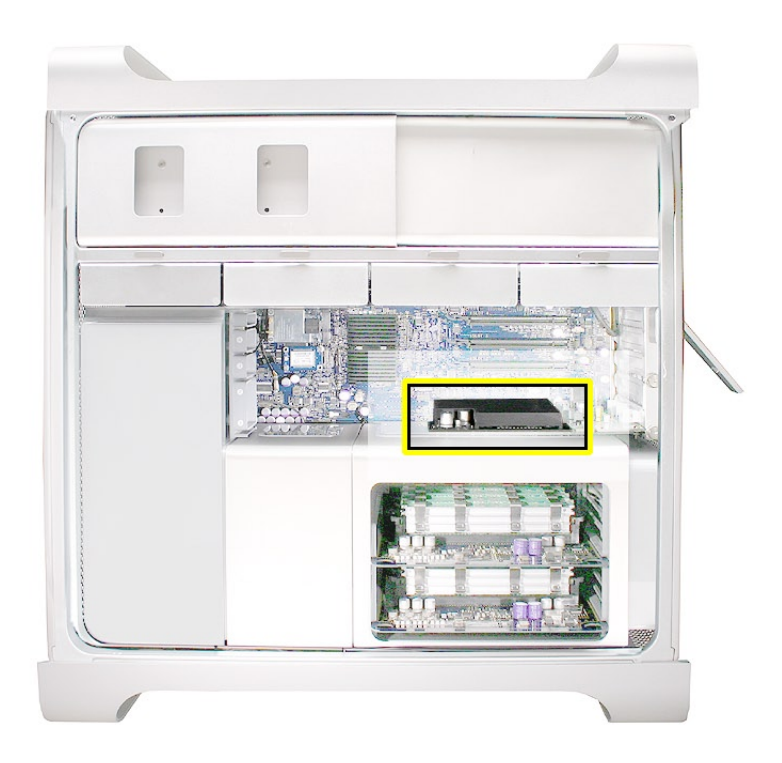

# 手順

本手順では、標準のカードおよびブースターケーブルを搭載したカードの取り付け方を説明しま す。どちらの場合でも、始める前に必ず PCI ブラケットを筐体に固定している脱落防止ネジを 緩めてブラケットを取り外しておきます。また、新しいカードを取り付けようとしている PCI スロッ トのポートカバーも必ず取り外しておきます。

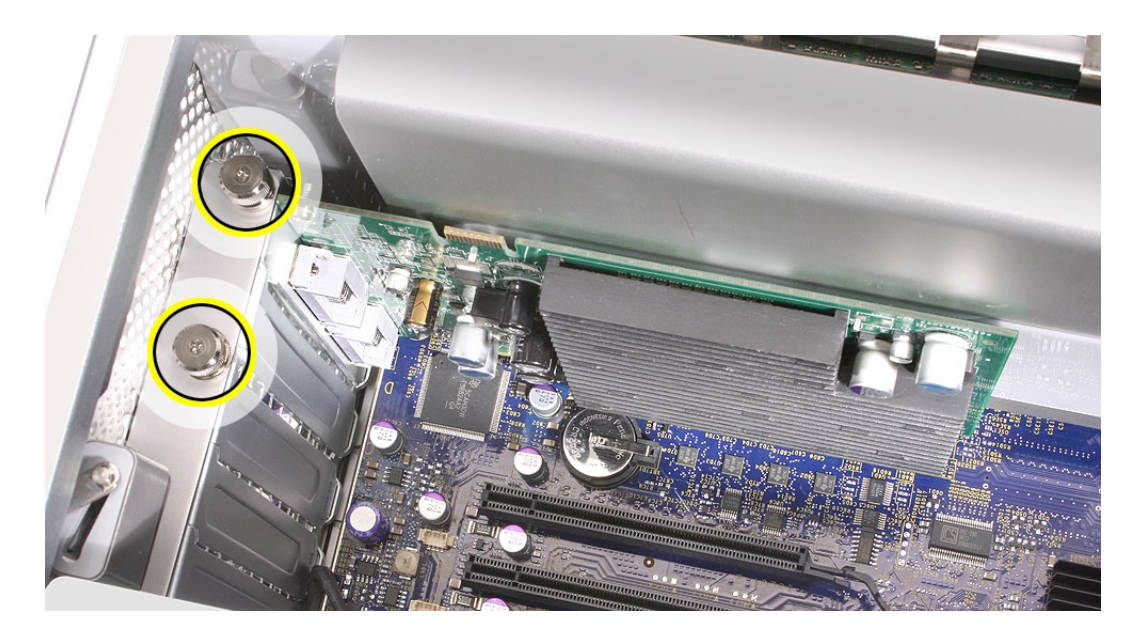

警告: カードを着脱する際は、カードの端のみを持つようにしてください。カードのコネクタや その他のコンポーネントには触らないでください。

#### 標準のカード

カードのコネクタを拡張スロットに合わせ、コネクタ全体をスロット奥まで押し込みます。12 1. インチのカードを取り付ける場合は、必ず PCI カードガイドの適切なスロットにはめ込むよ うにします。

• カードは水平方向に揺らさず、スロットにまっすぐ押し込みます。

• カードに無理な力を加えないでください。差し込む際に抵抗を感じた場合は、カードを一 度抜き取り、コネクタとスロットに破損や障害物がないことを確認してから、カードを差し込 み直します。

• カードが正しくはまっているかを確認するには、カードを手前に引いてみます。引き抜こう としたときに抵抗を感じ、カードが動かず、金色のコネクタがほとんど見えない状態になっ ていれば、正しく接続されています。

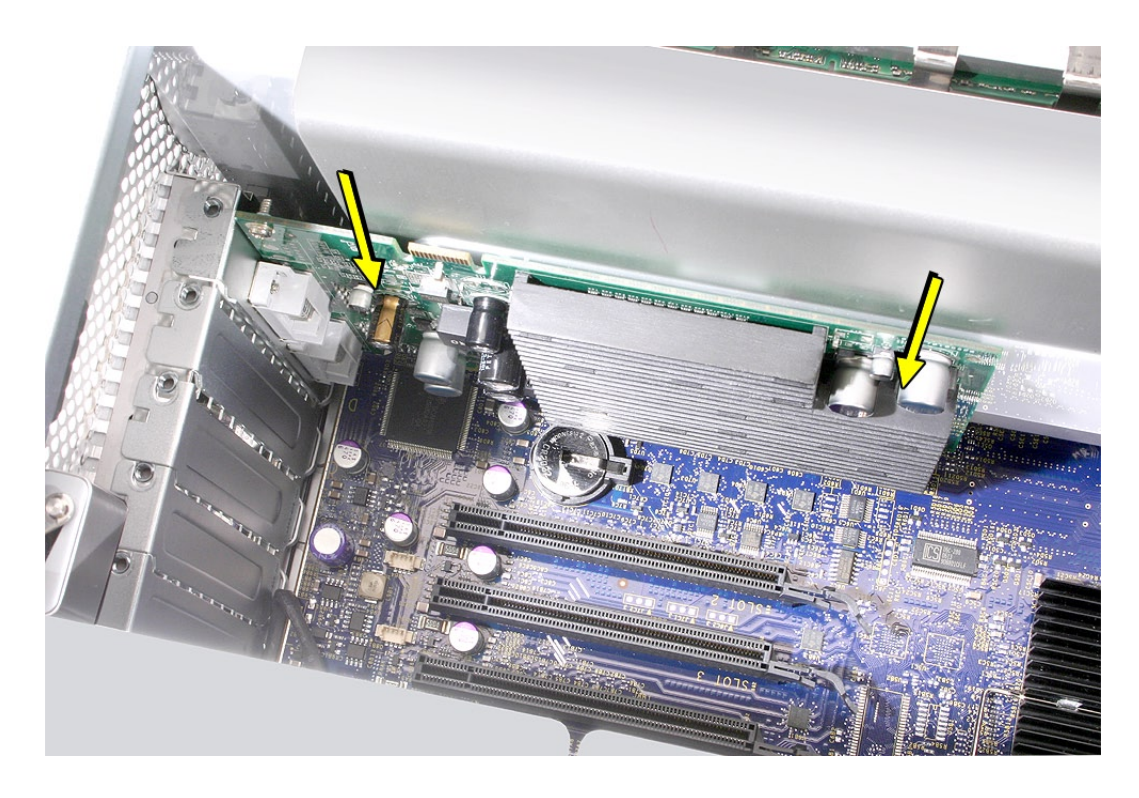

PCI ブラケットを交換し、2 つのネジを締めて筐体に固定します。 2.

# ブースタケーブルを搭載したカード

ブースターケーブルをカードに接続します。 1.

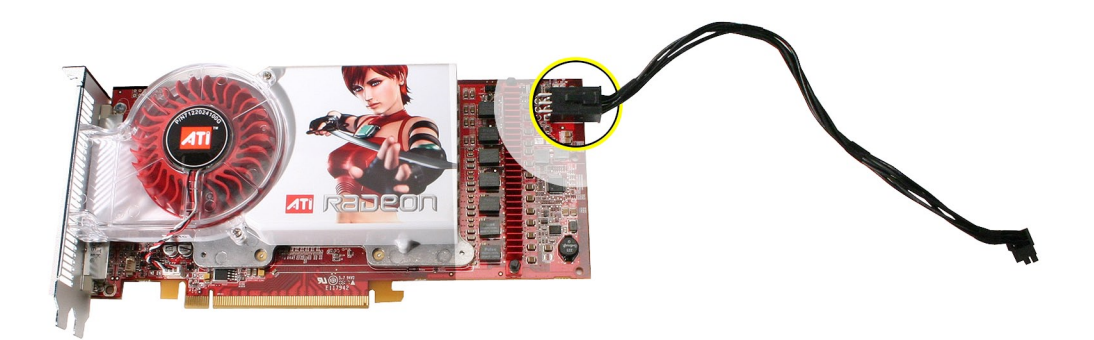

カード左右の上端部をつまんで、拡張スロットにまっすぐ挿入します。 2.

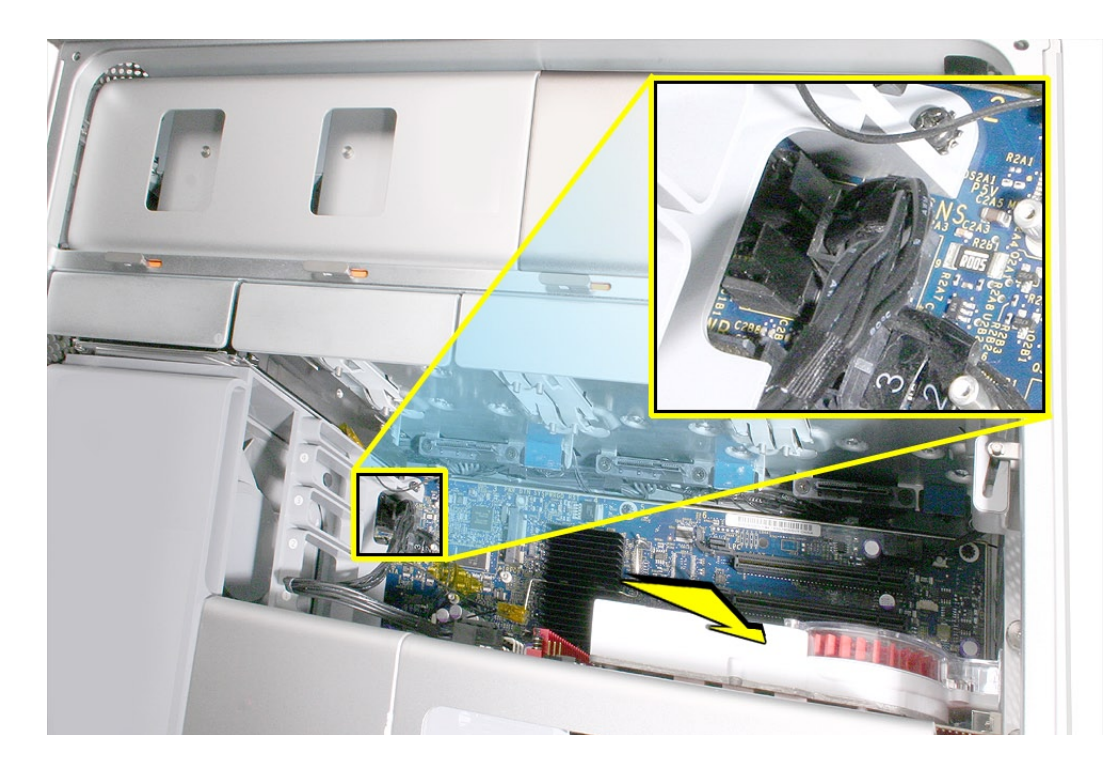

ブースターケーブルをロジックボードに接続します。 3.注意: ブースターケーブル用に 2 つのロジックボードコネクタがあります。PCI スロット1 に挿入するカードのブースタケーブルはヒートシンクカバーに近い側のコネクタに取り付けま す。PCI スロット2 に挿入するカードのブースタケーブルはメディアシェルフに近い側のコネ クタに取り付けます。

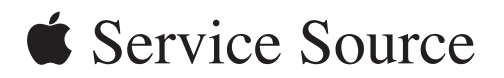

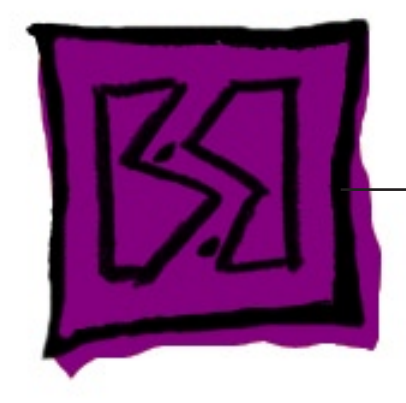

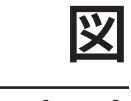

# **Mac Pro (8x)**

© 2007 Apple Inc. All rights reserved.

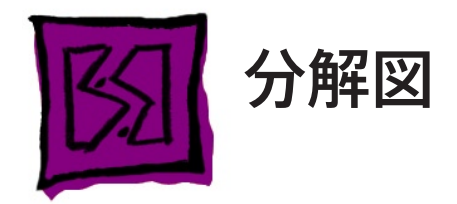

# 分解図 **1**

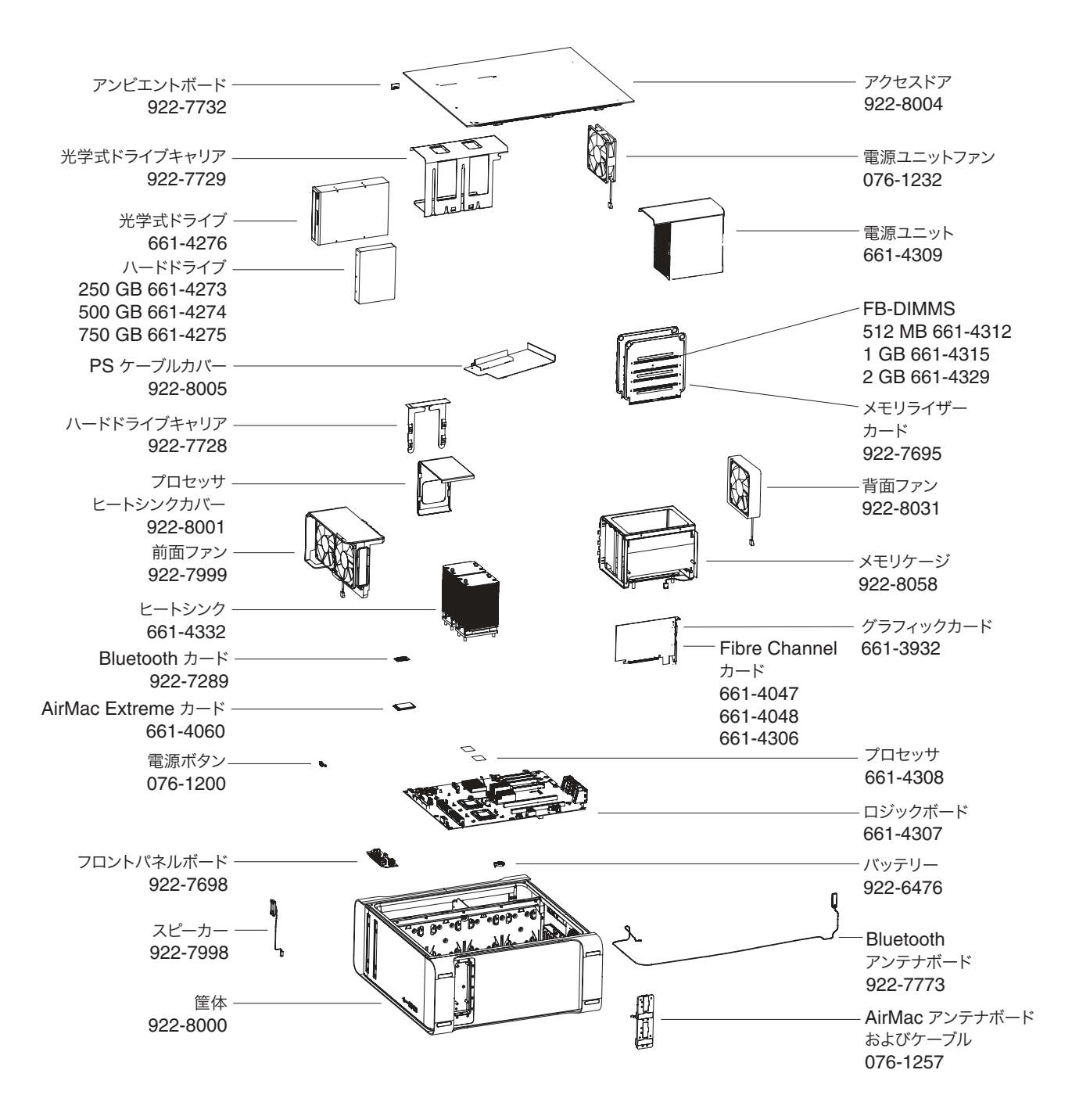

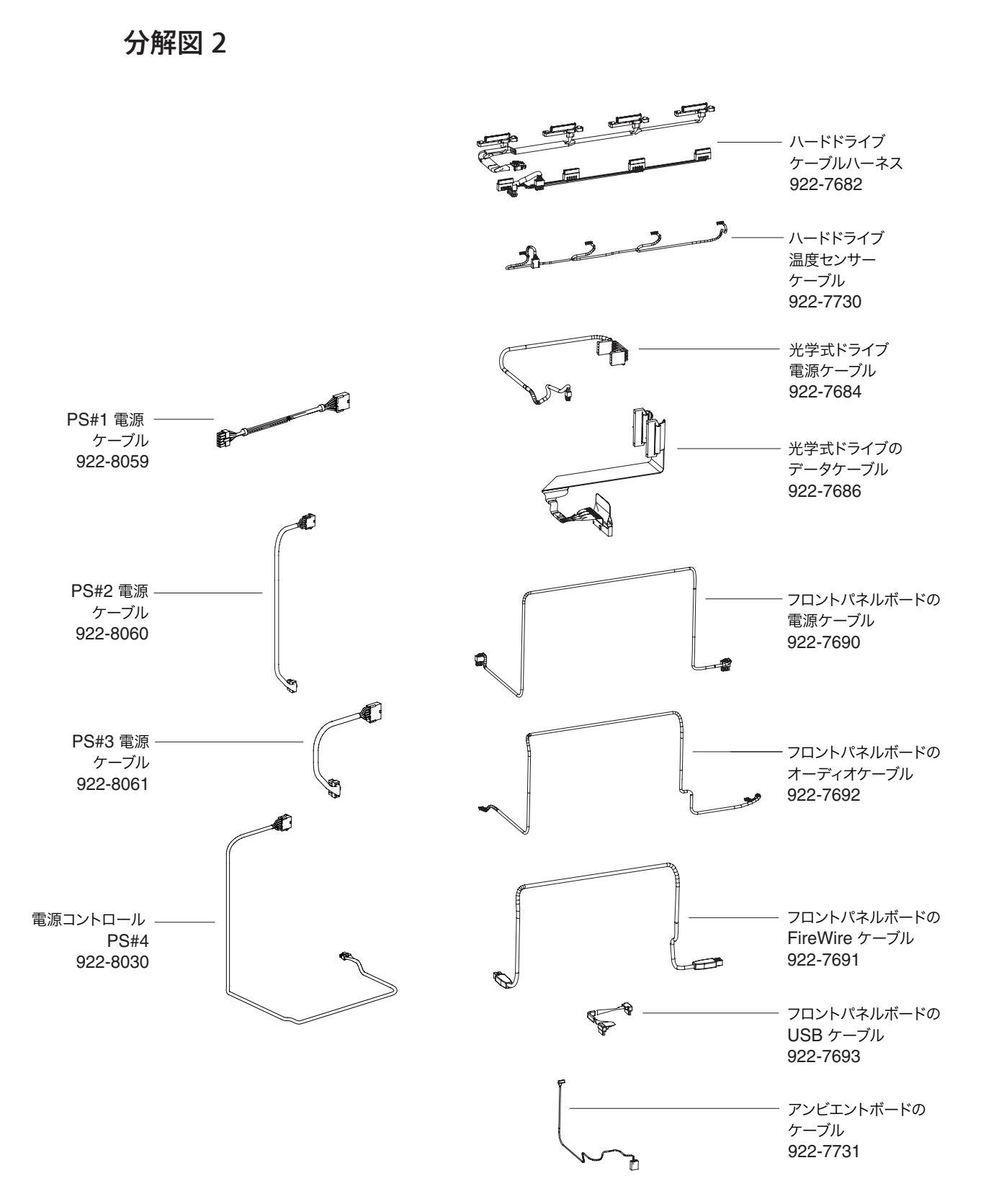

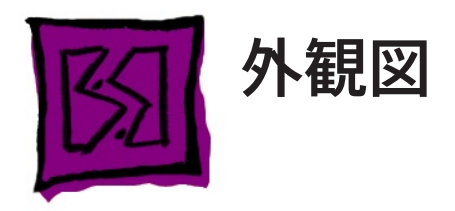

# 正面図

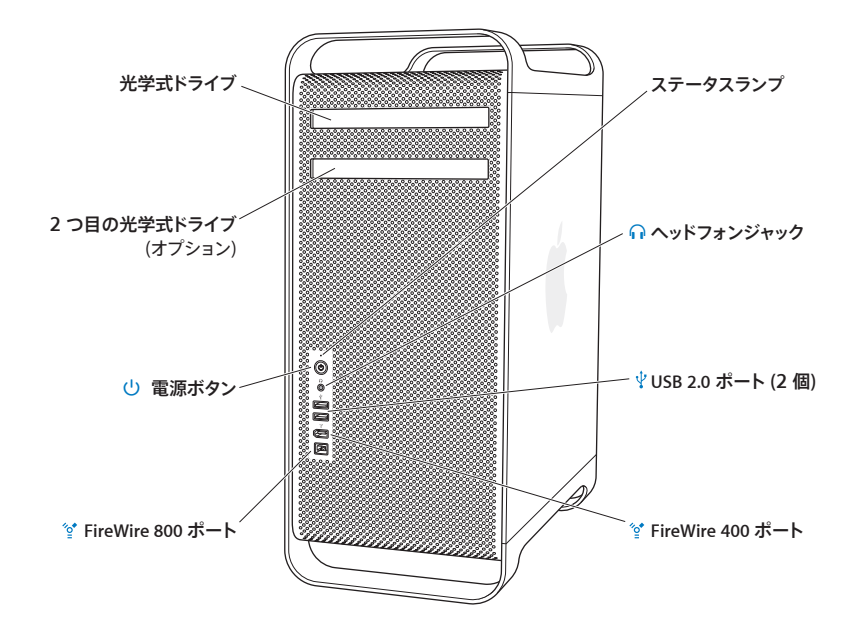

# 背面図

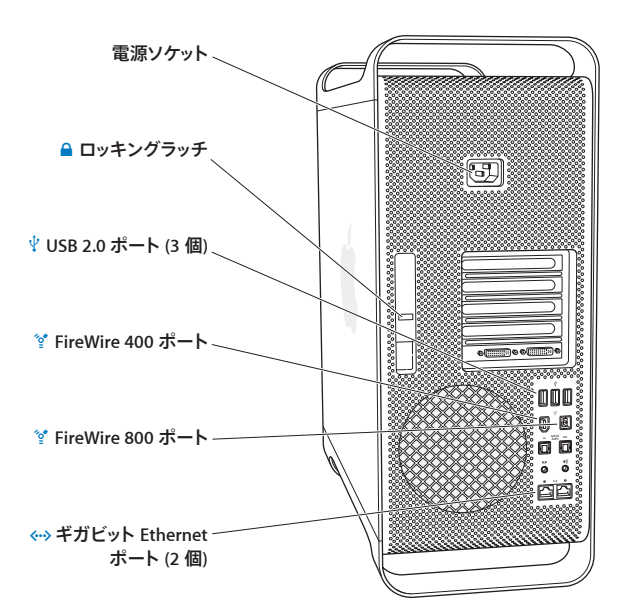

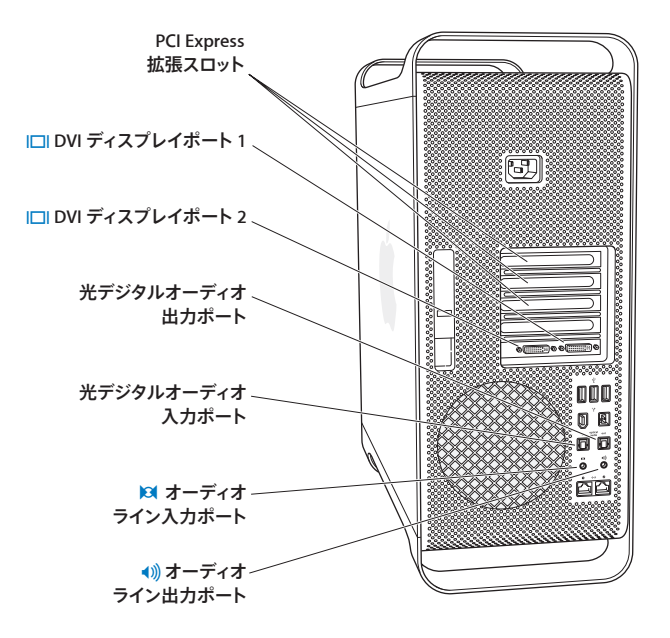

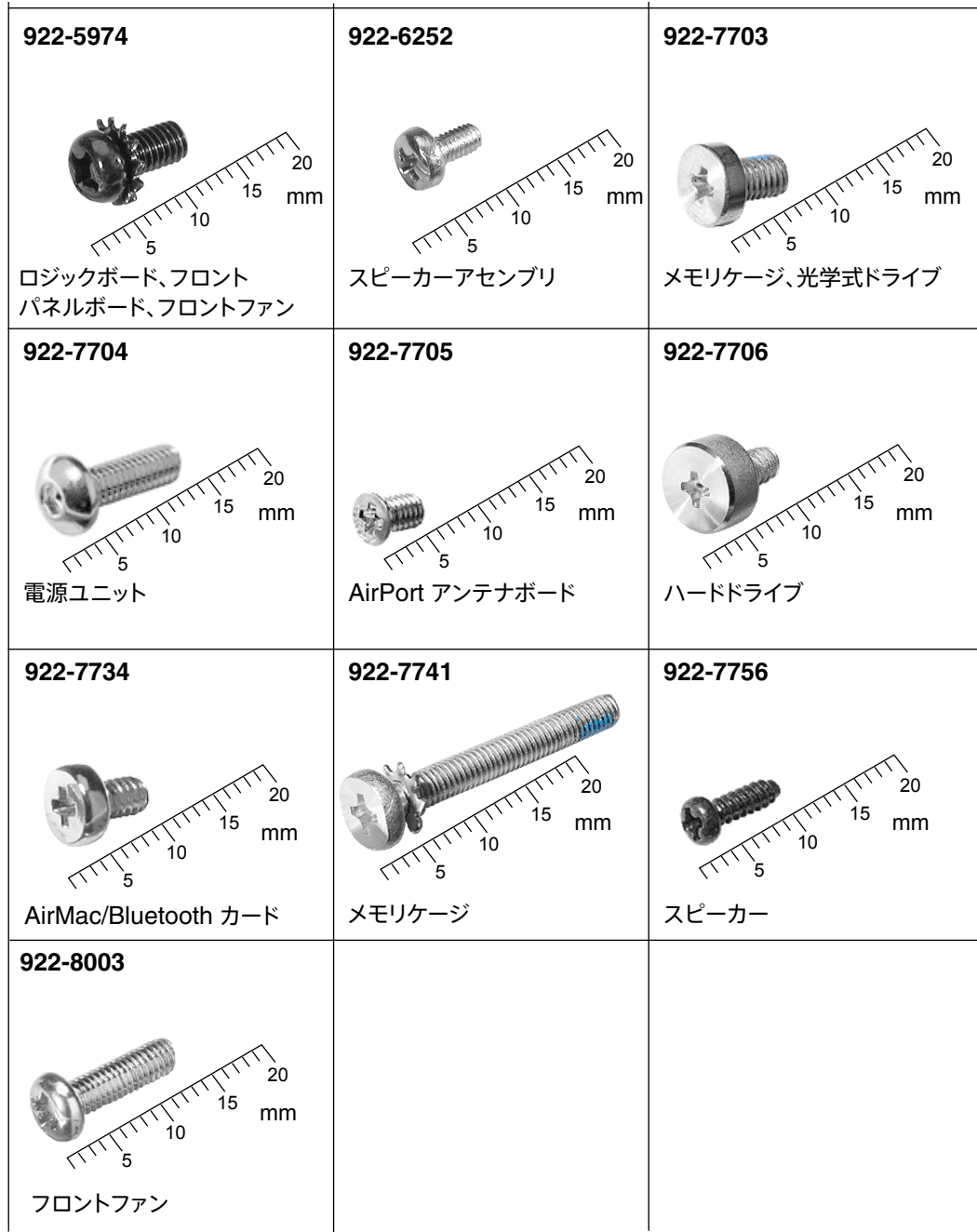

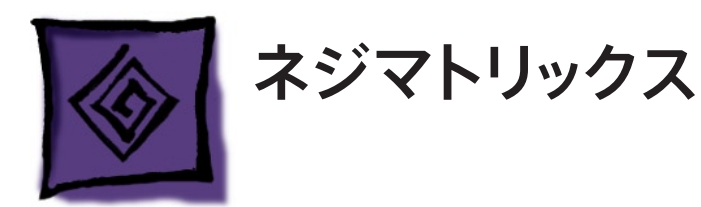